# **TomTom Rider Manual del usuario**

**18.2** 

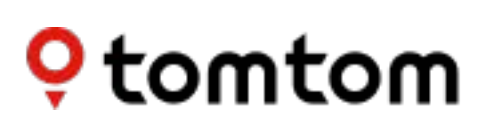

## Contenido

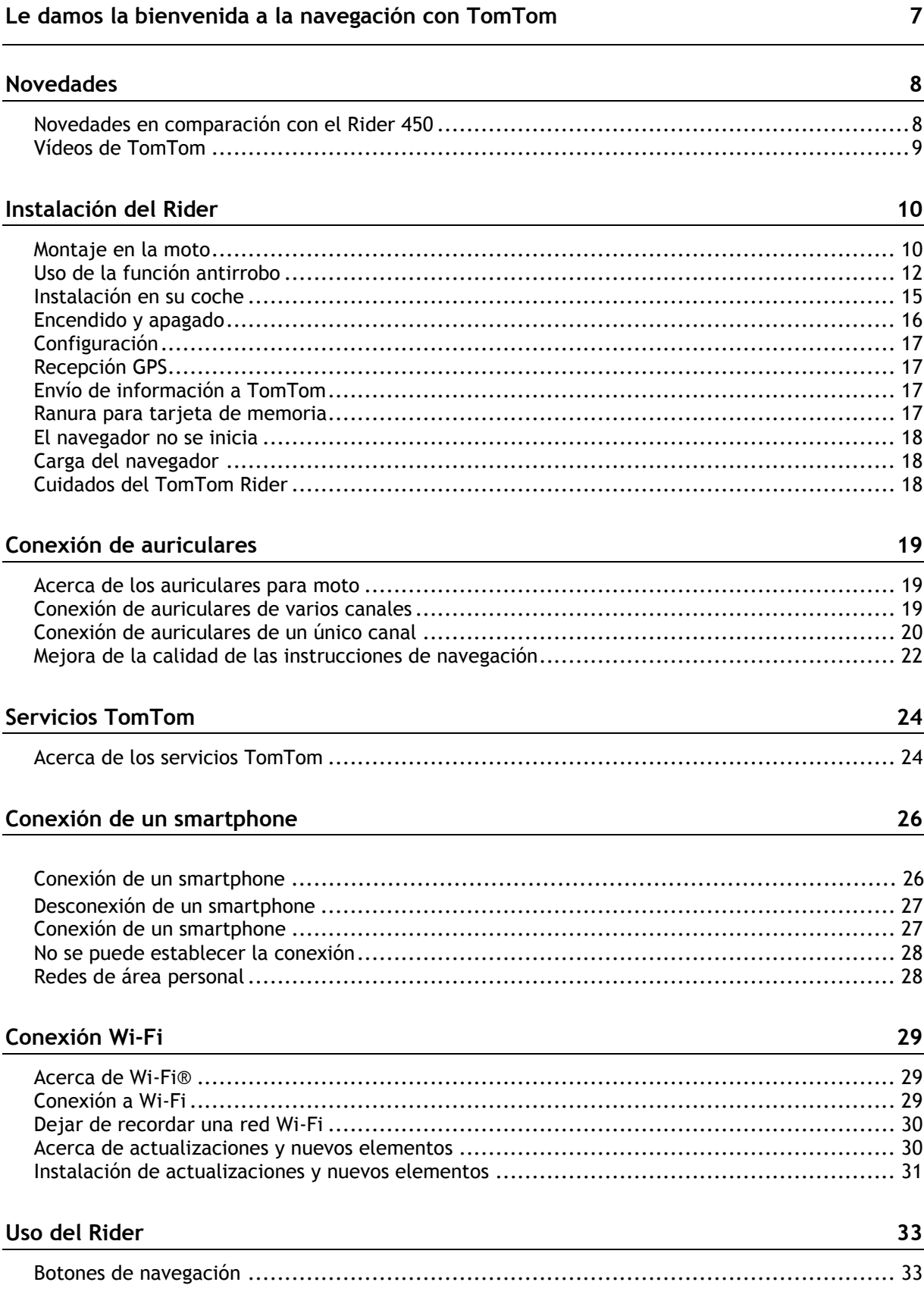

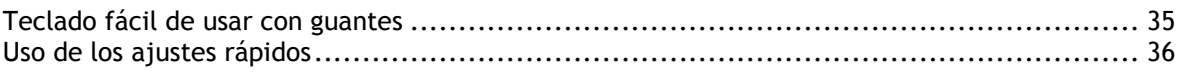

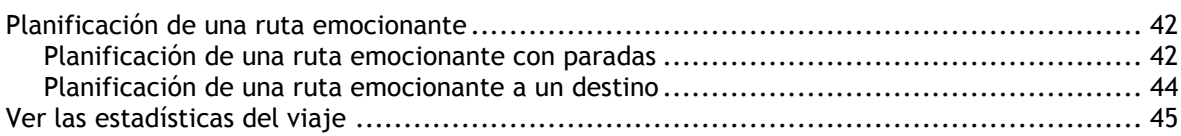

#### Elementos de la pantalla

 $\frac{47}{1}$ 

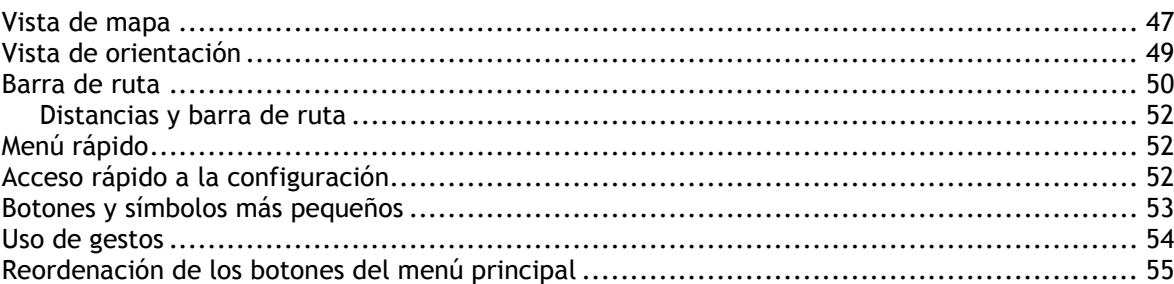

### Llamadas y notificaciones de smartphone

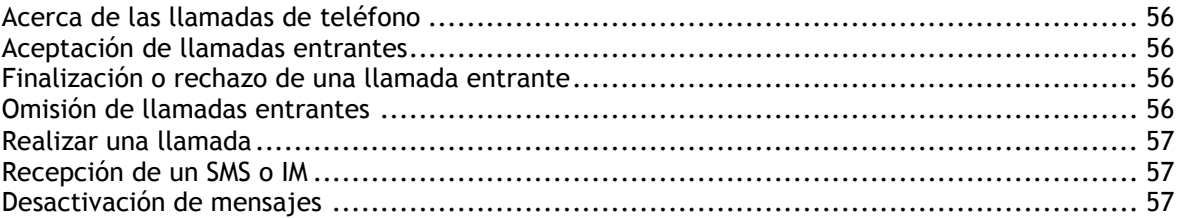

#### **Tráfico**

59

 $\frac{56}{5}$ 

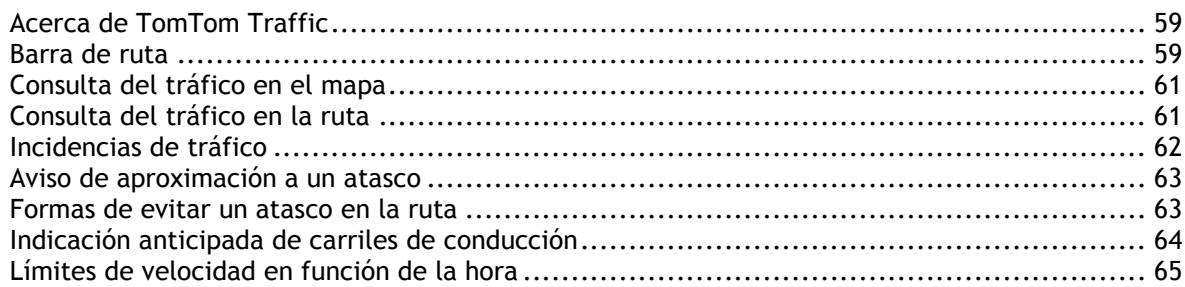

#### **[Búsqueda rápida 78](#page-61-0)**

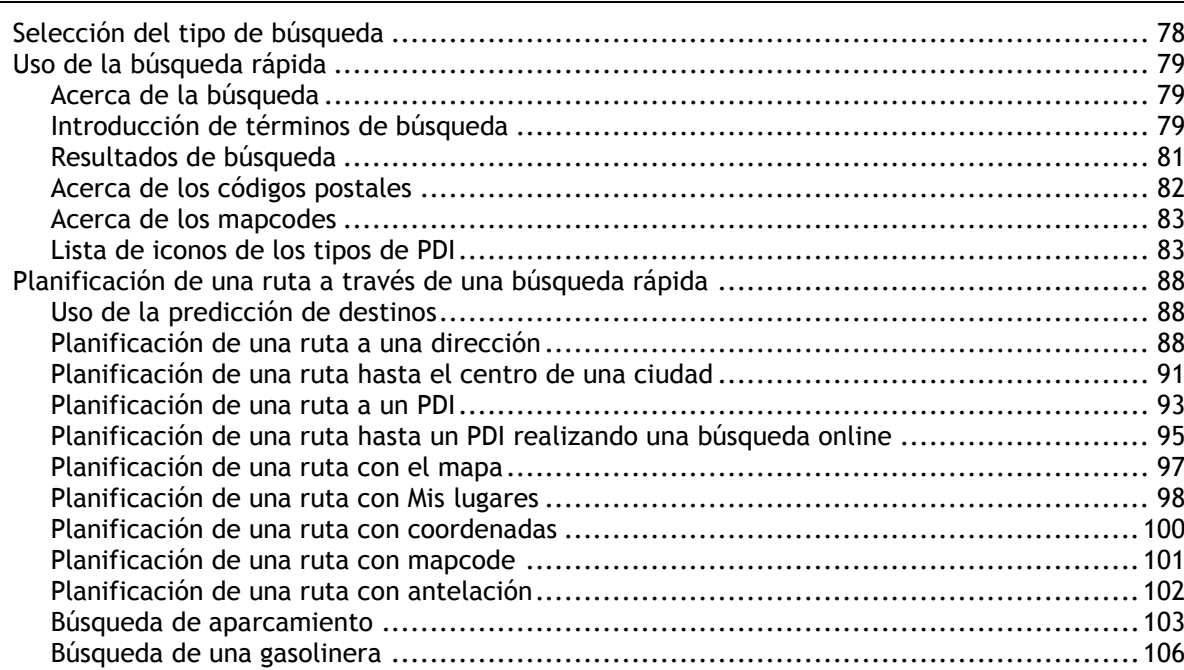

#### **[Búsqueda paso a paso 109](#page-92-0)**

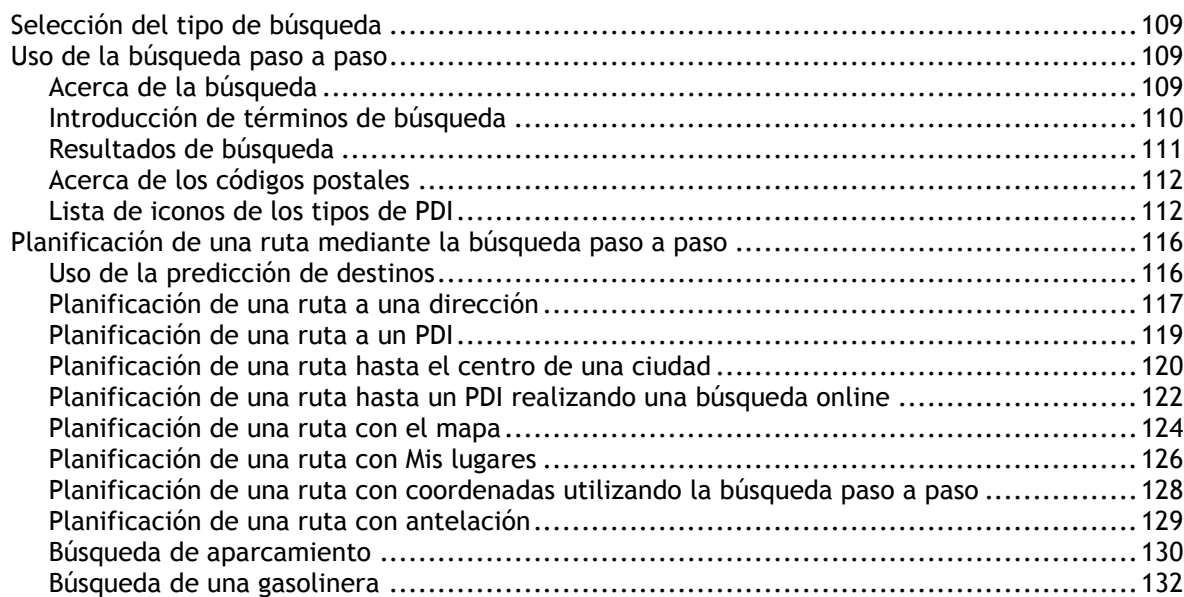

#### **[Cambio de ruta 136](#page-119-0)** [El menú Ruta actual ............................................................................................136](#page-119-1) [Formas de evitar una vía bloqueada ........................................................................138](#page-121-0)

[Evitar parte de una ruta .......................................................................................139](#page-122-0)

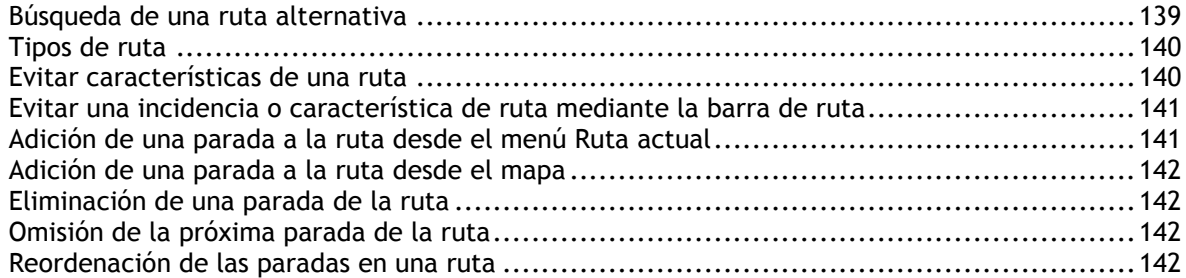

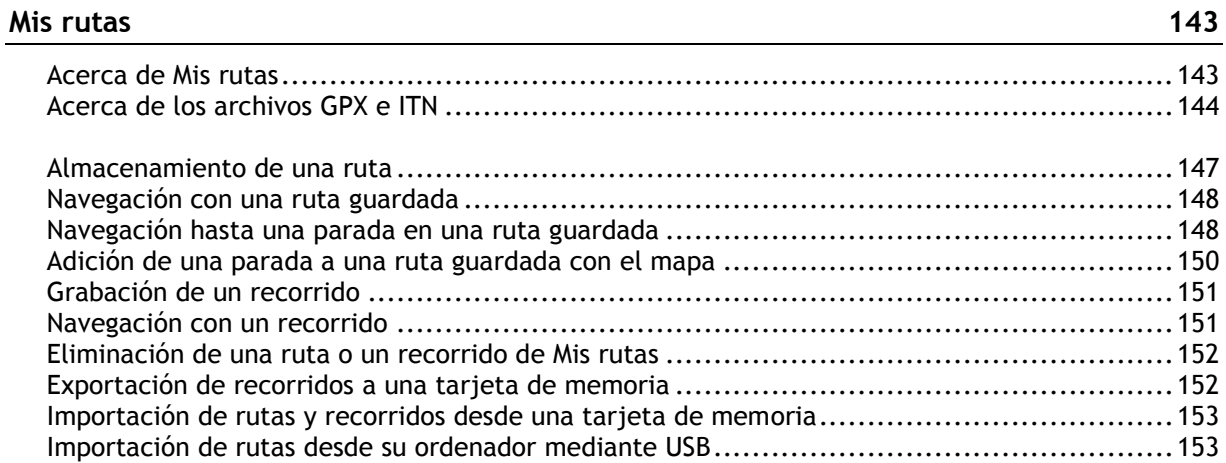

#### Mis lugares **155**

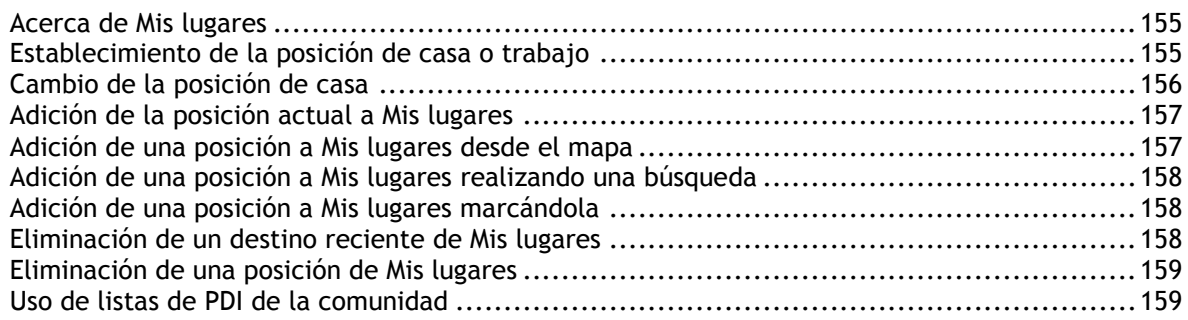

### **[Map Share 161](#page-142-0)**

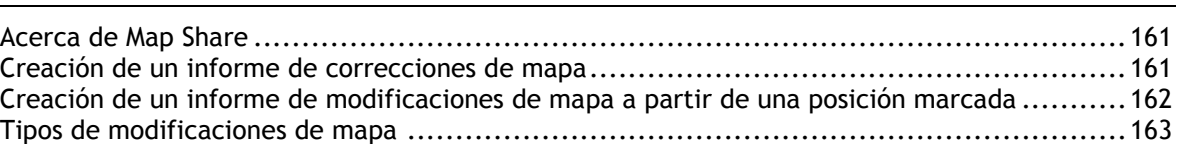

#### **[Radares de tráfico 165](#page-146-0)**

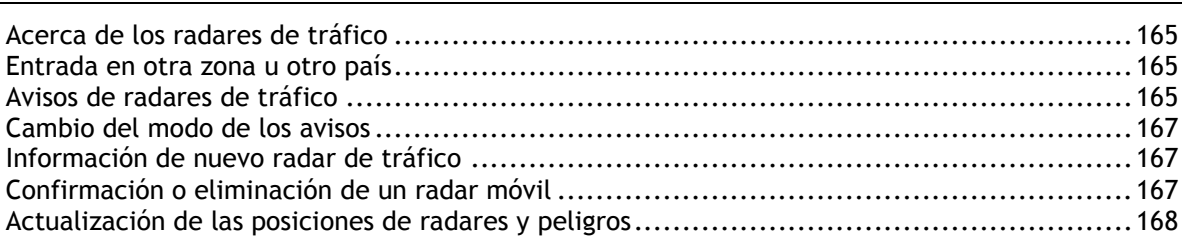

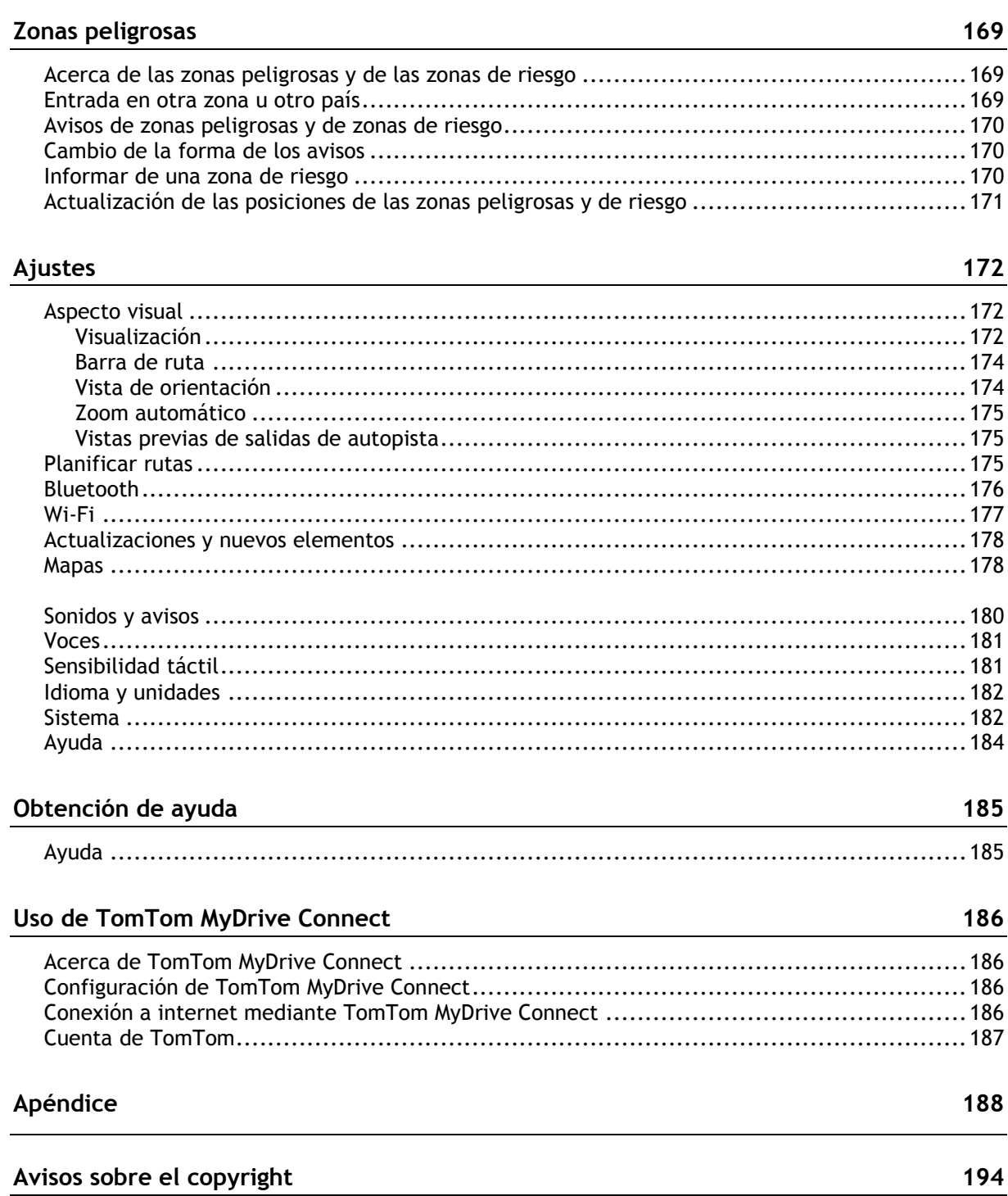

### <span id="page-6-0"></span>**Le damos la bienvenida a la navegación con TomTom**

Le damos la bienvenida a su TomTom Rider, el mejor compañero para la moto.

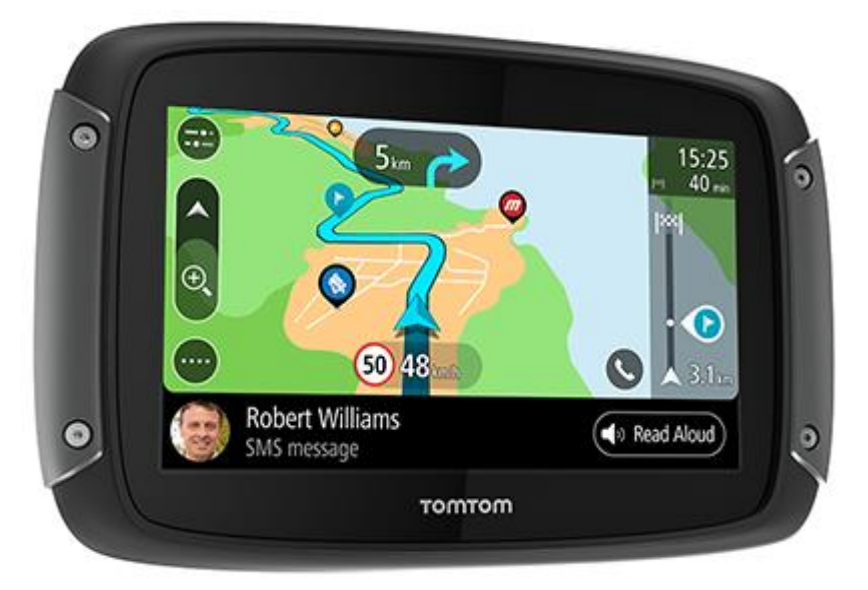

Sabemos que probablemente tenga mejores cosas que hacer que leer manuales, así que los siguientes enlaces rápidos le permitirán acceder a algunos de los puntos más importantes:

- [Novedades en comparación con el Rider 450](#page-7-1)
- **[Instalación del Rider](#page-9-0)**
- [Conexión de auriculares](#page-18-2)
- **[Servicios TomTom](#page-23-0)**
- **[Conexión de un smartphone](#page-24-0)**
- [Conexión Wi-Fi®](#page-27-0)

¡Esperemos que disfrute en su próxima aventura con ayuda de su nuevo TomTom Rider!

**Nota**: El navegador puede usarse tanto en la moto como en el coche. **Sugerencia**: Puede consultar las preguntas frecuentes en [tomtom.com/support.](http://www.tomtom.com/support)

### <span id="page-7-0"></span>**Novedades**

<span id="page-7-1"></span>**Novedades en comparación con el Rider 450** 

**Solo Rider 550** 

#### **Puntos de interés (PDI) de terceros**

Disfrute de más [de 1000 puntos de interés preinstalados para motor](#page-36-0)istas.

#### **Rider 500/550**

#### **Nuevo ajuste de sensibilidad táctil para el uso sin guantes**

Más información: Sensibilidad táctil

#### **Acceso rápido a la configuración**

Ahora puede ver el estado de la configuración más rápidamente. Toque la barra de menú en la parte superior d[el menú principal. V](#page-162-1)erá la información del estado de los servicios de Traffic, la tecnología inalámbrica *Bluetooth*® y Wi-Fi®. Más información: Acceso rápido a la configuración

#### **Actualizaciones mediante Wi-Fi®**

Obtenga los mapas y el software más recientes para su TomTom Rider usa[ndo la conexión Wi-Fi](#page-47-2)  integrada. Sin necesidad de ordenador.

[Más informació](#page-47-2)n: Conexión Wi-Fi

#### **Mensajes de smartphone**

Escuche los mensajes de su smartphone con los auriculares. Más información: [Recepción de SM](#page-27-0)S o IM

#### **Rápido procesador de cuatro núcleos**

Planifique sus ru[tas más rápido que nunca](#page-52-1).

#### **Contenido de la caja**

Rider 500/550: TomTom Rider, soporte para moto, kit de soporte RAM

Rider 550 Premium Pack: incluye lo anterior más el kit de soporte para coche, la solución antirrobo RAM y una funda protectora

#### <span id="page-8-0"></span>**Vídeos de TomTom**

Puede encontrar muchos vídeos en nuestro canal de YouTube que le permitirán obtener más información sobre su nuevo TomTom Rider y otros productos de TomTom. Visite [www.youtube.com/user/TomTomOfficial/videos](https://www.youtube.com/user/TomTomOfficial/videos) para obtener más información.

Aquí puede encontrar enlaces a algunos vídeos que podrían resultarle interesantes:

**Sugerencia**: Busque vídeos en su idioma en el canal de YouTube de TomTom.

#### **TomTom Rider**

Asociación de unos auriculares con el Rider y un smartphone simultáneamente:

[https://www.youtube.com/watch?v=eBSM0Z\\_IX-s](https://www.youtube.com/watch?v=eBSM0Z_IX-s)

Mejora de la calidad de las indicaciones GPS del modelo RIDER 500/550:

[https://www.youtube.com/watch?v=\\_OBNc2812BU](https://www.youtube.com/watch?v=_OBNc2812BU)

Configuración de unos auriculares con un solo canal Bluetooth® para el modelo RIDER 500/550:

<https://www.youtube.com/watch?v=hMWBf25jAtU>

#### **TomTom Traffic**

Cómo obtener TomTom Traffic a través de su dispositivo iPhone: [www.youtube.com/watch?v=HIwYh5nYAok](https://www.youtube.com/watch?v=HIwYh5nYAok)

Cómo obtener TomTom Traffic a través de su smartphone Android™: [www.youtube.com/watch?v=Wc3jkI-OeSM](https://www.youtube.com/watch?v=Wc3jkI-OeSM)

#### **TomTom GO**

Su Rider utiliza todas las características de TomTom GO. Obtenga más información sobre GO aquí:

[www.youtube.com/watch?v=sSBSeYtGpuY](https://www.youtube.com/watch?v=sSBSeYtGpuY)

#### **Utilizar MyDrive**

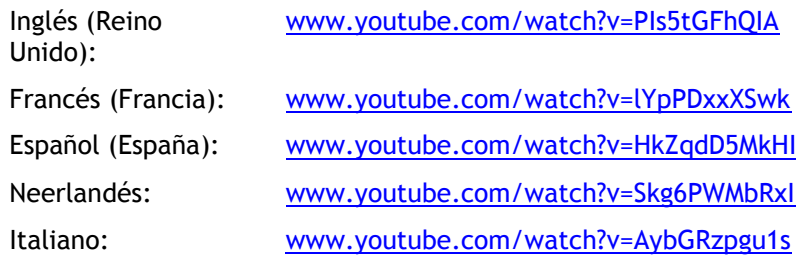

### <span id="page-9-0"></span>**Instalación del Rider**

#### <span id="page-9-1"></span>**Montaje en la moto**

**Importante**: TomTom y RAM no asumen responsabilidad alguna por los daños producidos por modificaciones, instalación inadecuada, peligros de la carretera o accidentes. Ni RAM ni TomTom se responsabilizarán por las posibles pérdidas o daños —directos, indirectos o resultantes— debidos a una instalación inadecuada o a la imposibilidad de utilizar o montar el producto. Antes de la utilización, el usuario deberá determinar la idoneidad del producto para su uso previsto. En la medida de lo permitido por la ley, el usuario asume todo el riesgo y toda la responsabilidad en lo relativo al montaje del producto.

1. Instale el kit de soporte RAM™ a su moto.

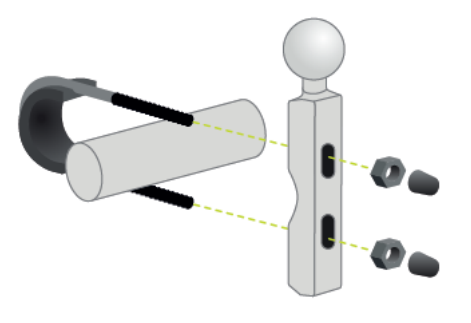

2. Fije los soportes y conecte los cables al sistema de cableado de la moto.

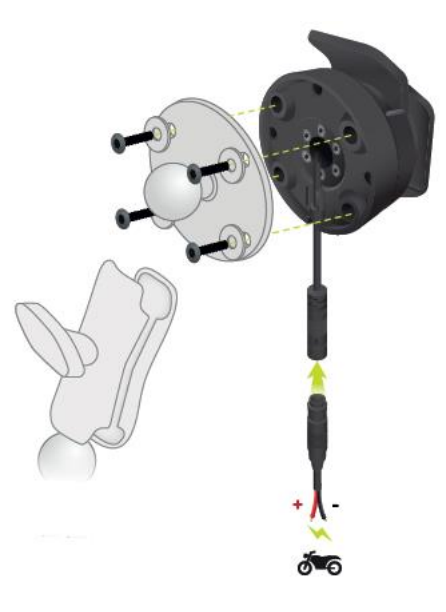

**Importante**: El contacto POS (+) rojo debe estar conectado al juego de cables de la moto, en algún punto entre el arranque y la batería de +12 V. El cable NEG (-) negro debe estar conectado al juego de cables de la moto, en algún punto entre el arranque y la batería -(GND). Conéctelo a una fuente de 12 V que se pueda apagar tras el arranque, por ejemplo, al circuito de luces.

Cuando sujete el kit de soporte a su moto, siga las siguientes instrucciones:

- Si no está seguro de cómo montar el kit por su cuenta, solicite ayuda a un profesional.
- Si opta por colocar el kit de soporte usted mismo, tenga en cuenta que el soporte activo dispone de un fusible integrado. Esto significa que no es necesario que añada ningún fusible entre el navegador y la batería de la moto.
- Asegúrese de que el kit de soporte no interfiera con ningún control de la moto.
- Utilice siempre las herramientas adecuadas. Si utiliza herramientas inapropiadas puede dañar o romper el kit de soporte.
- No apriete las tuercas ni los tornillos en exceso. Puede romper partes del kit de soporte o dañar el manillar si aprieta excesivamente las tuercas o los tornillos.
- Si utiliza la brida de ballesta, no olvide colocar las tapas de goma proporcionadas sobre las roscas expuestas.
- 3. Coloque su TomTom Rider en el soporte.

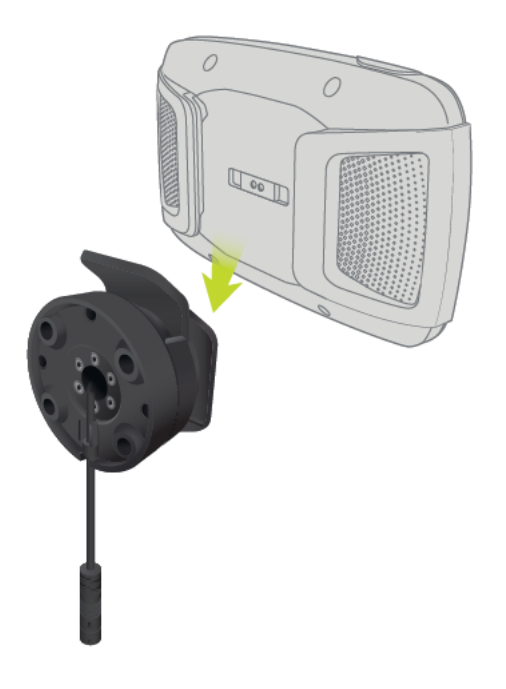

4. Puede girar el navegador 90 grados para obtener la visión que desee.

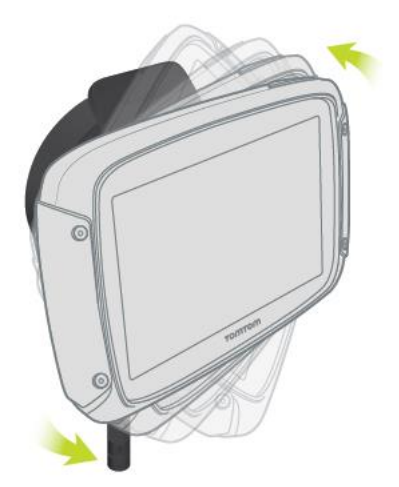

#### <span id="page-11-0"></span>**Uso de la función antirrobo**

Si en la caja se incluye una solución antirrobo, esta viene en dos partes:

- **Un cierre RAM para el soporte.** Este cierre impide que el brazo RAM de la moto se pueda desatornillar.
- Un RAM Pin-Lock™ para el propio TomTom Rider. Este cierre impide que el navegador TomTom Rider se pueda desconectar de la base.

**Importante:** Los dos cierres usan llaves, por lo que debe asegurarse de llevarlas consigo en todo momento.

Para usar la solución antirrobo, haga lo siguiente:

1. Bloquee el soporte RAM a la moto tal y como se muestra a continuación.

**Nota**: Asegúrese de utilizar los tornillos más largos que se suministran con el bloqueo de su TomTom Rider.

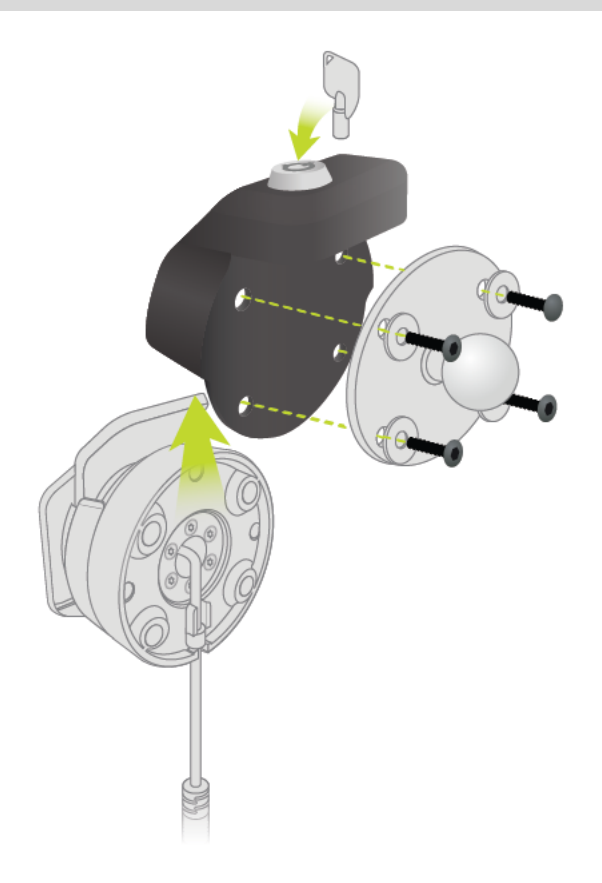

2. Suelte la tuerca mariposa del brazo RAM.

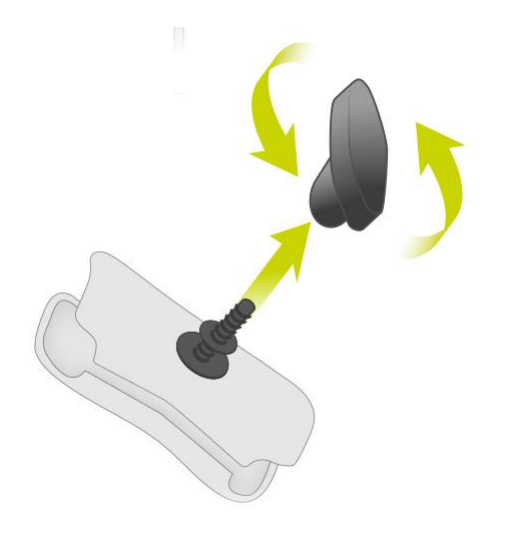

3. Monte el RAM Pin-Lock.

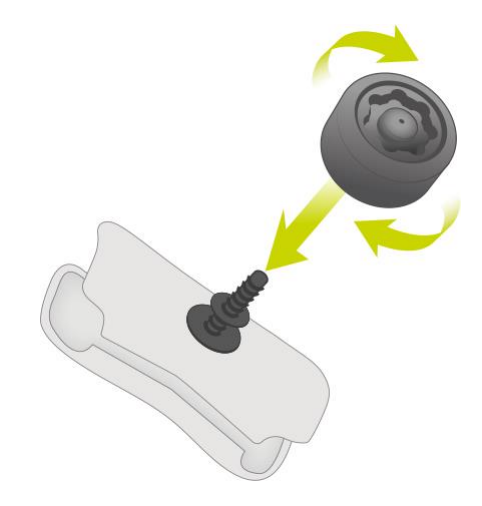

4. Monte el brazo RAM en el soporte RAM y el soporte activo.

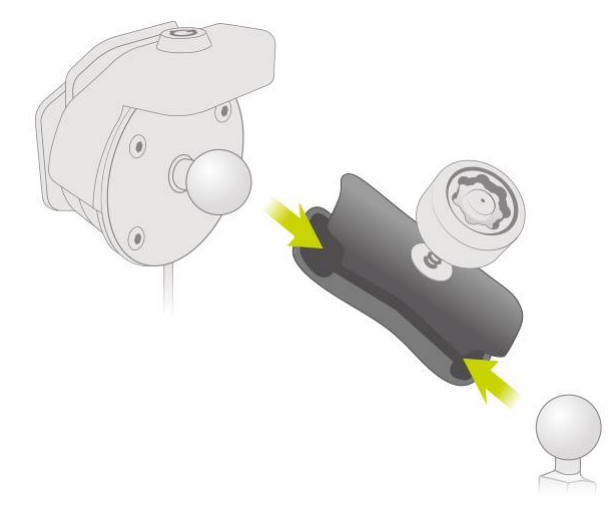

5. Monte la tapa del RAM Pin-Lock en el RAM Pin-Lock.

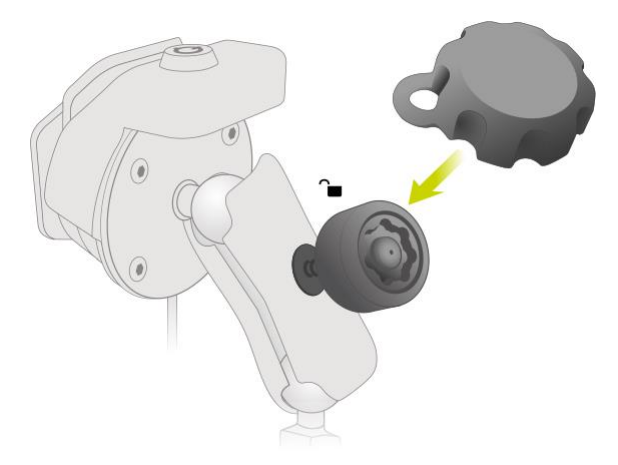

6. Apriete el RAM Pin-Lock tal como se muestra en la imagen.

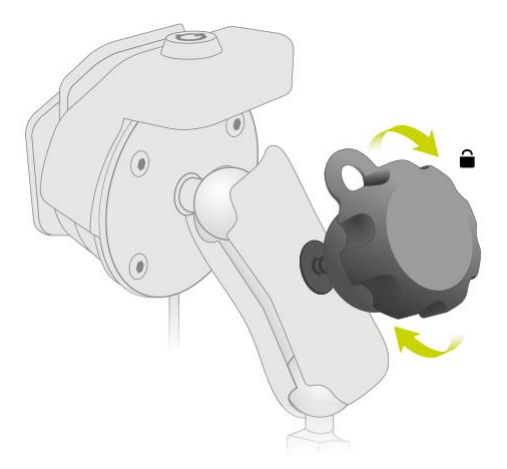

7. Retire la tapa del RAM Pin-Lock.

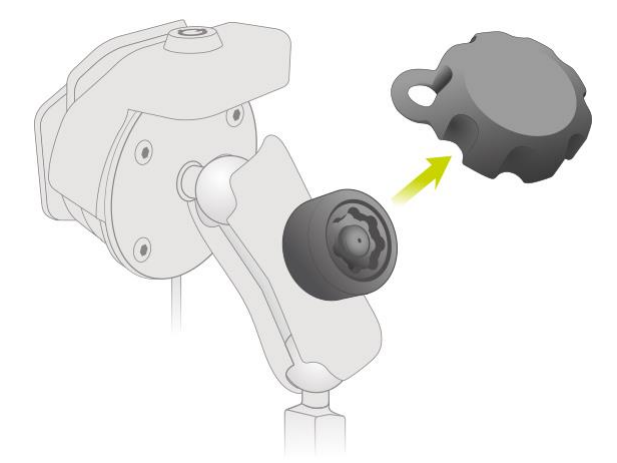

8. Bloquee el TomTom Rider con la llave para que no pueda soltarse del soporte

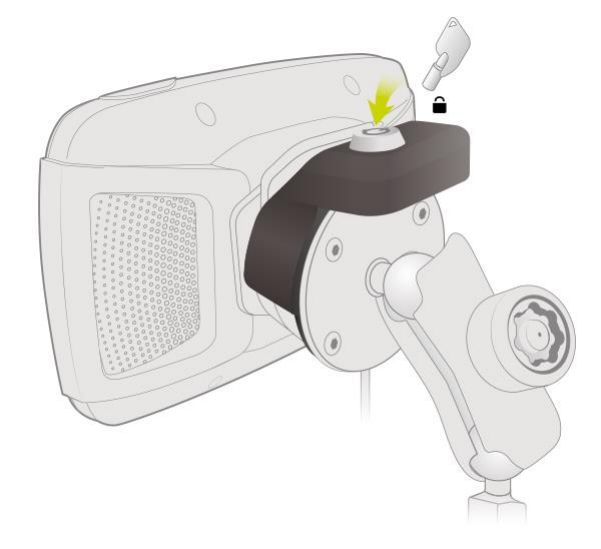

#### <span id="page-14-0"></span>**Instalación en su coche**

Si su caja incluye un soporte para coche, utilice dicho soporte para instalar el TomTom Rider en su coche. Lea las instrucciones acerca de la posición del dispositivo antes de instalar su TomTom Rider.

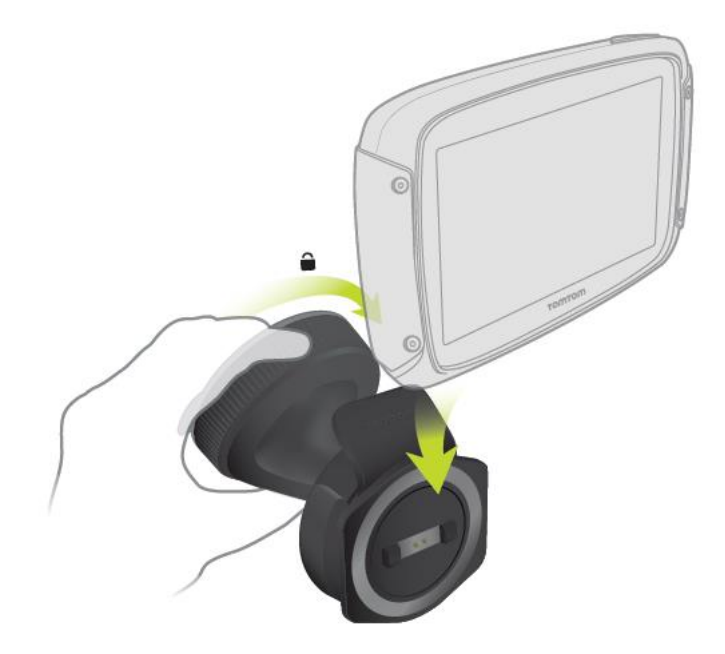

Si su caja incluye un soporte para coche, instale el TomTom Rider de la siguiente manera:

1. Conecte el cable USB suministrado al soporte.

**Nota**: Utilice ÚNICAMENTE el cable USB que incluye su TomTom Rider. Es posible que otros cables USB no funcionen.

- 2. Conecte el cable USB a cualquiera de las entradas de USB del cargador USB dual y, a continuación, conecte el cargador a la fuente de alimentación del salpicadero.
- 3. Seleccione una superficie completamente lisa del parabrisas o la ventanilla lateral en la que instalar el TomTom Rider.
- 4. Asegúrese de que tanto la ventosa del soporte como el parabrisas están limpios y secos.
- 5. Presione con firmeza la ventosa del soporte contra el parabrisas.
- 6. Gire el agarre situado cerca de la base del soporte hacia la derecha hasta que note que ha encajado en su lugar.
- 7. Coloque el TomTom Rider en el soporte y asegúrese de que queda correctamente encajado.

**Sugerencia**: Con el cargador dual de alta velocidad puede cargar su TomTom Rider y su smartphone al mismo tiempo.

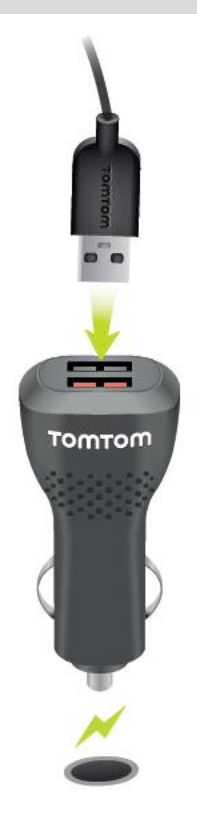

#### <span id="page-15-0"></span>**Encendido y apagado**

#### **Encender el navegador**

Mantenga pulsado el botón de encendido/apagado hasta que se inicie el navegador. Si estaba apagado, obtendrá la vista de mapa. Si estaba en modo de suspensión, verá la última pantalla que estaba consultando.

#### **Establecer el modo de suspensión en el navegador**

Para establecer el modo de suspensión en el navegador, pulse brevemente el botón de encendido/apagado.

También puede pulsar el botón de encendido/apagado durante más de dos segundos hasta que aparezcan los botones de suspensión y de apagado. Seleccione **Suspender** para establecer el modo de suspensión en el navegador.

**Sugerencia**: Para establecer el modo de suspensión en el navegador cuando se haya desenchufado el cable USB o siempre que se retire del soporte, vaya a Ajustes de la batería, en el menú de configuración.

#### **Apagar el navegador**

Para apagar el navegador, puede hacerlo de una de las siguientes maneras:

- Mantenga pulsado el botón de encendido/apagado durante más de dos segundos hasta que aparezcan los botones de suspensión y de apagado. Seleccione **Apagar** para apagar el navegador. Seleccione el botón para volver si no desea apagar el navegador.
- Mantenga pulsado el botón de encendido/apagado durante más de cinco segundos hasta que el navegador se apague.

#### <span id="page-16-0"></span>**Configuración**

**Nota**: El idioma que elija se utilizará para todo el texto de la pantalla. Siempre puede cambiar el idioma más tarde en [Idioma y unidades,](#page-163-0) en el menú **Ajustes**.

Al encender por primera vez el TomTom Rider, debe responder algunas preguntas para configurarlo. Responda las preguntas tocando la pantalla.

#### <span id="page-16-1"></span>**Recepción GPS**

Cuando inicie por primera vez el TomTom Rider, puede que este necesite unos minutos para determinar su posición. En el futuro, encontrará su posición con mayor rapidez.

Con el fin de garantizar una buena recepción por satélite, utilice su TomTom Rider en exteriores y sosténgalo verticalmente. A veces, los objetos grandes, como edificios altos, pueden interferir en la recepción.

**Importante:** QuickGPSfix contiene información sobre posiciones de satélites que ayuda al TomTom Rider a encontrar su posición con más rapidez. La información de QuickGPSfix se envía en tiempo real a los navegadores con Siempre conectado y los navegadores con Conectado a Smartphone al conectarse a los servicios TomTom con el smartphone.

#### <span id="page-16-2"></span>**Envío de información a TomTom**

Cuando navega por primera vez o restablece el TomTom Rider, TomTom Riderle pide permiso para recopilar determinada información sobre el uso del navegador. La información se almacena en el TomTom Rider hasta que la recuperamos. Se utilizará de forma anónima para mejorar nuestros productos y servicios. Si usa nuestros servicios, utilizaremos la información acerca de su posición para proporcionarle los servicios.

En cualquier momento, puede cambiar de opinión sobre si desea enviarnos esta información; para ello, haga lo siguiente:

- 1. En el menú principal, seleccione el botón **Configuración**.
- 2. Seleccione **Sistema**.
- 3. Seleccione **Su información y privacidad**
- 4. Seleccione el botón para activar o desactivar el envío y la recepción de información.

**Nota**: Si elige no enviarnos la información acerca de su posición, ya no recibirá nuestros servicios. Esto se debe a que los servicios tienen que enviar la posición del navegador a TomTom para recibir la información de tráfico relacionada con su ubicación. La fecha de finalización de la suscripción no se modificará, aunque no nos envíe esta información.

Si desea obtener información más reciente y detallada, visite [tomtom.com/privacy.](http://www.tomtom.com/privacy)

#### <span id="page-16-3"></span>**Ranura para tarjeta de memoria**

Algunos navegadores TomTom disponen de una ranura para tarjetas de memoria situada en el lateral o en la parte inferior del mismo.

Cuando su TomTom Rider está actualizado, puede utilizar una tarjeta de memoria como espacio de almacenamiento adicional para agregar más mapas o almacenar rutas y recorridos en el navegador. Los mapas pueden comprarse en [tomtom.com.](http://www.tomtom.com/)

**Importante**: Las rutas y los recurridos no se pueden almacenar en la misma tarjeta de memoria como mapas, porque se utiliza un formato de tarjeta de memoria diferente.

#### <span id="page-17-0"></span>**El navegador no se inicia**

En algunos casos, es posible que el navegador TomTom Rider no se inicie correctamente o que no responda a los toques en la pantalla.

En primer lugar, compruebe que la batería esté cargada. Para cargar la batería, conecte el navegador TomTom Rider al cargador de coche. La batería tarda en cargarse completamente entre 3 y 5 horas en función del modelo del navegador.

**Importante**: No cargue el navegador a través del puerto USB del coche, ya que carece de potencia suficiente.

Si con esta acción no se resuelve el problema, puede realizar un restablecimiento. Para hacerlo, mantenga pulsado el botón de encendido/apagado hasta que el TomTom Rider comience a reiniciarse.

#### <span id="page-17-1"></span>**Carga del navegador**

La batería del TomTom Rider se carga al conectar el navegador al cargador para coche TomTom, al ordenador o al cargador USB doméstico.

**Importante**: No cargue el navegador a través del puerto USB del coche, ya que carece de potencia suficiente.

Cuando el nivel de la batería esté bajo o a punto de agotarse, recibirá un aviso. Perderá la conexión a algunos de los Servicios TomTom cuando el nivel de batería esté bajo o a punto de agotarse. Cuando la batería se haya agotado, el TomTom Rider entrará en el modo de suspensión.

**Importante**: En los modelos TomTom START 42/52, TomTom START 40/50/60 y TomTom GO 51/61, la pantalla se atenúa a propósito cuando conecta el navegador al ordenador. La pantalla también se atenúa si usa un cargador que no sea TomTom y no proporcione la suficiente potencia al cargar.

**Nota**: Para cargar el navegador, utilice ÚNICAMENTE el cable USB que incluye TomTom Rider. Es posible que otros cables USB no funcionen.

#### <span id="page-17-2"></span>**Cuidados del TomTom Rider**

Es importante que cuide el navegador:

- No abra la carcasa de su navegador bajo ninguna circunstancia. Puede ser peligroso y anulará la garantía.
- Limpie o seque la pantalla del navegador con un paño suave. No utilice ningún líquido limpiador.

### <span id="page-18-0"></span>**Conexión de auriculares**

#### <span id="page-18-1"></span>**Acerca de los auriculares para moto**

Se recomienda utilizar unos auriculares con el TomTom Rider para oír las instrucciones por voz y los sonidos de aviso en el TomTom Rider. También puede utilizar los auriculares para realizar y recibir llamadas con el teléfono. De esta forma, disfrutará de la máxima seguridad mientras conduce con TomTom Rider.

**Importante**: En la mayoría de países es ilegal utilizar un teléfono de mano mientras se conduce una moto. Y no solo eso, sino que podría morir si lo hace. Por tanto, siga las reglas de circulación de su país y utilice un sistema o unos auriculares manos libres que cumplan la legislación correspondiente.

#### **Canales Bluetooth**

Algunos auriculares para moto utilizan Bluetooth. La tecnología Bluetooth envía y recibe ondas de radio en una banda de 79 frecuencias o canales diferentes, y el número de canales por juego de auriculares varía en función del modelo.

Unos auriculares con más de un canal Bluetooth permiten recibir instrucciones por voz, llamadas de teléfono y notificaciones telefónicas.

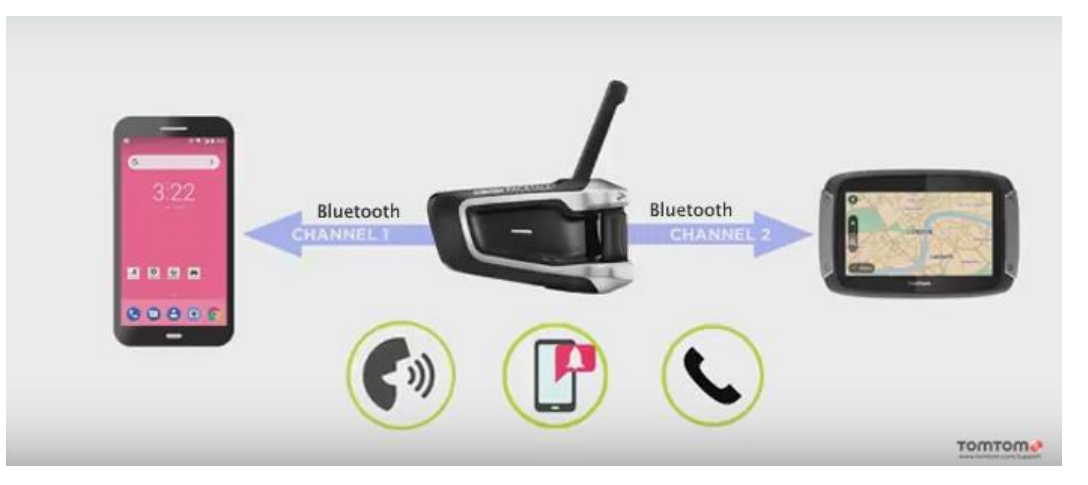

Si desea consultar los pasos para conectar unos auriculares de varios canales al TomTom Rider, consulte: [Conexión de auriculares de varios canales](#page-18-2)

Si los auriculares solo disponen de un canal Bluetooth, solo podrá asociarlos con el TomTom Rider O con un smartphone.

Si desea consultar los pasos para conectar unos auriculares de un único canal al TomTom Rider, consulte: [Conexión de auriculares de un único canal](#page-19-0)

**Sugerencia**: Para ver vídeos sobre cómo conectar auriculares al modelo Rider 500/550, consulte: [https://es.support.tomtom.com/app/answers/detail/a\\_id/25860/locale/es\\_ES](https://es.support.tomtom.com/app/answers/detail/a_id/25860/locale/es_ES)

#### <span id="page-18-2"></span>**Conexión de auriculares de varios canales**

Las instrucciones que encontrará a continuación describen cómo conectar unos auriculares Bluetooth de varios canales:

**Nota**: Si ya ha intentado conectar los dispositivos, borre el histórico de asociaciones del dispositivo y del teléfono y comience de nuevo. De este modo, se establecerá una nueva sesión Bluetooth entre los dispositivos. Consulte: [Desconexión de un smartphone](#page-25-0)

**Sugerencia**: Para ver vídeos sobre cómo conectar auriculares al modelo Rider 500/550, consulte: [https://es.support.tomtom.com/app/answers/detail/a\\_id/25860/locale/es\\_ES](https://es.support.tomtom.com/app/answers/detail/a_id/25860/locale/es_ES)

- 1. Asegúrese de cargar totalmente los auriculares con su respectivo cargador.
- 2. Encienda los auriculares y hágalos detectables siguiendo las instrucciones de los mismos.
- 3. Asocie el teléfono a los auriculares a través del canal 1 de la conexión Bluetooth de estos últimos.
- 4. Asocie el Rider al teléfono.
- 5. Asocie el Rider a los auriculares a través del canal 2 de la conexión Bluetooth de estos últimos.

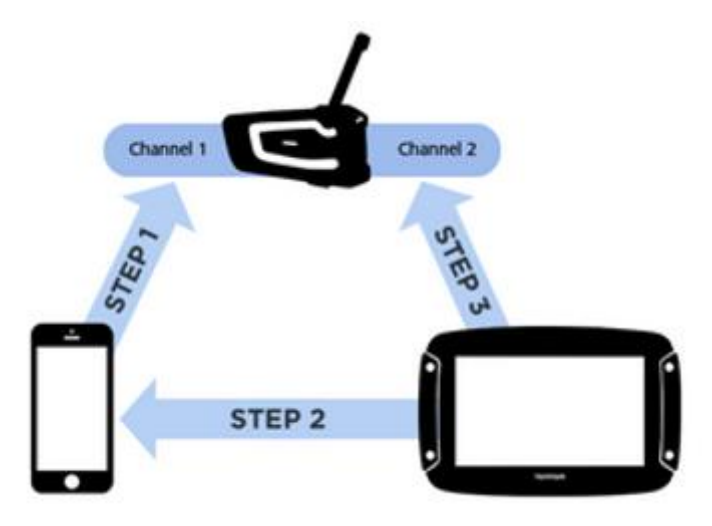

**Asociación del Rider a los auriculares** 

- 1. En el menú principal, seleccione **Configuración**.
- 2. Seleccione **Bluetooth**.

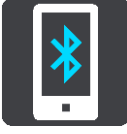

- 3. Seleccione **Agregar auriculares.**
- 4. Seleccione **Continuar** y, a continuación, **Buscar auriculares** y siga las instrucciones para establecer la conexión.
- 5. Fije los auriculares al casco tal como se explica en el manual de los auriculares. Asegúrese de colocar el micrófono correctamente. Para un resultado óptimo, no coloque el micrófono directamente frente a su boca, sino justo al lado.

**Importante**: Al utilizar auriculares, es posible que el control del volumen no esté disponible porque los auriculares no sean compatibles con el control del volumen inalámbrico. Si es su caso, utilice el botón del volumen de los auriculares para regular el volumen.

#### <span id="page-19-0"></span>**Conexión de auriculares de un único canal**

**Sugerencia**: Para ver vídeos sobre cómo conectar auriculares al modelo Rider 500/550, consulte: [https://es.support.tomtom.com/app/answers/detail/a\\_id/25860/locale/es\\_ES](https://es.support.tomtom.com/app/answers/detail/a_id/25860/locale/es_ES)

#### **Método de asociación 1**

Si asocia el TomTom Rider con los auriculares en primer lugar y a continuación con el teléfono, podrá utilizar las siguientes funciones:

- **Instrucciones de navegación y sonidos del TomTom Rider.**
- **Datos de Traffic y otros servicios.**
- Notificaciones de smartphone.
- **ID del usuario.**

**Nota**: Cuando utilice esta configuración, no podrá recibir ni realizar llamadas a través de los auriculares.

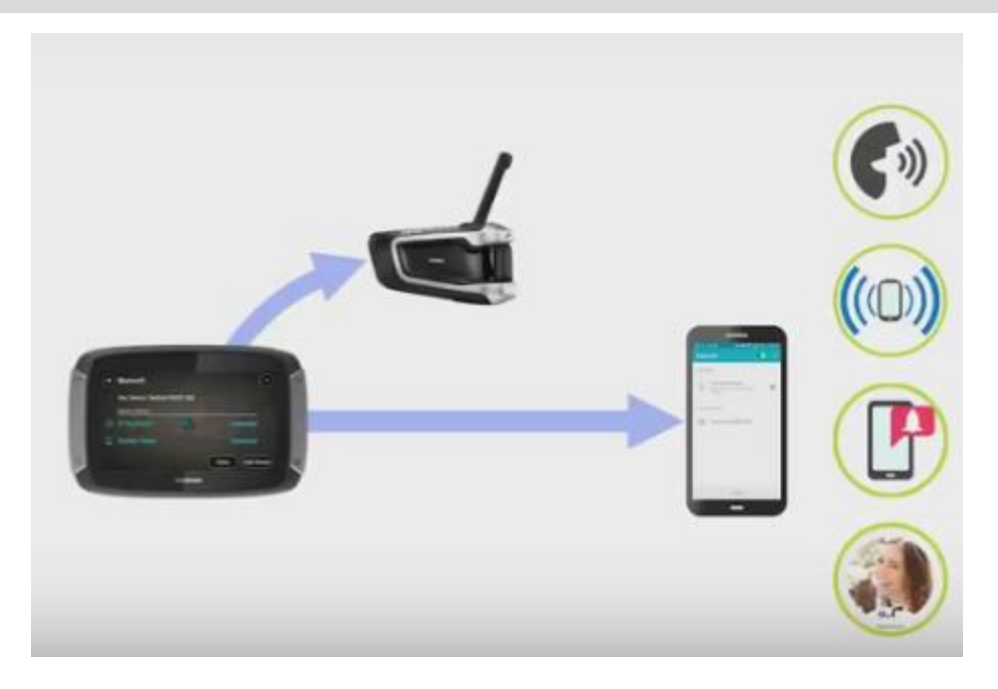

#### **Método de asociación 2**

Si asocia el smartphone con los auriculares y, a continuación, el TomTom Rider con el teléfono, podrá utilizar las siguientes funciones:

- **Datos de Traffic y otros servicios.**
- Notificaciones de smartphone.
- **ID del usuario.**
- Recepción y realización de llamadas mediante los auriculares con una calidad superior en las llamadas.

**Nota**: Cuando utilice esta configuración, no podrá escuchar las instrucciones de navegación ni los sonidos del TomTom Rider.

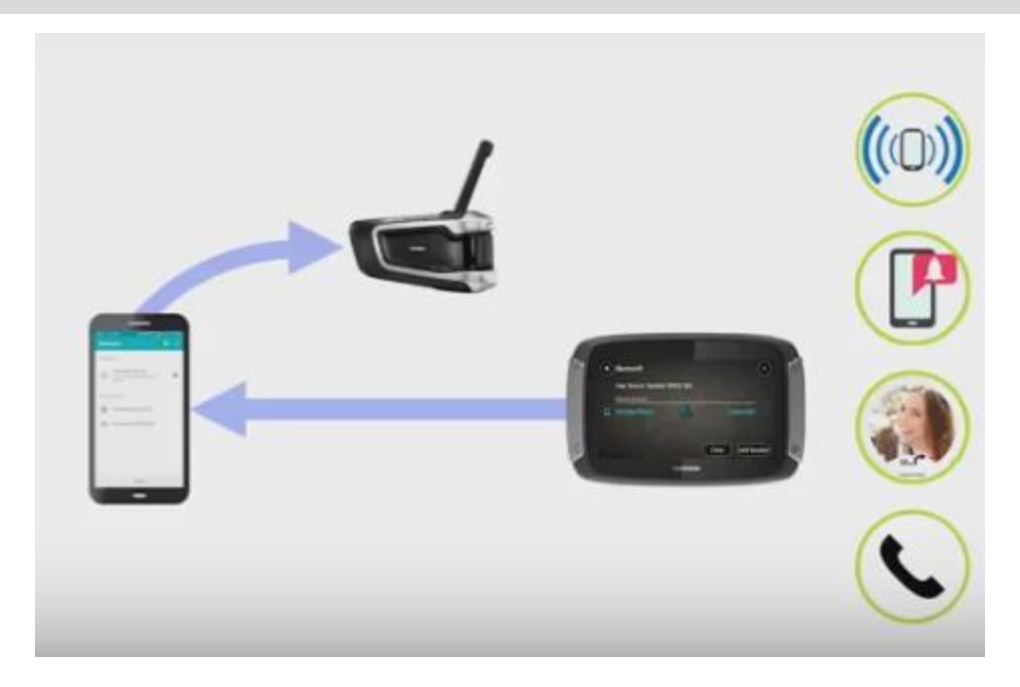

<span id="page-21-0"></span>**Mejora de la calidad de las instrucciones de navegación** 

#### **Acerca del perfil de distribución de audio avanzado (A2DP)**

Este perfil de Bluetooth especifica cómo se puede transmitir audio multimedia de un dispositivo a otro a través de una conexión Bluetooth. También se conoce como Transmisión de audio por Bluetooth.

#### **Activación de A2DP**

**Sugerencia**: Para ver vídeos sobre cómo conectar auriculares al modelo Rider 500/550, consulte: [https://es.support.tomtom.com/app/answers/detail/a\\_id/25860/locale/es\\_ES](https://es.support.tomtom.com/app/answers/detail/a_id/25860/locale/es_ES)

Si sabe o cree que sus auriculares son compatibles con A2DP en el canal 2, haga lo siguiente:

- 1. En el menú principal, seleccione **Configuración**.
- 2. Seleccione **Bluetooth**.

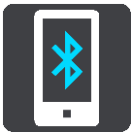

- 3. Seleccione el nombre de los auriculares.
- 4. Seleccione **Activar la configuración A2DP**.

El estado debería cambiar a **Conectado** en un minuto. Si el estado del auricular no cambia a **Conectado** tras un minuto, significa que este canal no es compatible con A2DP.

Si la calidad de las instrucciones de navegación del TomTom Rider no mejora, haga lo siguiente:

- 1. Olvide todas las asociaciones Bluetooth tanto en el teléfono como en el TomTom Rider.
- 2. Asocie el TomTom Rider al canal 1 de los auriculares.
- 3. Asocie el TomTom Rider al teléfono.

4. Por último, asocie el teléfono al canal 2 de los auriculares.

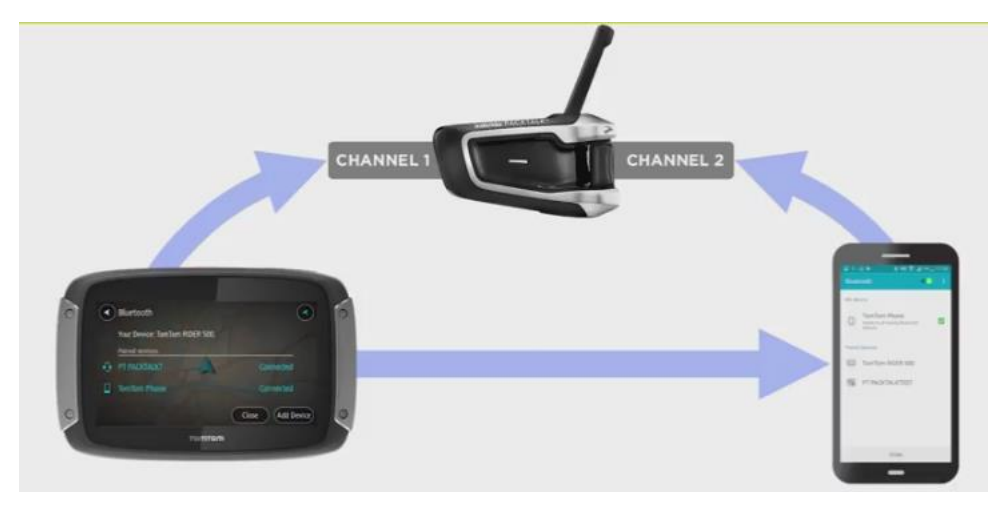

### <span id="page-23-0"></span>**Servicios TomTom**

#### <span id="page-23-1"></span>**Acerca de los servicios TomTom**

**Sugerencia**: Para acceder a la configuración y el estado de sus servicios de forma rápida, seleccione la barra de menú en la parte superior del menú principal. En modo vertical, también puede tocar los iconos de la parte inferior derecha de la pantalla.

Su TomTom Rider es un navegador con "Conectado a Smartphone" que obtiene acceso a los servicios TomTom a través de su smartphone.

Para activar los servicios TomTom en su navegador TomTom Rider, necesita lo siguiente:

- Un smartphone con tarifa de datos de un proveedor de servicios móviles.
- Una cuenta de TomTom.

Al utilizar los servicios TomTom, su teléfono enviará y recibirá información a través del proveedor de servicios móviles.

**Importante:** El uso de internet en el teléfono puede suponer gastos adicionales, especialmente si se encuentra fuera de la zona que cubre su plan de datos. Si desea obtener más información, póngase en contacto con su proveedor de servicios móviles.

**Nota**: Los servicios TomTom no están disponibles en todos los países y regiones. Para obtener más información acerca de los servicios disponibles en cada zona geográfica, visita [tomtom.com/services.](https://uk.support.tomtom.com/app/content/name/TechSpecs/)

#### **Traffic y Radares de tráfico**

Los servicios TomTom le proporcionan información de tráfico y de radares de tráfico en tiempo real durante la ruta.

En cuanto el navegador dispone de conexión a internet Y se dan los permisos de información y privacidad, el navegador comienza a recibir la información de tráfico, y las posiciones actualizadas de los radares de tráfico fijos y móviles.

Para consultar información sobre sus suscripciones a Traffic y Radar de tráfico, abra la pantalla Ayuda y seleccione **Acerca de**.

Para ver el estado de la conexión de Traffic, consulte la información en la parte superior derecha del menú principal. Si TomTom Rider no está conectado a Traffic, el símbolo de Traffic mostrará una cruz.

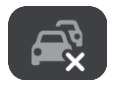

También puede seleccionar la barra de menú en el menú principal para obtener acceso rápido a la configuración y al estado de sus servicios.

**Importante**: El servicio de los radares de tráfico no está disponible en todos los países. Por ejemplo, en Francia, TomTom ofrece un servicio de zonas peligrosas, mientras que en Suiza no están permitidos los radares de tráfico. En Alemania, el usuario es responsable de activar o desactivar el servicio Radares de tráfico. La legalidad del servicio Radares de tráfico en Alemania y otros países de la UE no es unívoca. Puede utilizar este servicio bajo su propia responsabilidad. TomTom no acepta responsabilidad alguna por el uso de este producto.

### <span id="page-24-3"></span><span id="page-24-0"></span>**Conexión de un smartphone**

#### <span id="page-24-1"></span>**Conexión de un smartphone**

Cuando inicie TomTom Rider por primera vez o después de restablecer TomTom Rider, se le pedirá que conecte su smartphone.

<span id="page-24-2"></span>**Sugerencia**: Actualmente, se puede conectar un teléfono al TomTom Rider.

#### <span id="page-25-0"></span>**Desconexión de un smartphone**

Puede desconectar el teléfono de las formas siguientes:

- Desactive el Bluetooth en el teléfono.
- Apague o reinicie el TomTom Rider.
- Seleccione **Bluetooth** en el menú Configuración. Seleccione su teléfono. Seleccione **Eliminar enlace** para desconectar el navegador del teléfono.
- Elimine el navegador de la lista de dispositivos asociados por Bluetooth si desea borrarlo permanentemente.

#### **Eliminación del histórico de asociaciones**

Para borrar el histórico de asociaciones del dispositivo, vaya a **Configuración**, a continuación a **Bluetooth** y, una vez ahí, elimine las asociaciones Bluetooth anteriores en **Dispositivo asociado**.

El histórico de asociaciones del teléfono se puede eliminar en la configuración de Bluetooth de Android/iOS.

#### <span id="page-25-1"></span>**Conexión de un smartphone**

TomTom Rider recordará el teléfono y lo encontrará de forma automática cuando el Bluetooth del teléfono esté activado y el teléfono esté dentro del alcance del navegador.

Cuando el teléfono esté conectado, verá este botón en el mapa o en la vista de orientación:

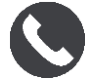

Si pierde la conexión al teléfono, verá un símbolo de Bluetooth en el mapa o en la vista de orientación.

#### <span id="page-26-0"></span>**No se puede establecer la conexión**

Para comprobar el estado de la conexión del teléfono, haga lo siguiente:

- 1. Seleccione **Bluetooth** en el menú **Configuración**.
- Si está conectado a un teléfono, verá **Conectado**.
- 2. Si no se muestra **Conectado**, seleccione el teléfono al que quiera conectarse.
- 3. Asegúrese de que todos los controles están activados o seleccione la opción para obtener más información sobre cómo establecer la conexión.

Si su TomTom Rider no se puede conectar al teléfono o no dispone de conexión a internet, compruebe también que:

- Su teléfono aparece en el TomTom Rider.
- El Bluetooth del teléfono está activado.
- La tarifa de datos que tiene con su proveedor de servicios móviles está activada y puede acceder a internet desde el teléfono.

#### <span id="page-26-1"></span>**Redes de área personal**

#### **Solo navegadores conectados a smartphone**

El teléfono comparte la conexión a internet mediante Bluetooth y las funciones de la red de área personal (PAN).

En función del sistema operativo del teléfono, esta red o PAN, podrá denominarse:

- Compartir internet
- "Anclaje de red" o "Anclaje de Bluetooth"
- Tether o Bluetooth Tether

Es probable que la función PAN ya esté disponible en el sistema operativo del teléfono o que pueda descargar una app para crear un PAN.

**Nota:** Algunos proveedores de servicios móviles no permiten a sus usuarios utilizar redes PAN. Si su teléfono no tiene la función PAN, debe ponerse en contacto con su proveedor de servicios para obtener más información.

Consulte el manual del usuario del teléfono si tiene problemas para encontrar los ajustes.

Para más información, visite [tomtom.com/connect.](http://www.tomtom.com/connect)

### <span id="page-27-0"></span>**Conexión Wi-Fi**

#### <span id="page-27-1"></span>**Acerca de Wi-Fi®**

La manera más sencilla de gestionar sus mapas, software y todo el contenido del navegador es utilizar una conexión Wi-Fi.

El navegador se pueden actualizar mediante Wi-Fi sin necesidad de conectarlo a un ordenador. Recuerda las redes Wi-Fi conectadas anteriormente para mantener el navegador actualizado cuando está dentro del alcance de esas redes.

Antes de empezar, asegúrese de que tiene acceso a una red Wi-Fi sin restricciones, como por ejemplo una red doméstica. Tenga en cuenta que no es recomendable la actualización a través de una red Wi-Fi pública, como en un aeropuerto o un hotel, ya que las actualizaciones pueden ser de gran volumen y la conexión de red puede no ser estable.

**Sugerencia**: Si no tiene acceso a una red Wi-Fi o la red Wi-Fi es lenta o inestable, puede utilizar una conexión USB para actualizar mediante [TomTom MyDrive Connect en el ordenador.](#page-167-0)

#### <span id="page-27-2"></span>**Conexión a Wi-Fi**

**Importante**: Las conexiones Wi-Fi que requieren una web de inicio de sesión no son compatibles con el TomTom Rider. Estos tipos de conexiones Wi-Fi pueden encontrarse en lugares públicos, como hoteles, tiendas y restaurantes, por ejemplo.

Para conectarse a una red Wi-Fi, haga lo siguiente:

1. Seleccione **Ajustes** en el menú principal y, a continuación, **Wi-Fi**.

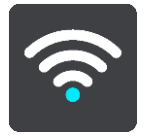

Puede ver la lista de redes Wi-Fi disponibles y redes Wi-Fi guardadas que están actualmente fuera del alcance.

**Sugerencia**: Desplácese hacia abajo para ir a la lista de redes guardadas fuera del alcance.

2. Seleccione la red Wi-Fi a la que desea conectarse. Si la red es segura, introduzca la contraseña. Si no se requiere contraseña, se conectará directamente.

**Sugerencia**: Para ver las opciones avanzadas de una red Wi-Fi, consulte **WI-FI** en el menú Configuración.

3. Seleccione **Hecho** y, a continuación, seleccione **Conectar**.

El navegador puede tardar unos minutos en conectarse a la red Wi-Fi. Si se tarda demasiado, compruebe la identidad y la contraseña que utiliza para la red Wi-Fi.

Una vez que el navegador se haya conectado correctamente a la red Wi-Fi, verá el estado Conectado debajo del nombre de la red Wi-Fi.

**Sugerencia**: Para acceder a la configuración y el estado de sus servicios de forma rápida, seleccione la barra de menú en la parte superior del menú principal. En modo vertical, también puede tocar los iconos de la parte inferior derecha de la pantalla.

#### <span id="page-28-0"></span>**Dejar de recordar una red Wi-Fi**

Para dejar de recordar una red Wi-Fi en la lista de redes disponibles, haga lo siguiente:

1. Seleccione **Ajustes** en el menú principal y, a continuación, **Wi-Fi**.

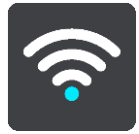

Puede ver la lista de redes Wi-Fi disponibles y redes Wi-Fi guardadas que están actualmente fuera del alcance.

**Sugerencia**: Desplácese hacia abajo para ir a la lista de redes guardadas fuera del alcance.

- 2. Seleccione la red Wi-Fi a que desea olvidar.
- 3. Seleccione **Modificar** y, a continuación, seleccione **Dejar de recordar**. El navegador se desconecta de la red Wi-Fi.

**Nota**: La red Wi-Fi sigue apareciendo en la lista, pero el navegador no se conectará automáticamente.

#### <span id="page-28-1"></span>**Acerca de actualizaciones y nuevos elementos**

Un signo de exclamación rojo en el botón de configuración indica que hay actualizaciones o nuevos elementos disponibles.

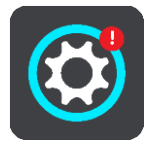

**Sugerencia**: También puede que se le ofrezca una actualización de software al agregar un nuevo mapa.

Se pueden ofrecer los siguientes elementos o actualizaciones:

#### **Actualizaciones de software del sistema**

Una **actualización de software del sistema** es una actualización de software para el navegador en sí. Puede consultar una explicación de por qué la actualización es necesaria y las funciones que se cambiarán o añadirán, de ser el caso.

Si no ha utilizado el navegador durante mucho tiempo, es posible que le pida que instale una actualización de software requerida cuando vuelva a utilizarlo. Si no la instala, pueden producirse los siguientes problemas:

- El navegador no estará informado de ninguna actualización y no podrá volver a instalar actualizaciones.
- El navegador no podrá mostrar los detalles de las actualizaciones de software requeridas como el tamaño, la versión, etc.
- El navegador no podrá agregar ni eliminar ningún mapa.

#### **Actualizaciones de mapas**

Cuando se le ofrezca una actualización de [mapa,](#page-159-1) instálela lo antes posible para conducir siempre con el mapa más actualizado.

El mapa existente se elimina antes de instalar la actualización del mapa. Si cancela una actualización de mapa, este ya no estará en su TomTom Rider. Si esto sucede, vaya a **Mapas** en el menú Configuración y vuelva a descargar el mapa.

#### **Actualizaciones de Map Share**

Estas actualizaciones se crean a partir de cambios que realizan y comparten otros usuarios de TomTom, y contiene los siguientes cambios o actualizaciones:

- Límites de velocidad
- Nombres de calles
- Carreteras recientemente cortadas o abiertas al tráfico de nuevo
- Direcciones del tráfico
- Restricciones de giro

Para obtener más información, consulte [Map Share.](#page-142-0)

#### **Actualizaciones de radares de tráfico**

Cuando se ofrece una actualización de Radar de tráfico, puede elegir qué países del mapa desea actualizar.

#### **Voces**

Es posible que también se le ofrezcan nuevas voces en una actualización.

#### <span id="page-29-0"></span>**Instalación de actualizaciones y nuevos elementos**

**Nota**: Si la red Wi-Fi no está disponible o no es estable, verá instrucciones sobre cómo obtener actualizaciones [mediante una conexión USB al ordenador.](#page-167-0)

**Sugerencia**: Cuando actualice mediante Wi-Fi, le recomendamos que mantenga el dispositivo conectado a una fuente de alimentación.

**Sugerencia**: Pulse el botón de encendido/apagado para apagar la pantalla y ahorrar batería al descargar una actualización.

Para seleccionar e instalar actualizaciones y nuevos elementos, haga lo siguiente:

1. Seleccione **Actualizaciones y nuevos elementos**.

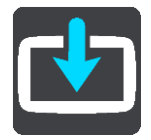

El botón **Actualizaciones y nuevos elementos** indica el número de actualizaciones y elementos nuevos disponibles para instalar.

2. Seleccione los elementos y las actualizaciones que desee instalar. La lista incluye los elementos que ha adquirido en la tienda web TomTom.

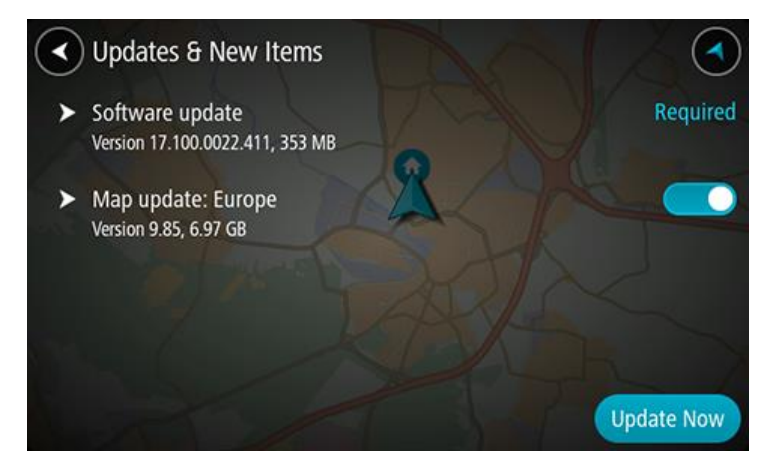

3. Inicie sesión en su cuenta TomTom cuando se le pregunte si desea hacerlo.

**Sugerencia**: El hecho de iniciar sesión para utilizar Actualizaciones y nuevos elementos también registra que está listo para usar TomTom MyDrive.

### <span id="page-31-0"></span>**Uso del Rider**

#### <span id="page-31-1"></span>**Botones de navegación**

En la vista de mapa o en la vista de orientación, seleccione el botón del menú principal para acceder a él.

En el menú principal se muestran los siguientes botones de navegación:

**Nota**: No todas las características están disponibles en todos los navegadores.

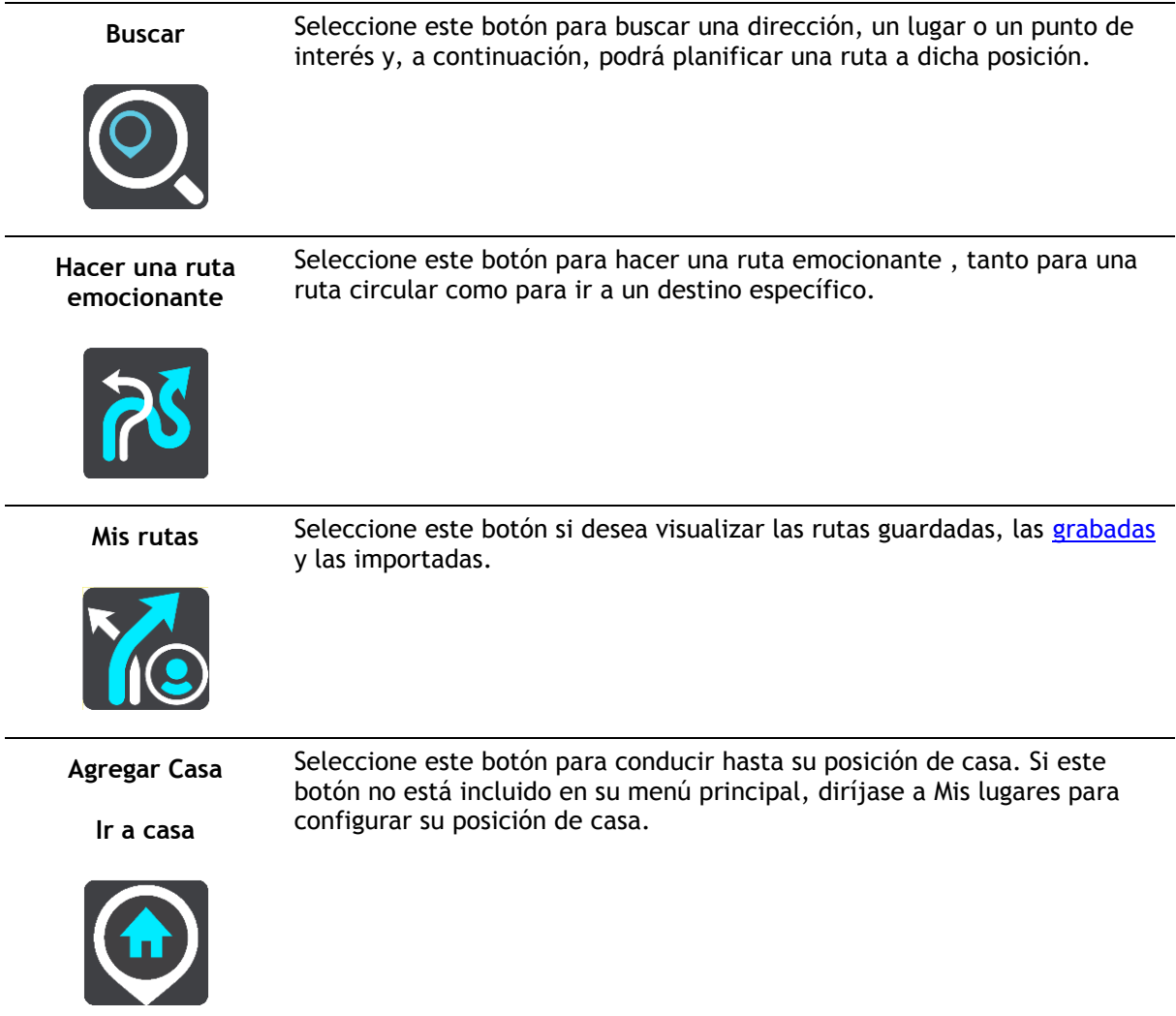

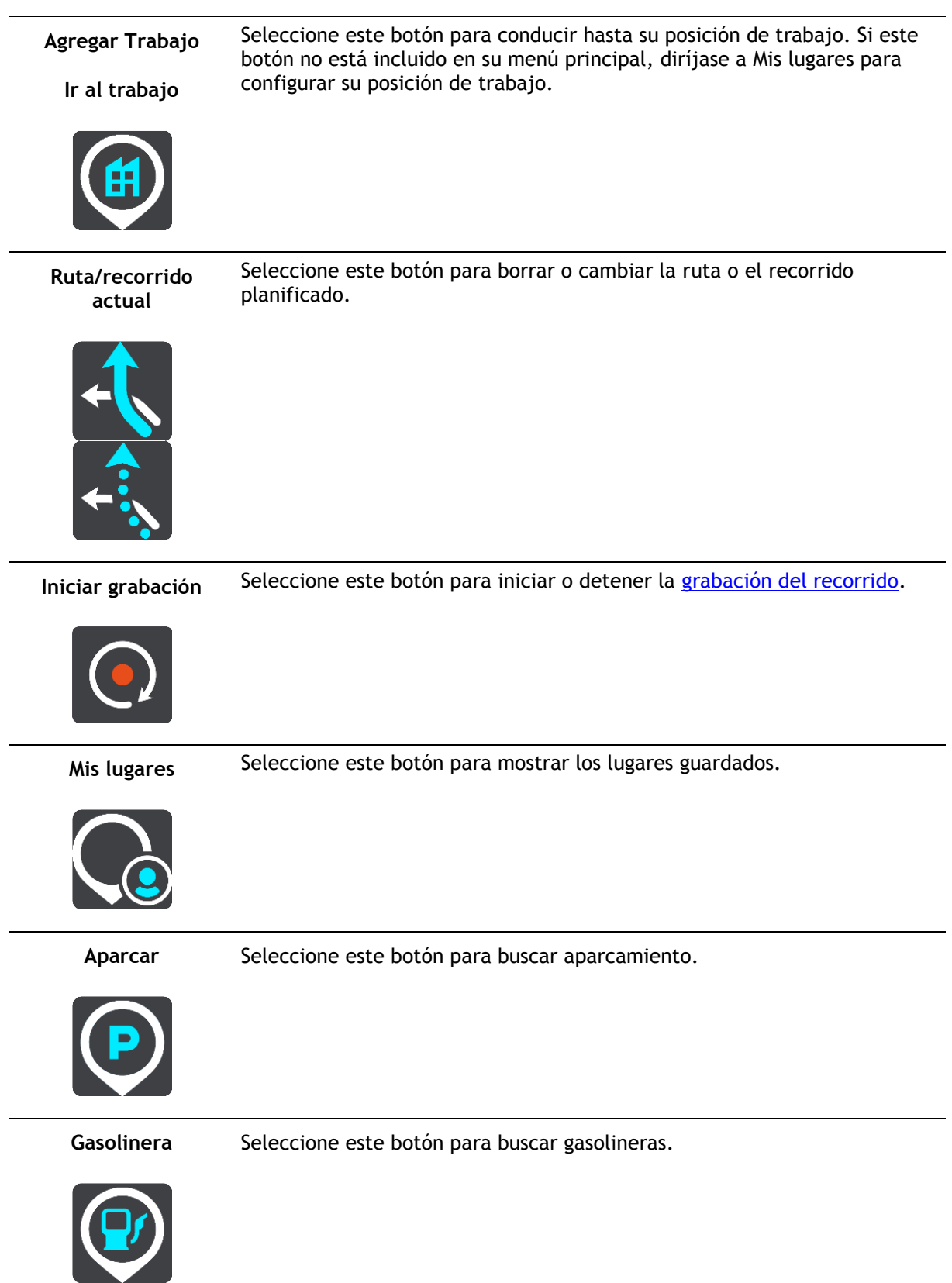

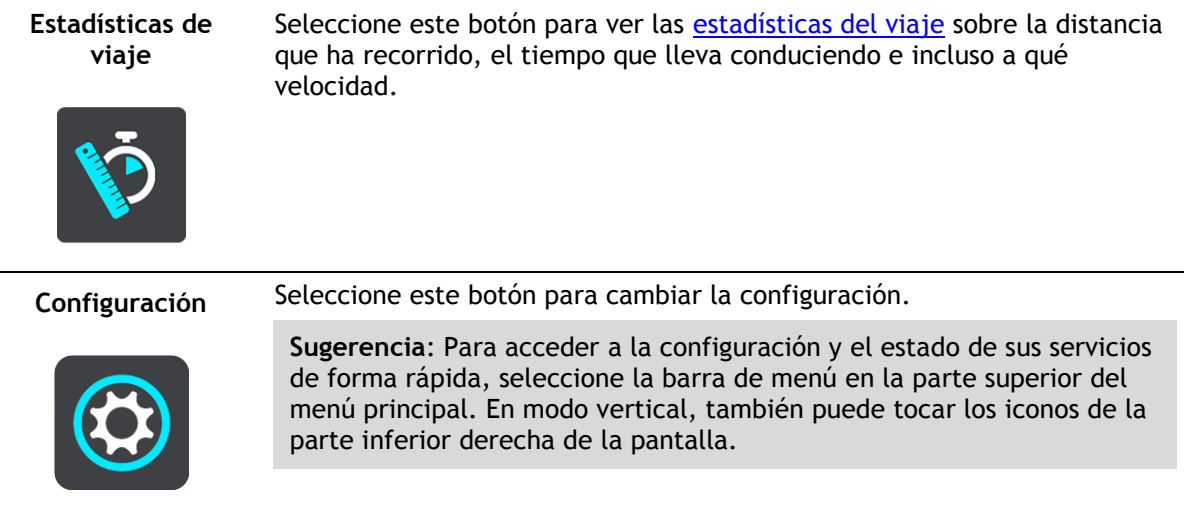

#### <span id="page-33-0"></span>**Teclado fácil de usar con guantes**

#### **Cambiar al teclado fácil de usar con guantes**

El teclado fácil de usar con guantes dispone de botones grandes, lo que le permite seleccionar las opciones más fácilmente cuando lleve puestos los guantes de la moto.

VéaseIntroducción de términos de búsqueda para leer las instrucciones acerca de cómo seleccionar un teclado distinto.

#### **Usar el teclado fácil de usar con guantes**

Por ejemplo, en el caso de la tecla "pqrs", haga lo siguiente:

1. Para seleccionar la primera letra, "p", toque una vez la tecla "pqrs".

**Sugerencia**: Para seleccionar otra letra de la misma tecla, por ejemplo después de la "p" escribir una "r", debe esperar unos instantes antes de elegir la siguiente letra.

- 2. Para seleccionar la segunda letra, por ejemplo la "q", toque la tecla "pqrs" dos veces seguidas.
- 3. Para seleccionar la tercera letra, por ejemplo la "r", toque la tecla "pqrs" tres veces seguidas.
- 4. Para seleccionar la cuarta letra, por ejemplo la "s", toque la tecla "pqrs" cuatro veces seguidas.

Si con los guantes aún le resulta complicado elegir las letras, puede hacer lo siguiente:

- 1. [Mantenga pulsada](#page-49-0) la tecla, por ejemplo, "def".
	- Al tocar la tela, aparece el primer carácter, en este caso la letra "d".
- 2. Espere a que aparezca el menú emergente.
- 3. Seleccione el carácter que desee escribir en el menú emergente, por ejemplo la letra "f".
- 4. La letra "f" que ha elegido sustituye ahora a la letra "d" que aparecía al principio.

#### **Teclas disponibles**

Las teclas que se muestran a continuación estarán disponibles cuando use su TomTom Traffic tanto en posición vertical como en horizontal.

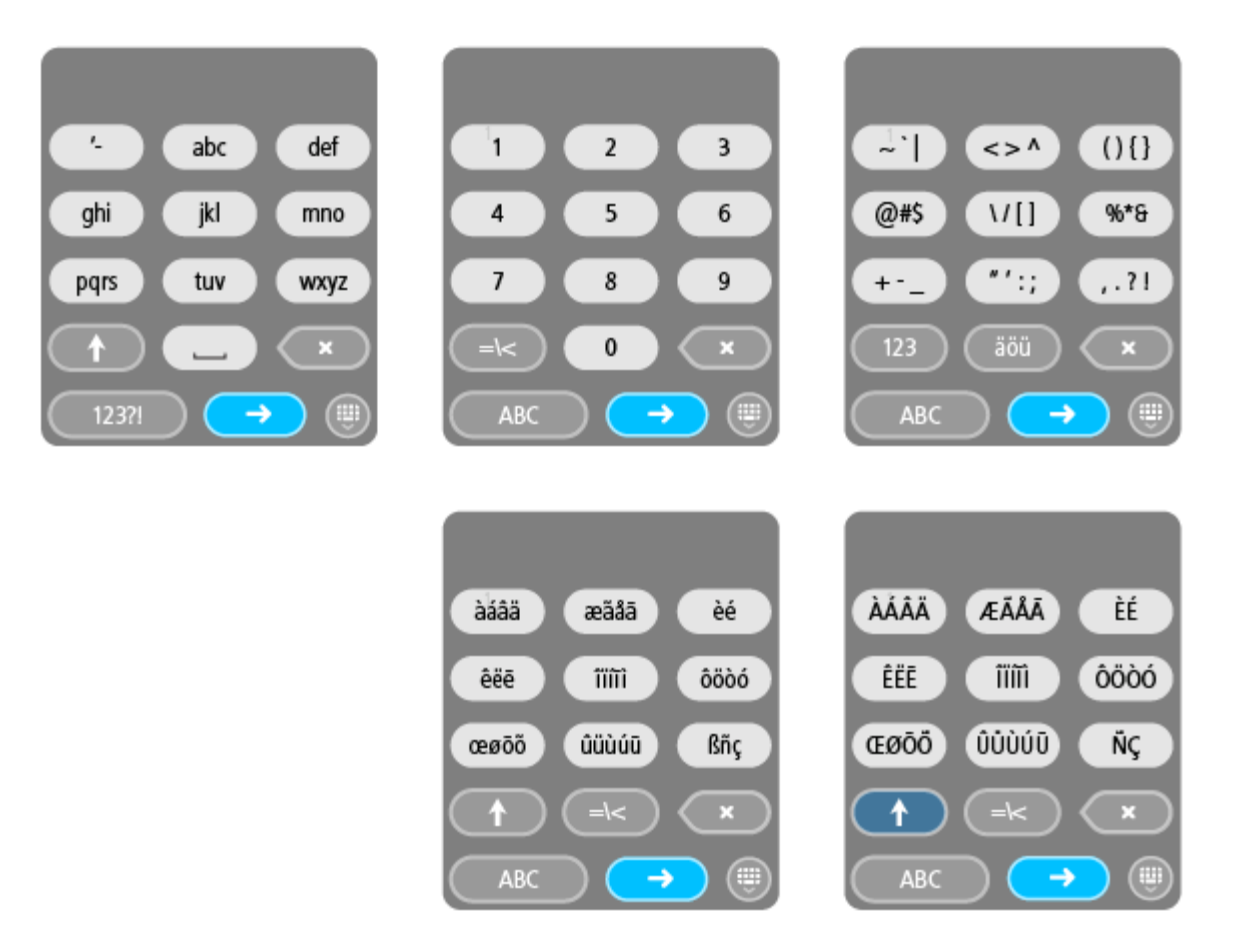

#### <span id="page-34-0"></span>**Uso de los ajustes rápidos**

Mediante los ajustes rápidos, será más sencillo utilizar ciertos ajustes cuando lleve guantes.

Para utilizar los ajustes rápidos, seleccione el botón con el mismo nombre en el menú principal, en la vista de mapa o en la vista de orientación.

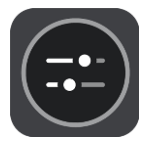

Aparecerá una pantalla con botones grandes y un control del volumen:

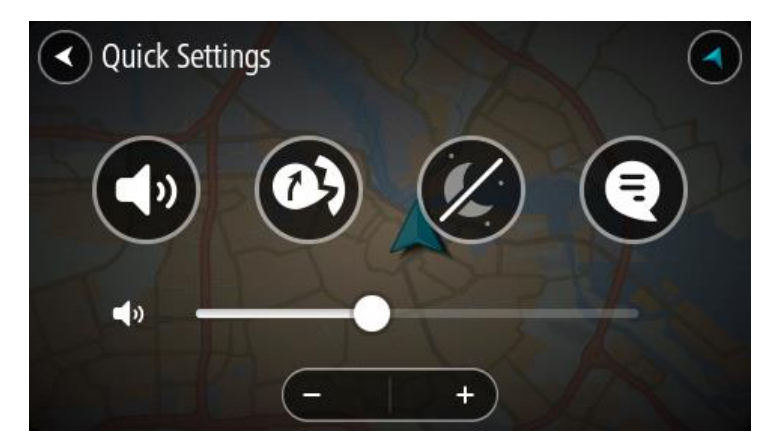

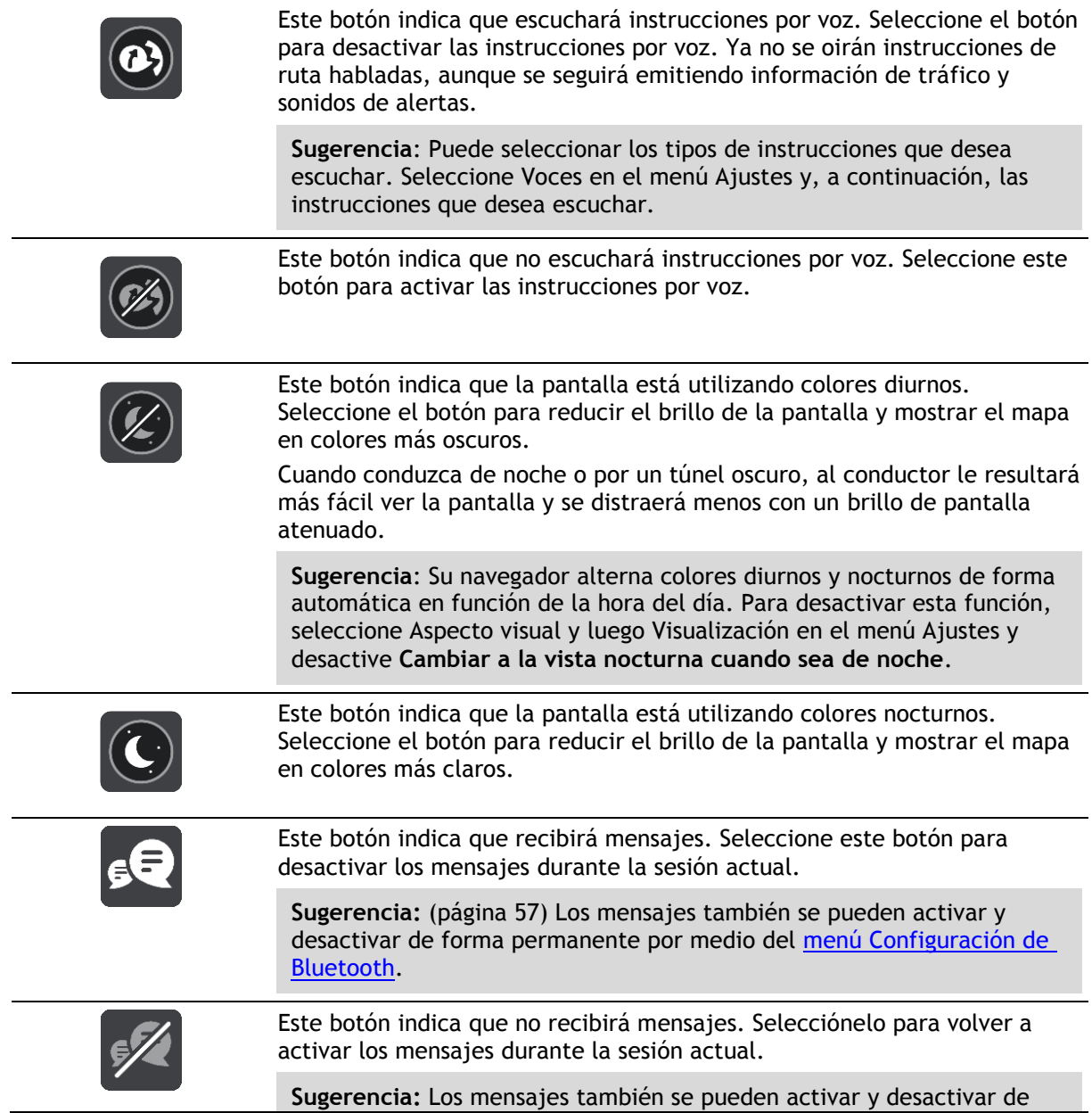
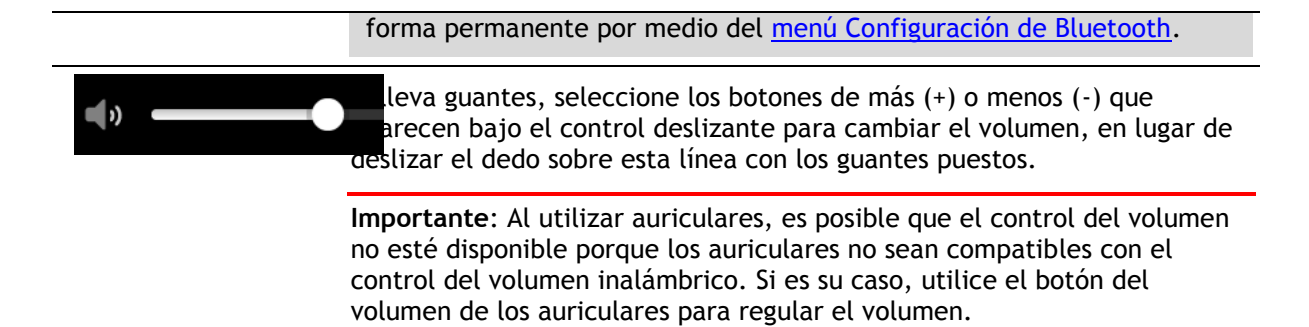

# **Planificación de una ruta emocionante**

Utilice el botón Hacer una ruta emocionante para crear rutas interesantes en el momento. Esto es especialmente útil para los días en los que tiene tiempo libre y tan solo necesita una forma sencilla de crear una ruta emocionante.

Una ruta emocionante es un viaje que incluye carreteras interesantes y llenas de retos y utiliza el menor número de autopistas posible. Puede elegir el nivel de giros de la ruta, así como de los desniveles del terreno.

**Sugerencia**: Dado que Hacer una ruta emocionante sirve para crear rutas en el momento, estas no podrán almacenarse en Mis rutas.

**Sugerencia**: Las rutas emocionantes suelen ser viajes de ida y vuelta, pero también puede hacer una ruta para un destino de su elección.

# **Planificación de una ruta emocionante con paradas**

Si solo desea dar una vuelta, **Hacer una ruta emocionante** le permite disfrutar de un viaje de ida y vuelta por las carreteras más interesantes de la ubicación en la que se encuentre en ese momento y con las paradas que usted elija. Debe elegir al menos una parada para crear una ruta emocionante.

1. Seleccione el botón del menú principal para acceder al mismo.

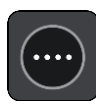

2. Seleccione **Hacer una ruta emocionante**.

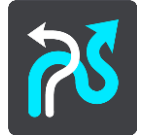

Se abrirá el mapa.

- 3. Mueva el mapa y aumente el zoom hasta que pueda ver el lugar por el que desea pasar.
- 4. Cree una parada tocando rápidamente el mapa.

Su TomTom Rider planifica una ruta emocionante a través de las paradas que usted ha elegido.

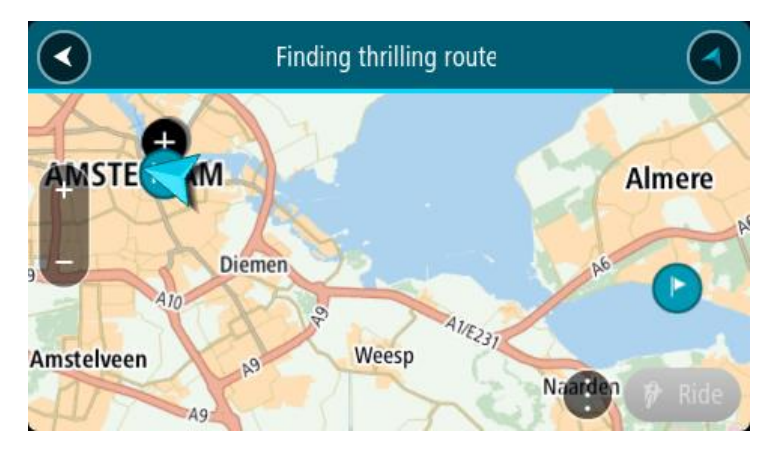

**Sugerencia**: La dirección de la ruta es aleatoria. Si tiene al menos dos paradas en su ruta, puede cambiar la dirección del trayecto. Para hacerlo, modifique el orden de las paradas. Las flechas de la ruta indican la dirección del trayecto.

5. Si desea añadir más paradas a su ruta, mueva el mapa y selecciónelas. Su TomTom Rider planifica una ruta emocionante a través de las paradas que usted ha elegido.

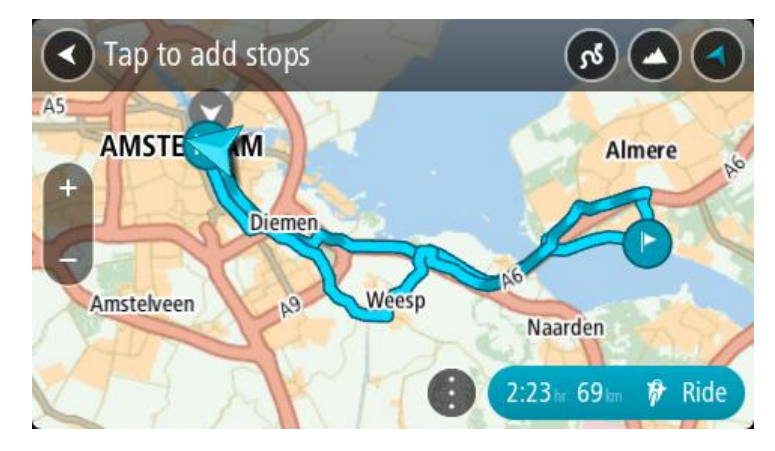

**Sugerencia**: Seleccione el botón del menú emergente para reordenar sus paradas.

- 6. Seleccione el nivel de giros y desniveles de su ruta emocionante.
	- Seleccione este botón para elegir una de las tres opciones para los giros.

 Seleccione este botón para seleccionar una de las tres opciones para los desniveles. Su TomTom Rider planifica una ruta emocionante que incluye giros y desniveles a través de las paradas que usted ha elegido.

7. Cuando haya terminado de planificar su ruta emocionante, seleccione **Ir**.

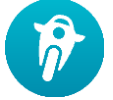

Su ruta se visualizará en el mapa y, a continuación, comenzará a guiarle. En cuanto empieza a conducir, la vista de orientación se muestra automáticamente.

### **Planificación de una ruta emocionante a un destino**

Puede planificar una ruta a un destino a través del mapa. La ruta hacia su destino atravesará las carreteras más interesantes desde su posición actual.

**Sugerencia**: También puede planificar una ruta a un destino y, después, elegir **Ruta con curvas** como tipo de ruta.

1. Seleccione el botón del menú principal para acceder al mismo.

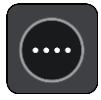

2. Seleccione **Hacer una ruta emocionante**.

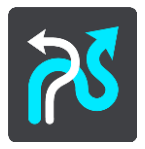

Se abrirá el mapa.

3. Seleccione una posición y mantenga pulsada la pantalla durante un segundo aproximadamente.

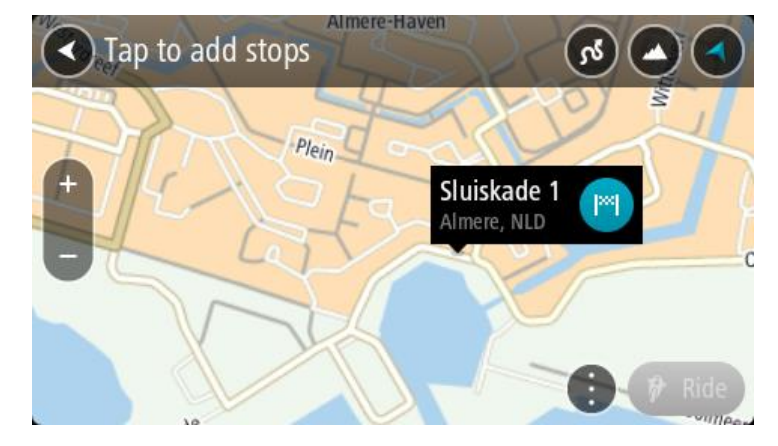

4. Seleccione el botón de destino.

Su TomTom Rider planifica una ruta emocionante al destino que usted ha elegido.

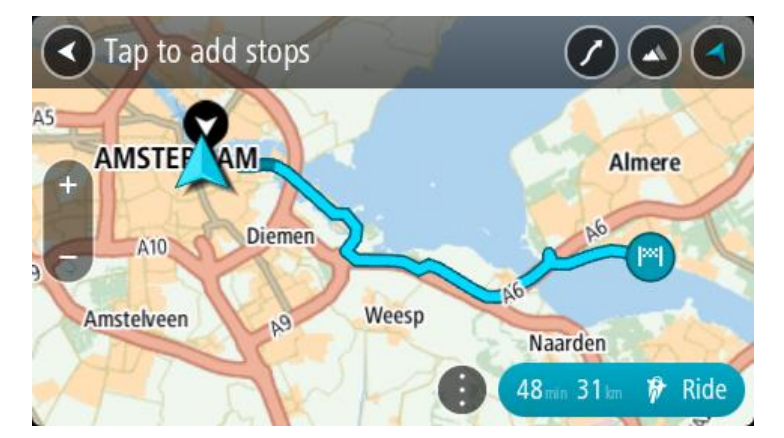

5. Si desea añadir más paradas a su ruta, mueva el mapa y selecciónelas. Su TomTom Rider planificará una ruta a su destino a través de las paradas que usted haya elegido.

**Sugerencia**: Seleccione el botón del menú emergente para reordenar sus paradas.

- 6. Seleccione el nivel de giros y desniveles de su ruta emocionante.
	- Seleccione este botón para elegir una de las tres opciones para los giros.

Seleccione este botón para seleccionar una de las tres opciones para los desniveles. Su TomTom Rider planifica una ruta emocionante hacia su destino que incluye giros y desniveles.

7. Cuando haya terminado de planificar su ruta emocionante, seleccione **Ir**.

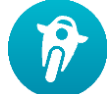

Su ruta se visualizará en el mapa y, a continuación, comenzará a guiarle. En cuanto empieza a conducir, la vista de orientación se muestra automáticamente.

# **Ver las estadísticas del viaje**

Su TomTom Rider le informa sobre la distancia que ha recorrido, el tiempo que lleva conduciendo e incluso a qué velocidad.

Para ver las estadísticas del viaje, seleccione **Estadísticas de viaje** en el menú principal.

Seleccione una de las tres pestañas para visualizar las estadísticas de la conducción del día, del viaje actual y las estadísticas totales.

**Sugerencia**: Las **estadísticas totales** están formadas por todas las estadísticas que se han registrado desde que se encendió por primera vez el navegador. **Sugerencia**: Cuando se trata de largas distancias, se añade un punto. Por ejemplo, 20047,64 kilómetros serán 20.047,6 km.

#### **Estadísticas del viaje actual**

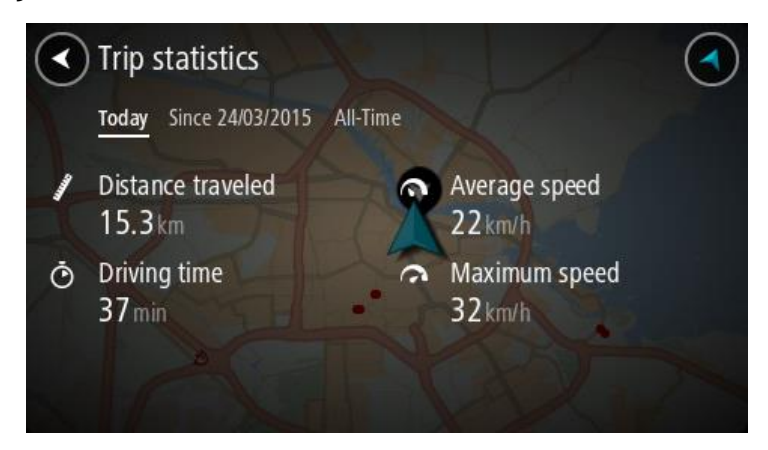

Para visualizar las estadísticas del viaje que está haciendo en este momento, seleccione la pestaña **Desde --/--/--** .

Para iniciar un nuevo viaje, seleccione el botón **Borrar viaje**; será como poner a cero el cuentakilómetros del coche.

Una vez haya detenido la moto, si no pulsa el botón **Borrar viaje**, las estadísticas continuarán su registro cuando la moto vuelva a ponerse en movimiento. Esto significa que obtendrá estadísticas precisas correspondientes a los viajes que haya hecho en varios días o a varios viajes hechos en un mismo día.

**Importante**: Si restablece la configuración de fábrica del navegador, la pestaña con los valores totales perderá toda la información.

# <span id="page-42-0"></span>**Elementos de la pantalla**

# **Vista de mapa**

La vista de mapa se muestra si no ha planificado una ruta. Su posición actual se muestra en cuanto el TomTom Rider encuentra su posición del GPS.

Puede utilizar la vista de mapa de la misma manera en que consultaría un mapa de papel tradicional. Los gestos le permitirán moverse por él y los botones de zoom, ampliarlo o reducirlo.

**Importante**: Todo lo que se muestra en el mapa es interactivo, incluida la ruta y los símbolos del mapa. Seleccione alguno de los elementos y vea lo que ocurre.

**Sugerencia**: Para abrir un menú emergente para un elemento del mapa, por ejemplo una ruta o un punto de interés, seleccione el elemento para abrir el menú. Para seleccionar una posición en el mapa, seleccione y mantenga seleccionada la posición hasta que aparezca el menú emergente.

El mapa muestra su posición actual y muchos otros lugares, como las posiciones guardadas en Mis lugares.

Si no ha planificado ninguna ruta, el mapa se reducirá para mostrarle la zona que rodea su posición.

Si ya ha planificado una ruta, esta se mostrará al completo en el mapa. También puede agregar paradas a la ruta directamente desde el mapa. Cuando comience a conducir, se mostrará la vista de orientación.

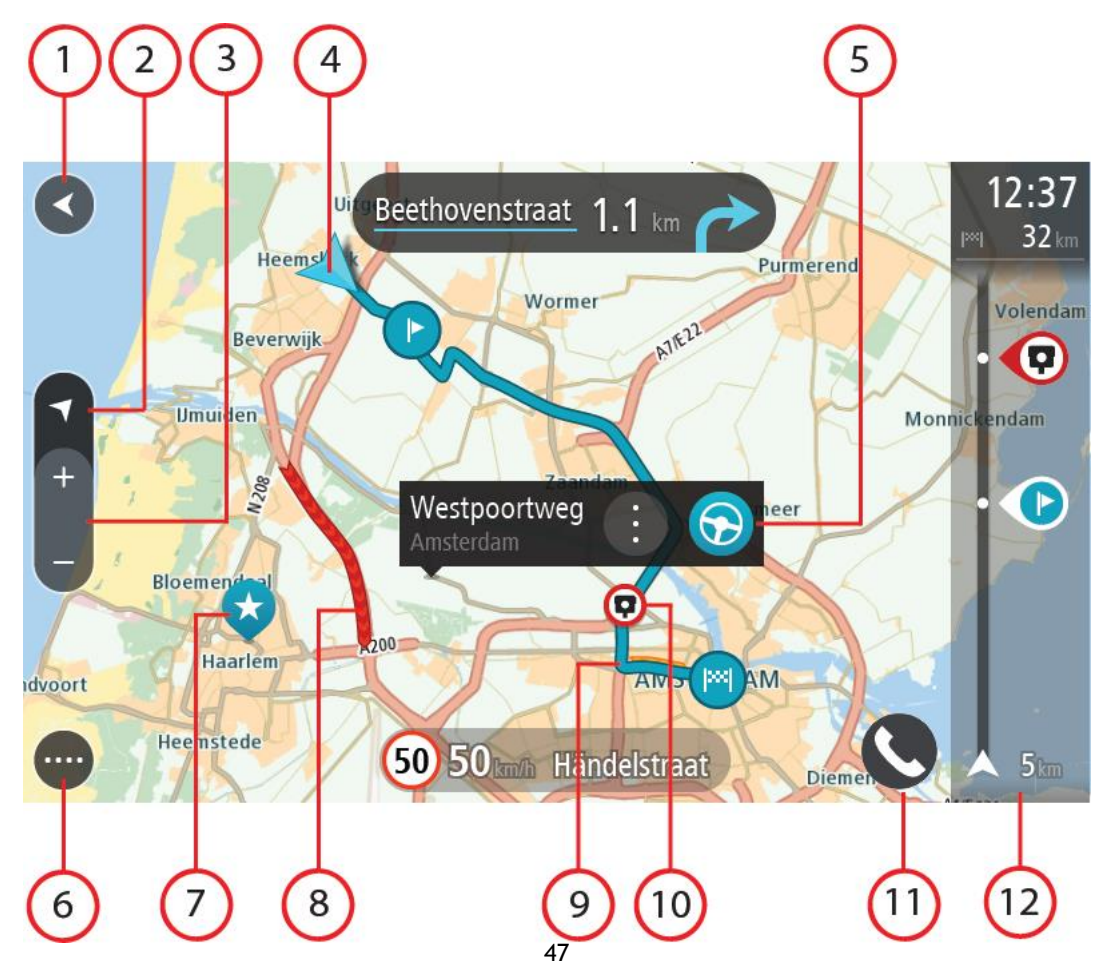

- 1. Botón Volver. Al pulsar este botón, el mapa vuelve a la vista general, donde se puede ver toda la ruta. Si no ha planificado ninguna, el mapa muestra su posición actual en el centro.
- 2. Botón de vista. Toque el botón de vista para alternar entre la vista de mapa y la vista de orientación. En la vista de mapa, si está conduciendo, la flecha pequeña girará para mostrar la dirección del trayecto con respecto al norte, con el norte arriba.
- 3. Botones de zoom. Seleccione los botones de zoom para ampliar o reducir.
- 4. Posición actual. Este botón indica su posición actual. Selecciónelo para agregarlo a Mis lugares o para realizar búsquedas cerca de su posición actual.

**Nota**: Si TomTom Rider no encuentra su posición, el símbolo aparecerá en gris. **Nota**: No puede cambiar el símbolo de posición actual.

- 5. Posición seleccionada. Mantenga pulsado un punto del mapa para seleccionar un lugar en el mismo. Seleccione el botón del menú emergente para que se muestren las opciones de la posición, o seleccione el botón **Conducir** para planificar una ruta hacia esta.
- 6. Botón del menú principal. Seleccione este botón para acceder al [menú principal.](#page-31-0)
- 7. Símbolos del mapa. Los símbolos se utilizan en el mapa para indicar el destino, así como los lugares guardados:

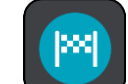

Su destino.

Su posición de casa. Puede establecer la posición de casa en Mis lugares.

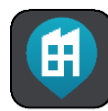

Su posición de trabajo. Puede establecer la posición de trabajo en Mis lugares.

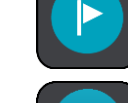

- Una parada en la ruta.
- 

Una posición guardada en Mis lugares.

- Una posición marcada.
- Una vez que haya finalizado la búsqueda de PDI cerca del destino y que se muestren los resultados en el mapa, los PDI de menor importancia aparecerán como puntos negros con cruces blancas.

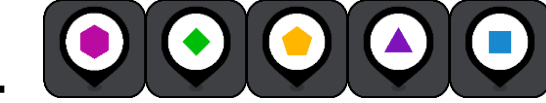

de la comunidad.

Símbolos para mostrar las localizaciones de PDI

Seleccione un símbolo del mapa para abrir el menú emergente correspondiente y, a continuación, seleccione el botón del menú para ver una lista de las acciones que puede realizar.

8. Información de tráfico. Seleccione la incidencia de tráfico para consultar la información relativa al retraso en su ruta.

**Nota**: La información de tráfico solo está disponible si su TomTom Rider tiene TomTom Traffic.

- 9. Su ruta, si ha planificado una ruta. Seleccione la ruta para borrarla, cambiar el tipo de ruta, agregar una parada o guardar los cambios realizados en la ruta.
- 10. Radares de tráfico o zonas peligrosas en su ruta. Seleccione el símbolo de radar de tráfico o zona peligrosa para mostrar más información.
- 11. Botón PHONE
- 12. Barra de ruta. La [barra de ruta](#page-45-0) aparece cuando ha planificado una ruta.

# **Vista de orientación**

La vista de orientación se utiliza para guiarle durante la ruta hacia su destino. La vista de orientación se muestra al comenzar a conducir. En ella podrá ver su posición actual, además de los detalles de su ruta, incluidos edificios de algunas ciudades en 3D.

**Nota**: Los edificios en 3D en la vista de orientación no están disponibles en todos los navegadores.

La vista de orientación normalmente se proporciona en 3D. Para visualizar un mapa en 2D de manera que éste se desplace en la dirección del viaje, cambie la configuración predeterminada de 2D y 3D.

**Sugerencia**: Si ha planificado una ruta y aparece la vista de orientación en 3D, toque el botón de vista para cambiar a la vista de mapa y utilizar las funciones interactivas.

Si inicia el TomTom Rider tras salir del modo de suspensión y ya había planificado una ruta, su posición actual se mostrará en la vista de orientación.

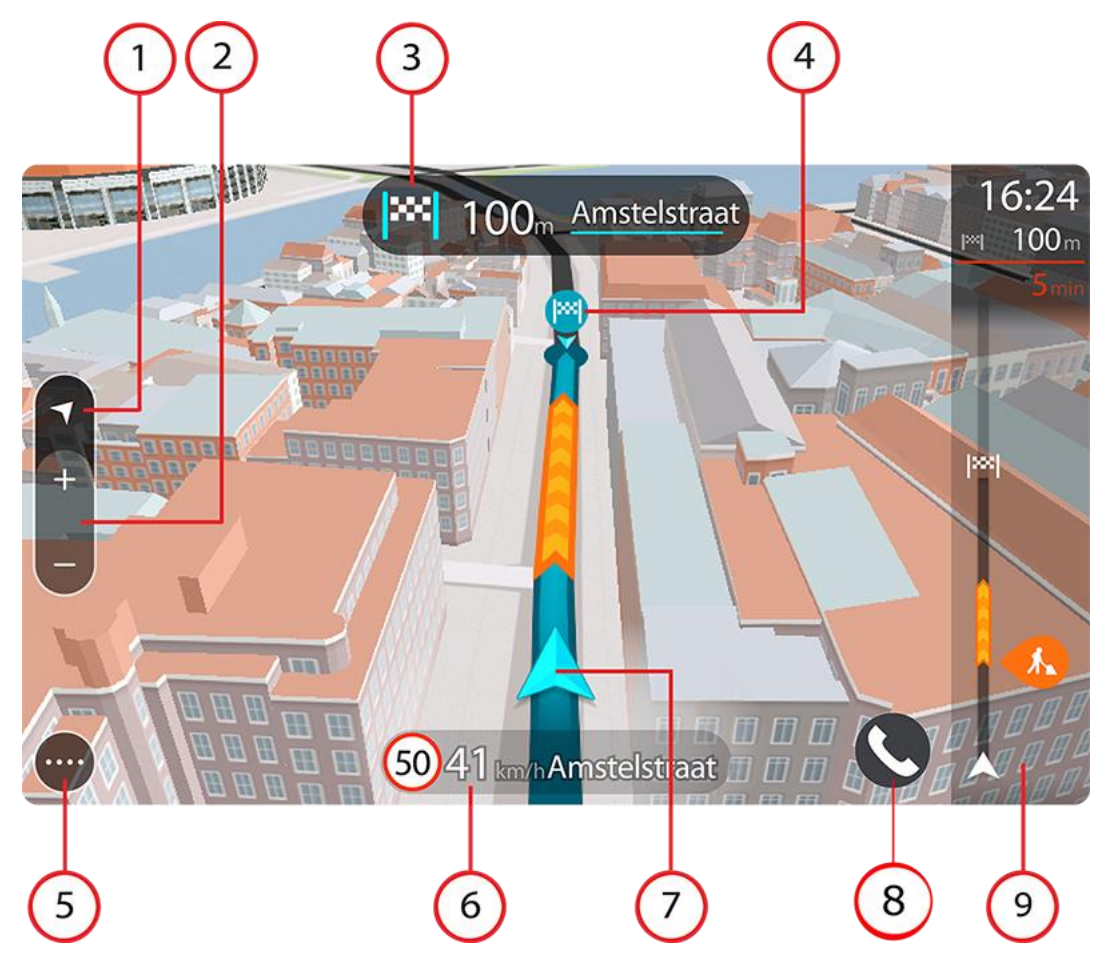

1. Botón de vista. Toque el botón de vista para alternar entre la vista de mapa y la vista de orientación. En la vista de orientación, si está conduciendo, la flecha pequeña girará para mostrar la dirección del trayecto con respecto al norte, con el norte arriba.

2. Botones de zoom. Seleccione los botones de zoom para ampliar o reducir.

**Sugerencia**: En algunos navegadores, también puede juntar y separar los dedos para ampliar y reducir.

- 3. Panel de instrucción. Este panel muestra la siguiente información:
	- La dirección del siguiente giro.
	- La distancia al siguiente giro.
	- El nombre de la siguiente carretera de la ruta.
	- Indicación de carriles en ciertos cruces.

**Nota**: Seleccione el panel de instrucciones para ver una lista de instrucciones de texto paso a paso para la ruta que ha planificado.

- 4. Símbolos de ruta. Los símbolos se utilizan en la ruta para mostrar la posición de inicio, las paradas y el destino.
- 5. Botón del [menú principal.](#page-31-0) Seleccione el botón para abrir el menú principal.
- 6. Panel de velocidad. Este panel muestra la siguiente información:
	- El límite de velocidad en su posición.
	- Su velocidad actual. Si conduce a más de 5 km/h (3 mph) por encima del límite de velocidad, el panel de velocidad se pone de color rojo. Si conduce a menos de 5 km/h (3 mph) por encima del límite de velocidad, el panel de velocidad se pone de color naranja.
	- El nombre de la calle en la que se encuentra.
	- El botón de informe de radar de tráfico o zona de riesgo.
- 7. Posición actual. Este botón indica su posición actual. Seleccione el símbolo o el panel de velocidad para abrir el menú rápido.

**Nota**: Si TomTom Rider no encuentra su posición, el símbolo aparecerá en gris.

**Nota**: No puede cambiar el símbolo de posición actual.

- 8. Botón PHONE
- 9. Barra de ruta. La **barra de ruta** aparece cuando ha planificado una ruta.

**Importante**: Para ver una barra de ruta más ancha con información de ruta adicional, cambie la configuración de [Información de ruta.](#page-153-0)

# <span id="page-45-0"></span>**Barra de ruta**

La barra de ruta aparece cuando ha planificado una ruta. Cuenta con un panel de información de llegada en la parte superior y una barra con símbolos en la parte inferior.

**Sugerencia**: También puede elegir ver una barra de ruta más ancha con información de ruta adicional (no disponible en todos los navegadores o apps).

**Nota**: La distancia por recorrer que se muestra en la barra de ruta depende de la distancia total de la ruta.

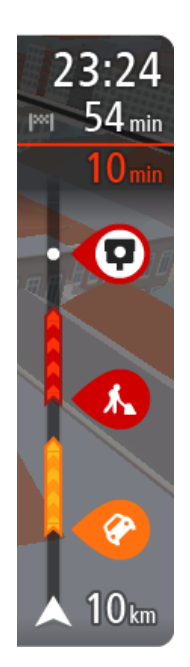

El panel de información de llegada muestra la siguiente información:

**Sugerencia:** Si su destino se encuentra en una zona horaria distinta, verá el símbolo más (+) o el símbolo menos (-) y la diferencia horaria de las zonas en intervalos de una y media hora en el [panel de](#page-42-0)  [información de llegada.](#page-42-0) La hora estimada de llegada es la hora local de su destino.

- La hora estimada a la que llegará a su destino.
- El tiempo de conducción entre el destino y su posición actual.
- Un botón de aparcamiento que se muestra cerca de la bandera de destino cuando hay aparcamiento disponible cerca de su destino.

Si la ruta tiene paradas, seleccione este panel para alternar la información sobre la próxima parada y el destino.

Puede elegir la información que ve en el panel de información de llegada.

**Estado del tráfico**: si su TomTom Rider no recibe ninguna información de tráfico, aparecerá un símbolo de tráfico con una cruz bajo el panel de información de llegada.

La barra utiliza símbolos para mostrar la siguiente información:

- Una ruta más rápida, si hay tráfico en su ruta.
- Las paradas de su ruta.

**Sugerencia**: Para eliminar rápidamente una parada, selecciónela en la barra de ruta y utilice el menú emergente.

- Gasolineras que encontrará en su ruta.
- **•** TomTom Traffic incidencias.
- Radares de tráfico TomTom y zonas peligrosas.
- Paradas de descanso que encontrará en su ruta.

Puede [elegir la información que ve](#page-153-0) en su ruta.

Los símbolos se muestran en el orden en el que se encuentran en la ruta. En el caso de las incidencias de tráfico, el símbolo de cada incidencia cambia para indicar el tipo de incidencia y el retraso en minutos. Selecciona un símbolo para obtener más información sobre una parada, un incidente o un radar de tráfico. Si se muestra un símbolo encima de otro, puedes seleccionar los símbolos para ampliar la barra de ruta de modo que aparezca cada símbolo por separado. A continuación, podrás seleccionar un símbolo.

Encima de los símbolos se muestra el tiempo de retraso total debido a atascos, condiciones meteorológicas adversas y otras incidencias en la ruta, además de la información que proporciona el uso histórico de la carretera.

Para obtener una lista completa de los tipos de incidencias, consulte Incidencias de tráfico.

La parte inferior de la barra de ruta representa su posición actual y muestra la distancia hasta el siguiente incidente en la ruta. Además, puede elegir ver la hora actual si ha activado la configuración.

**Nota**: Con el fin de facilitar la lectura de la barra de ruta, es posible que no se muestren algunos incidentes. Estos siempre serán de poca importancia y solo causarán retrasos breves.

La barra de ruta también muestra mensajes de estado, por ejemplo, **Buscando ruta más rápida** o **Mostrando vista previa de la ruta**.

# **Distancias y barra de ruta**

La distancia por recorrer que se muestra en la barra de ruta depende de la longitud de la ruta o de la distancia que quede por hacer en la ruta.

 Cuando la distancia restante supere los 50 km (31 millas), solo se mostrarán los siguientes 50 km (31 millas). No se muestra el icono de destino.

**Sugerencia**: Puede desplazarse por la barra de ruta para ver su ruta completa (no disponible en iOS).

- Cuando la distancia restante sea de entre 10 km (6 millas) y 50 km (31 millas), se mostrará la distancia completa. El icono de destino se muestra permanentemente en la parte superior de la barra de ruta.
- Cuando la distancia restante sea inferior a 10 km (6 millas) se mostrará la distancia completa. El icono de destino se moverá hacia el símbolo de ángulo conforme se vaya acercando a su destino.

La mitad superior de la barra de ruta muestra dos veces la distancia de la mitad inferior, como se muestra en los ejemplos siguientes:

- Una distancia por recorrer de 50 km aparece dividida en la barra de ruta en 34 km (21 millas) en la parte superior y 16 km (9 millas) en la parte inferior.
- Una distancia por recorrer de 10 km aparece dividida en la barra de ruta en 6,6 km (4 millas) en la parte superior y 3,3 km (2 millas) en la parte inferior.

La barra de ruta se actualiza constantemente mientras conduce.

# **Menú rápido**

Para abrir el menú rápido, seleccione el símbolo de la posición actual o el panel de velocidad en la vista de orientación.

Puede realizar cualquiera de las siguientes acciones:

- Marcar una posición
- **Informar de nuevo radar de tráfico**
- Cambiar un límite de velocidad
- [Evitar una vía bloqueada](#page-121-0)
- Vea su posición actual o su latitud o longitud si se encuentra en una carretera sin nombre.

## **Acceso rápido a la configuración**

Para acceder a la configuración rápidamente, seleccione la barra de menú en la parte superior del menú principal.

**Sugerencia**: En modo vertical, también puede tocar los iconos de la parte inferior derecha de la pantalla.

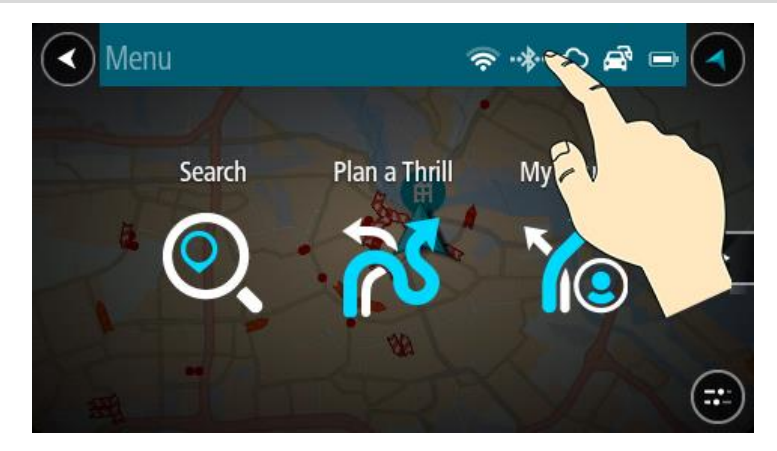

Se abre la pantalla de acceso rápido.

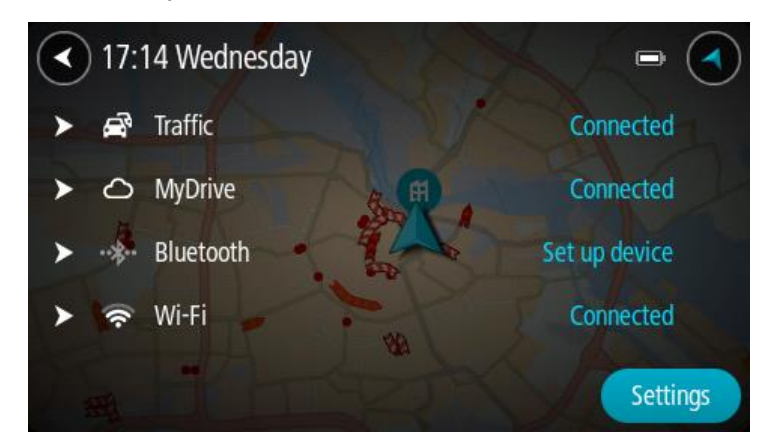

Verá el estado de sus servicios, incluidos Tráfico, MyDrive, Bluetooth y Wi-Fi.

Si selecciona un servicio, puede ver más información sobre el estado de la conexión o sobre cómo conectarlo si no lo está.

Seleccione **Configuración** para acceder al menú completo de Configuración.

# **Botones y símbolos más pequeños**

En la vista de mapa o en la vista de orientación, seleccione el botón del menú principal para acceder a él.

Los siguientes botones y símbolos están disponibles en la pantalla del menú principal, junto con los [botones de navegación](#page-31-0) y la [configuración rápida:](#page-34-0)

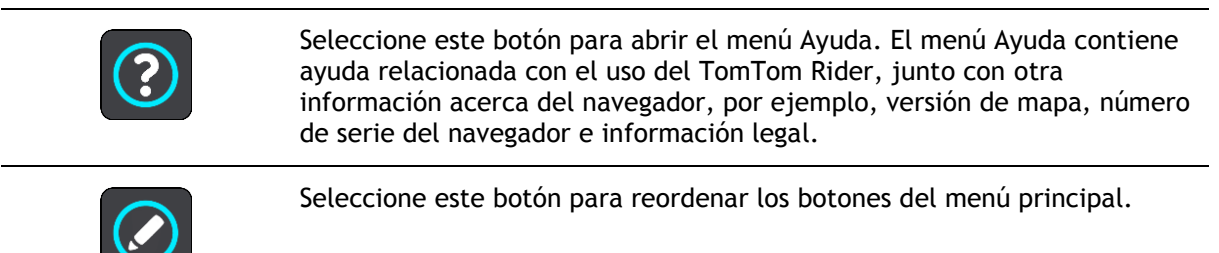

Seleccione este botón para volver a la pantalla anterior.

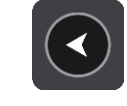

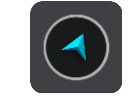

Seleccione este botón para volver a la vista de mapa o a la vista de orientación.

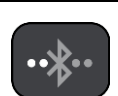

Este símbolo muestra el estado de la conexión Bluetooth al teléfono.

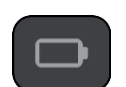

Este símbolo muestra el nivel de batería del TomTom Rider.

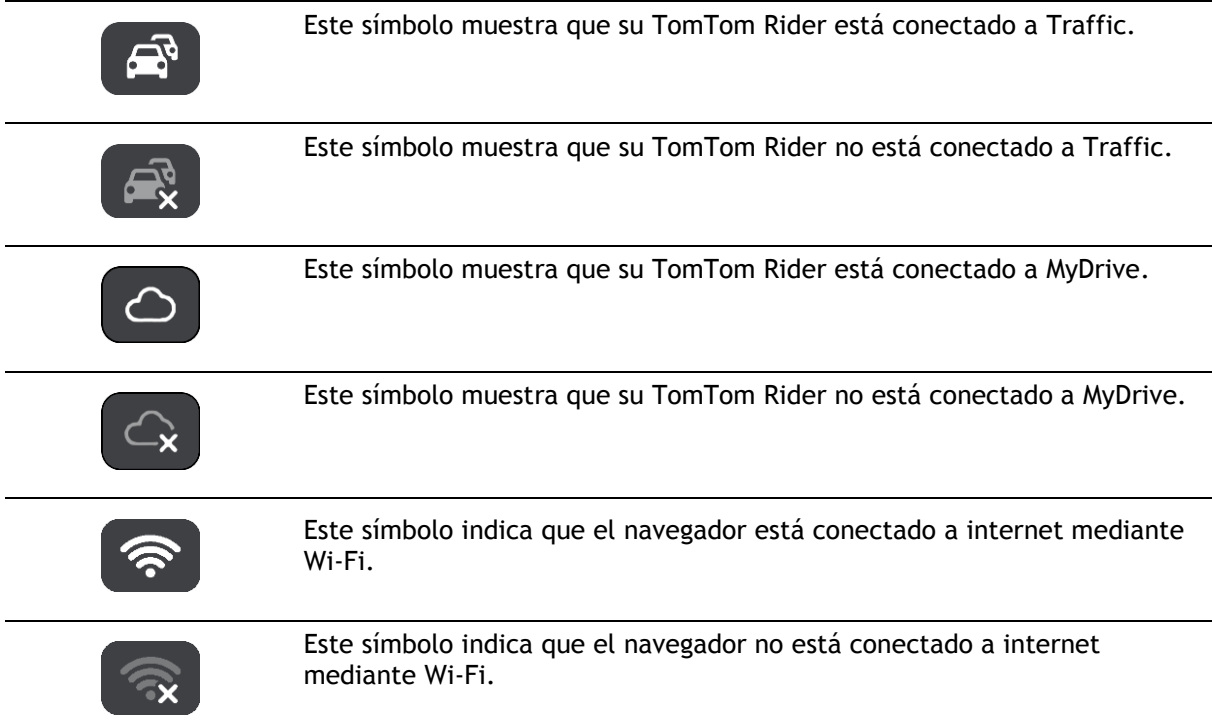

# **Uso de gestos**

Utilice los gestos para controlar el TomTom Rider.

En este manual del usuario, aprenderá a utilizar los gestos para controlar su TomTom Rider. A continuación se da una explicación de cada gesto.

Ejemplo de uso: para desplazarse por el mapa.

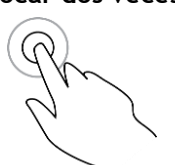

**Tocar dos veces** Toque la pantalla con un dedo dos veces seguidas y con rapidez. Ejemplo de uso: para ampliar el mapa.

**Arrastrar** Ponga un dedo sobre la pantalla y muévalo por la pantalla.

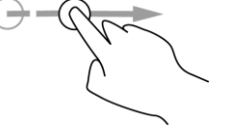

**Deslizar** Pase la punta de un dedo por la pantalla.

Ejemplo de uso: para desplazarse por el mapa en el caso de grandes distancias.

**Sugerencia**: La función de deslizar no está disponible en todos los navegadores.

**Mantener pulsado** Pon un dedo en la pantalla durante más de medio segundo.

Ejemplo de uso: para abrir el menú emergente de un lugar del mapa.

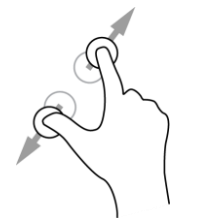

**Ampliar y reducir** Toca la pantalla con el pulgar y otro dedo. Sepárelos para ampliar el mapa y júntelos para reducirlo.

Ejemplo de uso: para ampliar y reducir el mapa.

**Sugerencia**: La función de ampliar y reducir no está disponible en todos los navegadores. Si la función de ampliar y reducir no está disponible, utilice los botones de zoom para hacerlo.

**Tocar o seleccionar** Toque la pantalla con un dedo.

Ejemplo de uso: para seleccionar un elemento en el menú principal.

**Reordenación de los botones del menú principal** 

Para reordenar los botones del menú principal según sus preferencias, haga lo siguiente:

1. Seleccione el botón del menú principal para acceder al mismo.

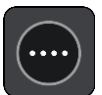

2. Mantenga pulsado durante un par de segundos el botón que desea mover.

**Sugerencia**: Alternativamente, seleccione el botón Editar del menú principal.

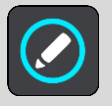

El botón del menú contiene flechas de izquierda y derecha.

- 3. Pulse la flecha de izquierda o derecha en el botón del menú para mover dicho botón a nueva posición en el menú.
- 4. Seleccione y mueva el resto de botones y colóquelos a su gusto.
- 5. Seleccione **Hecho**.

# **Llamadas y notificaciones de smartphone**

# **Acerca de las llamadas de teléfono**

**Importante**: En la mayoría de países es ilegal utilizar un teléfono de mano mientras se conduce una moto. Y no solo eso, sino que podría morir si lo hace. Por tanto, siga las reglas de circulación de su país y utilice un sistema o unos auriculares manos libres que cumplan la legislación correspondiente.

Puede recibir y realizar llamadas a los contactos de la lista del teléfono y a los recientes. Cuando conecte el teléfono al TomTom Rider, los contactos se muestran en el TomTom Rider.

Para realizar llamadas de teléfono, primero debe [conectar los auriculares](#page-18-0) y [el teléfono](#page-24-0) al TomTom Rider.

Al utilizar el TomTom Rider junto con unos auriculares o un teléfono, puede realizar llamadas y recibir llamadas entrantes. Puede utilizar su voz o una combinación de voz y toques para realizar y recibir llamadas.

El TomTom Rider también puede recibir mensajes SMS, también llamados mensajes de texto, y mensajes instantáneos de otras apps.

Asimismo puede utilizar TomTom Rider para comunicarse con el asistente personal del teléfono.

#### **Aceptación de llamadas entrantes**

1. En la pantalla, seleccione el botón verde para aceptar una llamada.

**Sugerencia**: La sincronización de todos los contactos del teléfono tarda cierto tiempo, por lo que si reciba una llamada telefónica justo después de realizar la configuración, es posible que no vea el ID del usuario.

**Importante:** La manera de responder a la llamada depende de las funciones disponibles en el teléfono o los auriculares. Por ejemplo, si los auriculares tienen control por voz, es posible que pueda responder a una llamada pronunciando una palabra o haciendo un ruido. Si los auriculares no tienen control por voz, pulse el botón verde del TomTom Rider o un botón de los auriculares mientras conduce.

Para obtener más información, consulte el manual de los auriculares o del teléfono.

2. Cuando haya terminado la llamada, pulse el botón rojo del TomTom Rider o utilice los controles de los auriculares o del teléfono.

# **Finalización o rechazo de una llamada entrante**

Cuando alguien de su lista de contactos le llame, podrá ver su nombre y su foto.

- 1. En el TomTom Rider, seleccione el botón rojo para finalizar o rechazar una llamada.
- 2. De forma alternativa, puede rechazar la llamada mediante los controles de los auriculares o del teléfono. Para obtener más información, consulte el manual de los auriculares o del teléfono.

# **Omisión de llamadas entrantes**

Cuando alguien de su lista de contactos le llame, podrá ver su nombre y su foto.

1. Si hace caso omiso a la llamada y no la responde, verá un mensaje que indica **Llamada perdida**.

2. Para ver las llamadas perdidas, deslice hacia arriba el dedo desde la parte inferior de la pantalla.

**Realizar una llamada** 

1. Seleccione el botón del teléfono.

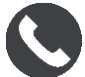

Verá el mensaje **Hable con el teléfono después del tono**.

- 2. Diga, por ejemplo, "Llamar a Pablo" para llamar a un amigo que se llame Pablo. El asistente del smartphone indicará que el teléfono está marcando el número.
- 3. Pablo responderá y mantendrá una conversación.
- 4. Para colgar, utilice los controles de los auriculares o del teléfono.

# **Recepción de un SMS o IM**

- 1. Cuando alguien le envíe un SMS o IM, verá su nombre y su foto si está en su lista de contactos, así como el nombre de la app que se ha utilizado para enviarlo. El control por voz anuncia el mensaje y el remitente.
- 2. Seleccione **Leer en voz alta** para que el navegador lea el mensaje.
- 3. Si ha seleccionado el mensaje en sí, verá las siguientes opciones:
	- **Responder**: Seleccione este botón para responder con un mensaje predeterminado como **Lo siento, ahora no puedo hablar**. (Solo para teléfonos Android).
	- **Leer en voz alta**: Seleccione este botón para oír la lectura del mensaje.

## <span id="page-52-0"></span>**Desactivación de mensajes**

Si no desea ver notificaciones de mensajes, puede desactivarlas con uno de los dos métodos siguientes.

## **Desactivación de los mensajes durante la sesión actual**

Este método desactiva los mensajes durante la sesión actual.

1. Seleccione el botón de configuración rápida en la esquina inferior derecha de la pantalla.

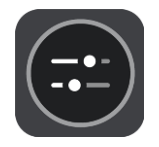

2. Seleccione el botón de mensaje.

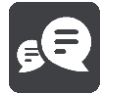

Verá el mensaje **Notificaciones de mensajes DESACTIVADAS para esta sesión**.

Los mensajes quedarán desactivados durante la sesión actual. Cuando apague el navegador o lo ponga en modo de suspensión, las notificaciones de mensajes se restablecerán y volverán a aparecer en la siguiente sesión.

También puede seleccionar el botón de mensaje de nuevo para activar las notificaciones de mensajes:

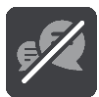

# **Desactivación permanente de mensajes**

Este método desactiva los mensajes de forma permanente hasta que vuelva a activarlos en Ajustes.

1. Seleccione el botón del menú principal para acceder al mismo.

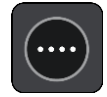

2. Seleccione **Ajustes** en el menú principal y, a continuación, **Bluetooth**.

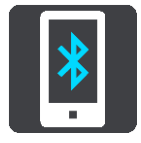

Si tiene un teléfono conectado, verá la pantalla Configuración de Bluetooth.

- 3. Seleccione el nombre del teléfono.
- 4. Deslice el control de **Mensajes de smartphone** para activar o desactivar los mensajes.

# **Tráfico**

# **Acerca de TomTom Traffic**

TomTom Traffic es un servicio TomTom que ofrece información de tráfico en tiempo real.

En combinación con los datos de uso histórico de la carretera, TomTom Traffic le ayuda a planificar la mejor ruta posible a su destino, teniendo en cuenta el estado actual del tráfico local y las condiciones meteorológicas.

El TomTom Rider recibe información acerca de la situación del tráfico constantemente. Si hay atascos, lluvia intensa, nieve u otras incidencias en su ruta actual, su TomTom Rider le ofrecerá volver a planificar la ruta para intentar evitar retrasos.

**Importante**: Al acercarse a una ruta alternativa más rápida, recibirá un aviso en la barra de ruta y podrá ver la ruta alternativa en la vista orientación y la vista de mapa. Para aceptar una ruta más rápida, solo tiene que dirigirse hacia la ruta alternativa a medida que se acerque y su navegador la seleccionará.

Para disfrutar de los servicios TomTom en su TomTom Rider, debe estar conectado a internet. Puede conectarse a internet utilizando uno de los siguientes métodos:

- Con una [conexión a través del smartphone.](#page-24-1) Su navegador es un navegador "Conectado a Smartphone".
- [Wi-Fi.](#page-27-0)

**Nota**: Es posible que algunos servicios TomTom no estén disponibles en su posición actual.

**Sugerencia**: Para acceder a la configuración y el estado de sus servicios de forma rápida, seleccione la barra de menú en la parte superior del menú principal. En modo vertical, también puede tocar los iconos de la parte inferior derecha de la pantalla.

# **Barra de ruta**

La barra de ruta aparece cuando ha planificado una ruta. Cuenta con un panel de información de llegada en la parte superior y una barra con símbolos en la parte inferior.

**Sugerencia**: También puede elegir ver una barra de ruta más ancha con información de ruta adicional (no disponible en todos los navegadores o apps).

**Nota**: La distancia por recorrer que se muestra en la barra de ruta depende de la distancia total de la ruta.

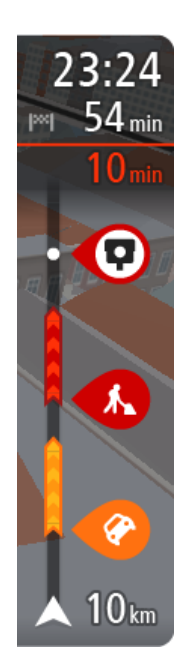

El panel de información de llegada muestra la siguiente información:

**Sugerencia:** Si su destino se encuentra en una zona horaria distinta, verá el símbolo más (+) o el símbolo menos (-) y la diferencia horaria de las zonas en intervalos de una y media hora en el [panel de](#page-42-0)  [información de llegada.](#page-42-0) La hora estimada de llegada es la hora local de su destino.

- La hora estimada a la que llegará a su destino.
- El tiempo de conducción entre el destino y su posición actual.
- Un botón de aparcamiento que se muestra cerca de la bandera de destino cuando hay aparcamiento disponible cerca de su destino.

Si la ruta tiene paradas, seleccione este panel para alternar la información sobre la próxima parada y el destino.

Puede elegir la información que ve en el panel de información de llegada.

**Estado del tráfico**: si su TomTom Rider no recibe ninguna información de tráfico, aparecerá un símbolo de tráfico con una cruz bajo el panel de información de llegada.

La barra utiliza símbolos para mostrar la siguiente información:

- Una ruta más rápida, si hay tráfico en su ruta.
- Las paradas de su ruta.

**Sugerencia**: Para eliminar rápidamente una parada, selecciónela en la barra de ruta y utilice el menú emergente.

- Gasolineras que encontrará en su ruta.
- **•** TomTom Traffic incidencias.
- Radares de tráfico TomTom y zonas peligrosas.
- Paradas de descanso que encontrará en su ruta.

Puede [elegir la información que ve](#page-153-0) en su ruta.

Los símbolos se muestran en el orden en el que se encuentran en la ruta. En el caso de las incidencias de tráfico, el símbolo de cada incidencia cambia para indicar el tipo de incidencia y el retraso en minutos. Selecciona un símbolo para obtener más información sobre una parada, un incidente o un radar de tráfico. Si se muestra un símbolo encima de otro, puedes seleccionar los símbolos para ampliar la barra de ruta de modo que aparezca cada símbolo por separado. A continuación, podrás seleccionar un símbolo.

Encima de los símbolos se muestra el tiempo de retraso total debido a atascos, condiciones meteorológicas adversas y otras incidencias en la ruta, además de la información que proporciona el uso histórico de la carretera.

Para obtener una lista completa de los tipos de incidencias, consulte Incidencias de tráfico.

La parte inferior de la barra de ruta representa su posición actual y muestra la distancia hasta el siguiente incidente en la ruta. Además, puede elegir ver la hora actual si ha activado la configuración.

**Nota**: Con el fin de facilitar la lectura de la barra de ruta, es posible que no se muestren algunos incidentes. Estos siempre serán de poca importancia y solo causarán retrasos breves.

La barra de ruta también muestra mensajes de estado, por ejemplo, **Buscando ruta más rápida** o **Mostrando vista previa de la ruta**.

# **Consulta del tráfico en el mapa**

Las incidencias de tráfico se muestran en el mapa. Si se producen varios incidentes de tráfico a la vez, se mostrará el incidente que tenga una mayor repercusión en su ruta. Por ejemplo, se considera que una carretera cortada tiene un mayor impacto que la presencia de obras en la carretera o un carril cerrado.

**Sugerencia**: Seleccione un incidente del mapa para obtener información detallada acerca del mismo.

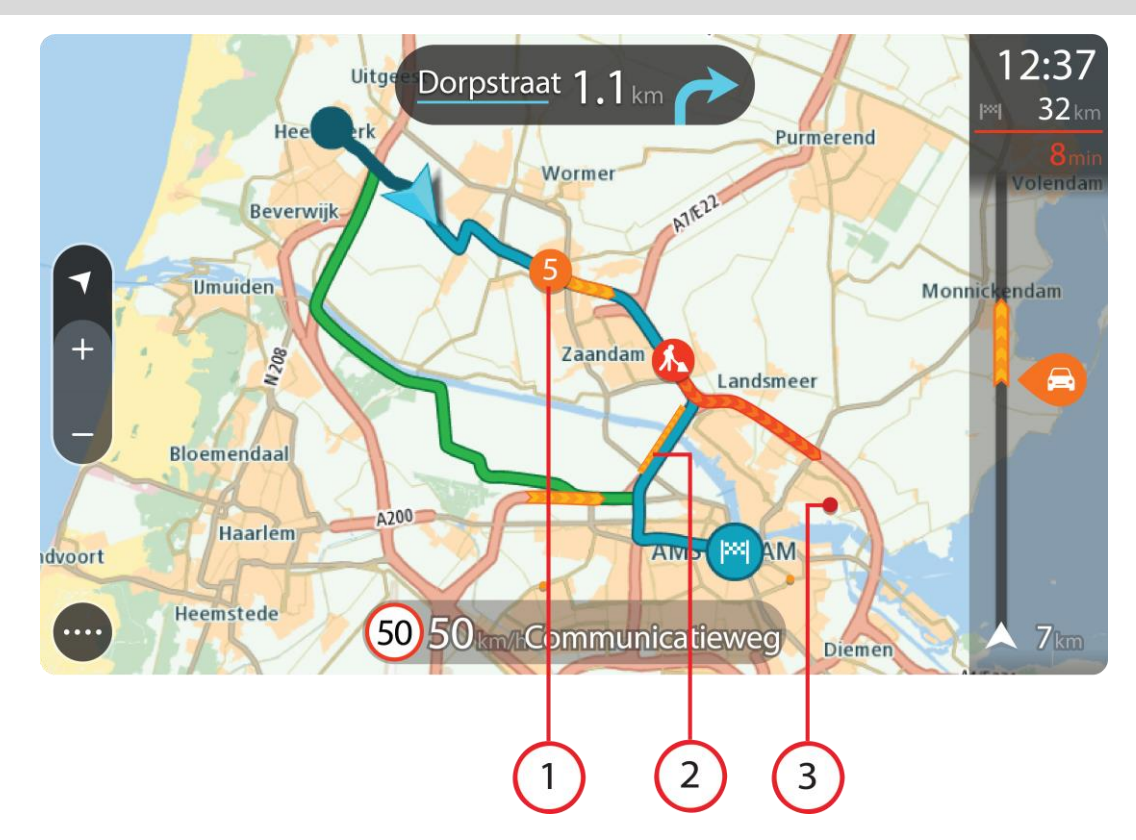

1. Incidencia de tráfico que afecta a la ruta en la dirección del viaje. Un símbolo o número en el punto en el que comienza el incidente muestra el tipo de incidente o el retraso en minutos como, por ejemplo, 5 minutos.

El color del incidente indica la velocidad del tráfico en relación con la velocidad máxima permitida en esa posición. El color rojo indica la velocidad más baja. Siempre que proceda, las líneas de los atascos también se moverán con el fin de indicar la velocidad del tráfico.

Para obtener una lista completa de los tipos de incidencias, consulte Incidencias de tráfico.

- 2. Incidencia de tráfico en la ruta, pero en la dirección opuesta a la del viaje.
- 3. Incidencias de tráfico en las carreteras que no se pueden visualizar desde el nivel de zoom actual.

# **Consulta del tráfico en la ruta**

La información relativa a las incidencias de tráfico en la ruta se muestra en la barra de ruta, situada en la parte derecha del mapa, así como en las vistas de orientación.

La [barra de ruta](#page-45-0) le informa acerca de retrasos en su ruta mientras conduce. Para ello, le muestra dónde se producen incidentes de tráfico a lo largo de la ruta mediante símbolos. Al utilizar la vista de mapa, también puede seleccionar símbolos en el propio mapa.

**Nota:** Si su TomTom Rider no recibe ninguna información de tráfico, aparecerá un símbolo de tráfico con una cruz bajo el panel de información de llegada.

**Nota**: Con el fin de facilitar la lectura de la barra de ruta, es posible que no se muestren algunos incidentes. Estos siempre serán de poca importancia y solo causarán retrasos breves.

Para obtener más información acerca de un incidente en particular, selecciónelo en la barra de ruta. El mapa se abre y muestra la zona de la incidencia ampliada. A continuación, se abre un panel de información que muestra información detallada sobre la incidencia de tráfico.

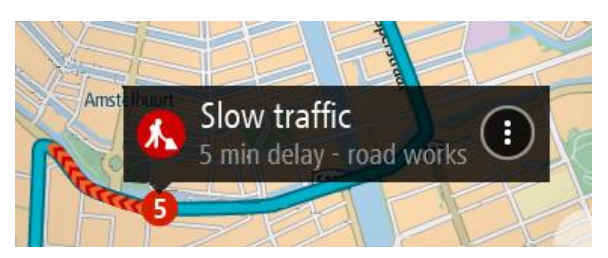

La información que se muestra incluye:

- La causa de la incidencia de tráfico; por ejemplo, un accidente, obras en la carretera, cierre de carril o condiciones meteorológicas adversas.
- La gravedad del incidente; tráfico lento, retenciones o atasco.
- **El tiempo de retraso.**
- **El alcance del incidente.**

Para obtener una lista completa de los tipos de incidencias, consulte Incidencias de tráfico.

Seleccione el botón Volver para regresar a la vista de orientación.

# **Incidencias de tráfico**

Los siguientes símbolos de las incidencias de tráfico se utilizan en la vista de mapa y en la barra de ruta para mostrar la causa de un atasco:

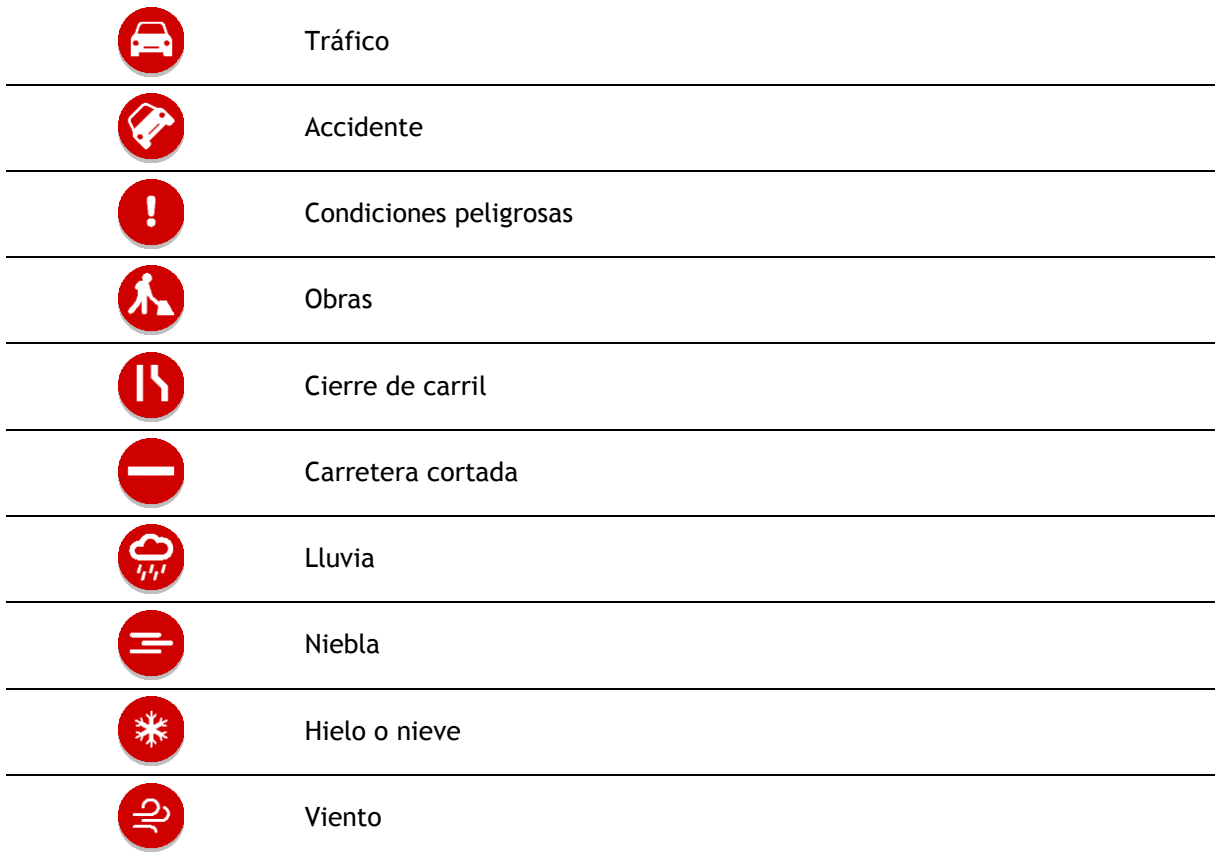

El símbolo o número en el punto en el que comienza el incidente muestra el tipo de incidente o el retraso en minutos como, por ejemplo, 4 minutos.

El color del incidente indica la velocidad del tráfico en relación con la velocidad máxima permitida en esa posición. El color rojo indica la velocidad más baja. Siempre que proceda, las líneas de los atascos también se moverán con el fin de indicar la velocidad del tráfico.

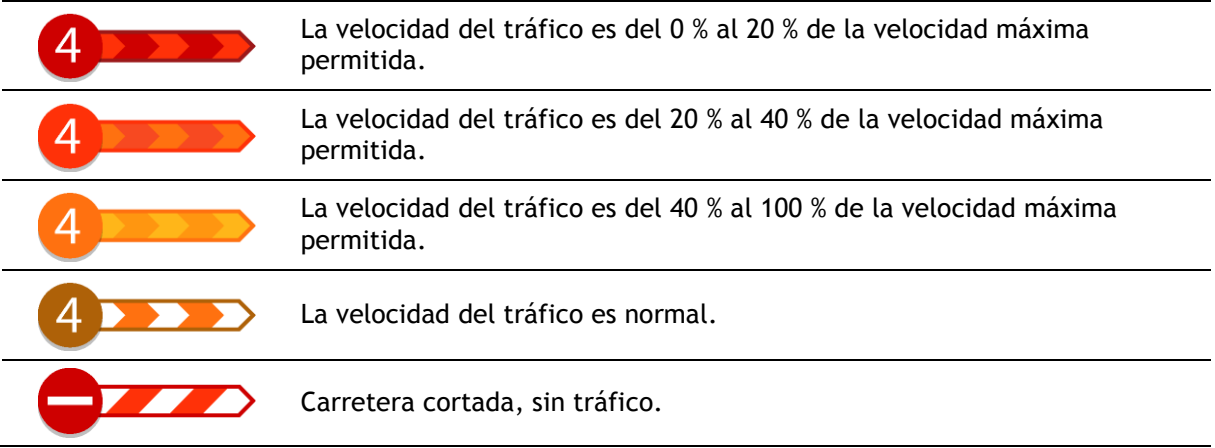

## **Aviso de aproximación a un atasco**

Se proporcionará un aviso a medida que se acerca a un atasco. Se le avisa de varias formas:

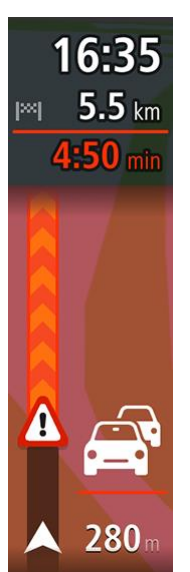

- Se muestra un símbolo de aviso en la barra de ruta.
- La barra de ruta se amplía al inicio del atasco.
- La distancia hasta el inicio del atasco se mostrará en la barra de ruta.
- El color de la carretera en la barra de ruta cambiará a naranja o rojo en función de la severidad del atasco.
- El color de fondo de la barra de ruta cambiará a rojo si conduce demasiado rápido hacia el atasco.
- Escuchará un sonido de aviso.

Para [cambiar la forma en la que recibe las advertencias,](#page-148-0) seleccione **Sonidos y avisos** en el menú Ajustes.

#### **Formas de evitar un atasco en la ruta**

Puede evitar un atasco en su ruta.

**Nota**: A veces, la ruta más rápida es la que tiene el atasco.

**Nota**: Es posible que no pueda encontrarse una ruta alternativa próxima al atasco, ya que podría no existir ninguna.

#### **Formas de evitar un atasco con la barra de ruta**

1. En la barra de ruta, seleccione el símbolo del atasco que desea evitar.

El atasco se muestra en el mapa.

2. Seleccione el botón del menú emergente.

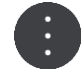

3. Seleccione **Evitar** en el menú emergente. Se encontrará una nueva ruta que evite el atasco.

#### **Formas de evitar un atasco con el mapa**

- 1. En la vista de mapa, aumente el zoom y seleccione el atasco que se encuentra en su ruta. Se mostrará el atasco con un panel de información en el mapa.
- 2. Seleccione el botón del menú emergente.

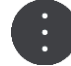

3. Seleccione **Evitar**.

Se encontrará una nueva ruta que evite el atasco.

#### **Indicación anticipada de carriles de conducción**

**Nota**: Indicación de carriles de conducción no está disponible para todos los cruces ni todos los países.

Indicación anticipada de carriles de conducción le ayuda a prepararse para las salidas de las autopistas e intersecciones mostrando el carril de conducción correcto por el que tiene que circular para la ruta que ha planificado.

Al aproximarse a una salida o un cruce, se le indicará el carril más apropiado en la pantalla.

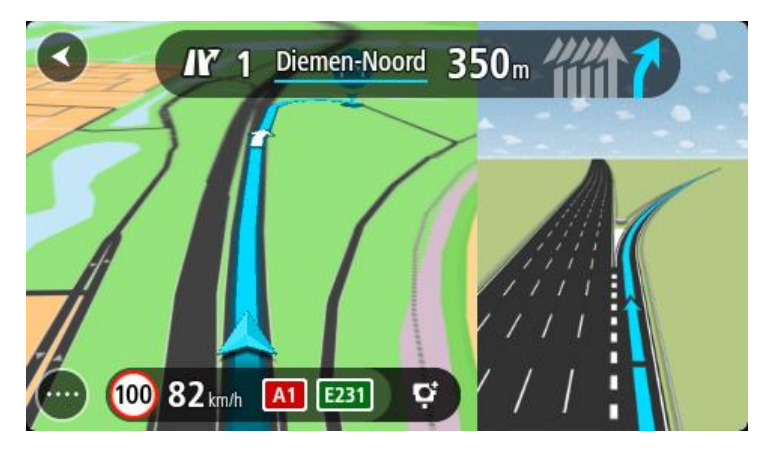

**Sugerencia**: Para cerrar la imagen de carril, seleccione cualquier lugar de la pantalla.

Puede elegir entre ver una pantalla dividida con la vista de orientación a la izquierda y la indicación de carriles a la derecha o ver una pantalla completa solo con la indicación de carriles. También puede desactivar la indicación de carriles. Vaya a **Aspecto visual** en Configuración para cambiar el ajuste de **Vistas previas de salidas de autopista**.

# **Límites de velocidad en función de la hora**

Algunos límites de velocidad varían en función de la hora del día. Por ejemplo, es posible que el límite de velocidad cerca de los colegios disminuya a 40 km/h (25 mph) por la mañana, entre las ocho y las nueve, y por la tarde, entre las tres y las cuatro. Cuando es factible, el límite de velocidad que se muestra en el panel de velocidad cambia para mostrar estos límites de velocidad variables.

Algunos límites de velocidad cambian en función de las condiciones de la conducción. Por ejemplo, el límite de velocidad disminuye si hay tráfico denso o si las condiciones climatológicas son adversas. Estos límites de velocidad variables no se muestran en el panel de velocidad. La velocidad que se indica en este panel es el límite de velocidad máximo en condiciones de conducción óptimas.

**Importante**: El límite de velocidad que aparece en el panel de velocidad es solo de carácter indicativo. Debe respetar siempre el límite de velocidad real de la carretera por la que circula y adaptarse a las condiciones de conducción.

# **Búsqueda rápida**

# **Selección del tipo de búsqueda**

Las siguientes dos tipos de búsqueda están disponibles:

**Búsqueda rápida**

Comience a escribir su destino, lugar o PDI para ver inmediatamente una lista de nombres de calles, lugares y PDI que coincidan.

**Búsqueda paso a paso**

Encuentre su destino con unos sencillos pasos. Para ver una dirección, introduzca la ciudad, la calle y, por último, el número de la casa. Para un PDI, especifique dónde desea realizar la búsqueda y, a continuación, el tipo de PDI que desea buscar.

Ambos tipos de búsqueda dan el mismo resultado, así que elija el tipo de búsqueda que le resulte más cómodo.

Puede cambiar el tipo de búsqueda en **Sistema** en el menú Configuración.

**Uso de la búsqueda rápida**

**Acerca de la búsqueda**

# **SOLO BÚSQUEDA RÁPIDA**

La función de búsqueda se puede utilizar para buscar varios lugares y, a continuación, desplazarse hasta ellos. Puede buscar lo siguiente:

- Una dirección específica como, por ejemplo, **Oxford Street, n.º 123, Londres**.
- Una dirección parcial como, por ejemplo, **Oxford st Lon**.
- Un tipo de lugar como, por ejemplo, una **gasolinera** o un **restaurante**.
- Un lugar por nombre como, por ejemplo, **Starbucks**.
- Un código postal como, por ejemplo, **W1D 1LL** para Oxford Street, en Londres.

**Sugerencia**: Para buscar una calle específica en el Reino Unido o en los Países Bajos, escriba el código postal, deje un espacio y, a continuación, escriba el número de casa. Por ejemplo, **1017CT 35**. Para el resto de países, los códigos postales se basan en áreas y le proporcionarán una lista de las ciudades, pueblos y calles que coincidan en los resultados de búsqueda.

- Una ciudad o ir al centro de la ciudad como, por ejemplo, **Londres**.
- Un PDI (punto de interés) próximo a su posición actual como, por ejemplo, un **restaurante**.
- Un mapcode como, por ejemplo, **WH6SL.TR10**.
- Coordenadas de latitud y longitud. Por ejemplo: **N 51°30′31″ W 0°08′34″.**

**Introducción de términos de búsqueda**

#### **SOLO BÚSQUEDA RÁPIDA**

Seleccione **Buscar** en el [menú principal](#page-31-0) para buscar direcciones y puntos de interés. La pantalla de búsqueda se abre y muestra el teclado y los siguientes botones:

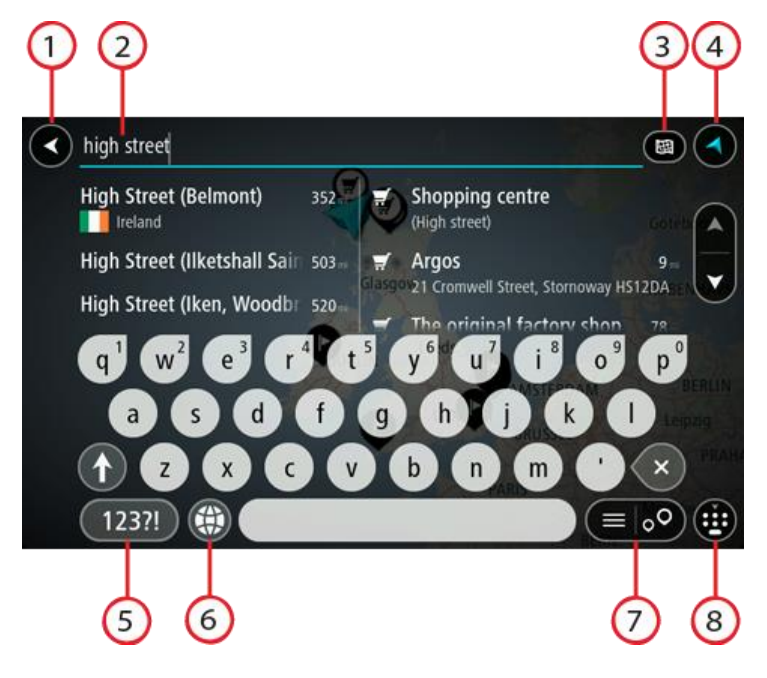

1. **Botón Volver**.

Seleccione este botón para volver a la pantalla anterior.

2. **Cuadro de introducción de búsqueda**.

Introduzca su término de búsqueda aquí. Conforme escriba, se mostrarán las direcciones y PDI que coincidan.

**Sugerencia:** Si mantiene pulsada la tecla de una letra en el teclado, podrá acceder a caracteres adicionales en el caso de que estén disponibles. Por ejemplo, mantenga pulsada la letra "e" para acceder a los caracteres "3 e è é ê ë", etc.

**Sugerencia:** Para editar lo que haya introducido, seleccione una palabra que ya haya escrito para colocar ahí el cursor. Así podrá eliminar o añadir caracteres.

#### 3. **Botón de tipo de búsqueda**.

Puede buscar en la totalidad del mapa actual, en una zona específica, como una ciudad, o bien cerca de su destino. Seleccione este botón para cambiar el tipo de búsqueda a una de las siguientes:

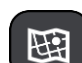

#### **Todo el mapa**

Seleccione esta opción para buscar en todo el mapa actual sin limitar el radio de la búsqueda. Su posición actual se encuentra en el centro de la búsqueda. Los resultados se organizan en función del nivel de coincidencia encontrado.

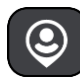

#### **Cerca de mí**

Seleccione esta opción para establecer la posición del GPS actual como centro de la búsqueda. Los resultados se organizan en función de la distancia.

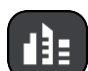

#### **En ciudad**

Seleccione esta opción para establecer un pueblo o ciudad como centro de la búsqueda. Para ello, deberá introducir el nombre del pueblo o de la ciudad con el teclado. Una vez que haya seleccionado el pueblo o la ciudad en la lista de resultados, podrá buscar una dirección o PDI de dicho pueblo o ciudad.

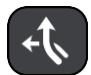

#### **En la ruta**

Cuando una ruta se haya planificado, podrá seleccionar esta opción para buscar un determinado tipo de posición a lo largo de toda la ruta como, por ejemplo, gasolineras. Cuando se le solicite, introduzca el tipo de posición y, a continuación, selecciónelo en la columna de la derecha para llevar a cabo la búsqueda.

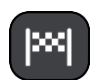

#### **Cerca del destino**

Cuando una ruta se haya planificado, podrá seleccionar esta opción para establecer su destino como centro de la búsqueda.

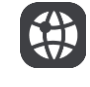

#### **Latitud Longitud**

Seleccione esta opción para introducir coordenadas de latitud y longitud.

4. **Botón de vista**.

Seleccione este botón para volver a la vista de mapa o a la vista de orientación.

5. **Botón 123?!**.

Seleccione este botón para utilizar los números y símbolos de su teclado. Seleccione el botón **=\<** para alternar entre los números y más símbolos. Seleccione el botón **ABC** para regresar al teclado general.

#### 6. **Botón de distribución del teclado**.

Seleccione este botón para cambiar el estilo de su teclado a otro idioma. Puede elegir hasta cuatro estilos en la lista. Si tiene seleccionado más de un estilo, al seleccionar el botón se abrirá un elemento emergente para que pueda cambiar rápidamente entre las distribuciones de teclado seleccionadas. Mantenga pulsado este botón para ir directamente a la lista de todas las distribuciones.

7. **Botón de la lista/mapa**.

Seleccione este botón para cambiar entre mostrar los resultados en una lista o mostrar los resultados en el mapa.

8. **Botón para mostrar/ocultar teclado**.

Seleccione este botón para mostrar u ocultar el teclado.

**Sugerencia**: Seleccione la tecla **Mayúsculas** una vez para escribir la próxima letra en mayúsculas. Toque dos veces la **tecla Mayúsculas** para utilizar el Bloqueo mayúsculas y que todas las letras que escriba aparezcan en mayúsculas. Seleccione la tecla **Mayúsculas** una vez para salir del Bloqueo mayúsculas.

**Sugerencia**: Para cancelar una búsqueda, seleccione el botón de la vista mapa/vista de orientación en la esquina superior derecha de la pantalla.

# **Resultados de búsqueda**

# **SOLO BÚSQUEDA RÁPIDA**

Los resultados de la búsqueda se muestran en dos columnas.

Las direcciones y las ciudades que coincidan con la búsqueda se mostrarán en la columna de la izquierda y los PDI, los tipos de PDI, los lugares y las posiciones se mostrarán en la columna de la derecha. Los destinos recientes y los lugares guardados también se muestran en los resultados de búsqueda.

**Sugerencia**: Para ver más resultados, oculte el teclado o desplácese hacia abajo por la lista de resultados.

**Sugerencia**: Puede cambiar entre la vista de los resultados en el mapa o en una lista; para ello, seleccione el botón de la lista/mapa:

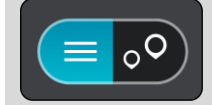

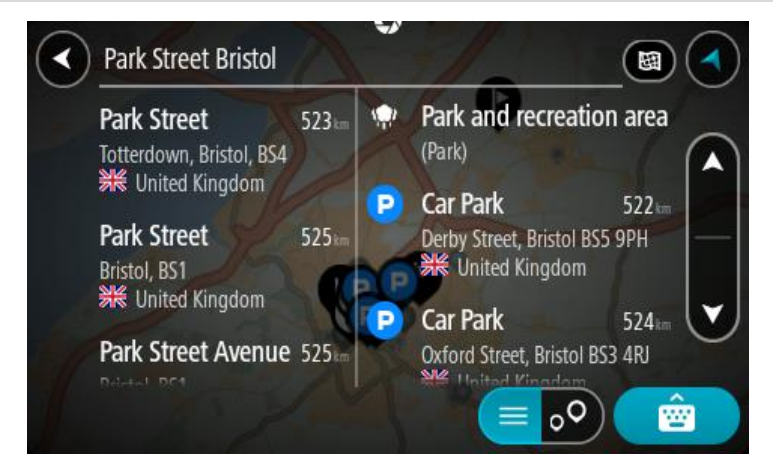

Al seleccionar una dirección de la lista de resultados de búsqueda, podrá elegir que se muestre en el mapa, agregar un cruce o planificar una ruta para dicha posición. Para obtener una dirección exacta, puede agregar el número de casa.

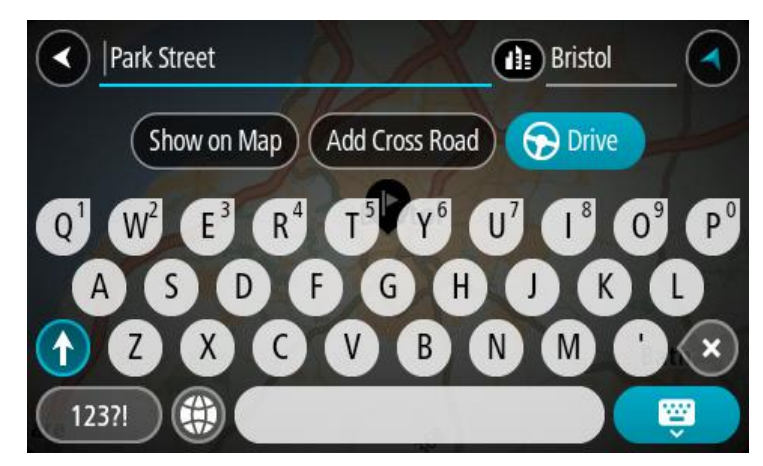

Si quiere que los resultados se muestren en el mapa, podrá utilizar el menú emergente para agregar la posición a Mis lugares. Si ya se ha planificado una ruta, podrá agregar la posición a su ruta actual.

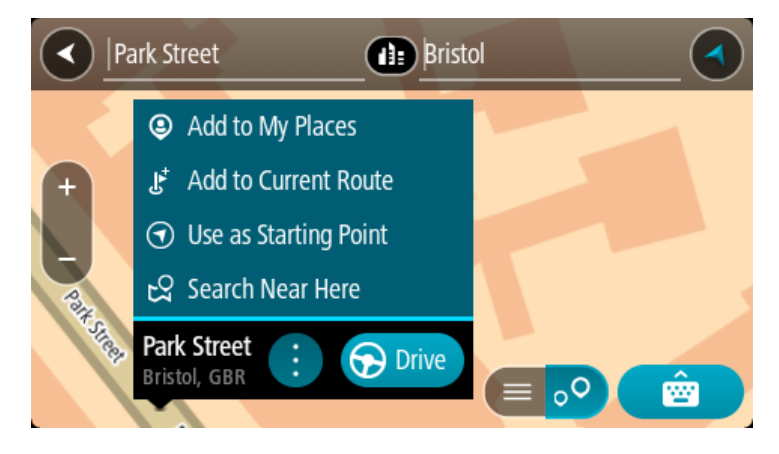

**Nota**: Los mejores resultados se muestran en el mapa. Al ampliarlo, los resultados de búsqueda menos relevantes se muestran de forma gradual.

## **Acerca de los códigos postales**

Al realizar una búsqueda con un código postal, sus resultados dependerán del tipo de código postal utilizado en el país para el que realiza la búsqueda.

Estos son los tipos de códigos postales que se utilizan:

- Los códigos postales le dirigen a una calle o a parte de una calle.
- Los códigos postales le dirigen a un área que puede estar formada, por ejemplo, por una sola ciudad, por varios pueblos de una zona rural o por un barrio de una gran ciudad.

#### **Códigos postales de calles**

Países como los Países Bajos y el Reino Unido utilizan este tipo de código postal. Al realizar una búsqueda con este tipo de código postal, introduzca el código postal y, a continuación, deje un espacio y, si así lo desea, introduzca el número de casa. Por ejemplo, "1017CT 35". A continuación su navegador planifica una ruta hasta la casa o edificio específicos de una calle en concreto.

#### **Códigos postales de áreas**

Los países como Alemania, Francia y Bélgica utilizan este tipo de códigos postales. Si realiza una búsqueda con un código postal de área, los resultados incluirán todas las calles del barrio de una ciudad, toda la ciudad o los pueblos que se incluyan en ese código postal.

Al utilizar la búsqueda rápida, es posible que obtenga resultados de varios países si introduce el código postal de un área.

**Nota:** Si realiza una búsqueda con un código postal de área, no obtendrá una dirección específica en los resultados.

Este tipo de código postal es muy útil para reducir la cantidad de resultados de búsqueda. Por ejemplo, si busca Neustadt en Alemania puede encontrarse con una larga lista de posibles resultados. Si agrega un espacio seguido del código postal del área, se reducen los resultados hasta el resultado de Neustadt que está buscando.

Si, por ejemplo, desea realizar una búsqueda en una ciudad, puede introducir el código postal del área y seleccionar el centro de la ciudad que desea buscar entre los resultados.

## **Acerca de los mapcodes**

#### **SOLO BÚSQUEDA RÁPIDA**

En los países en los que las carreteras y las casas no tienen nombres o direcciones, puede utilizar un mapcode o código de mapa. Un mapcode representa una posición.

Cada ubicación de la Tierra, incluidas aquellas ubicaciones situadas en el mar, como islas o plataformas petrolíferas, pueden representarse con un mapcode. Los mapcodes son cortos, fáciles de reconocer, de recordar y de compartir. Su precisión se basa en metros, por lo que son lo suficientemente buenos para su uso diario.

Vaya a [mapcode.com](http://www.mapcode.com/) para obtener instrucciones sobre cómo encontrar el mapcode de una ubicación.

Los mapcodes son más precisos y más flexibles que la dirección de una tarjeta de presentación. Puede elegir la posición que desee asociar con su dirección como, por ejemplo, la entrada o entrada principal de un aparcamiento.

**Lista de iconos de los tipos de PDI**

#### **Servicios legales y financieros**

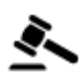

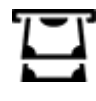

Tribunal **Cajero automático** 

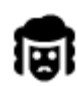

Despacho de abogados **Institución financiera** 

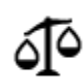

Otros servicios legales

**Servicios de comida**

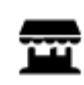

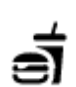

Tienda **Restaurante de comida** rápida

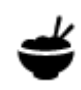

Restaurante **Restaurante** Chino

# **Alojamiento**

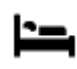

Hotel o motel **Hotel** de lujo

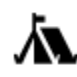

Zona de acampada  $\sqrt{Q}$  Hotel económico

# **Servicios de emergencia**

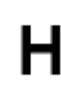

Hospital o policlínica **Dentista** 

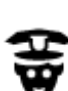

Comisaría de policía Veterinario

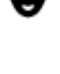

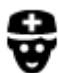

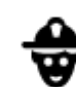

Médico Parque de bomberos

**Servicios relacionados con vehículos**

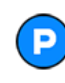

Aparcamiento exterior **Gasolinera** 

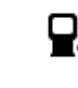

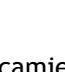

técnica de vehículos

vehículos eléctricos

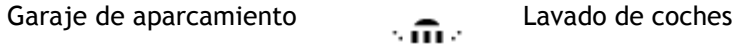

Concesionario Concesionario Centro de inspección

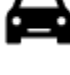

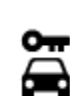

Alquiler de vehículos **Punto de carga de** 

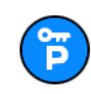

Aparcamiento para coches de alquiler

**Otros servicios**

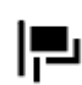

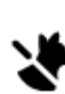

Embajada Servicios para mascotas

Reparación de vehículos

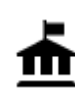

Oficina de la Administración

Telecomunicaciones

ור

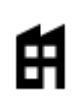

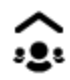

Empresa Servicios comunitarios

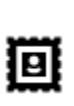

Oficina de Correos Farmacia

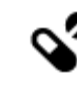

Tienda

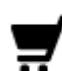

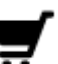

Centro comercial Servicios de belleza

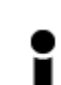

Oficina de información turística

**Educación**

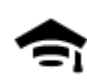

Facultad o universidad **Aa** Escuela

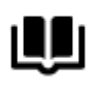

Biblioteca Palacio de congresos<br> **COL** 

**Ocio**

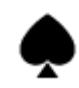

Casino **De La Bodega** 

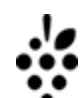

ಅತಿ

Teatro **Atracción turística** 

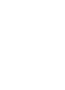

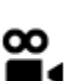

Cine **Contract Contract Contract Contract Contract Contract Contract Contract Contract Contract Contract Contract Contract Contract Contract Contract Contract Contract Contract Contract Contract Contract Contract Contract** 

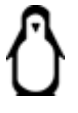

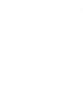

Sala de conciertos **Parque de atracciones** 

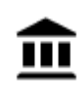

⇙

Museo Centro de exposiciones

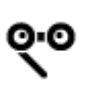

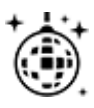

Vida nocturna **Centro de ocio** 

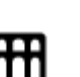

Ópera Centro cultural

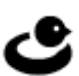

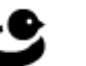

85

Granja para niños

# **Deporte**

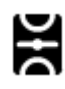

Campo de juego **Piscina** 

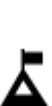

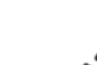

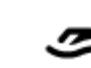

Escalada Deportes acuáticos

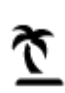

Playa Pista de tenis

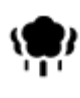

Parque o zona recreativa  $\overline{\mathcal{A}}^{\bullet}$  Pista de patinaje sobre

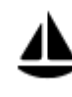

Embarcadero o puerto **Centro de deportes** 

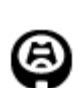

**Religión**

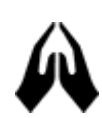

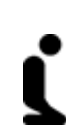

Iglesia **Communist Communist Communist Communist Communist Communist Communist Communist Communist Communist Communist Communist Communist Communist Communist Communist Communist Communist Communist Communist Communist Com** 

**Viajes**

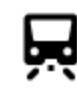

Estación de tren **Alexandre Paso de montaña** 

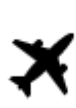

Aeropuerto **Australia** Mirador

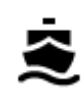

Terminal de ferri Código postal

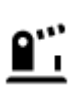

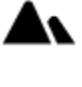

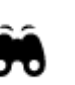

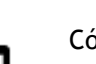

**Nota**: No se utiliza en todos los países.

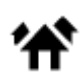

86

Frontera **AACCOLLECTES** Zona residencial

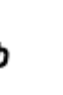

Estadio  $\bullet$  Campo de golf

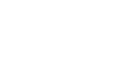

hielo

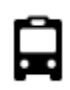

Estación de autobuses<br>  $\begin{array}{ccc}\n\bullet & \bullet & \bullet & \bullet \\
\bullet & \bullet & \bullet & \bullet\n\end{array}$  Centro ciudad

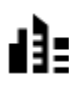

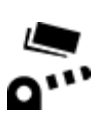

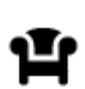

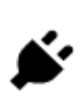

Peaje **Estaciones** de cargador para coche eléctrico

Área de descanso Parada de camiones

# **Planificación de una ruta a través de una búsqueda rápida**

# **Uso de la predicción de destinos**

#### **¿Qué es la predicción de destinos?**

Su TomTom Rider puede aprender sus hábitos de conducción diarios hasta sus lugares favoritos y también puede sugerir los destinos al iniciarse desde el modo de suspensión. Como, por ejemplo, al conducir hasta su trabajo por las mañanas.

#### **Primeros pasos para la predicción de destinos**

Antes de obtener el primer destino sugerido, el navegador necesita algún tiempo para aprender sus hábitos. A medida que conduzca más regularmente con su TomTom Rider, obtendrá sugerencias con más rapidez y precisión.

Para recibir predicciones de destinos, es necesario seguir los pasos que se indican a continuación:

- La predicción de destinos se encuentra activada de manera predeterminada, pero si se ha desactivado, vaya a Ajustes > Sistema > **Su información y privacidad** y active **Conservar histórico de viajes en este navegador para obtener funciones opcionales**.
- Compruebe que no tiene ninguna ruta planificada.
- Si el navegador dispone de control por voz, actívelo. Asegúrese de que el volumen no esté silenciado y que sea superior al 20 %.
- Conduzca unos cuantos días y planifique rutas a sus lugares favoritos.

#### **Uso de la predicción de destinos**

**Importante**: Si el navegador dispone de control por voz, puede decir Sí o No o seleccionar el botón **Sí** o **No.**

Si el navegador le pregunta "¿Con dirección a X?", donde X es un destino, dispone de 12 segundos para responder Sí o No.

**Sugerencia**: Si no responde sí o no, el TomTom Rider asumirá que su respuesta es sí.

Para responder sí, diga "Sí" o seleccione **Sí**. El navegador planificará una ruta a su destino.

Para responder no, diga "No", seleccione **No** o toque la pantalla para volver al mapa.

#### **Activación o desactivación de la predicción de destinos**

Puede activar o desactivar la predicción de destinos en cualquier momento. Consulte las secciones Planificar rutas y Control por voz (si su navegador dispone de control por voz) para obtener información sobre cómo activar o desactivar esta función.

# **Planificación de una ruta a una dirección**

#### **SOLO BÚSQUEDA RÁPIDA**

**Importante:** Por motivos de seguridad y para evitar distracciones mientras conduce, planifique las rutas antes de empezar a conducir.

Para planificar una ruta hasta una dirección utilizando la búsqueda, haga lo siguiente:

1. Seleccione el botón del menú principal para acceder al mismo.

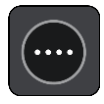
2. Seleccione **Buscar**.

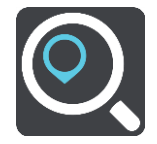

La pantalla de búsqueda se abrirá y mostrará un teclado.

3. Utilice el teclado para escribir el nombre del lugar para el que desea planificar una ruta.

**Sugerencia:** Si mantiene pulsada la tecla de una letra en el teclado, podrá acceder a caracteres adicionales en el caso de que estén disponibles. Por ejemplo, mantenga pulsada la letra "e" para acceder a los caracteres "3 e è é ê ë", etc.

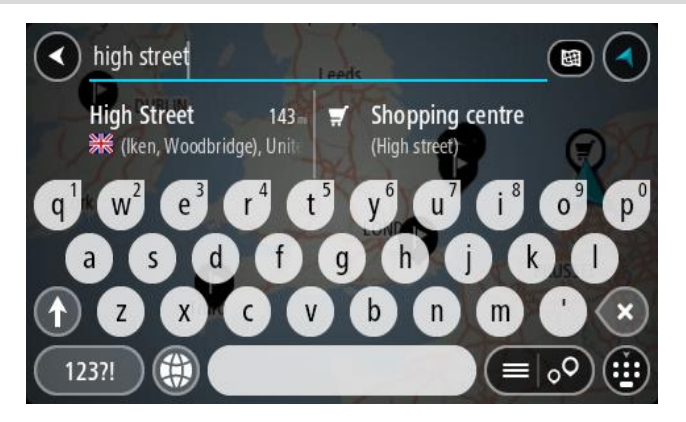

Puede buscar una dirección, ciudad, [código postal](#page-65-0) o mapcode.

**Sugerencia**: Para buscar una calle específica en el Reino Unido o en los Países Bajos, escriba el código postal, deje un espacio y, a continuación, escriba el número de casa. Por ejemplo, **1017CT 35**. Para el resto de países, los códigos postales se basan en áreas y le proporcionarán una lista de las ciudades, pueblos y calles que coincidan en los resultados de búsqueda. **Nota**: La búsqueda se realizará en todo el mapa. Si desea cambiar el método de búsqueda, seleccione el botón situado a la derecha del cuadro de búsqueda. A continuación podrá cambiar el alcance de la búsqueda; por ejemplo, podrá indicar que solo quiere buscar a lo largo de la ruta o en una ciudad determinada.

4. Mientras escribe la dirección, en columnas se mostrarán sugerencias basadas en lo que ha introducido. Puede seguir escribiendo o seleccionar una sugerencia.

**Sugerencia**: Para ver más resultados, oculte el teclado o desplácese hacia abajo por la lista de resultados.

**Sugerencia**: Puede cambiar entre la vista de los resultados en el mapa o en una lista; para ello, seleccione el botón de la lista/mapa:

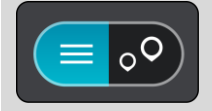

5. Seleccione una dirección sugerida.

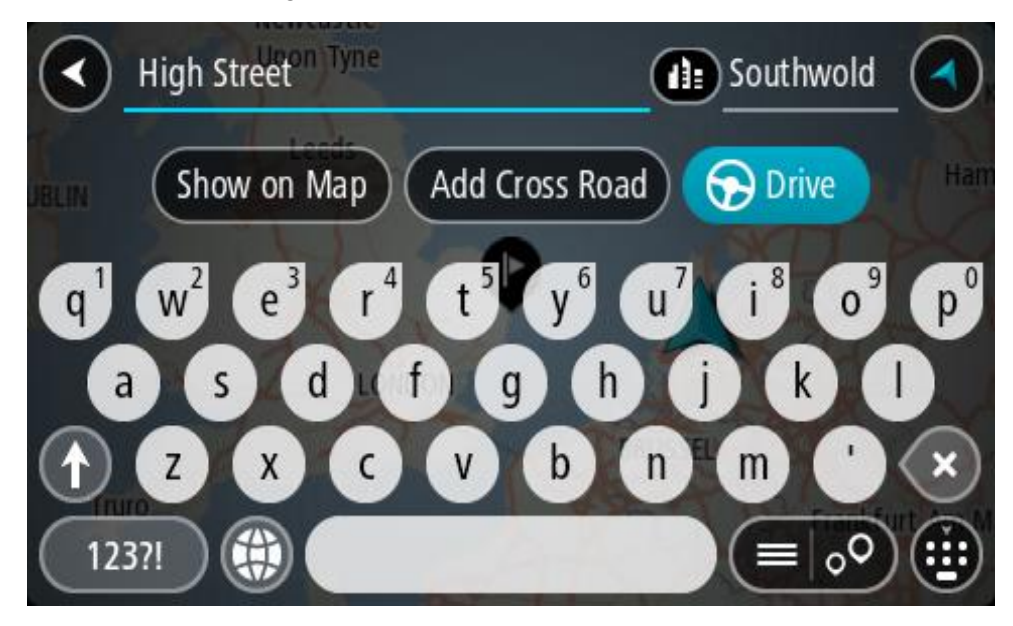

6. Introduzca el número de casa si todavía no lo ha hecho.

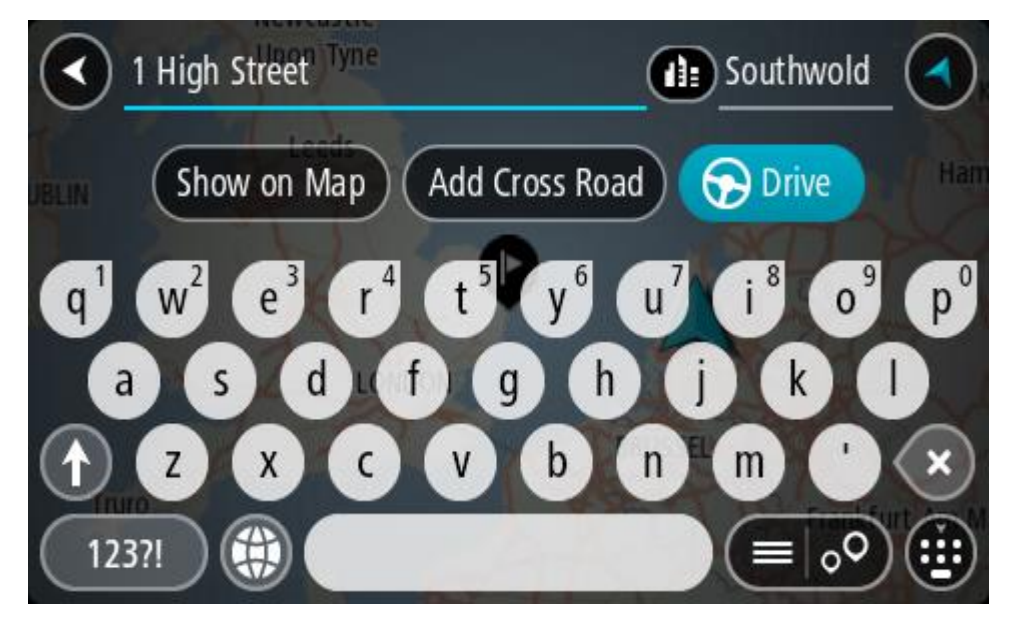

Si no tiene un número de casa, seleccione **Agregar cruce** o **Mostrar en el mapa**.

**Sugerencia**: Si introduce un número de casa que no se encuentra, el número aparecerá en rojo. El número de casa más cercano que se encuentre se mostrará en el botón Conducir. Puede introducir un nuevo número de casa o seleccionar **Conducir** para dirigirse hacia el número de casa más cercano.

7. Seleccione **Conducir**.

Se planifica una ruta y, a continuación, se inicia la orientación hacia su destino. En cuanto empieza a conducir, la vista de orientación se muestra automáticamente.

**Sugerencia:** Si su destino se encuentra en una zona horaria distinta, verá el símbolo más (+) o el símbolo menos (-) y la diferencia horaria de las zonas en intervalos de una y media hora en el [panel de información de llegada.](#page-42-0) La hora estimada de llegada es la hora local de su destino. **Sugerencia**: Puede agregar una parada a una ruta que ya haya planificado.

**Sugerencia**: Puede guardar una ruta utilizando Mis rutas.

# **Planificación de una ruta hasta el centro de una ciudad**

#### **SOLO BÚSQUEDA RÁPIDA**

**Importante:** Por motivos de seguridad y para evitar distracciones mientras conduce, planifique las rutas antes de empezar a conducir.

Para planificar una ruta hasta el centro de una ciudad utilizando la búsqueda, haga lo siguiente:

1. Seleccione el botón del menú principal para acceder al mismo.

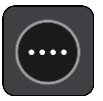

2. Seleccione **Buscar**.

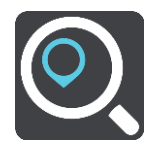

La pantalla de búsqueda se abrirá y mostrará un teclado.

3. Utilice el teclado para escribir el nombre de la ciudad o el pueblo hasta el que desea planificar una ruta.

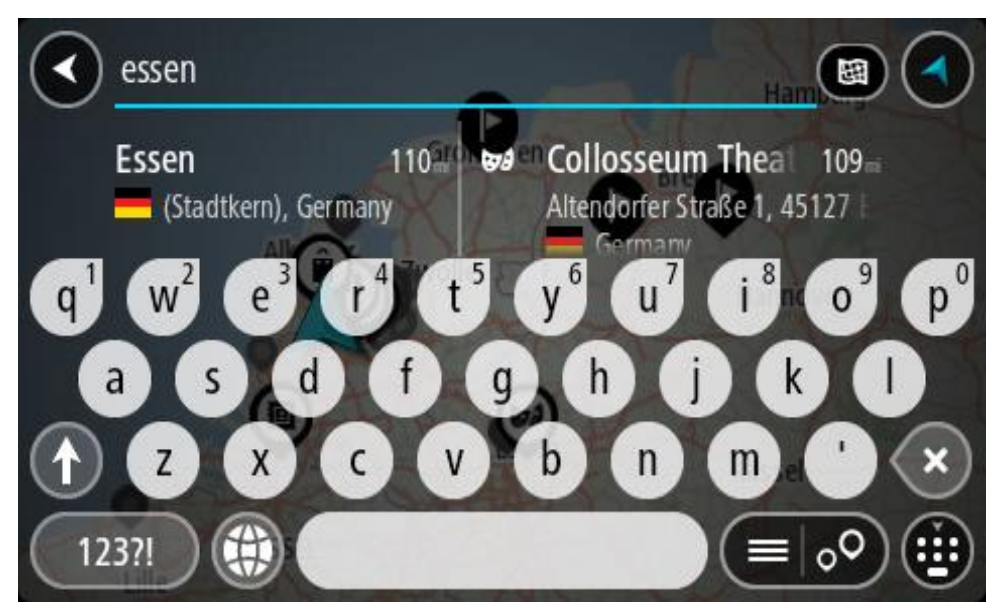

Puede buscar un pueblo, ciudad o código postal.

**Sugerencia**: Para buscar una ciudad específica puedes utilizar el código postal de la ciudad o el país. Por ejemplo, si buscas Essen obtendrás muchos resultados. Sin embargo, si buscas Essen 2910 o Essen Bélgica, esa ciudad aparecerá entonces entre los primeros resultados. A continuación, puedes hacer búsquedas en la ciudad.

**Sugerencia**: La búsqueda se realizará en todo el mapa. Si desea cambiar cómo se realiza la búsqueda, seleccione el botón de tipo de búsqueda y, a continuación, seleccione una opción de búsqueda.

4. Mientras escribe, en columnas se mostrarán sugerencias basadas en lo que ha introducido. Puede seguir escribiendo o seleccionar una sugerencia.

**Sugerencia**: Para ver más resultados, oculte el teclado o desplácese hacia abajo por la lista de resultados.

**Sugerencia**: Puede cambiar entre la vista de los resultados en el mapa o en una lista; para ello, seleccione el botón de la lista/mapa:

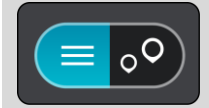

5. Seleccione la ciudad en la columna de la izquierda.

El nombre de la ciudad se muestra en el lado derecho del cuadro de introducción de búsqueda y el PDI del centro de la ciudad se muestra debajo en la columna de la derecha.

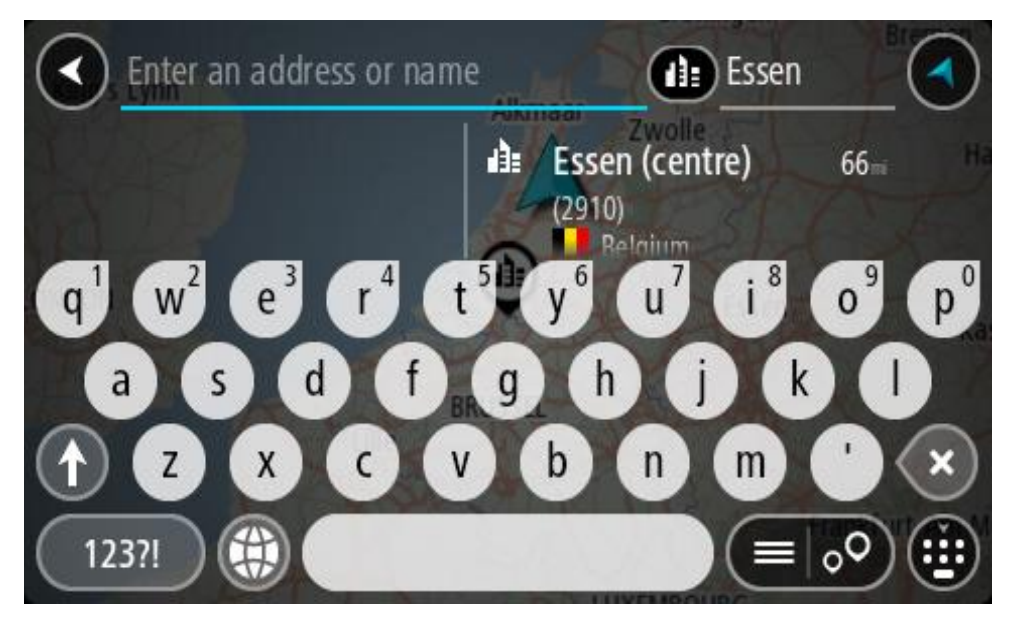

6. Seleccione el punto de interés del centro de la ciudad. La posición del centro de la ciudad se muestra en el mapa.

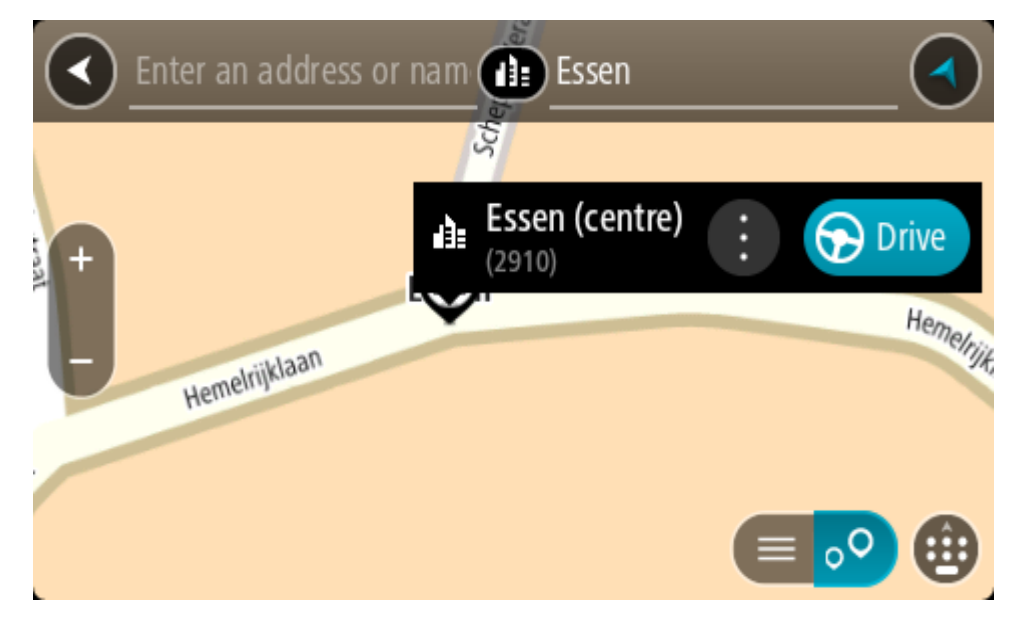

7. Seleccione **Conducir**.

Se planifica una ruta y, a continuación, se inicia la orientación hacia su destino. En cuanto empieza a conducir, la vista de orientación se muestra automáticamente.

**Sugerencia:** Si su destino se encuentra en una zona horaria distinta, verá el símbolo más (+) o el símbolo menos (-) y la diferencia horaria de las zonas en intervalos de una y media hora en el [panel de información de llegada.](#page-42-0) La hora estimada de llegada es la hora local de su destino. **Sugerencia**: Puede agregar una parada a una ruta que ya haya planificado. **Sugerencia**: Puede guardar una ruta utilizando Mis rutas.

<span id="page-76-0"></span>**Planificación de una ruta a un PDI**

#### **SOLO BÚSQUEDA RÁPIDA**

**Importante:** Por motivos de seguridad y para evitar distracciones mientras conduce, planifique las rutas antes de empezar a conducir.

Para planificar una ruta hasta un tipo de PDI (punto de interés) o un PDI específico mediante la búsqueda, haga lo siguiente:

1. Seleccione el botón del menú principal para acceder al mismo.

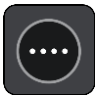

2. Seleccione **Buscar**.

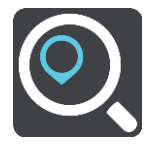

La pantalla de búsqueda se abrirá y mostrará un teclado.

3. Utilice el teclado para escribir el nombre del lugar para el que desea planificar una ruta.

**Sugerencia:** Si mantiene pulsada la tecla de una letra en el teclado, podrá acceder a caracteres adicionales en el caso de que estén disponibles. Por ejemplo, mantenga pulsada la letra "e" para acceder a los caracteres "3 e è é ê ë", etc.

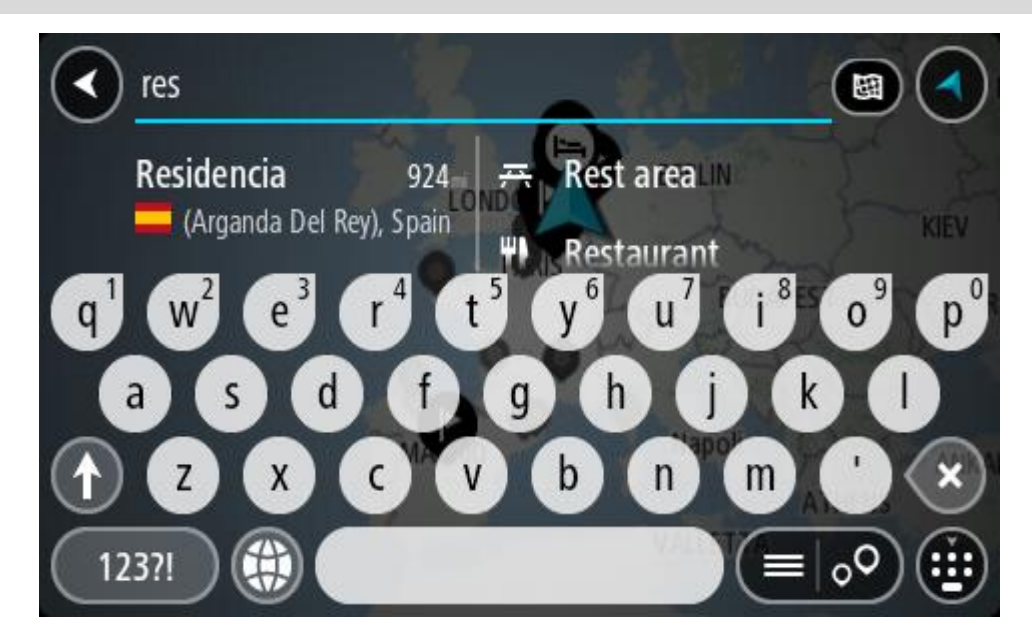

Puede buscar un tipo de PDI (punto de interés), como un restaurante o una atracción turística. También puede buscar un PDI específico como, por ejemplo, "Pizzería Rosie".

**Nota**: La búsqueda se realizará en todo el mapa. Si desea cambiar cómo se realiza la búsqueda, seleccione el botón de tipo de búsqueda y, a continuación, seleccione una opción de búsqueda.

4. Mientras escribe, en columnas se mostrarán sugerencias basadas en lo que ha introducido. Puede seguir escribiendo o seleccionar una sugerencia.

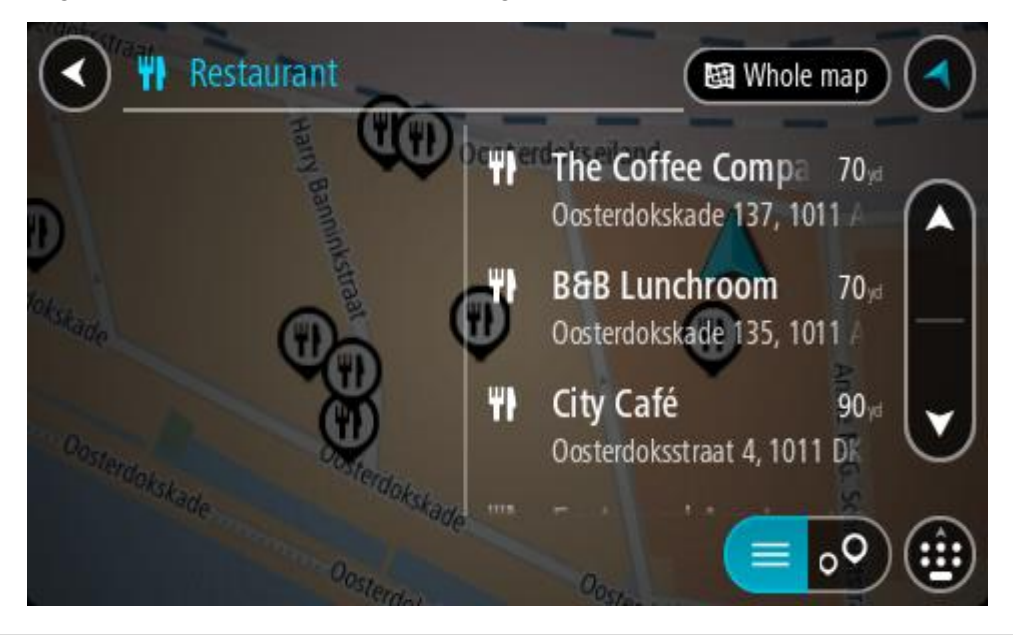

**Sugerencia**: Para ver más resultados, oculte el teclado o desplácese hacia abajo por la lista de resultados.

**Sugerencia**: Puede cambiar entre la vista de los resultados en el mapa o en una lista; para ello, seleccione el botón de la lista/mapa:

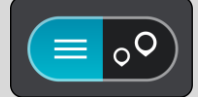

5. Seleccione un tipo de PDI o un PDI en concreto. Si ha seleccionado un tipo de PDI, seleccione un PDI a continuación.

El lugar se muestra en el mapa.

6. Para ver más información sobre un punto de interés, selecciónelo en el mapa y luego seleccione el botón del menú emergente. Seleccione **Más información** en el menú emergente.

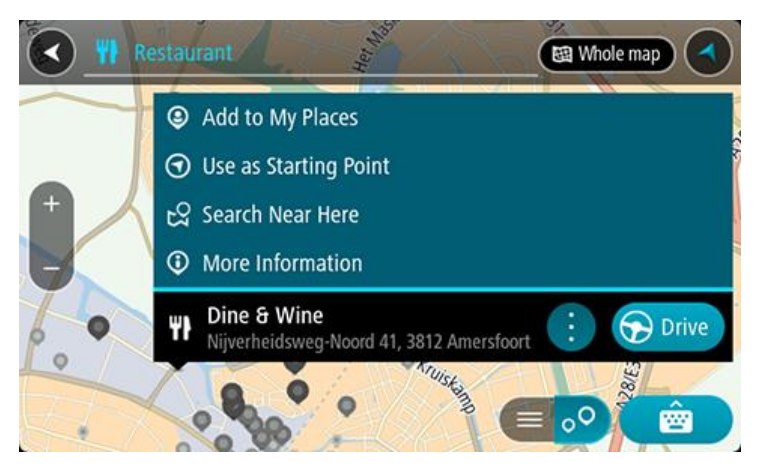

Podrá ver más información sobre el PDI, como el número de teléfono, la dirección completa y el correo electrónico.

7. Para planificar una ruta hacia este destino, seleccione **Conducir**.

Se planifica una ruta y, a continuación, se inicia la orientación hacia su destino. En cuanto empieza a conducir, la vista de orientación se muestra automáticamente.

**Sugerencia:** Si su destino se encuentra en una zona horaria distinta, verá el símbolo más (+) o el símbolo menos (-) y la diferencia horaria de las zonas en intervalos de una y media hora en el [panel de información de llegada.](#page-42-0) La hora estimada de llegada es la hora local de su destino.

**Sugerencia**: Puede agregar una parada a una ruta que ya haya planificado. **Sugerencia**: Puede guardar una ruta utilizando Mis rutas.

#### **Planificación de una ruta hasta un PDI realizando una búsqueda online**

#### **SOLO BÚSQUEDA RÁPIDA**

**Importante:** Por motivos de seguridad y para evitar distracciones mientras conduce, planifique las rutas antes de empezar a conducir.

**Nota**: La búsqueda online solo está disponible en navegadores con conexión. Para realizar búsquedas online en TomTom Rider, debe estar conectado a los servicios TomTom.

Si tras una [Búsqueda de PDI](#page-76-0) no encuentra el PDI que busca, puede realizar una búsqueda online en TomTom Places. Para encontrar PDI mediante búsqueda online, haga lo siguiente:

1. Busque un punto de interés mediante Buscar en el menú principal. Los resultados de la búsqueda se muestran en dos columnas.

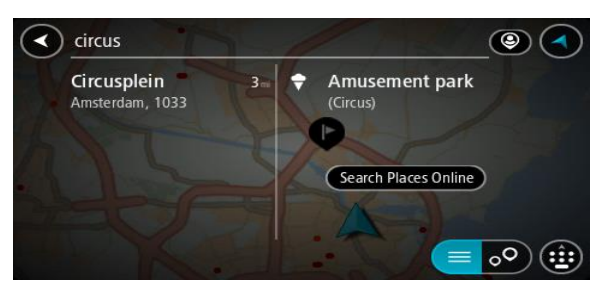

- 2. Seleccione **Buscar lugares online**.
- 3. Utilice el teclado para introducir el nombre del PDI que desea encontrar y, a continuación, pulse el botón Buscar en el teclado.

**Sugerencia:** Si mantiene pulsada la tecla de una letra en el teclado, podrá acceder a caracteres adicionales en el caso de que estén disponibles. Por ejemplo, mantenga pulsada la letra "e" para acceder a los caracteres "3 e è é ê ë", etc.

Puede buscar un tipo de PDI (punto de interés), como un restaurante o una atracción turística. También puede buscar un PDI específico como, por ejemplo, "Pizzería Rosie".

**Nota**: Al efectuar una búsqueda, puede realizarla cerca de su posición actual, en un pueblo o ciudad, o cerca de su destino. Si desea cambiar el método de búsqueda, seleccione el botón situado a la derecha del cuadro de búsqueda.

Los resultados de la búsqueda se muestran en una columna.

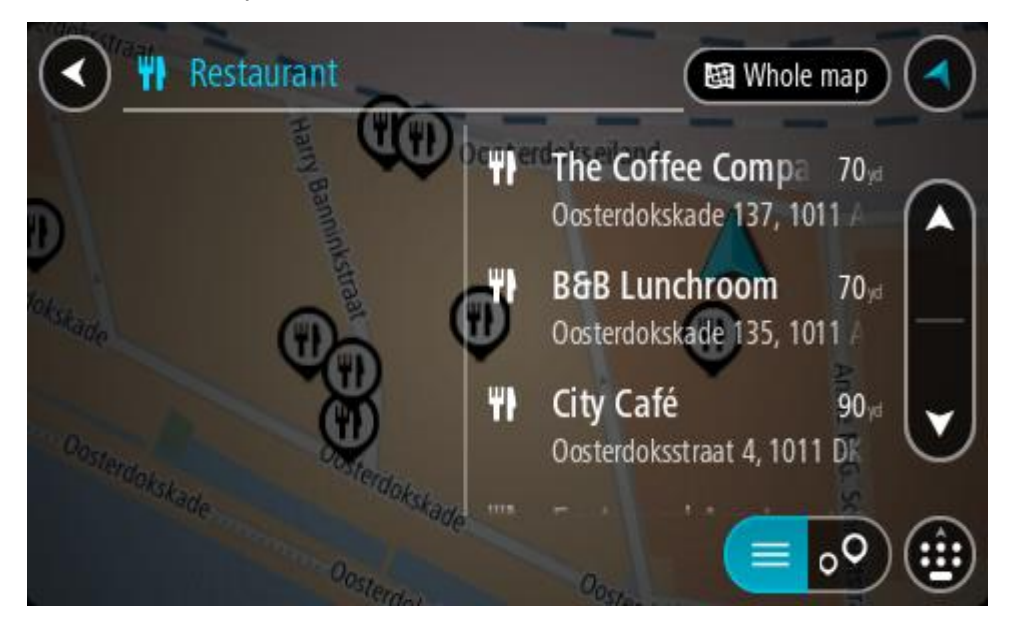

**Sugerencia**: Para ver más resultados, oculte el teclado o desplácese hacia abajo por la lista de resultados.

**Sugerencia**: Puede cambiar entre la vista de los resultados en el mapa o en una lista; para ello, seleccione el botón de la lista/mapa:

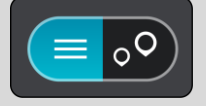

- 4. Seleccione un único PDI de la lista. El lugar se muestra en el mapa.
- 5. Para ver más información sobre un punto de interés, selecciónelo en el mapa y luego seleccione el botón del menú emergente. Seleccione **Más información** en el menú emergente.

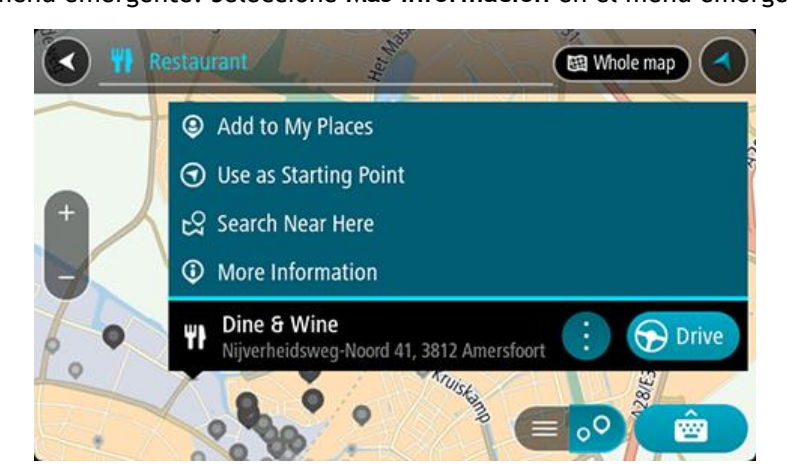

Podrá ver más información sobre el PDI, como el número de teléfono, la dirección completa y el correo electrónico.

- 6. Para planificar una ruta hacia este destino, seleccione **Conducir**.
	- Se planifica una ruta y, a continuación, se inicia la orientación hacia su destino. En cuanto empieza a conducir, la vista de orientación se muestra automáticamente.

**Sugerencia:** Si su destino se encuentra en una zona horaria distinta, verá el símbolo más (+) o el símbolo menos (-) y la diferencia horaria de las zonas en intervalos de una y media hora en el [panel de información de llegada.](#page-42-0) La hora estimada de llegada es la hora local de su destino. **Sugerencia**: Puede agregar una parada a una ruta que ya haya planificado. **Sugerencia**: Puede guardar una ruta utilizando Mis rutas.

# **Planificación de una ruta con el mapa**

**Importante:** Por motivos de seguridad y para evitar distracciones mientras conduce, planifique las rutas antes de empezar a conducir.

Para planificar una ruta con el mapa, siga estos pasos:

1. Mueva el mapa y aumente el zoom hasta que pueda ver el destino al que desea ir.

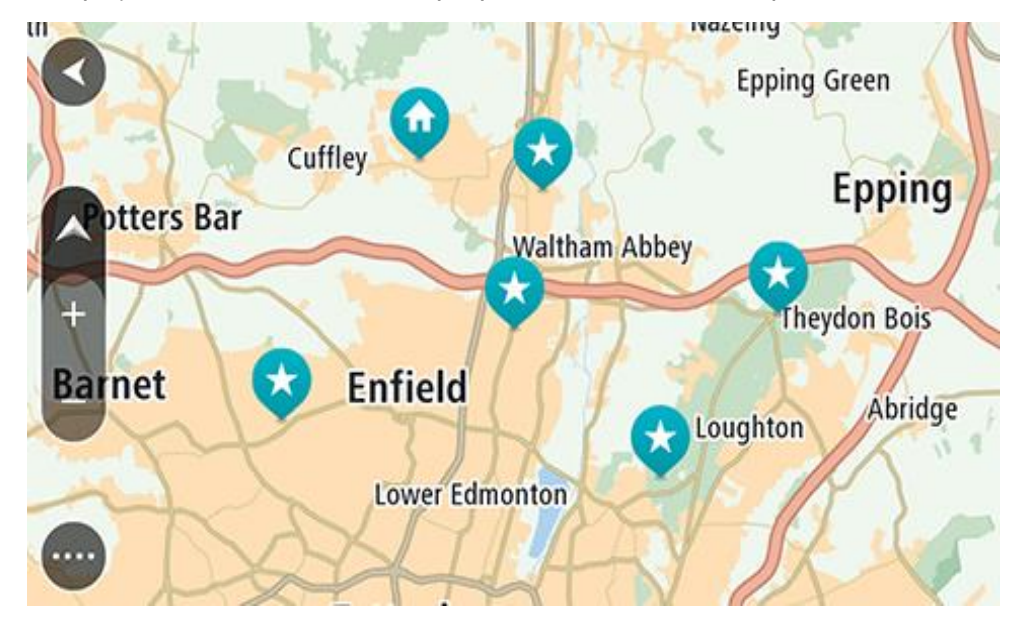

**Sugerencia**: También puede seleccionar un símbolo de mapa para abrir el menú emergente y, a continuación, seleccionar el botón **Conducir** para planificar una ruta hacia esa posición.

2. Cuando haya encontrado su destino en el mapa, selecciónelo. Para ello, mantenga pulsada la pantalla durante un segundo aproximadamente.

A continuación, se mostrará un menú emergente que le indicará la dirección más cercana.

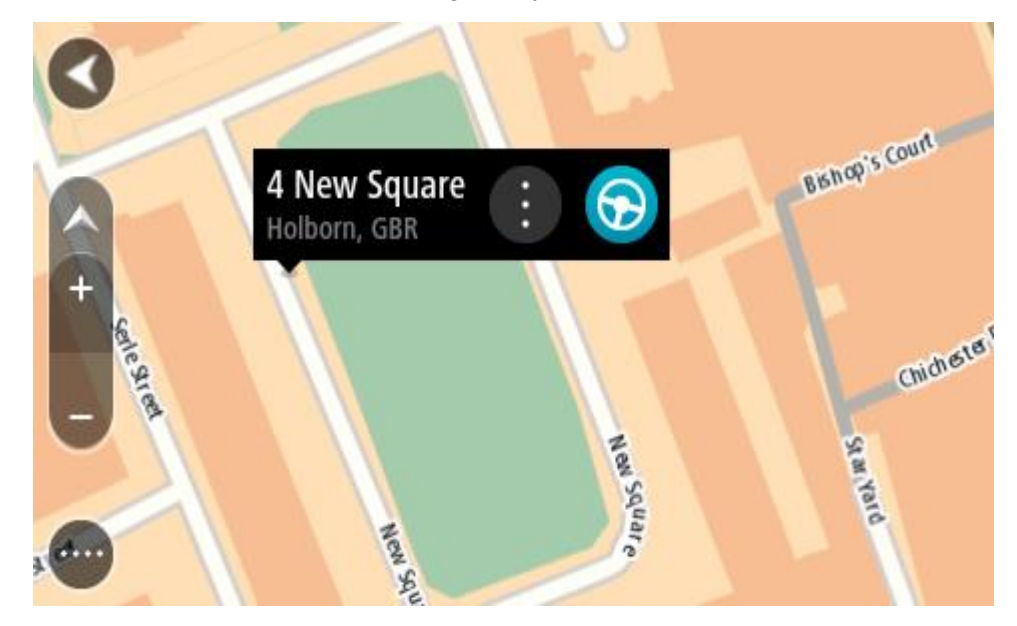

3. Para planificar una ruta hacia este destino, seleccione **Conducir**. Se planifica una ruta y, a continuación, se inicia la orientación hacia su destino. En cuanto empieza a conducir, la vista de orientación se muestra automáticamente.

**Sugerencia**: Puede utilizar la posición que ha seleccionado de otra forma, como agregándola a Mis lugares; para lo que deberá seleccionar el botón del menú emergente.

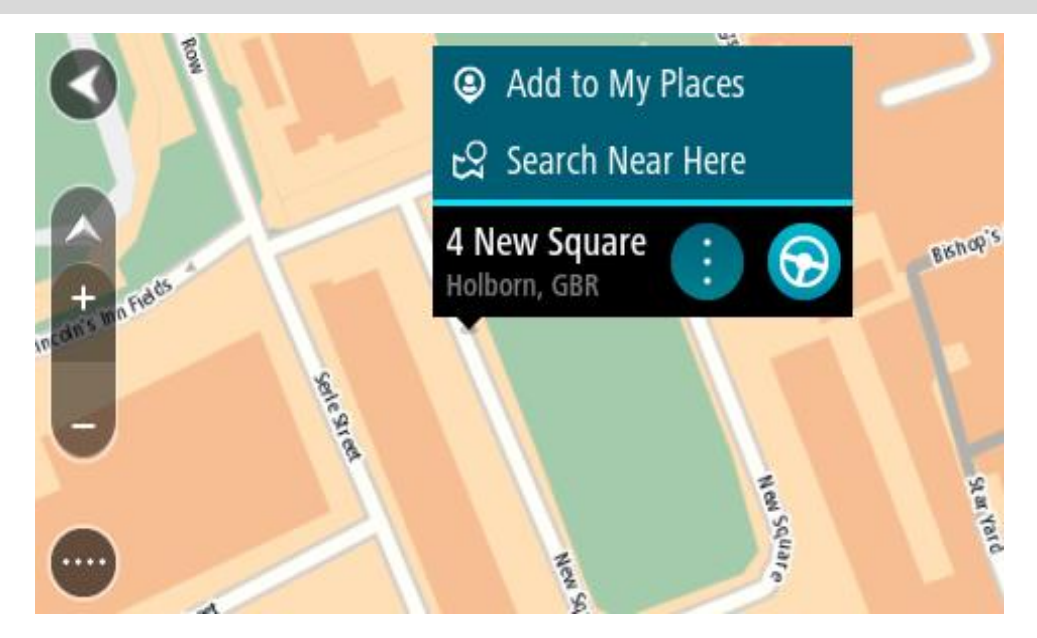

**Sugerencia:** Si su destino se encuentra en una zona horaria distinta, verá el símbolo más (+) o el símbolo menos (-) y la diferencia horaria de las zonas en intervalos de una y media hora en el [panel de información de llegada.](#page-42-0) La hora estimada de llegada es la hora local de su destino. **Sugerencia**: Puede agregar una parada a una ruta que ya haya planificado. **Sugerencia**: Puede guardar una ruta utilizando Mis rutas.

# **Planificación de una ruta con Mis lugares**

Para dirigirse a uno de sus destinos de Mis lugares desde su posición actual, siga los siguientes pasos:

1. Seleccione el botón del menú principal para acceder al mismo.

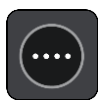

2. Seleccione **Mis lugares**.

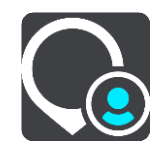

A continuación, se abre una lista de todos sus lugares.

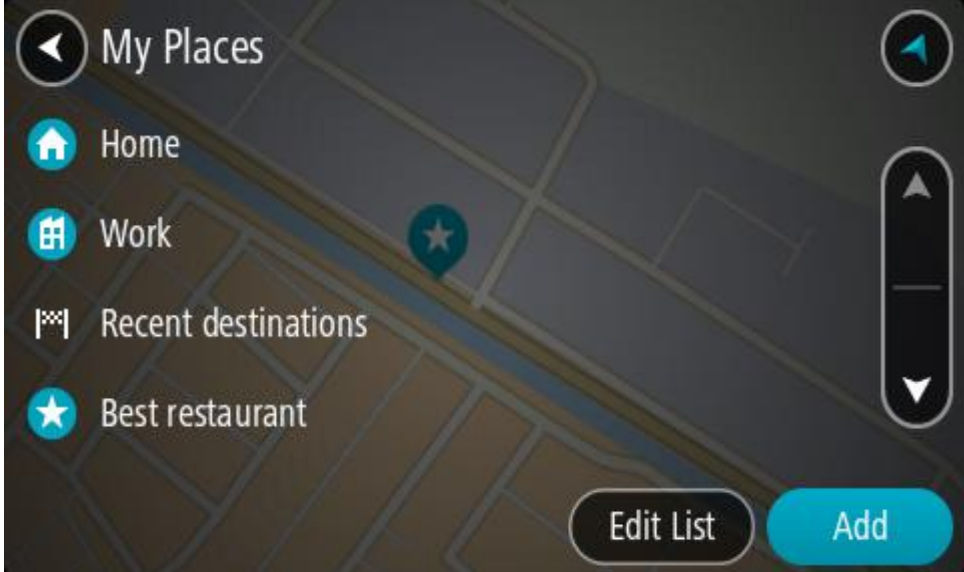

3. Seleccione el lugar al que desea dirigirse, por ejemplo, Casa. El lugar que haya seleccionado se mostrará en el mapa junto con un menú emergente.

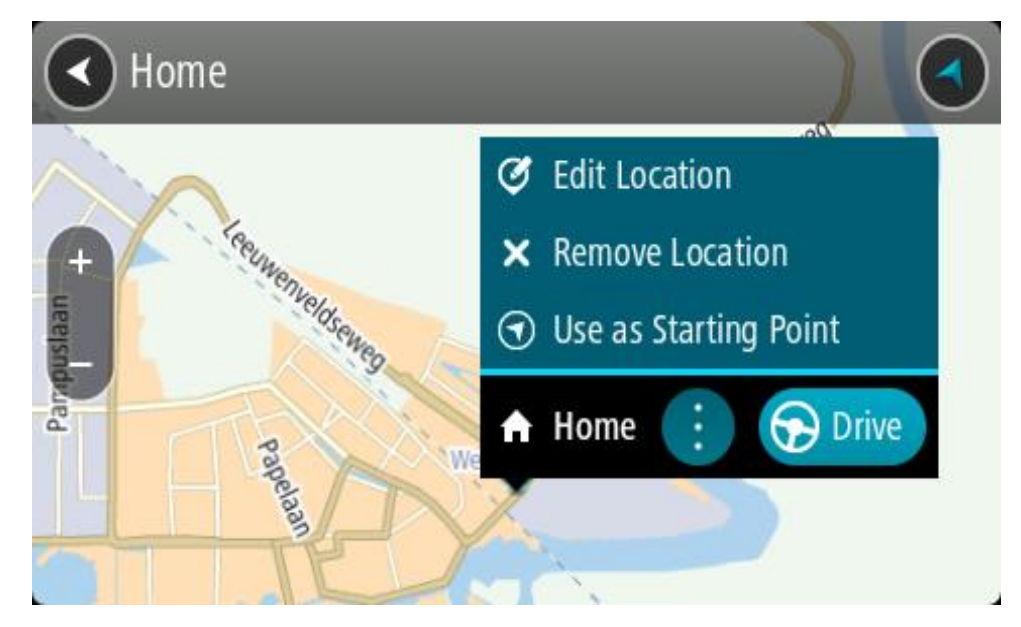

4. Para planificar una ruta hacia este destino, seleccione **Conducir**. Se planifica una ruta y, a continuación, se inicia la orientación hacia su destino. En cuanto empieza a conducir, la vista de orientación se muestra automáticamente.

**Sugerencia:** Si su destino se encuentra en una zona horaria distinta, verá el símbolo más (+) o el símbolo menos (-) y la diferencia horaria de las zonas en intervalos de una y media hora en el [panel de información de llegada.](#page-42-0) La hora estimada de llegada es la hora local de su destino. **Sugerencia**: Puede agregar una parada a una ruta que ya haya planificado. **Sugerencia**: Puede guardar una ruta utilizando Mis rutas.

**Planificación de una ruta con coordenadas**

#### **SOLO BÚSQUEDA RÁPIDA**

**Importante:** Por motivos de seguridad y para evitar distracciones mientras conduce, planifique las rutas antes de empezar a conducir.

Para planificar una ruta utilizando coordenadas, siga estos pasos:

1. Seleccione el botón del menú principal para acceder al mismo.

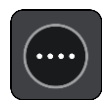

2. Seleccione **Buscar**.

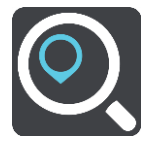

La pantalla de búsqueda se abrirá y mostrará un teclado.

3. Seleccione el botón de tipo de búsqueda a la derecha del cuadro de búsqueda.

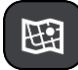

4. Seleccione **Latitud Longitud**.

**Sugerencia**: Las coordinadas de ejemplo que se muestran en la pantalla indican su latitud y longitud actuales.

- 5. Escriba las coordenadas. Puede introducir cualquiera de estos tipos de coordenadas:
	- Valores decimales. Por ejemplo: N 51.51000 W 0.13454

51.51000 -0.13454

**Sugerencia**: Para los valores decimales no necesita utilizar una letra para indicar la latitud y la longitud. Para las posiciones al oeste del meridiano 0 y para las posiciones al sur del ecuador, use el signo menos (-) delante de la coordenada.

- Grados, minutos y segundos. Por ejemplo: N 51°30′31″ W 0°08′34″
- Coordenadas estándar GPS. Por ejemplo:

N 51 30.525 W 0 08.569

**Nota**: La barra situada debajo de las coordenadas se vuelve roja si introduce coordenadas que su navegador TomTom Rider no reconoce.

6. A medida que introduce las coordenadas, aparecerán sugerencias en función de lo que haya introducido. Puede seguir escribiendo o seleccionar una sugerencia.

En la parte izquierda aparecen las ciudades y las carreteras y, en la derecha, los puntos de interés.

**Sugerencia**: Para ver más resultados, oculte el teclado o desplácese hacia abajo por la lista de resultados.

**Sugerencia**: Puede cambiar entre la vista de los resultados en el mapa o en una lista; para ello, seleccione el botón de la lista/mapa:

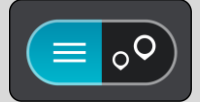

- 7. Seleccione una sugerencia para su destino. El lugar se muestra en el mapa.
- 8. Para planificar una ruta hacia este destino, seleccione **Conducir**.

Se planifica una ruta y, a continuación, se inicia la orientación hacia su destino. En cuanto empieza a conducir, la vista de orientación se muestra automáticamente.

**Sugerencia:** Si su destino se encuentra en una zona horaria distinta, verá el símbolo más (+) o el símbolo menos (-) y la diferencia horaria de las zonas en intervalos de una y media hora en el [panel de información de llegada.](#page-42-0) La hora estimada de llegada es la hora local de su destino. **Sugerencia**: Puede agregar una parada a una ruta que ya haya planificado. **Sugerencia**: Puede guardar una ruta utilizando Mis rutas.

# **Planificación de una ruta con mapcode**

#### **SOLO BÚSQUEDA RÁPIDA**

**Importante:** Por motivos de seguridad y para evitar distracciones mientras conduce, planifique las rutas antes de empezar a conducir.

Para planificar una ruta con un mapcode, siga estos pasos:

1. Seleccione el botón del menú principal para acceder al mismo.

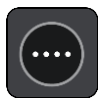

2. Seleccione **Buscar**.

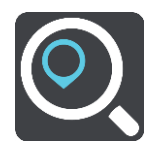

La pantalla de búsqueda se abrirá y mostrará un teclado.

- 3. Escriba su mapcode. Puede introducir cualquiera de estos tipos de mapcodes:
	- Internacional. Por ejemplo: WH6SL.TR10.
	- Específico del país. Por ejemplo: GBR 8MH.51.
	- Específico del país alternativo. Por ejemplo: GBR 28.Y6VH o GBR LDGZ.VXR.

**Sugerencia**: Todos los mapcodes de este ejemplo son para la misma ubicación, el castillo de Edimburgo, en el Reino Unido. Consulte Acerca de los mapcodes para obtener información sobre cómo conseguir un mapcode para una posición.

4. Cuando se haya introducido el mapcode completo, la posición se muestra en la columna **Direcciones**.

En la parte izquierda aparecen las ciudades y las carreteras y, en la derecha, los puntos de interés.

**Sugerencia**: Para ver más resultados, oculte el teclado o desplácese hacia abajo por la lista de resultados.

**Sugerencia**: Puede cambiar entre la vista de los resultados en el mapa o en una lista; para ello, seleccione el botón de la lista/mapa:

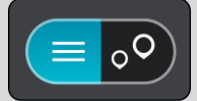

- 5. Seleccione una sugerencia para su destino.
- 6. Para planificar una ruta hacia este destino, seleccione **Conducir**.

Se planifica una ruta y, a continuación, se inicia la orientación hacia su destino. En cuanto empieza a conducir, la vista de orientación se muestra automáticamente.

**Sugerencia:** Si su destino se encuentra en una zona horaria distinta, verá el símbolo más (+) o el símbolo menos (-) y la diferencia horaria de las zonas en intervalos de una y media hora en el [panel de información de llegada.](#page-42-0) La hora estimada de llegada es la hora local de su destino.

**Sugerencia**: Puede agregar una parada a una ruta que ya haya planificado.

**Sugerencia**: Puede guardar una ruta utilizando Mis rutas.

#### **Planificación de una ruta con antelación**

Puede planificar una ruta con antelación antes de iniciar la conducción. Puede guardar la ruta como parte de su lista de Mis rutas.

Para planificar una ruta con antelación, haga lo siguiente:

- 1. Busque la localización que desea usar como punto de partida.
- 2. Seleccione **Mostrar en mapa**.
- 3. Seleccione el botón del menú emergente.

Aparece un menú emergente con una lista de opciones.

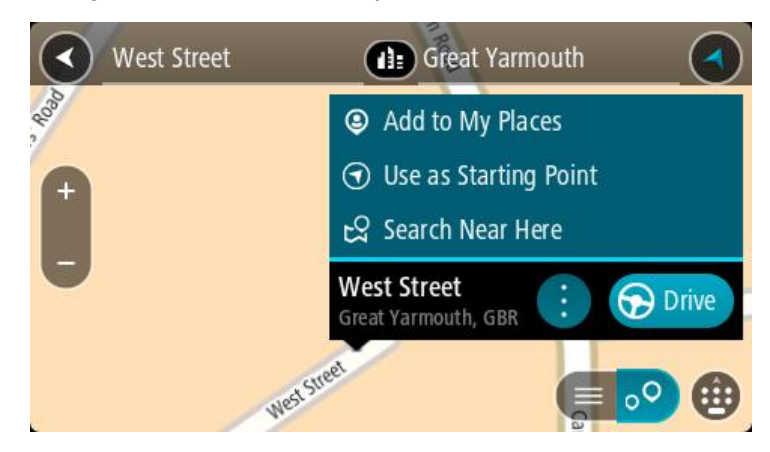

- 4. Seleccione **Utilizar como punto de partida**.
- 5. Busque la localización que desea usar como destino.
- 6. Seleccione **Mostrar en mapa**.
- 7. Seleccione **Conducir** en el menú emergente.

Su ruta se planificará utilizando su punto de partida y destino elegidos. El tiempo estimado de viaje aparece en la parte superior de la barra de ruta.

**Sugerencia**: Las paradas, puntos de interés y lugares se pueden seleccionar como puntos de partida mediante sus correspondientes menús emergentes.

#### **Sugerencia**: Puede [guardar la ruta en Mis rutas.](#page-128-0)

8. Para ir al punto de partida, seleccione **Conducir** en la parte superior de la pantalla. El punto de partida de la ruta se convierte en la primera parada y, a continuación, se planifica la ruta. Se inicia la orientación hasta su destino desde su posición actual. En cuanto empieza a

# **Establecimiento de la posición actual como el punto de partida**

conducir, la vista de orientación se muestra automáticamente.

- 1. Seleccione el punto de partida de la ruta en la Vista de mapa.
- 2. Seleccione el botón del menú emergente.
	- Aparece un menú emergente con una lista de opciones.

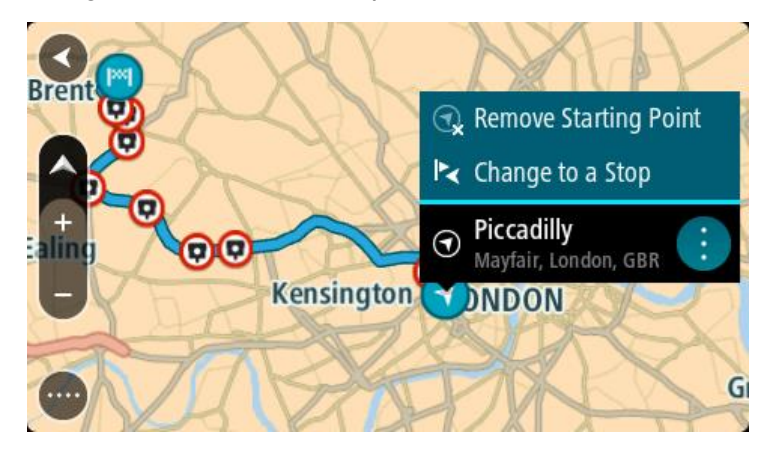

3. Seleccione **Eliminar punto de partida**.

Su ruta se vuelve a planificar con su posición actual como el punto de partida. El punto de partida original se elimina de la ruta.

#### **Establecimiento de una parada como el punto de partida**

- 1. Seleccione el punto de partida de la ruta en la Vista de mapa.
- 2. Seleccione el botón del menú emergente.

Aparece un menú emergente con una lista de opciones.

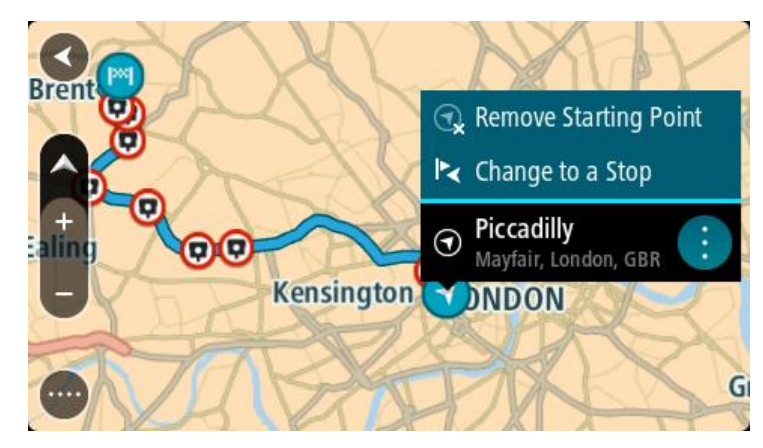

#### 3. Seleccione **Cambiar a parada**.

Su ruta se vuelve a planificar con una parada como punto de partida.

#### **Búsqueda de aparcamiento**

**Importante:** Por motivos de seguridad y para evitar distracciones mientras conduce, planifique las rutas antes de empezar a conducir.

Para buscar un aparcamiento, haga lo siguiente:

1. Seleccione el botón del menú principal para acceder al mismo.

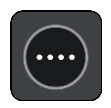

2. Seleccione **Aparcar**.

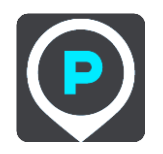

A continuación, el mapa se abrirá y mostrará las posiciones de los aparcamientos.

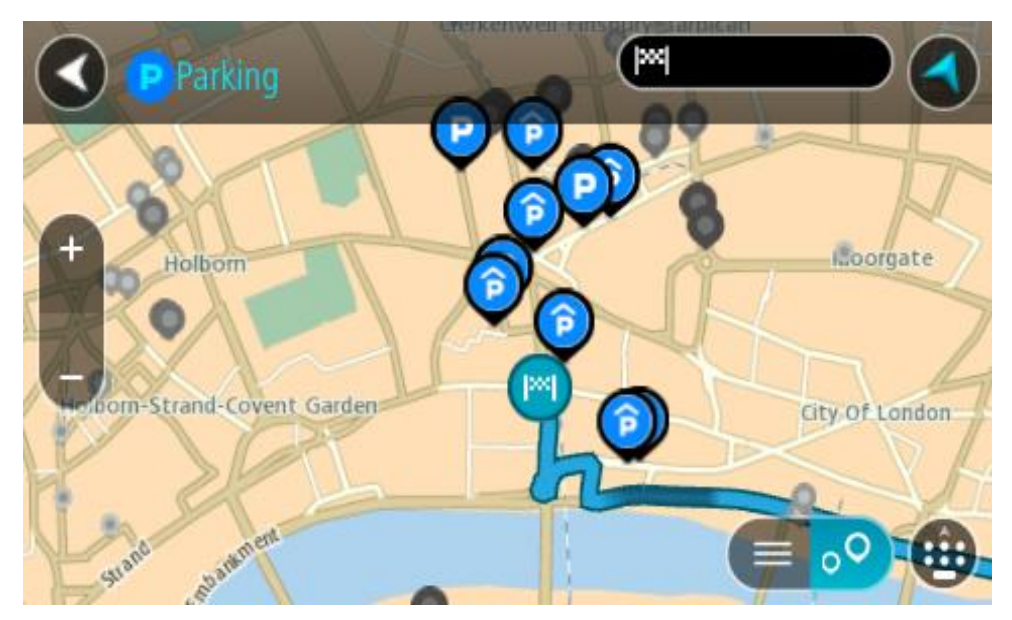

Si ha planificado una ruta, el mapa mostrará el aparcamiento más próximo a su destino. Si no ha planificado ninguna ruta, el mapa mostrará el aparcamiento más próximo a su posición actual. Puede cambiar la pantalla para que muestre una lista de aparcamientos pulsando este botón:

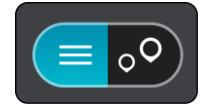

Puede seleccionar un aparcamiento de la lista para posicionarlo en el mapa.

**Sugerencia**: Puede desplazarse por la lista de resultados con la barra de desplazamiento situada a la derecha de la pantalla.

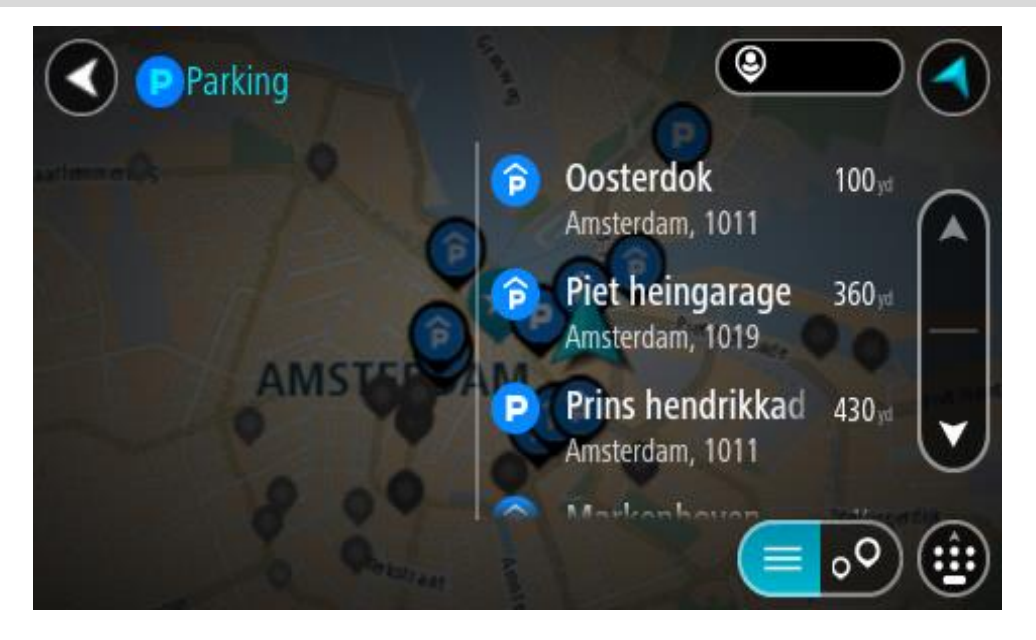

Si desea cambiar el método de búsqueda, seleccione el botón situado a la derecha del cuadro de búsqueda. Entonces ya podrá cambiar dónde se realiza la búsqueda; por ejemplo, podrá indicar que quiere buscar en sus proximidades o en todo el mapa.

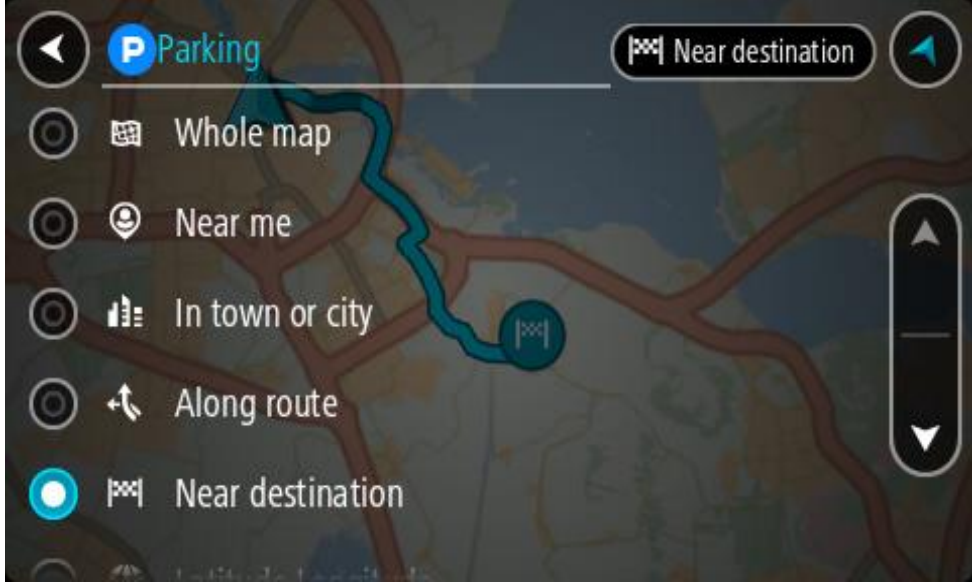

3. Seleccione un aparcamiento del mapa o de la lista.

Un menú emergente se abre en el mapa para mostrar el nombre del aparcamiento.

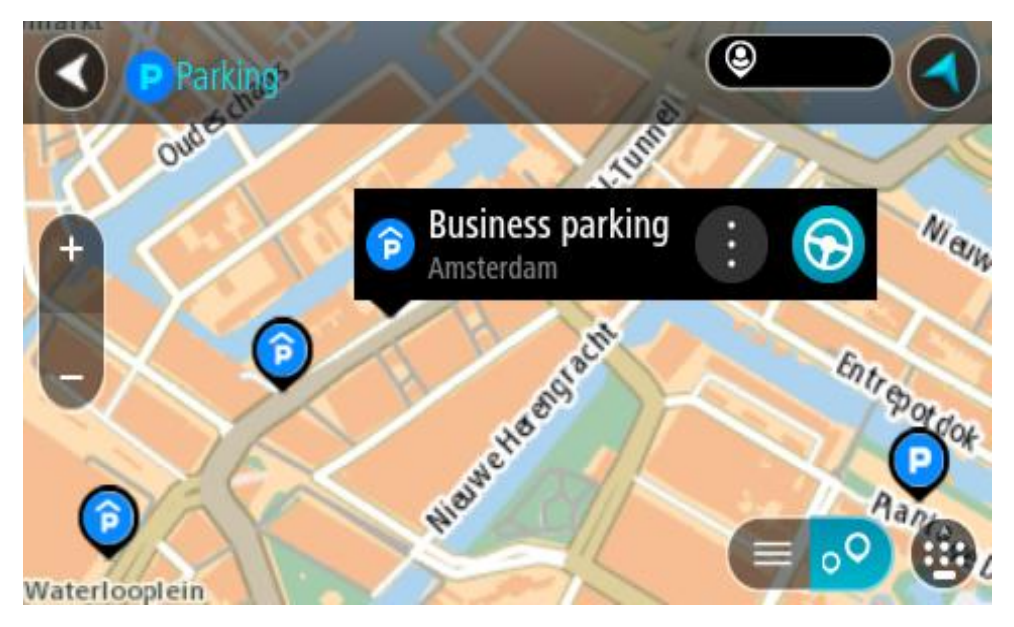

4. Seleccione **Conducir**.

Se planifica una ruta y, a continuación, se inicia la orientación hacia su destino. En cuanto empieza a conducir, la vista de orientación se muestra automáticamente.

**Sugerencia**: Puede agregar un aparcamiento como parada en su ruta mediante el menú emergente.

# **Búsqueda de una gasolinera**

**Importante:** Por motivos de seguridad y para evitar distracciones mientras conduce, planifique las rutas antes de empezar a conducir.

Para buscar una gasolinera, siga los siguientes pasos:

1. Seleccione el botón del menú principal para acceder al mismo.

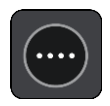

2. Seleccione **Gasolinera**.

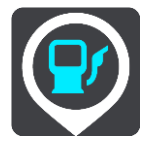

A continuación, el mapa se abre y muestra las posiciones de las gasolineras.

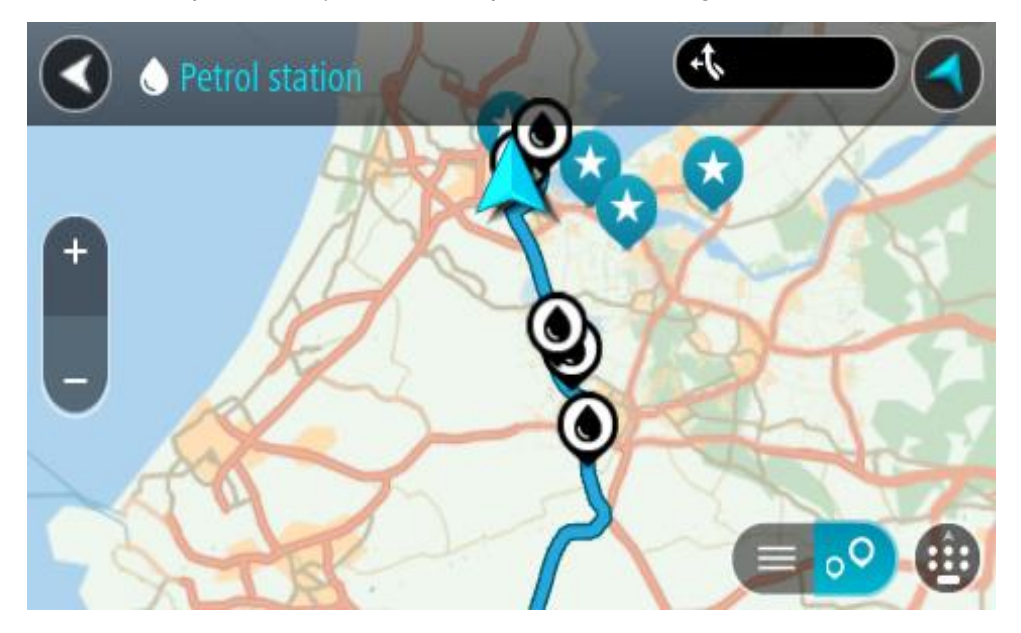

Si ha planificado una ruta, el mapa mostrará las gasolineras a lo largo de su ruta. Si no ha planificado ninguna ruta, el mapa mostrará las gasolineras más próximas a su posición actual. Puede cambiar la pantalla para que muestre una lista de las gasolineras. Para ello deberá pulsar este botón:

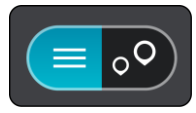

Puede seleccionar una gasolinera desde la lista para posicionarla en el mapa.

**Sugerencia**: Puede desplazarse por la lista de resultados con la barra de desplazamiento situada a la derecha de la pantalla.

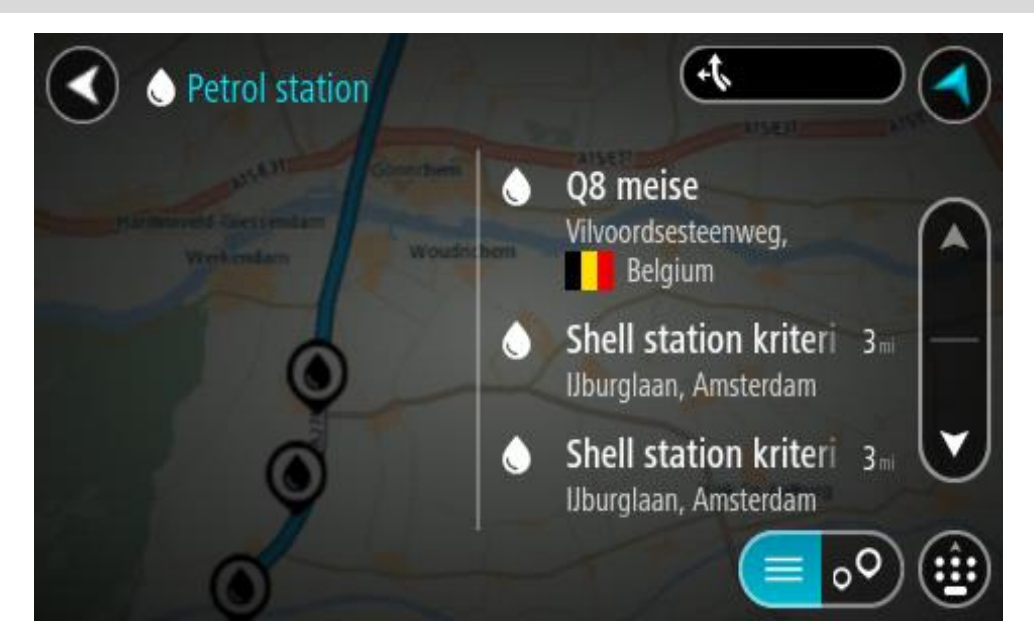

Si desea cambiar la forma en la que se realiza la búsqueda, seleccione el botón situado a la derecha del cuadro de búsqueda. Entonces ya podrá cambiar dónde se realiza la búsqueda; por ejemplo, podrá indicar que quiere buscar en sus proximidades o en todo el mapa.

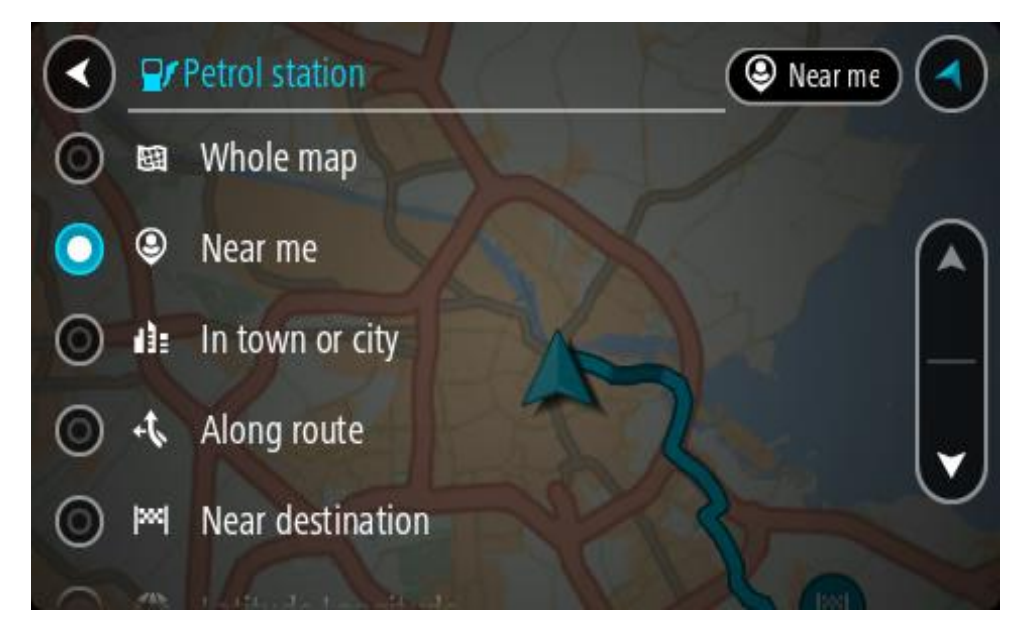

3. Seleccione una gasolinera del mapa o de la lista. Un menú emergente se abre en el mapa para mostrar el nombre de la gasolinera.

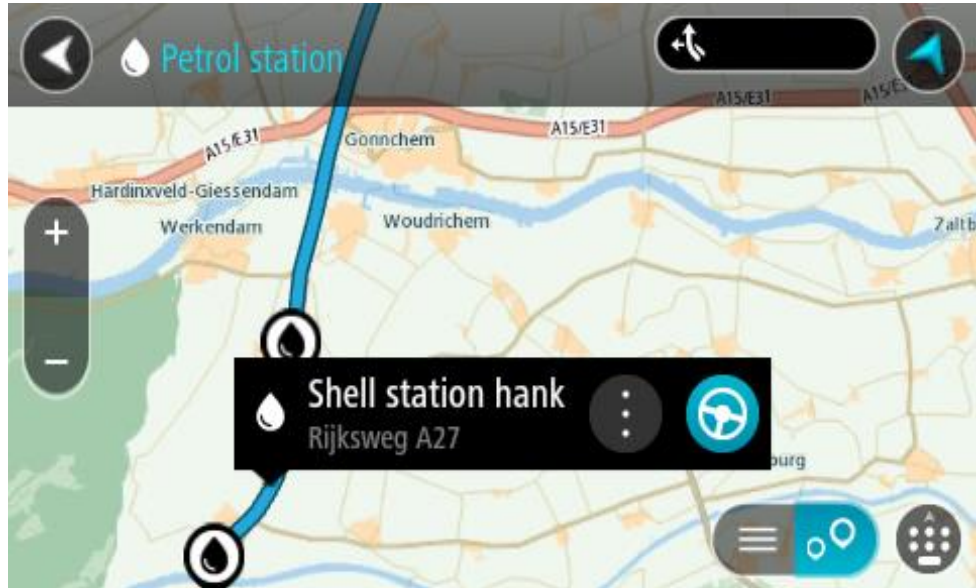

4. Seleccione **Conducir**.

Se planifica una ruta y, a continuación, se inicia la orientación hacia su destino. En cuanto empieza a conducir, la vista de orientación se muestra automáticamente.

**Sugerencia**: Puede agregar una gasolinera como parada en su ruta mediante el menú emergente. Si una gasolinera es una parada de su ruta aparece con un icono azul.

# **Búsqueda paso a paso**

# **Selección del tipo de búsqueda**

Las siguientes dos tipos de búsqueda están disponibles:

**Búsqueda rápida**

Comience a escribir su destino, lugar o PDI para ver inmediatamente una lista de nombres de calles, lugares y PDI que coincidan.

**Búsqueda paso a paso**

Encuentre su destino con unos sencillos pasos. Para ver una dirección, introduzca la ciudad, la calle y, por último, el número de la casa. Para un PDI, especifique dónde desea realizar la búsqueda y, a continuación, el tipo de PDI que desea buscar.

Ambos tipos de búsqueda dan el mismo resultado, así que elija el tipo de búsqueda que le resulte más cómodo.

Puede cambiar el tipo de búsqueda en **Sistema** en el menú Configuración.

**Uso de la búsqueda paso a paso**

**Acerca de la búsqueda**

#### **SOLO BÚSQUEDA PASO A PASO**

El menú **Conducir a** se utiliza para encontrar direcciones y puntos de interés (PDI) y poder navegar hasta ellos. Debe elegir el país o estado en el que desea buscar y, a continuación, introducir la dirección o el tipo o nombre de PDI.

En **Dirección**, puede buscar lo siguiente:

- Una dirección específica en una localidad.
- Un código postal como, por ejemplo, **W1D 1LL** para Oxford Street, en Londres.
- Una ciudad o ir al centro de la ciudad como, por ejemplo, **Londres**.

En **Puntos de interés**, puede buscar lo siguiente:

Un PDI (punto de interés). Por ejemplo: **museo**

En **Latitud Longitud** puede buscar lo siguiente:

 Coordenadas de latitud y longitud. Por ejemplo: **N 51°30′31″ W 0°08′34″**.

**Introducción de términos de búsqueda**

#### **SOLO BÚSQUEDA PASO A PASO**

Seleccione **Conducir a** en el [Menú principal](#page-31-0) y, a continuación, seleccione **Dirección** o **Punto de interés**. La pantalla de búsqueda muestra el teclado y los siguientes botones:

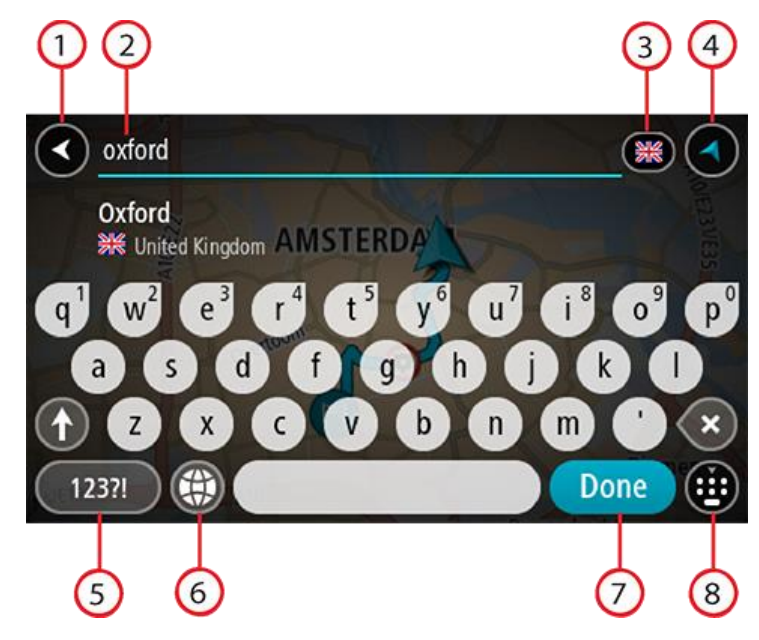

#### 1. **Botón Volver**

Seleccione este botón para volver a la pantalla anterior.

#### 2. **Cuadro de introducción de búsqueda**

Introduzca su término de búsqueda aquí. Conforme escriba, se mostrarán las direcciones y PDI que coincidan.

**Sugerencia:** Si mantiene pulsada la tecla de una letra en el teclado, podrá acceder a caracteres adicionales en el caso de que estén disponibles. Por ejemplo, mantenga pulsada la letra "e" para acceder a los caracteres "3 e è é ê ë", etc.

**Sugerencia:** Para editar lo que haya introducido, seleccione una palabra que ya haya escrito para colocar ahí el cursor. Así podrá eliminar o añadir caracteres.

#### 3. **Selección de país o estado**

Seleccione el país o estado que desea buscar.

4. **Botón de vista**

Seleccione este botón para volver a la vista de mapa o a la vista de orientación.

5. **Botón 123?!**.

Seleccione este botón para utilizar los números y símbolos de su teclado. Seleccione el botón **=\<** para alternar entre los números y más símbolos. Seleccione el botón **ABC** para regresar al teclado general.

# 6. **Botón de distribución del teclado**

Seleccione este botón para cambiar el estilo de su teclado a otro idioma. Puede elegir hasta cuatro estilos en la lista. Si tiene seleccionado más de un estilo, al seleccionar el botón se abrirá un elemento emergente para que pueda cambiar rápidamente entre las distribuciones de teclado seleccionadas. Mantenga pulsado este botón para ir directamente a la lista de todas las distribuciones.

#### 7. **Botón Hecho**

Seleccione este botón para ocultar el teclado.

8. **Botón para mostrar/ocultar teclado**

Seleccione este botón para mostrar u ocultar el teclado.

**Sugerencia**: Seleccione la tecla **Mayúsculas** una vez para escribir la próxima letra en mayúsculas. Toque dos veces la **tecla Mayúsculas** para utilizar el Bloqueo mayúsculas y que todas las letras que escriba aparezcan en mayúsculas. Seleccione la tecla **Mayúsculas** una vez para salir del Bloqueo mayúsculas.

**Sugerencia**: Para cancelar una búsqueda, seleccione el botón de la vista mapa/vista de orientación en la esquina superior derecha de la pantalla.

**Resultados de búsqueda**

#### **SOLO BÚSQUEDA PASO A PASO**

Los resultados de la búsqueda de **Dirección** o **Punto de interés** se muestran en una lista.

**Sugerencia**: Para ver más resultados, oculte el teclado o desplácese hacia abajo por la lista de resultados.

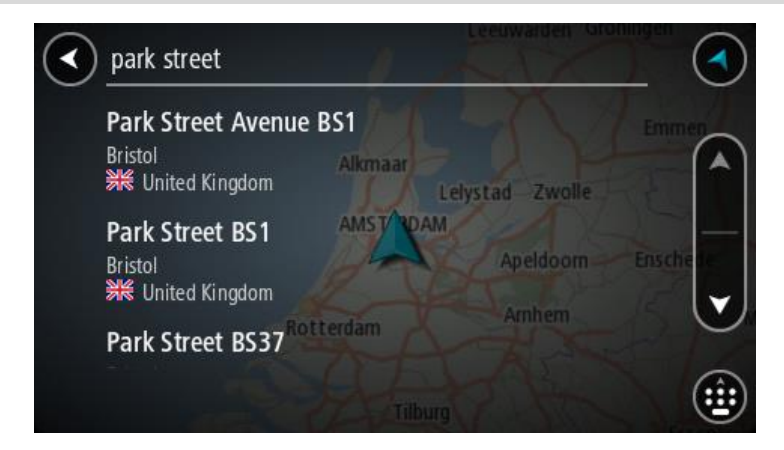

Al seleccionar una dirección de la lista de resultados de búsqueda, podrá elegir que se muestre en el mapa, agregar un cruce o planificar una ruta para dicha posición. Para obtener una dirección exacta, puede agregar el número de casa. Al seleccionar un PDI de la lista de resultados de búsqueda, este se muestra en el mapa.

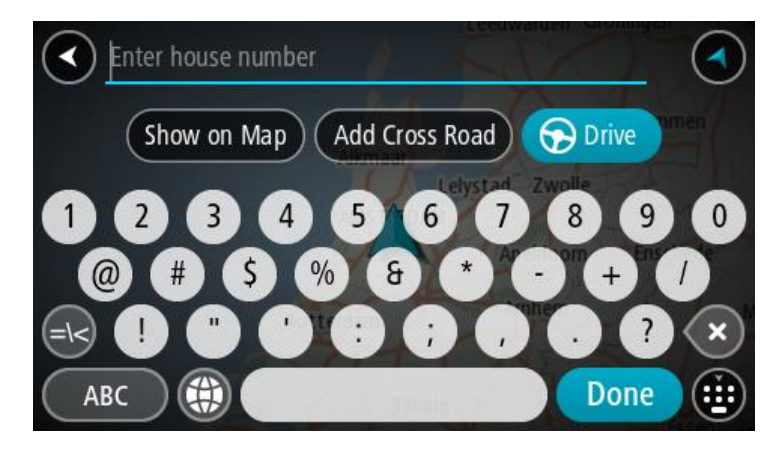

Al mostrar la dirección o el PDI en el mapa, puede usar el menú emergente para agregar la posición a Mis lugares. Si ya se ha planificado una ruta, podrá agregar la posición a su ruta actual.

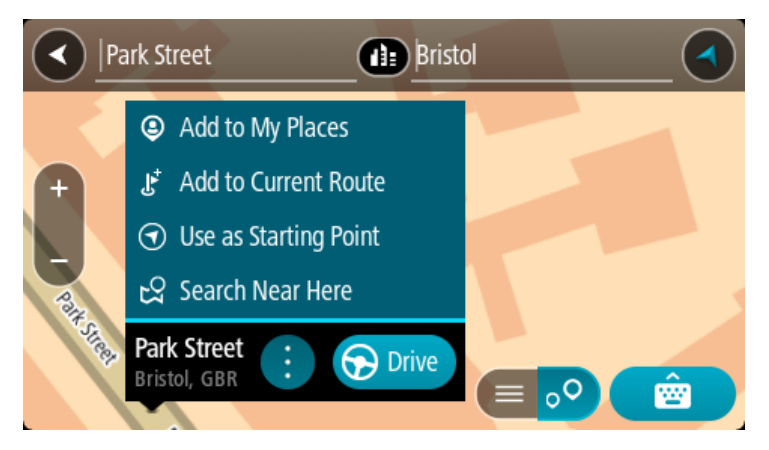

**Nota**: Los mejores resultados se muestran en el mapa. Al aumentar el zoom, los resultados de búsqueda menos relevantes se muestran de forma gradual.

#### **Acerca de los códigos postales**

Al realizar una búsqueda con un código postal, sus resultados dependerán del tipo de código postal utilizado en el país para el que realiza la búsqueda.

Estos son los tipos de códigos postales que se utilizan:

- Los códigos postales le dirigen a una calle o a parte de una calle.
- Los códigos postales le dirigen a un área que puede estar formada, por ejemplo, por una sola ciudad, por varios pueblos de una zona rural o por un barrio de una gran ciudad.

#### **Códigos postales de calles**

Países como los Países Bajos y el Reino Unido utilizan este tipo de código postal. Al realizar una búsqueda con este tipo de código postal, introduzca el código postal y, a continuación, deje un espacio y, si así lo desea, introduzca el número de casa. Por ejemplo, "1017CT 35". A continuación su navegador planifica una ruta hasta la casa o edificio específicos de una calle en concreto.

#### **Códigos postales de áreas**

Los países como Alemania, Francia y Bélgica utilizan este tipo de códigos postales. Si realiza una búsqueda con un código postal de área, los resultados incluirán todas las calles del barrio de una ciudad, toda la ciudad o los pueblos que se incluyan en ese código postal.

Al utilizar la búsqueda rápida, es posible que obtenga resultados de varios países si introduce el código postal de un área.

**Nota:** Si realiza una búsqueda con un código postal de área, no obtendrá una dirección específica en los resultados.

Este tipo de código postal es muy útil para reducir la cantidad de resultados de búsqueda. Por ejemplo, si busca Neustadt en Alemania puede encontrarse con una larga lista de posibles resultados. Si agrega un espacio seguido del código postal del área, se reducen los resultados hasta el resultado de Neustadt que está buscando.

Si, por ejemplo, desea realizar una búsqueda en una ciudad, puede introducir el código postal del área y seleccionar el centro de la ciudad que desea buscar entre los resultados.

**Lista de iconos de los tipos de PDI**

# **Servicios legales y financieros**

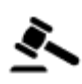

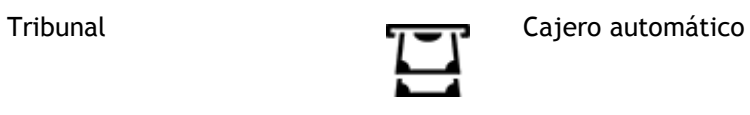

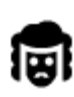

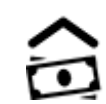

Despacho de abogados **Institución financiera** 

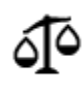

Otros servicios legales

**Servicios de comida**

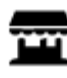

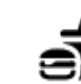

Tienda **Restaurante de comida** rápida

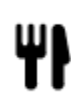

Restaurante **Restaurante** Chino

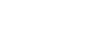

**Alojamiento**

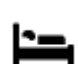

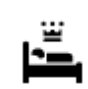

Hotel o motel **Hotel** de lujo

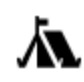

Zona de acampada **Hotel económico** 

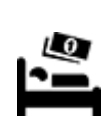

**Servicios de emergencia**

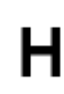

Hospital o policlínica **Dentista** 

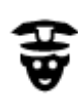

Comisaría de policía **Veterinario** 

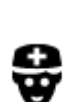

Médico Parque de bomberos

**Servicios relacionados con vehículos**

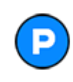

Aparcamiento exterior Gasolinera<br>
Gasolinera

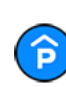

Garaje de aparcamiento  $\overline{\mathcal{L}}$  Lavado de coches

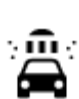

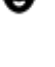

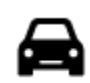

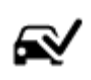

Concesionario **Concesionario** Centro de inspección técnica de vehículos

vehículos eléctricos

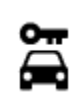

Alquiler de vehículos **Punto de carga de** 

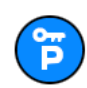

Aparcamiento para coches de alquiler

**Otros servicios**

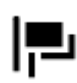

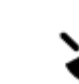

Embajada Servicios para mascotas

Reparación de vehículos

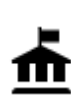

Oficina de la Administración

ิ กิ

Telecomunicaciones

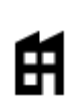

Empresa Servicios comunitarios

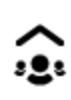

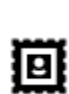

Oficina de Correos **Farmacia** 

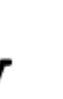

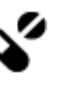

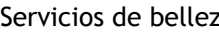

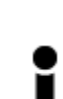

Centro comercial Servicios de belleza

turística

Oficina de información

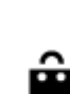

Tienda

**Educación**

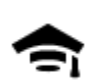

Facultad o universidad **Aa** Escuela

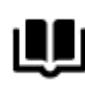

Biblioteca Palacio de congresos Palacio de congresos

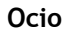

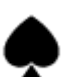

Casino **Department Casino** Bodega

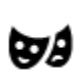

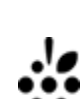

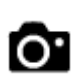

Teatro **Atracción turística** 

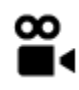

Cine **Contract Contract Contract Contract Contract Contract Contract Contract Contract Contract Contract Contract Contract Contract Contract Contract Contract Contract Contract Contract Contract Contract Contract Contract** 

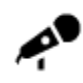

Sala de conciertos **Parque de atracciones** 

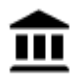

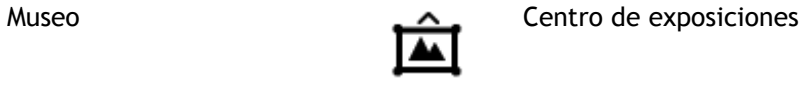

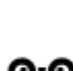

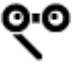

Ópera Centro cultural

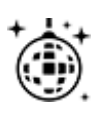

Vida nocturna Centro de ocio

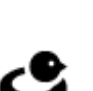

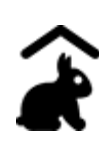

Granja para niños

**Deporte**

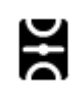

Campo de juego **Piscina** 

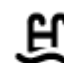

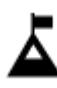

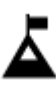

Escalada Deportes acuáticos

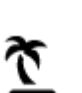

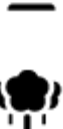

Parque o zona recreativa<br>
Pista de patinaje sobre<br>
hielo

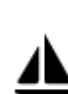

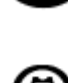

Embarcadero o puerto **Centro de deportes** 

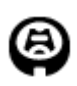

Estadio Campo de golf de la compo de golf de la compo de golf de la compo de golf de la compo de golf de la compo de golf de la compo de golf de la compo de golf de la compo de golf de la compo de golf de la compo de golf

**Religión**

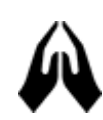

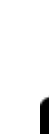

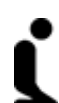

Iglesia **Lugar de culto** 

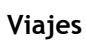

115

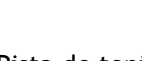

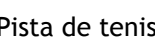

Playa Pista de tenis

hielo

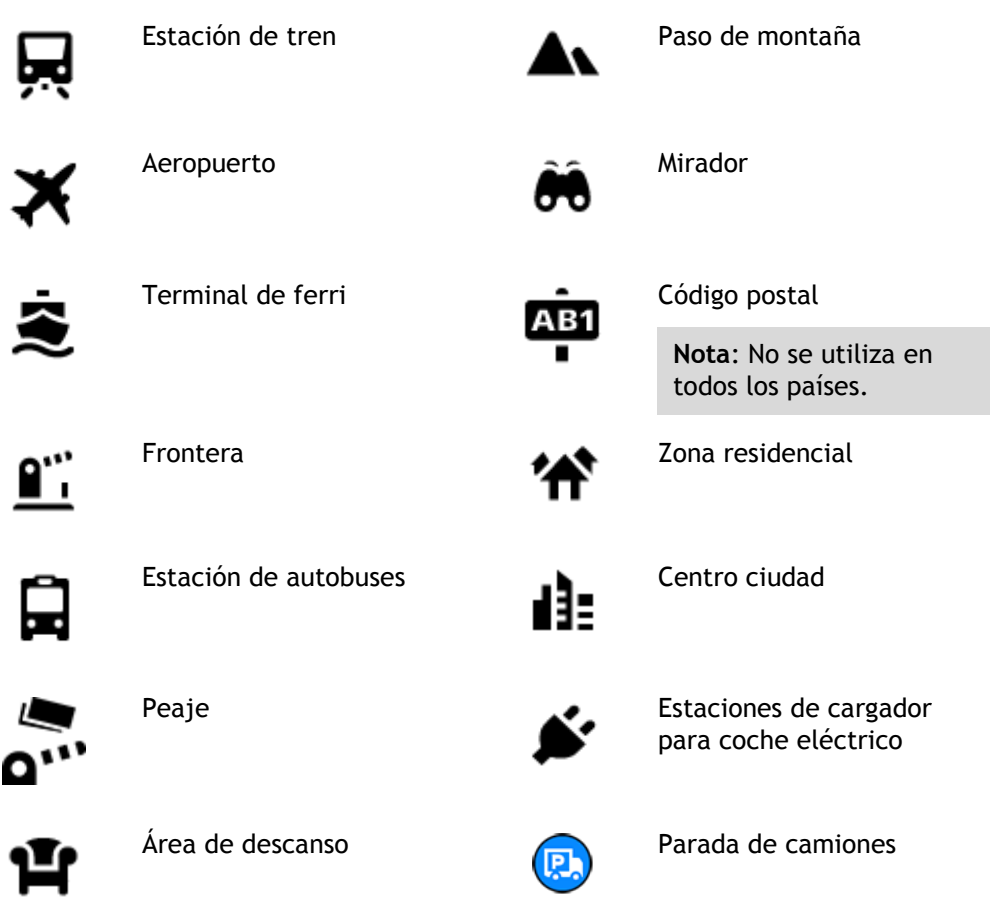

**Planificación de una ruta mediante la búsqueda paso a paso**

**Uso de la predicción de destinos**

#### **¿Qué es la predicción de destinos?**

Su TomTom Rider puede aprender sus hábitos de conducción diarios hasta sus lugares favoritos y también puede sugerir los destinos al iniciarse desde el modo de suspensión. Como, por ejemplo, al conducir hasta su trabajo por las mañanas.

#### **Primeros pasos para la predicción de destinos**

Antes de obtener el primer destino sugerido, el navegador necesita algún tiempo para aprender sus hábitos. A medida que conduzca más regularmente con su TomTom Rider, obtendrá sugerencias con más rapidez y precisión.

Para recibir predicciones de destinos, es necesario seguir los pasos que se indican a continuación:

- La predicción de destinos se encuentra activada de manera predeterminada, pero si se ha desactivado, vaya a Ajustes > Sistema > **Su información y privacidad** y active **Conservar histórico de viajes en este navegador para obtener funciones opcionales**.
- Compruebe que no tiene ninguna ruta planificada.
- Si el navegador dispone de control por voz, actívelo. Asegúrese de que el volumen no esté silenciado y que sea superior al 20 %.
- Conduzca unos cuantos días y planifique rutas a sus lugares favoritos.

**Uso de la predicción de destinos**

**Importante**: Si el navegador dispone de control por voz, puede decir Sí o No o seleccionar el botón **Sí** o **No.**

Si el navegador le pregunta "¿Con dirección a X?", donde X es un destino, dispone de 12 segundos para responder Sí o No.

**Sugerencia**: Si no responde sí o no, el TomTom Rider asumirá que su respuesta es sí.

Para responder sí, diga "Sí" o seleccione **Sí**. El navegador planificará una ruta a su destino.

Para responder no, diga "No", seleccione **No** o toque la pantalla para volver al mapa.

#### **Activación o desactivación de la predicción de destinos**

Puede activar o desactivar la predicción de destinos en cualquier momento. Consulte las secciones Planificar rutas y Control por voz (si su navegador dispone de control por voz) para obtener información sobre cómo activar o desactivar esta función.

#### **Planificación de una ruta a una dirección**

#### **SOLO BÚSQUEDA PASO A PASO**

**Importante:** Por motivos de seguridad y para evitar distracciones mientras conduce, planifique las rutas antes de empezar a conducir.

Para planificar una ruta a una dirección, haga lo siguiente:

1. Seleccione el botón del menú principal para acceder al mismo.

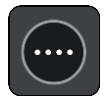

2. Seleccione **Conducir a**.

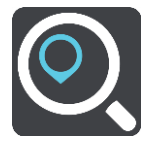

3. Seleccione **Dirección**.

Puede cambiar la configuración de país o estado seleccionando la bandera antes de seleccionar una ciudad.

4. Introduzca el nombre del pueblo o de la ciudad, o el código postal. Las localidades con nombres similares se muestran en la lista mientras escribe. Cuando aparezca en la lista la localidad correcta, seleccione el nombre.

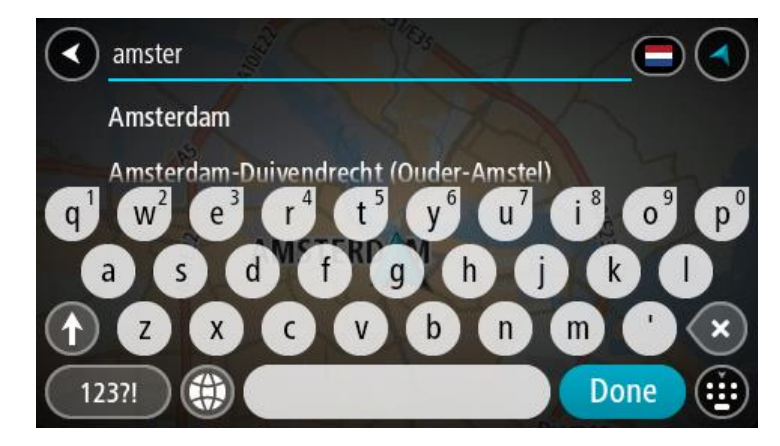

5. Introduzca el nombre de la calle.

Las calles con nombres similares se muestran en la lista mientras escribe. Cuando aparezca en la lista la calle correcta, seleccione el nombre.

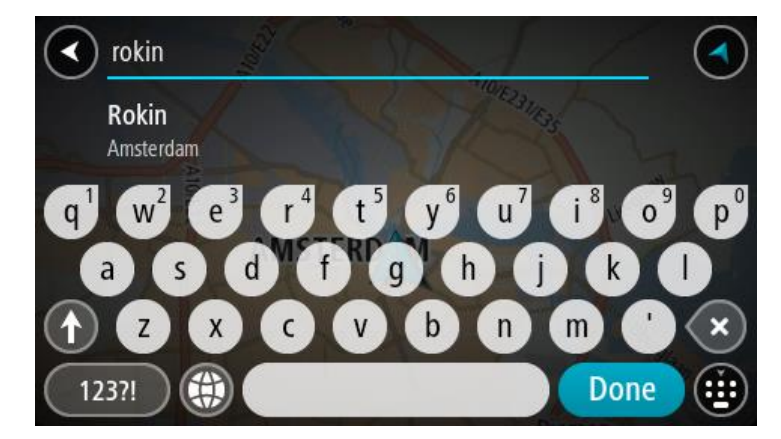

6. Introduzca el número de la dirección.

**Sugerencia**: Si el número no existe, aparecerá en rojo. El número más cercano se muestra en el botón **Conducir a**.

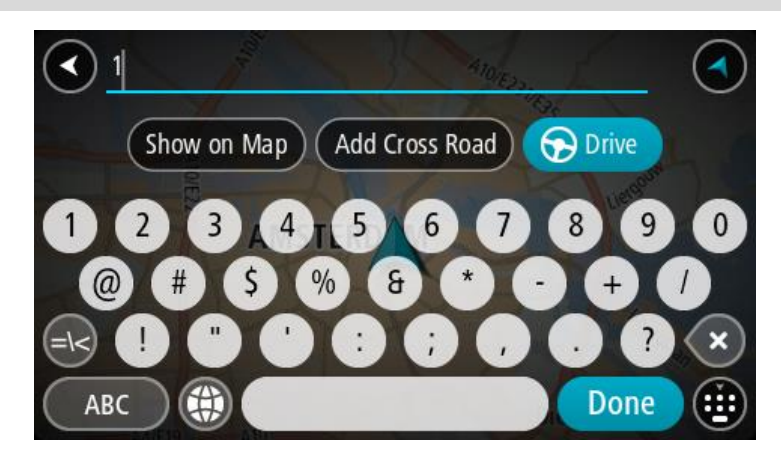

7. Seleccione **Conducir**.

Se planifica una ruta y, a continuación, se inicia la orientación hacia su destino. En cuanto empieza a conducir, la vista de orientación se muestra automáticamente.

**Sugerencia:** Si su destino se encuentra en una zona horaria distinta, verá el símbolo más (+) o el símbolo menos (-) y la diferencia horaria de las zonas en intervalos de una y media hora en el [panel de información de llegada.](#page-42-0) La hora estimada de llegada es la hora local de su destino. **Sugerencia**: Puede agregar una parada a una ruta que ya haya planificado. **Sugerencia**: Puede guardar una ruta utilizando Mis rutas.

<span id="page-102-0"></span>**Planificación de una ruta a un PDI**

#### **SOLO BÚSQUEDA PASO A PASO**

**Importante:** Por motivos de seguridad y para evitar distracciones mientras conduce, planifique las rutas antes de empezar a conducir.

Para planificar una ruta hasta un tipo de PDI o un PDI específico mediante la búsqueda, haga lo siguiente:

1. Seleccione el botón del menú principal para acceder al mismo.

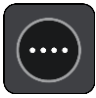

2. Seleccione **Conducir a**.

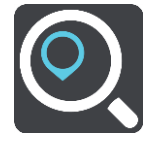

3. Seleccione **Punto de interés**.

Puede cambiar la configuración del país o estado seleccionando la bandera antes de seleccionar una ciudad.

- 4. Elija dónde buscar. Puede elegir una de las siguientes opciones:
	- **Cerca de mí**.
	- **En ciudad**.

**En la ruta** si ha planificado una ruta.

**Cerca del destino** si ha planificado un destino.

**Cerca de un punto del mapa** si ha seleccionado un punto en el mapa.

**Cerca del punto de partida** si ha seleccionado un punto de partida.

5. Introduzca el nombre del lugar para el que desea planificar una ruta.

**Sugerencia:** Si mantiene pulsada la tecla de una letra en el teclado, podrá acceder a caracteres adicionales en el caso de que estén disponibles. Por ejemplo, mantenga pulsada la letra "e" para acceder a los caracteres "3 e è é ê ë", etc.

Puede buscar un tipo de PDI (punto de interés), como un restaurante o una atracción turística. También puede buscar un PDI específico como, por ejemplo, "Pizzería Rosie".

Mientras escribe, se mostrarán sugerencias basadas en lo que ha introducido.

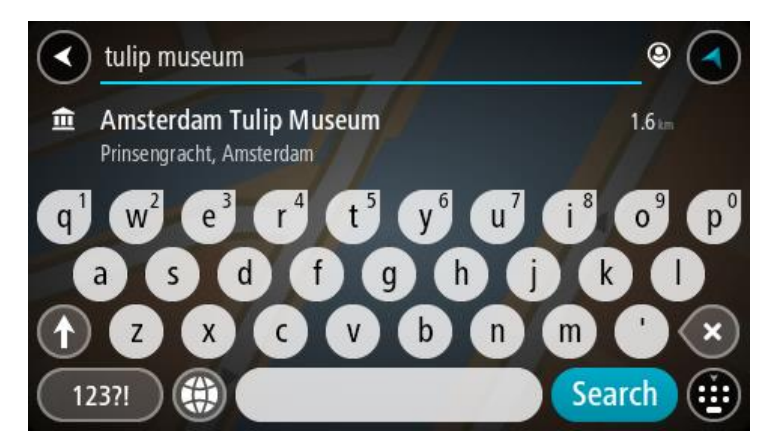

6. Seleccione un tipo de PDI o un PDI en concreto. Si ha seleccionado un tipo de PDI, seleccione un PDI a continuación.

El lugar se muestra en el mapa.

7. Para ver más información sobre un punto de interés, selecciónelo en el mapa y luego seleccione el botón del menú emergente. Seleccione **Más información** en el menú emergente.

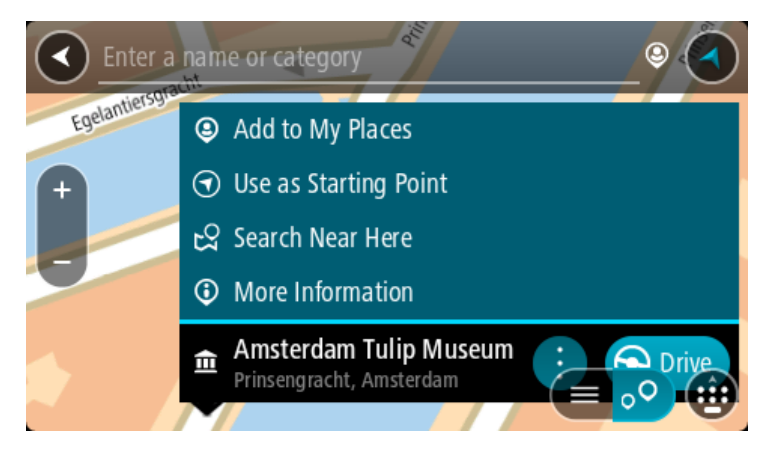

Podrá ver más información sobre el PDI, como el número de teléfono, la dirección completa y el correo electrónico.

8. Para planificar una ruta hacia este destino, seleccione **Conducir**.

Se planifica una ruta y, a continuación, se inicia la orientación hacia su destino. En cuanto empieza a conducir, la vista de orientación se muestra automáticamente.

**Sugerencia:** Si su destino se encuentra en una zona horaria distinta, verá el símbolo más (+) o el símbolo menos (-) y la diferencia horaria de las zonas en intervalos de una y media hora en el [panel de información de llegada.](#page-42-0) La hora estimada de llegada es la hora local de su destino. **Sugerencia**: Puede agregar una parada a una ruta que ya haya planificado. **Sugerencia**: Puede guardar una ruta utilizando Mis rutas.

# **Planificación de una ruta hasta el centro de una ciudad**

#### **SOLO BÚSQUEDA PASO A PASO**

**Importante:** Por motivos de seguridad y para evitar distracciones mientras conduce, planifique las rutas antes de empezar a conducir.

Para planificar una ruta hasta el centro de una ciudad, haga lo siguiente:

1. Seleccione el botón del menú principal para acceder al mismo.

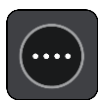

2. Seleccione **Conducir a**.

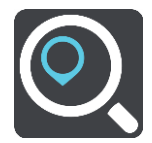

3. Seleccione **Dirección**.

Puede cambiar la configuración de país o estado seleccionando la bandera antes de seleccionar una ciudad.

4. Introduzca el nombre de la localidad.

Las localidades con nombres similares se muestran en la lista mientras escribe. Cuando aparezca en la lista la localidad correcta, seleccione el nombre.

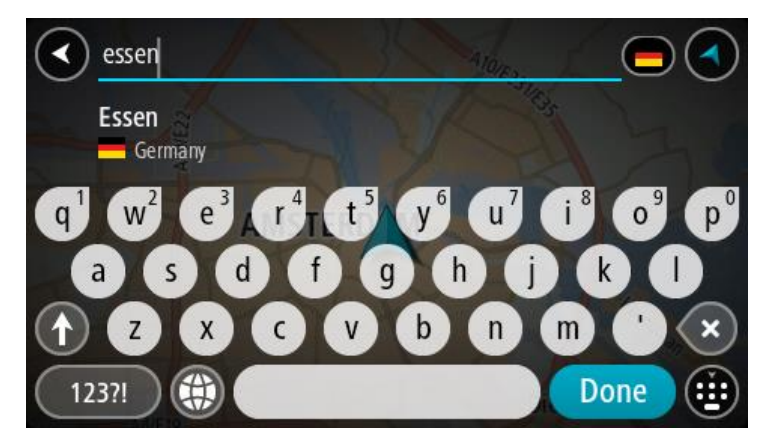

5. Seleccione el punto de interés del centro de la ciudad.

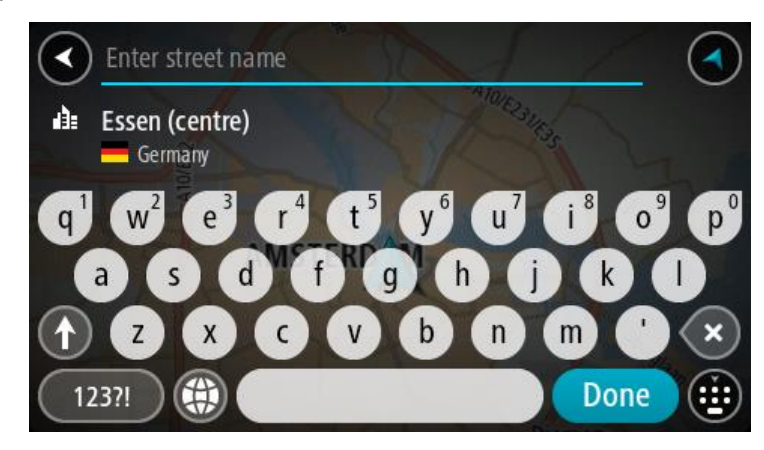

6. Seleccione **Conducir**.

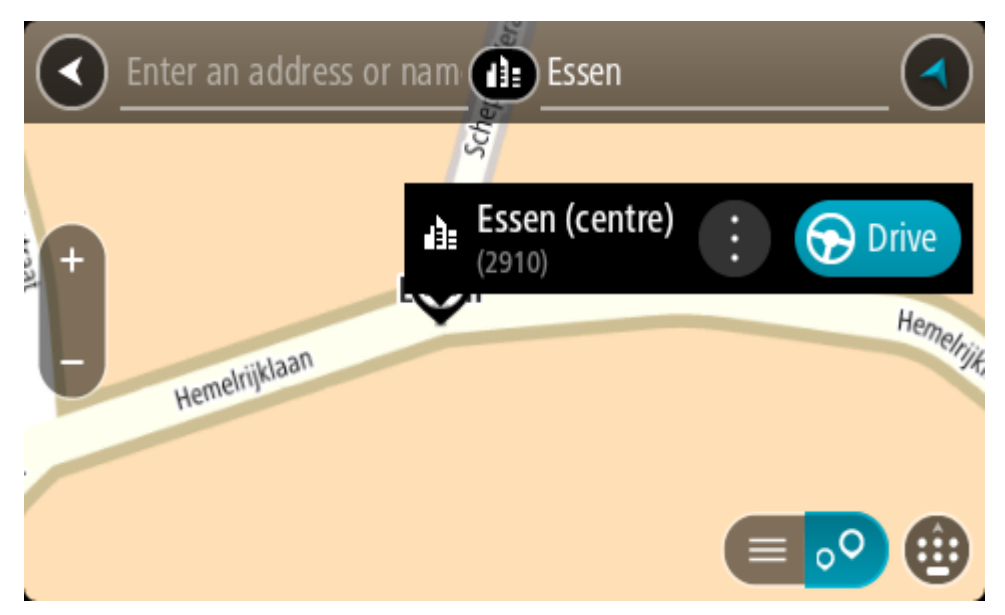

Se planifica una ruta y, a continuación, se inicia la orientación hacia su destino. En cuanto empieza a conducir, la vista de orientación se muestra automáticamente.

**Sugerencia:** Si su destino se encuentra en una zona horaria distinta, verá el símbolo más (+) o el símbolo menos (-) y la diferencia horaria de las zonas en intervalos de una y media hora en el [panel de información de llegada.](#page-42-0) La hora estimada de llegada es la hora local de su destino. **Sugerencia**: Puede agregar una parada a una ruta que ya haya planificado. **Sugerencia**: Puede guardar una ruta utilizando Mis rutas.

# **Planificación de una ruta hasta un PDI realizando una búsqueda online**

#### SOLO BÚSQUEDA PASO A PASO

**Importante**: Por motivos de seguridad y para evitar distracciones mientras conduce, planifique las rutas antes de empezar a conducir.

**Nota**: La búsqueda online solo está disponible en navegadores con conexión. Para realizar búsquedas online en TomTom Rider, debe estar conectado a los servicios TomTom.

Si tras una [Búsqueda de PDI](#page-102-0) no encuentra el PDI que busca, puede realizar una búsqueda online en TomTom Places. Para encontrar PDI mediante búsqueda online, haga lo siguiente:

1. [Busque un PDI](#page-76-0) mediante la opción **Conducir a** del menú principal.

Los resultados de la búsqueda se muestran en una lista.

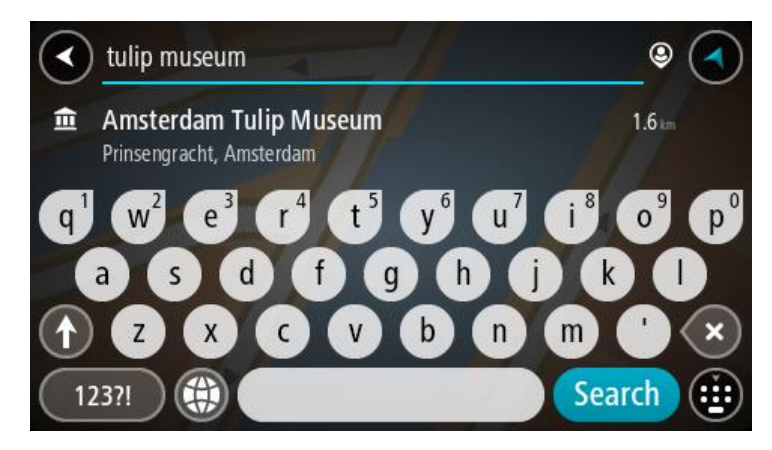

- 2. Desplácese a la parte inferior de la lista y seleccione **Buscar en Places online**.
- 3. Utilice el teclado para introducir el nombre del PDI que desea encontrar y, a continuación, pulse el botón Buscar en el teclado.

**Sugerencia:** Si mantiene pulsada la tecla de una letra en el teclado, podrá acceder a caracteres adicionales en el caso de que estén disponibles. Por ejemplo, mantenga pulsada la letra "e" para acceder a los caracteres "3 e è é ê ë", etc.

Puede buscar un tipo de PDI (punto de interés), como un restaurante o una atracción turística. También puede buscar un PDI específico como, por ejemplo, "Pizzería Rosie".

**Nota**: Al efectuar una búsqueda, puede realizarla cerca de su posición actual, en un pueblo o ciudad, o cerca de su destino. Si desea cambiar el método de búsqueda, seleccione el botón situado a la derecha del cuadro de búsqueda.

Los resultados de la búsqueda se muestran en una columna.

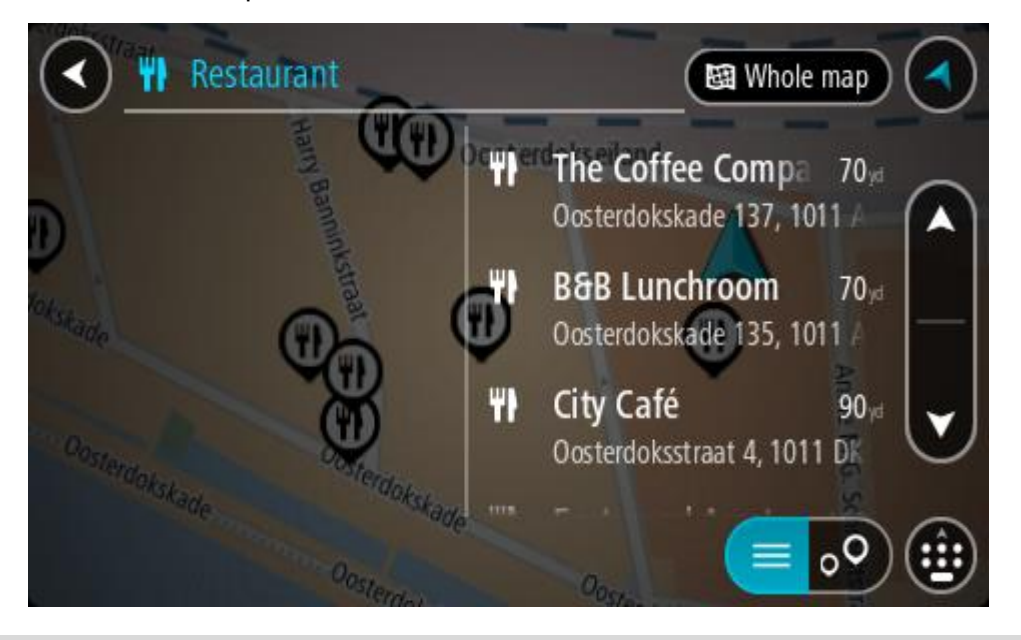

**Sugerencia**: Para ver más resultados, oculte el teclado o desplácese hacia abajo por la lista de resultados.

**Sugerencia**: Puede cambiar entre la vista de los resultados en el mapa o en una lista; para ello, seleccione el botón de la lista/mapa:

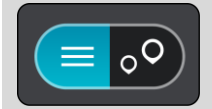

- 4. Seleccione un único PDI de la lista. El lugar se muestra en el mapa.
- 5. Para ver más información sobre un punto de interés, selecciónelo en el mapa y luego seleccione el botón del menú emergente. Seleccione **Más información** en el menú emergente.

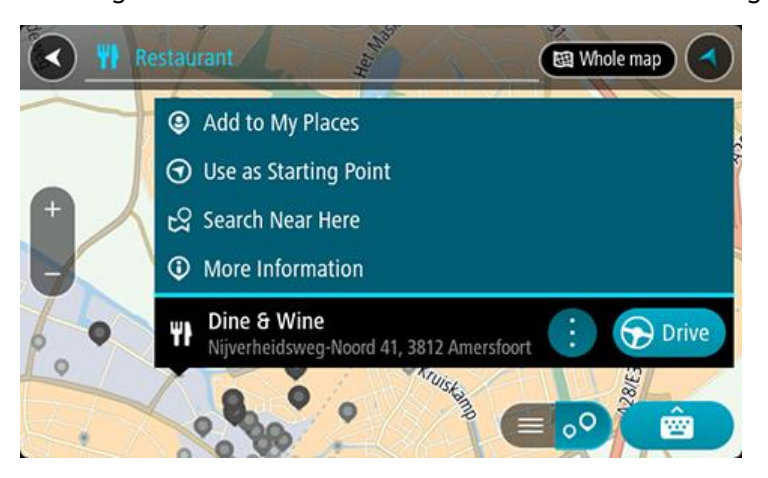

Podrá ver más información sobre el PDI, como el número de teléfono, la dirección completa y el correo electrónico.

6. Para planificar una ruta hacia este destino, seleccione **Conducir**.

Se planifica una ruta y, a continuación, se inicia la orientación hacia su destino. En cuanto empieza a conducir, la vista de orientación se muestra automáticamente.

**Sugerencia:** Si su destino se encuentra en una zona horaria distinta, verá el símbolo más (+) o el símbolo menos (-) y la diferencia horaria de las zonas en intervalos de una y media hora en el [panel de información de llegada.](#page-42-0) La hora estimada de llegada es la hora local de su destino.

**Sugerencia**: Puede agregar una parada a una ruta que ya haya planificado.

**Sugerencia**: Puede guardar una ruta utilizando Mis rutas.

**Planificación de una ruta con el mapa**

**Importante:** Por motivos de seguridad y para evitar distracciones mientras conduce, planifique las rutas antes de empezar a conducir.

Para planificar una ruta con el mapa, siga estos pasos:
1. Mueva el mapa y aumente el zoom hasta que pueda ver el destino al que desea ir.

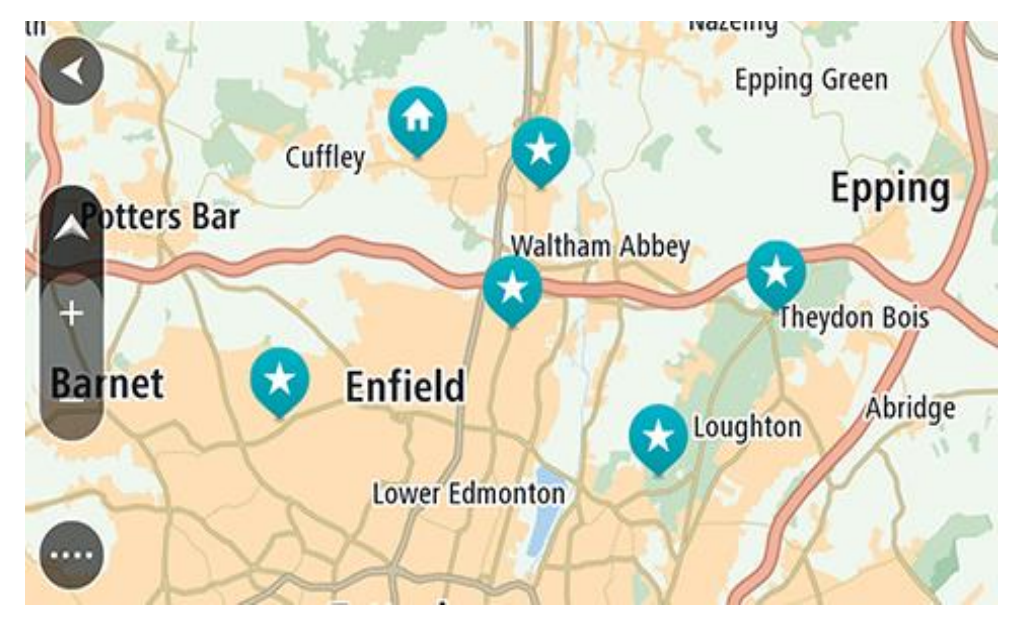

**Sugerencia**: También puede seleccionar un símbolo de mapa para abrir el menú emergente y, a continuación, seleccionar el botón **Conducir** para planificar una ruta hacia esa posición.

2. Cuando haya encontrado su destino en el mapa, selecciónelo. Para ello, mantenga pulsada la pantalla durante un segundo aproximadamente.

A continuación, se mostrará un menú emergente que le indicará la dirección más cercana.

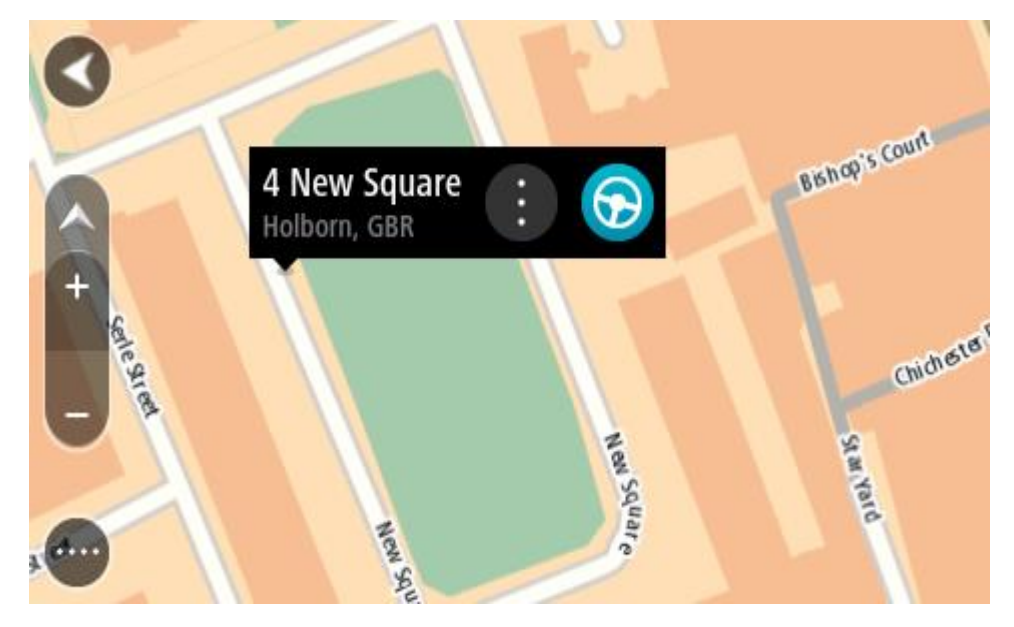

3. Para planificar una ruta hacia este destino, seleccione **Conducir**. Se planifica una ruta y, a continuación, se inicia la orientación hacia su destino. En cuanto empieza a conducir, la vista de orientación se muestra automáticamente.

**Sugerencia**: Puede utilizar la posición que ha seleccionado de otra forma, como agregándola a Mis lugares; para lo que deberá seleccionar el botón del menú emergente.

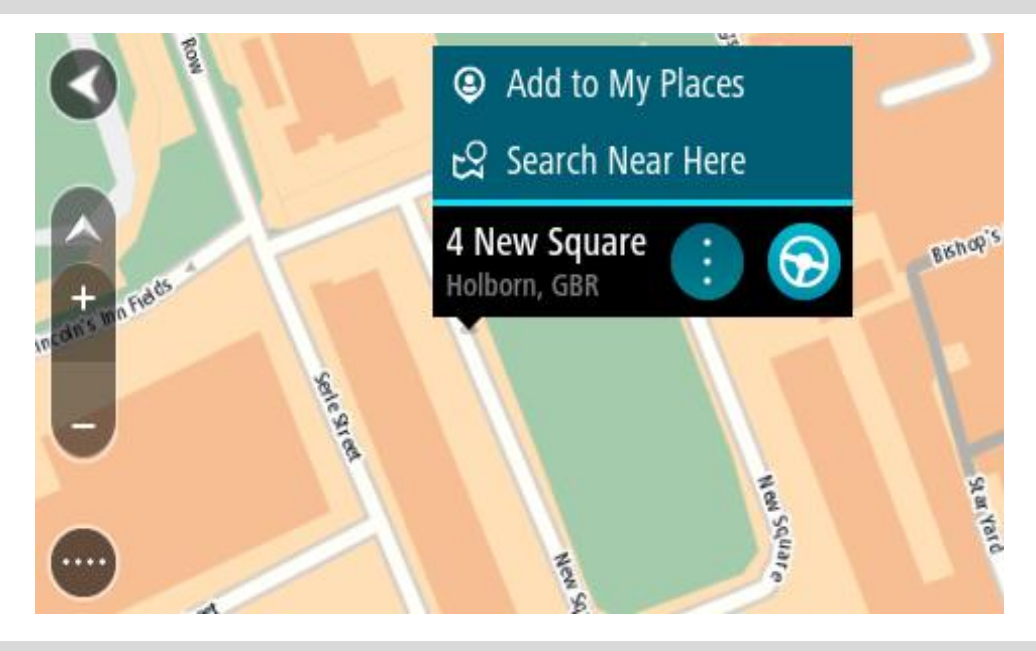

**Sugerencia:** Si su destino se encuentra en una zona horaria distinta, verá el símbolo más (+) o el símbolo menos (-) y la diferencia horaria de las zonas en intervalos de una y media hora en el [panel de información de llegada.](#page-42-0) La hora estimada de llegada es la hora local de su destino. **Sugerencia**: Puede agregar una parada a una ruta que ya haya planificado. **Sugerencia**: Puede guardar una ruta utilizando Mis rutas.

**Planificación de una ruta con Mis lugares**

Para dirigirse a uno de sus destinos de Mis lugares desde su posición actual, siga los siguientes pasos:

1. Seleccione el botón del menú principal para acceder al mismo.

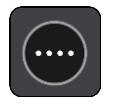

2. Seleccione **Mis lugares**.

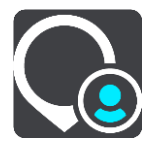

A continuación, se abre una lista de todos sus lugares.

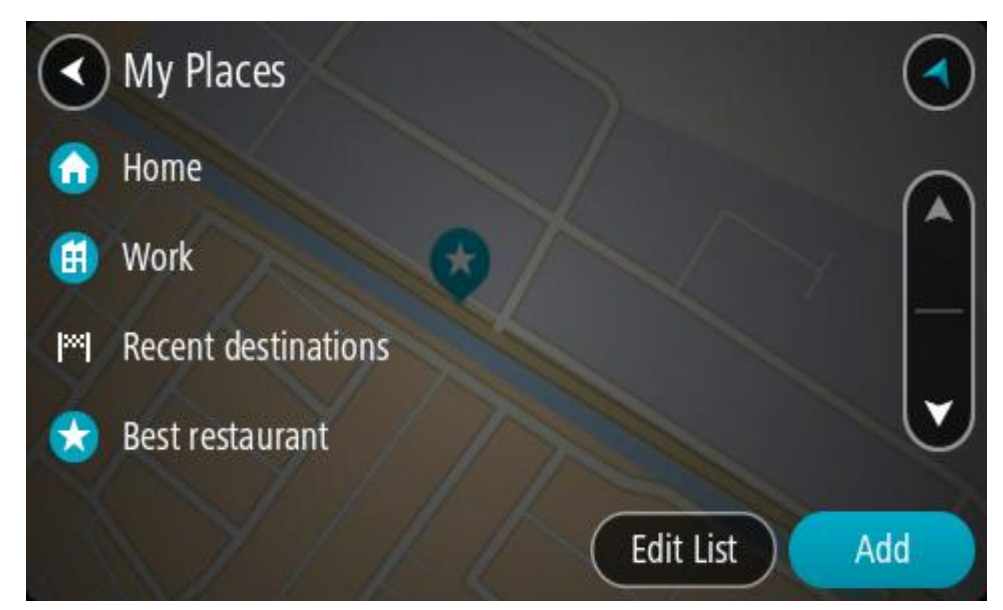

3. Seleccione el lugar al que desea dirigirse, por ejemplo, Casa. El lugar que haya seleccionado se mostrará en el mapa junto con un menú emergente.

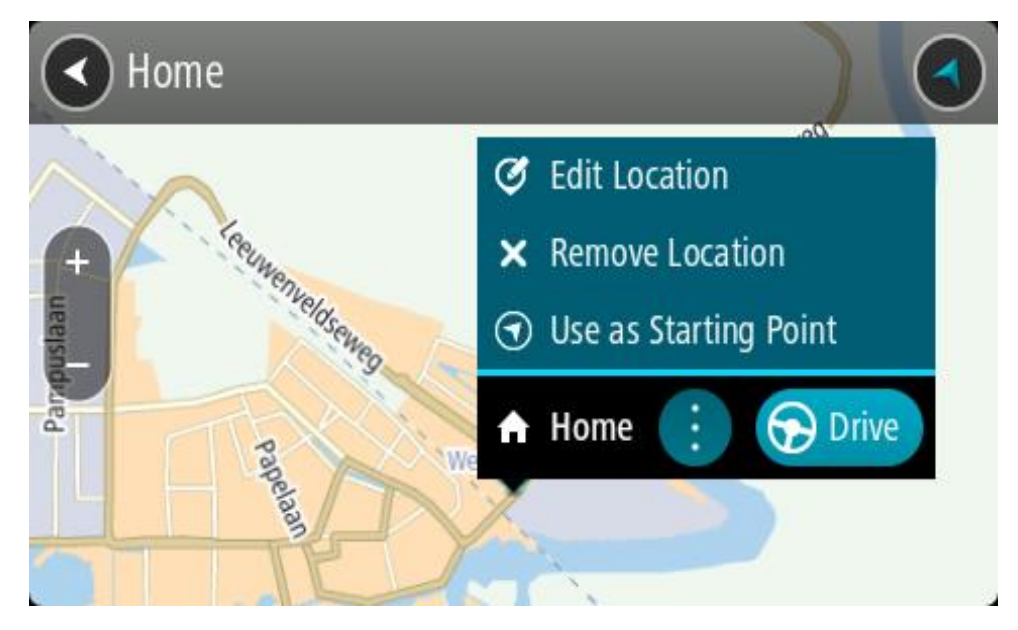

4. Para planificar una ruta hacia este destino, seleccione **Conducir**. Se planifica una ruta y, a continuación, se inicia la orientación hacia su destino. En cuanto empieza a conducir, la vista de orientación se muestra automáticamente.

**Sugerencia:** Si su destino se encuentra en una zona horaria distinta, verá el símbolo más (+) o el símbolo menos (-) y la diferencia horaria de las zonas en intervalos de una y media hora en el [panel de información de llegada.](#page-42-0) La hora estimada de llegada es la hora local de su destino. **Sugerencia**: Puede agregar una parada a una ruta que ya haya planificado. **Sugerencia**: Puede guardar una ruta utilizando Mis rutas.

**Planificación de una ruta con coordenadas utilizando la búsqueda paso a paso**

## **SOLO BÚSQUEDA PASO A PASO**

**Importante:** Por motivos de seguridad y para evitar distracciones mientras conduce, planifique las rutas antes de empezar a conducir.

Para planificar una ruta utilizando coordenadas, siga estos pasos:

1. Seleccione el botón del menú principal para acceder al mismo.

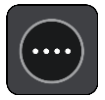

2. Seleccione **Conducir a**.

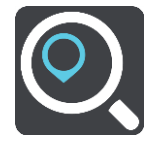

3. Seleccione **Latitud Longitud**.

**Sugerencia**: Las coordinadas de ejemplo que se muestran en la pantalla indican su latitud y longitud actuales.

- 4. Escriba las coordenadas. Puede introducir cualquiera de estos tipos de coordenadas:
	- Valores decimales. Por ejemplo: N 51.51000 W 0.13454 51.51000 -0.13454

**Sugerencia**: Para los valores decimales no necesita utilizar una letra para indicar la latitud y la longitud. Para las posiciones al oeste del meridiano 0 y para las posiciones al sur del ecuador, use el signo menos (-) delante de la coordenada.

- Grados, minutos y segundos. Por ejemplo: N 51°30′31″ W 0°08′34″
- Coordenadas estándar GPS. Por ejemplo:

N 51 30.525 W 0 08.569

**Nota**: La barra situada debajo de las coordenadas se vuelve roja si introduce coordenadas que su navegador TomTom Rider no reconoce.

5. A medida que introduce las coordenadas, aparecerán sugerencias en función de lo que haya introducido. Puede seguir escribiendo o seleccionar una sugerencia.

**Sugerencia**: Para ver más resultados, oculte el teclado o desplácese hacia abajo por la lista de resultados.

**Sugerencia**: Puede cambiar entre la vista de los resultados en el mapa o en una lista; para ello, seleccione el botón de la lista/mapa:

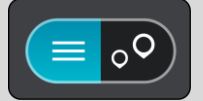

6. Seleccione una sugerencia para su destino.

El lugar se muestra en el mapa.

7. Para planificar una ruta hacia este destino, seleccione **Conducir**.

Se planifica una ruta y, a continuación, se inicia la orientación hacia su destino. En cuanto empieza a conducir, la vista de orientación se muestra automáticamente.

**Sugerencia:** Si su destino se encuentra en una zona horaria distinta, verá el símbolo más (+) o el símbolo menos (-) y la diferencia horaria de las zonas en intervalos de una y media hora en el [panel de información de llegada.](#page-42-0) La hora estimada de llegada es la hora local de su destino. **Sugerencia**: Puede agregar una parada a una ruta que ya haya planificado. **Sugerencia**: Puede guardar una ruta utilizando Mis rutas.

# **Planificación de una ruta con antelación**

Puede planificar una ruta con antelación antes de iniciar la conducción. Puede guardar la ruta como parte de su lista de Mis rutas.

Para planificar una ruta con antelación, haga lo siguiente:

- 1. Busque la localización que desea usar como punto de partida.
- 2. Seleccione **Mostrar en mapa**.
- 3. Seleccione el botón del menú emergente. Aparece un menú emergente con una lista de opciones.

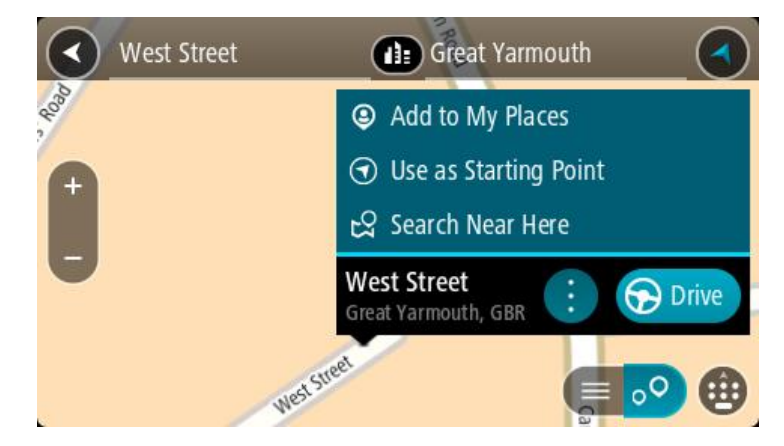

- 4. Seleccione **Utilizar como punto de partida**.
- 5. Busque la localización que desea usar como destino.
- 6. Seleccione **Mostrar en mapa**.
- 7. Seleccione **Conducir** en el menú emergente.

Su ruta se planificará utilizando su punto de partida y destino elegidos. El tiempo estimado de viaje aparece en la parte superior de la barra de ruta.

**Sugerencia**: Las paradas, puntos de interés y lugares se pueden seleccionar como puntos de partida mediante sus correspondientes menús emergentes. **Sugerencia**: Puede [guardar la ruta en Mis rutas.](#page-128-0)

8. Para ir al punto de partida, seleccione **Conducir** en la parte superior de la pantalla. El punto de partida de la ruta se convierte en la primera parada y, a continuación, se planifica la ruta. Se inicia la orientación hasta su destino desde su posición actual. En cuanto empieza a conducir, la vista de orientación se muestra automáticamente.

## **Establecimiento de la posición actual como el punto de partida**

- 1. Seleccione el punto de partida de la ruta en la Vista de mapa.
- 2. Seleccione el botón del menú emergente.

Aparece un menú emergente con una lista de opciones.

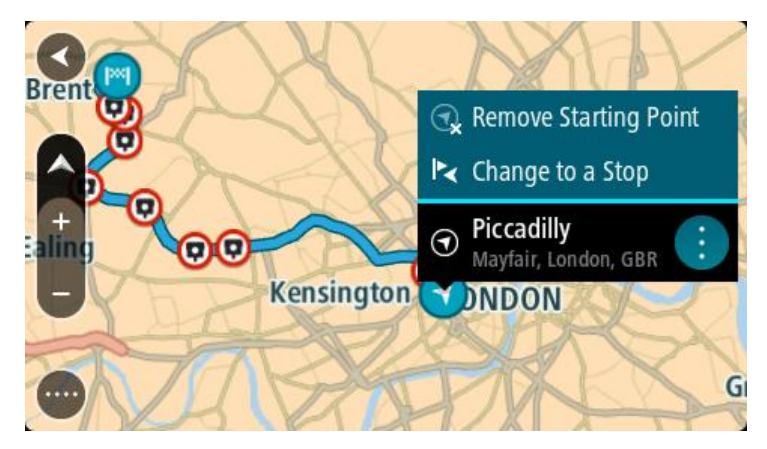

#### 3. Seleccione **Eliminar punto de partida**.

Su ruta se vuelve a planificar con su posición actual como el punto de partida. El punto de partida original se elimina de la ruta.

#### **Establecimiento de una parada como el punto de partida**

- 1. Seleccione el punto de partida de la ruta en la Vista de mapa.
- 2. Seleccione el botón del menú emergente.

Aparece un menú emergente con una lista de opciones.

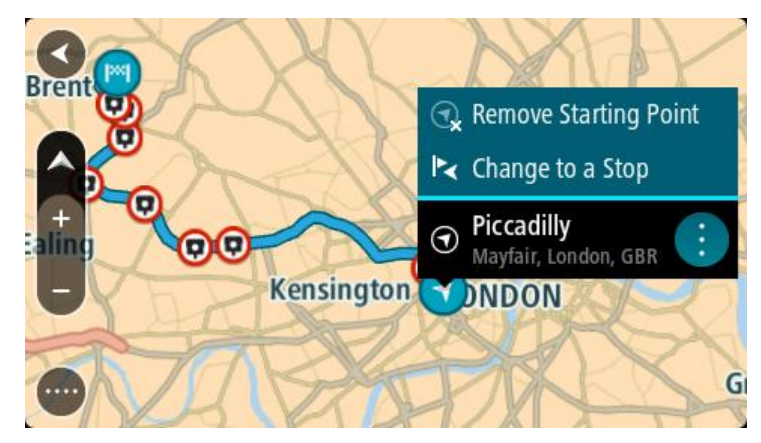

#### 3. Seleccione **Cambiar a parada**.

Su ruta se vuelve a planificar con una parada como punto de partida.

## **Búsqueda de aparcamiento**

**Importante:** Por motivos de seguridad y para evitar distracciones mientras conduce, planifique las rutas antes de empezar a conducir.

Para buscar un aparcamiento, haga lo siguiente:

1. Seleccione el botón del menú principal para acceder al mismo.

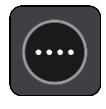

# 2. Seleccione **Aparcar**.

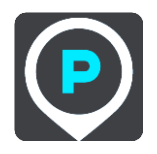

A continuación, el mapa se abrirá y mostrará las posiciones de los aparcamientos.

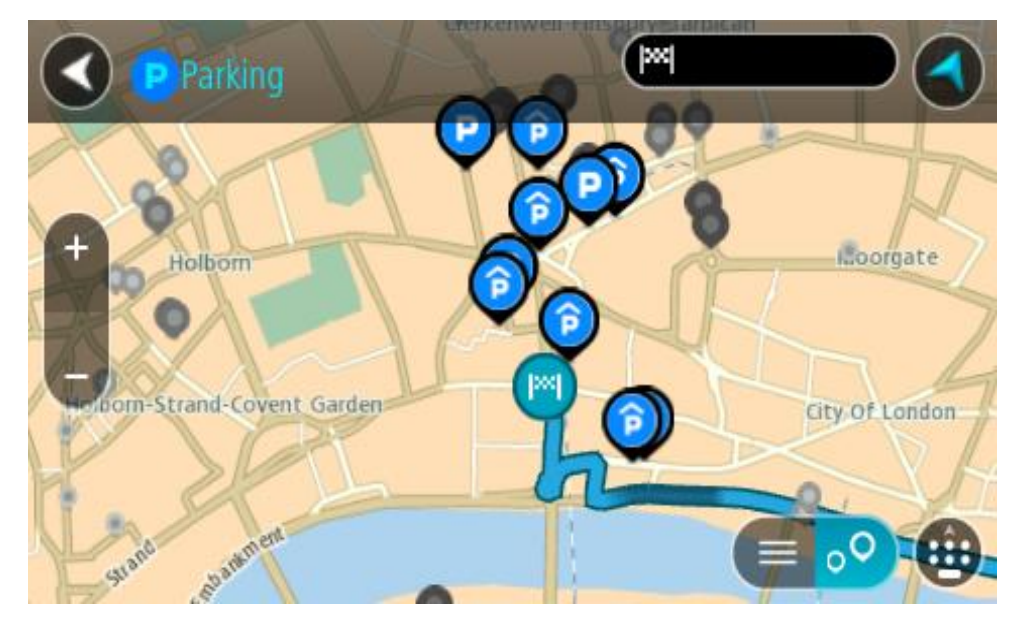

Si ha planificado una ruta, el mapa mostrará el aparcamiento más próximo a su destino. Si no ha planificado ninguna ruta, el mapa mostrará el aparcamiento más próximo a su posición actual. Puede cambiar la pantalla para que muestre una lista de aparcamientos pulsando este botón:

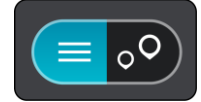

Puede seleccionar un aparcamiento de la lista para posicionarlo en el mapa.

**Sugerencia**: Puede desplazarse por la lista de resultados con la barra de desplazamiento situada a la derecha de la pantalla.

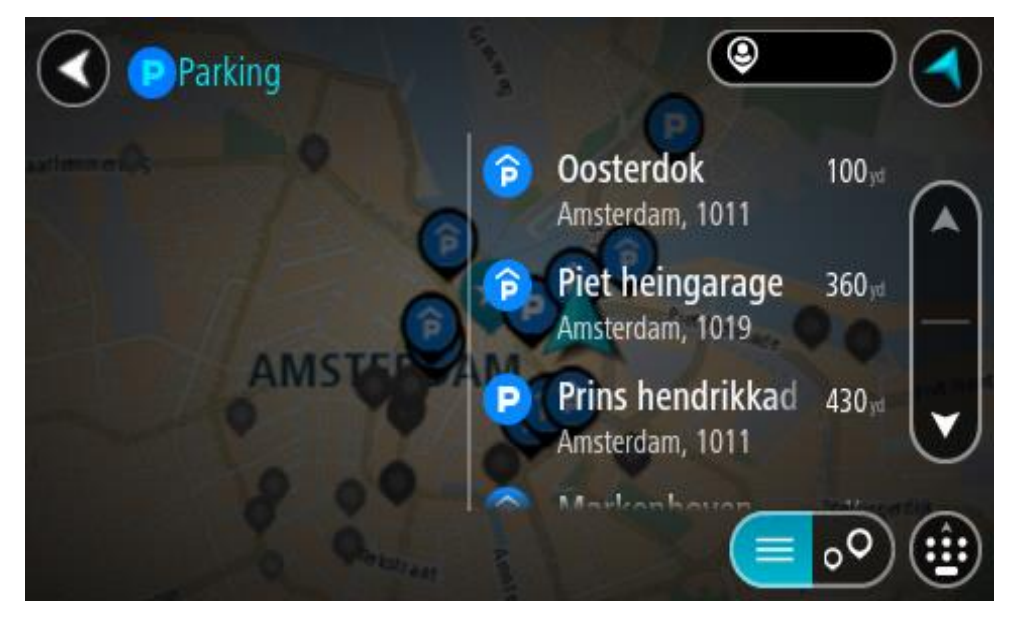

Si desea cambiar el método de búsqueda, seleccione el botón situado a la derecha del cuadro de búsqueda. Entonces ya podrá cambiar dónde se realiza la búsqueda; por ejemplo, podrá indicar que quiere buscar en sus proximidades o en todo el mapa.

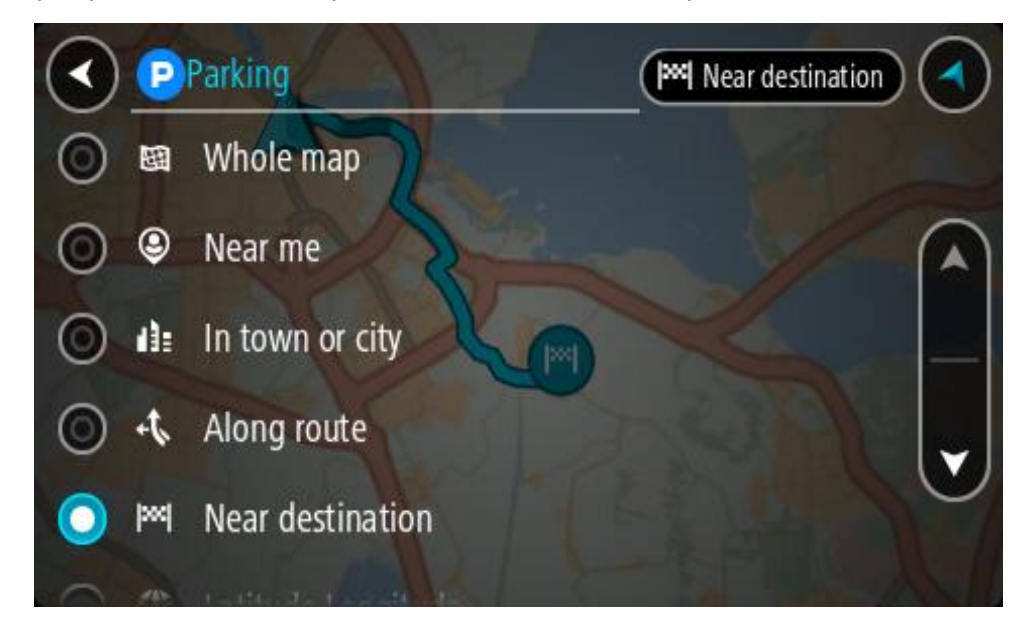

3. Seleccione un aparcamiento del mapa o de la lista. Un menú emergente se abre en el mapa para mostrar el nombre del aparcamiento.

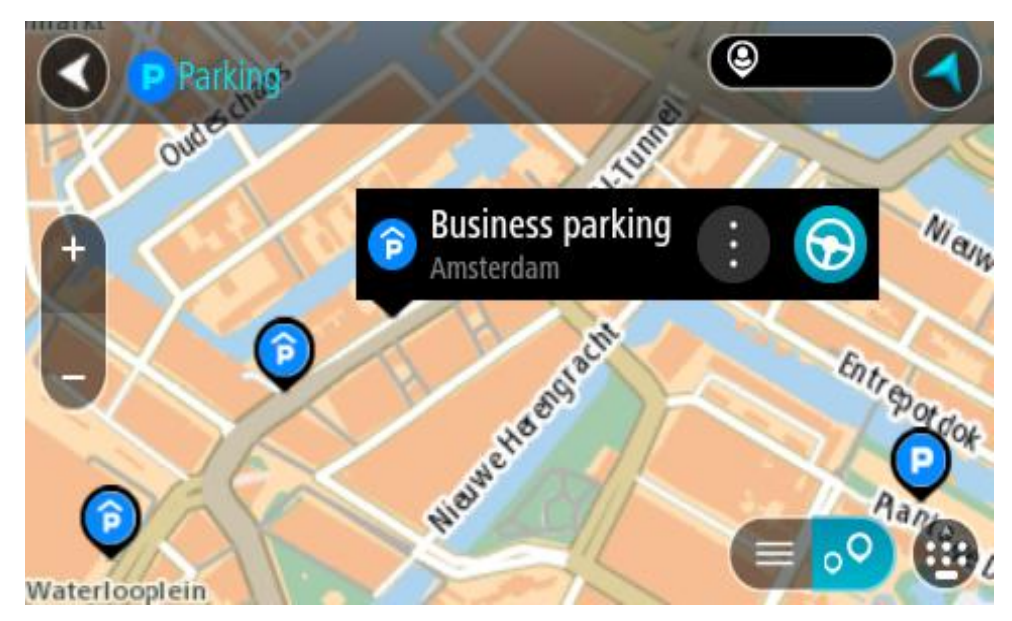

4. Seleccione **Conducir**.

Se planifica una ruta y, a continuación, se inicia la orientación hacia su destino. En cuanto empieza a conducir, la vista de orientación se muestra automáticamente.

**Sugerencia**: Puede agregar un aparcamiento como parada en su ruta mediante el menú emergente.

## **Búsqueda de una gasolinera**

**Importante:** Por motivos de seguridad y para evitar distracciones mientras conduce, planifique las rutas antes de empezar a conducir.

Para buscar una gasolinera, siga los siguientes pasos:

1. Seleccione el botón del menú principal para acceder al mismo.

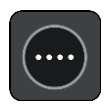

2. Seleccione **Gasolinera**.

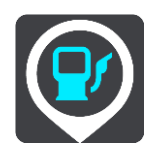

A continuación, el mapa se abre y muestra las posiciones de las gasolineras.

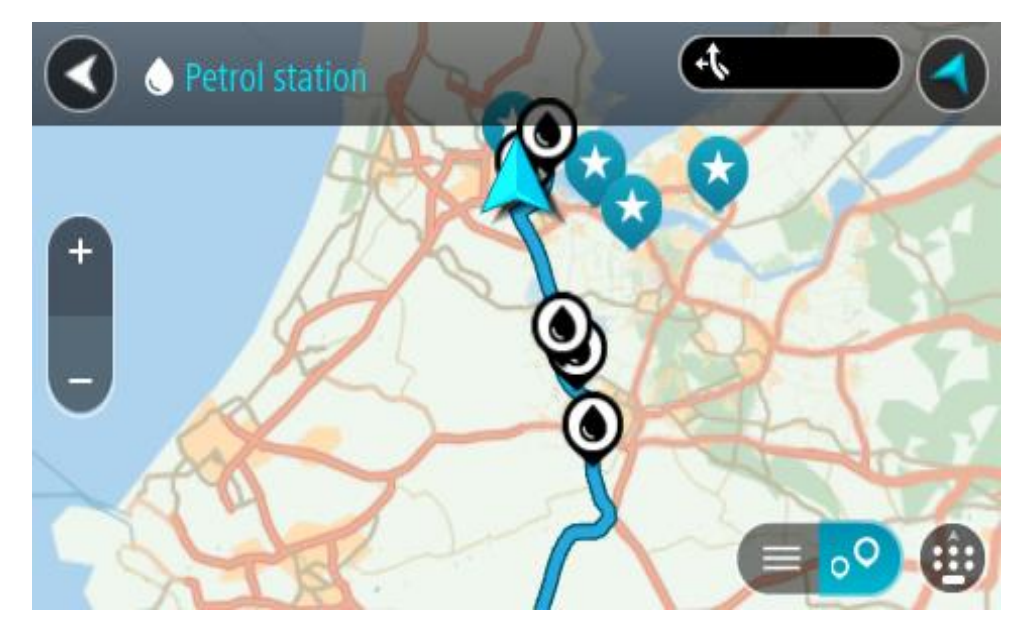

Si ha planificado una ruta, el mapa mostrará las gasolineras a lo largo de su ruta. Si no ha planificado ninguna ruta, el mapa mostrará las gasolineras más próximas a su posición actual. Puede cambiar la pantalla para que muestre una lista de las gasolineras. Para ello deberá pulsar este botón:

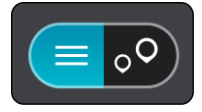

Puede seleccionar una gasolinera desde la lista para posicionarla en el mapa.

**Sugerencia**: Puede desplazarse por la lista de resultados con la barra de desplazamiento situada a la derecha de la pantalla.

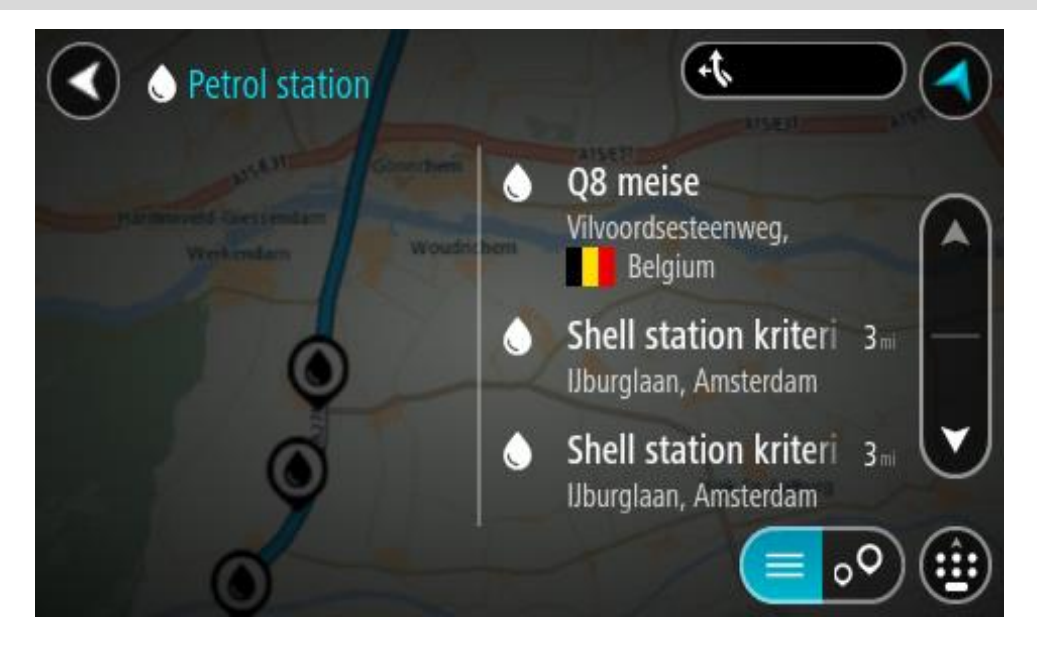

Si desea cambiar la forma en la que se realiza la búsqueda, seleccione el botón situado a la derecha del cuadro de búsqueda. Entonces ya podrá cambiar dónde se realiza la búsqueda; por ejemplo, podrá indicar que quiere buscar en sus proximidades o en todo el mapa.

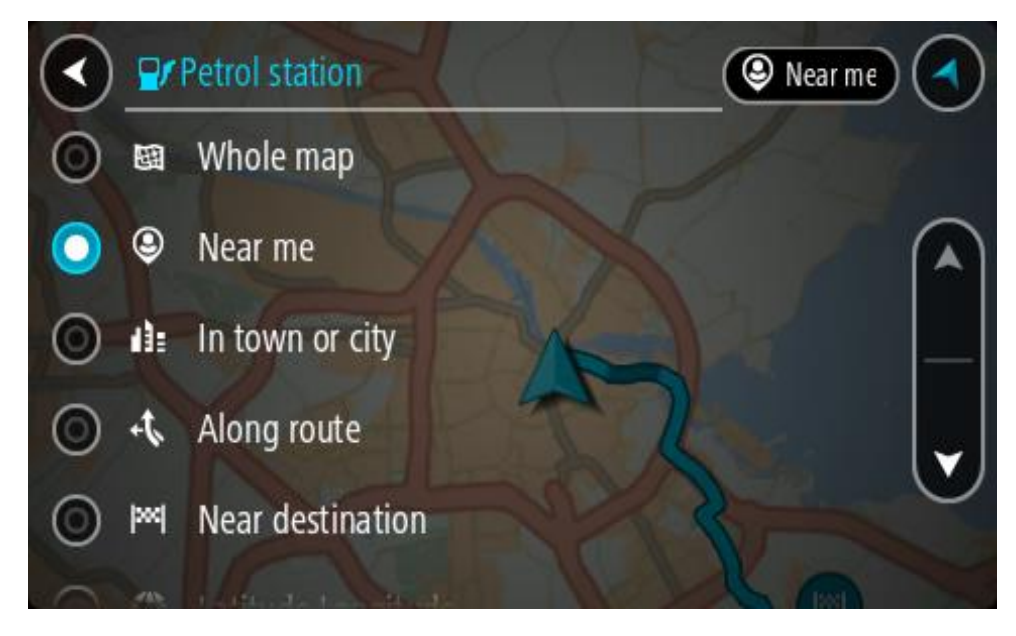

3. Seleccione una gasolinera del mapa o de la lista.

Un menú emergente se abre en el mapa para mostrar el nombre de la gasolinera.

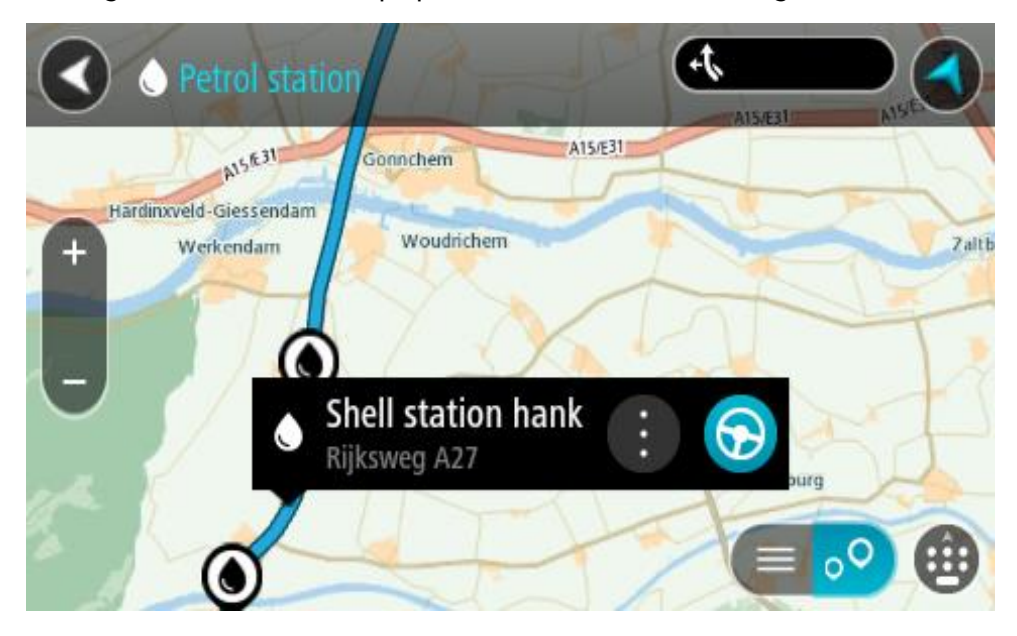

## 4. Seleccione **Conducir**.

Se planifica una ruta y, a continuación, se inicia la orientación hacia su destino. En cuanto empieza a conducir, la vista de orientación se muestra automáticamente.

**Sugerencia**: Puede agregar una gasolinera como parada en su ruta mediante el menú emergente. Si una gasolinera es una parada de su ruta aparece con un icono azul.

# **Cambio de ruta**

# **El menú Ruta actual**

Cuando haya planificado una ruta o recorrido, seleccione los botones **Ruta actual** o **Recorrido actual** en el menú principal para abrir los menús Ruta actual o Recorrido actual.

En el menú se muestran los siguientes botones:

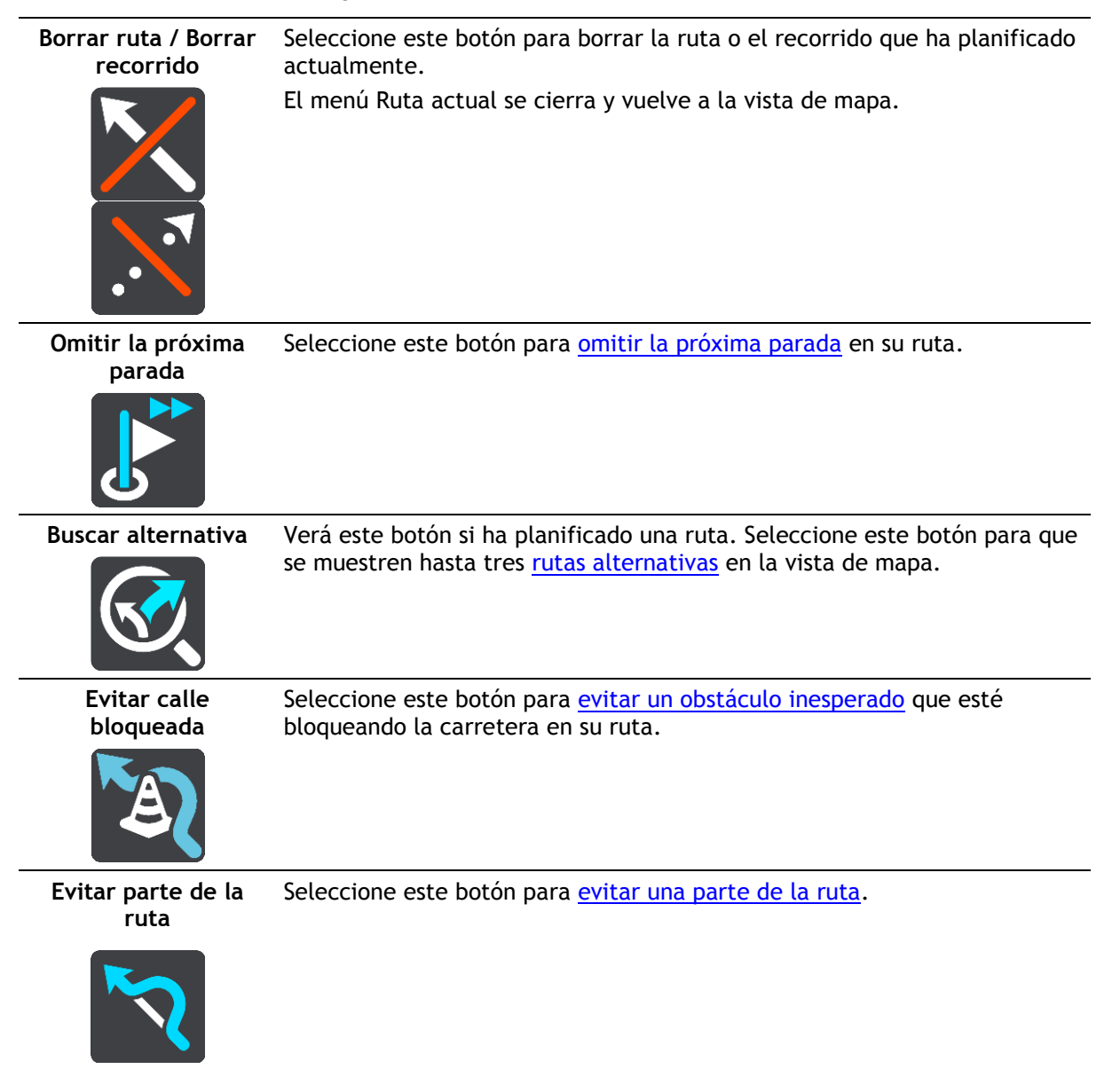

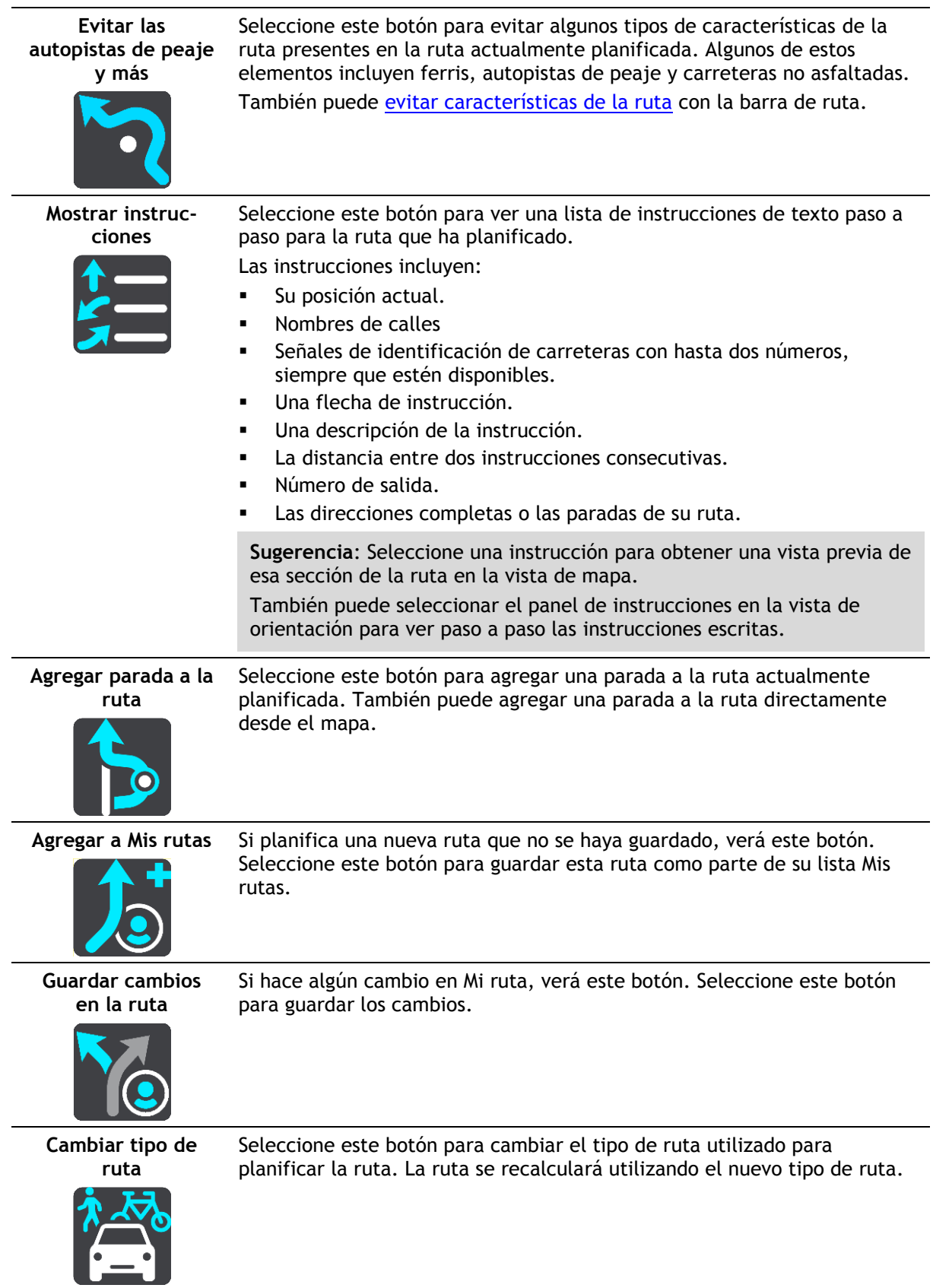

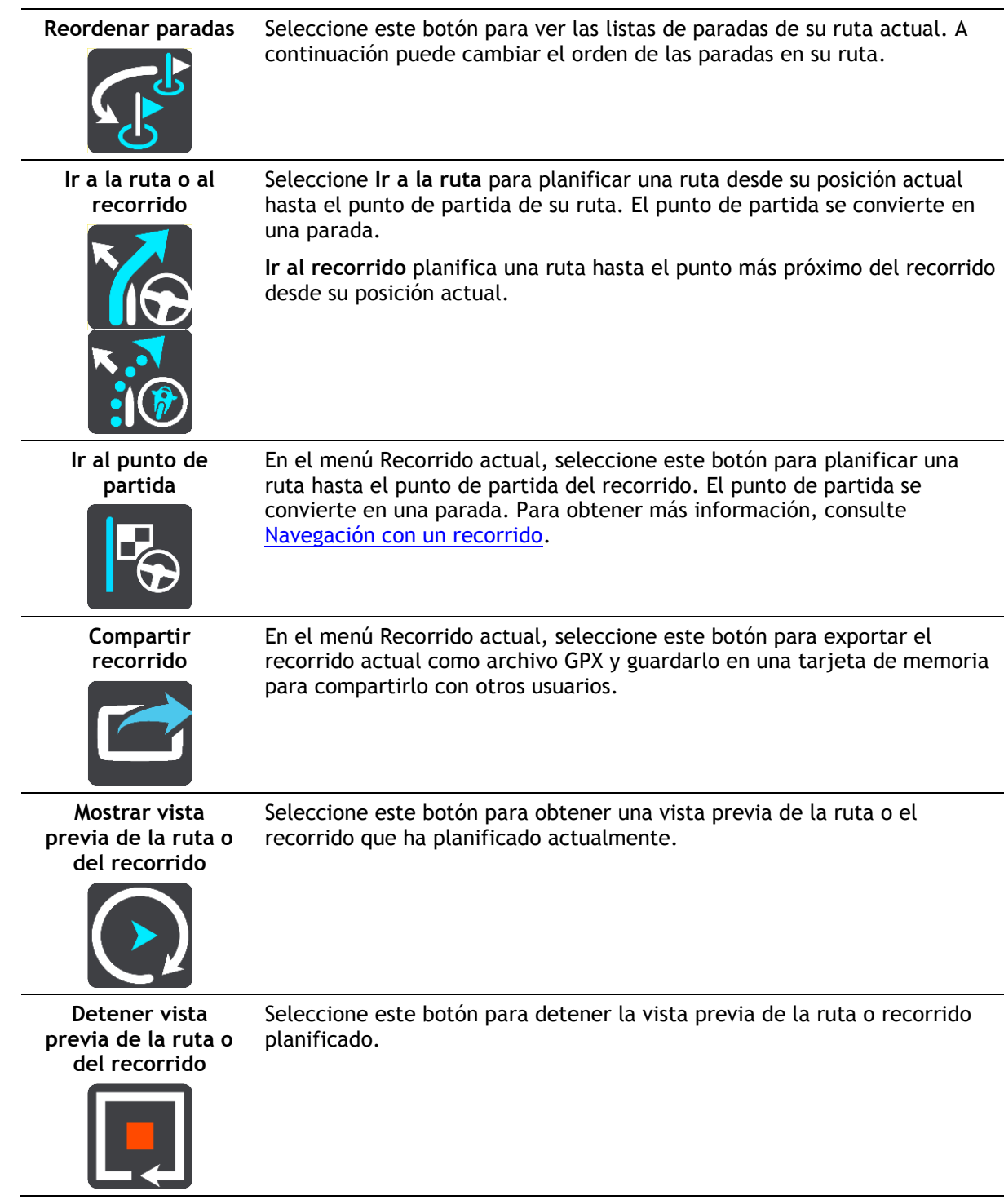

<span id="page-121-0"></span>**Formas de evitar una vía bloqueada**

Si hay una vía bloqueada en su ruta puede cambiar de ruta para evitarla.

1. En la vista de orientación, seleccione el símbolo de posición actual o el panel de velocidad.

**Sugerencia**: El panel de velocidad solo se muestra una vez ha empezado a conducir por su ruta.

2. Seleccione **Evitar calle bloqueada**.

Se encontrará una nueva ruta que evite la vía bloqueada. Es posible que se le muestren hasta dos alternativas en función de la red de carreteras entre su posición y su destino.

La nueva ruta se mostrará en la vista de mapa; la diferencia en el tiempo de viaje aparecerá en forma de globo.

**Nota**: Es posible que no se pueda encontrar una ruta alternativa cerca de la vía bloqueada, ya que podría no existir ninguna.

3. Seleccione la ruta nueva seleccionando el globo que indica el tiempo. Con la orientación hacia el destino se retoma la opción de evitar la vía bloqueada. En cuanto empieza a conducir, la vista de orientación se muestra automáticamente.

#### <span id="page-122-1"></span>**Evitar parte de una ruta**

Si una parte de la carretera está bloqueada o desea evitar parte de una ruta, puede seleccionar una sección específica de la ruta que desea evitar.

1. Seleccione el botón del menú principal para acceder al mismo.

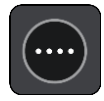

2. Seleccione **Ruta actual**.

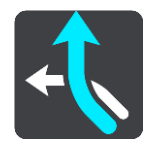

3. Seleccione **Evitar parte de la ruta**.

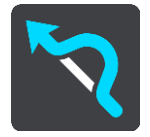

Se abre una pantalla que muestra una lista de secciones que incluyen la ruta actual.

4. Seleccione la sección de la ruta que desea evitar.

Una vista previa le muestra la sección que ha seleccionado en el mapa.

5. Seleccione **Evitar**.

Se encuentra una nueva ruta que evita la sección de la ruta seleccionada. La ruta nueva se muestra en la Vista de mapa.

**Nota**: Es posible que no pueda encontrarse una ruta alternativa próxima a la sección de la ruta, ya que podría no existir ninguna.

El recorrido hacia su destino se reanuda, evitando la sección de la ruta seleccionada. En cuanto empieza a conducir, la vista de orientación se muestra automáticamente.

#### <span id="page-122-0"></span>**Búsqueda de una ruta alternativa**

**Importante:** Por motivos de seguridad y para evitar distracciones mientras conduce, planifique las rutas antes de empezar a conducir.

Para buscar una ruta alternativa, siga estos pasos:

- 1. Planifique una ruta de la forma habitual.
- 2. En la vista de mapa, seleccione la ruta que le interesa.
- 3. Seleccione el botón del menú emergente para acceder al mismo.
- 4. Seleccione **Ruta alternativa** y, a continuación, seleccione **Buscar alternativa**.

En la vista de mapa se muestran hasta tres rutas alternativas. En cada ruta alternativa se muestra un globo con la diferencia en tiempo de viaje. También puede seleccionar el botón **km/mi** para mostrar la diferencia en distancia de viaje.

**Sugerencia**: Para el cálculo de rutas alternativas se utiliza información de TomTom Traffic. No se mostrarán aquellas rutas cuya duración sea un 50 % mayor que la de la ruta original.

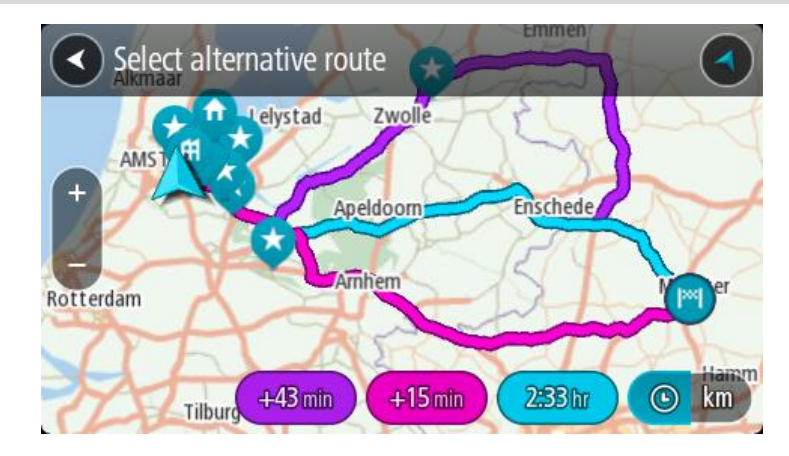

5. Seleccione la ruta elegida tocando en el globo que indica el tiempo. El navegador empezará a guiarle a su destino. En cuanto empieza a conducir, la vista de orientación se muestra automáticamente.

**Nota**: Hay otras dos formas de encontrar rutas alternativas:

- 1. Seleccione **Ruta actual** en el menú principal y, a continuación, seleccione **Buscar alternativa**.
- 2. Si el navegador dispone de control por voz, diga "Buscar alternativa".

#### **Tipos de ruta**

Selecciona **Cambiar tipo de ruta** para cambiar el tipo de ruta planificada hacia el destino actual. La ruta se recalcula utilizando el nuevo tipo de ruta.

Puedes seleccionar los siguientes tipos de ruta:

- **Ruta más rápida**: la ruta más rápida hasta su destino. Su ruta se comprueba constantemente teniendo en cuenta las condiciones del tráfico.
- **Ruta más corta**: la ruta más corta hasta su destino. Puede llevar mucho más tiempo que la ruta más rápida.
- **Ruta más ecológica**: la ruta con menos gasto de combustible.
- **Evitar autopistas**: este tipo de ruta evita todas las autopistas.
- **Ruta con curvas**: la ruta con más giros.

**Nota**: Las rutas de callejeo solo están disponibles para los navegadores TomTom Rider.

Puede establecer el tipo de ruta predeterminada en el menú Ajustes.

# **Evitar características de una ruta**

Puede elegir evitar determinadas características presentes en la ruta actualmente planificada. Puede evitar las siguientes características de rutas:

- **Autopistas de peaje**
- **Ferris y trenes portacoches**
- **Carriles de conducción de alta ocupación**
- **Carreteras no asfaltadas**

**Nota**: Los carriles de alta ocupación también se conocen como "carriles de vehículos de gran ocupación" y no están disponibles en todos los países. Para viajar por estos carriles, puede que deba viajar más de una persona en el coche o es posible que el coche deba usar combustible ecológico.

Si elige evitar una característica de la ruta, se planificará otra nueva.

En Planificar rutas, en el menú de configuración, puede determinar qué hacer con cada característica cuando se planifica una ruta nueva.

Para evitar una característica en una ruta, haga lo siguiente.

1. Seleccione el botón del menú principal para acceder al mismo.

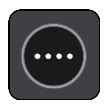

2. Seleccione **Ruta actual**.

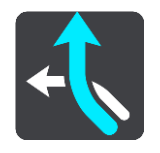

3. Seleccione **Evitar peajes y más**.

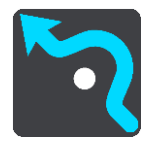

Se abrirá una pantalla que muestra una lista de las características que puede evitar. Las características que se han encontrado en su ruta se resaltan.

- 4. Seleccione la característica que desea evitar.
- 5. Seleccione **Aceptar**.

Se encontrará una nueva ruta que evite la característica. La ruta nueva se muestra en la vista de mapa.

**Nota**: Es posible que no pueda encontrarse una ruta alternativa próxima a la característica de ruta, ya que podría no existir ninguna.

El recorrido hacia su destino se reanuda. En cuanto empieza a conducir, la vista de orientación se muestra automáticamente.

# <span id="page-124-0"></span>**Evitar una incidencia o característica de ruta mediante la barra de ruta**

Puede evitar una incidencia o característica de ruta en su ruta.

**Nota**: Es posible que no pueda encontrarse una ruta alternativa próxima a la incidencia o característica de ruta, ya que podría no existir ninguna.

- 1. En la barra de ruta, seleccione el símbolo de la característica de ruta que desea evitar.
- 2. La característica de ruta se mostrará en el mapa junto con el menú emergente.
- 3. Seleccione **Evitar** en el menú emergente. Se encontrará una nueva ruta que evite la característica de ruta.

**Adición de una parada a la ruta desde el menú Ruta actual**

- 1. En el menú principal, seleccione **Ruta actual**.
- 2. Seleccione **Agregar parada a la ruta**.

Se mostrará la vista de mapa.

- 3. Para seleccionar una parada, siga uno de los siguientes pasos:
	- Aumente el zoom del mapa y, a continuación, mantenga pulsado el dedo para seleccionar un lugar. En el menú emergente, seleccione **Agregar**.

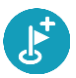

 Seleccione **Buscar** y busque una posición. Cuando haya encontrado una posición, seleccione **Agregar**.

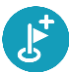

La ruta se vuelve a calcular para incluir la parada.

## **Adición de una parada a la ruta desde el mapa**

- 1. Toque el botón de vista para que aparezca el mapa. La ruta completa se mostrará en el mapa.
- 2. Amplíe el mapa y, a continuación, mantenga pulsado el dedo para seleccionar un lugar.
- 3. Seleccione el botón del menú emergente.
- 4. Seleccione **Utilizar en la ruta**.
- 5. Seleccione **Agregar a ruta actual**.

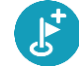

La ruta se vuelve a calcular para incluir la parada.

# **Eliminación de una parada de la ruta**

1. En la [barra de ruta,](#page-45-0) pulse la parada que desea eliminar.

El mapa ampliará la parada y mostrará un menú emergente.

**Sugerencia**: Si selecciona la parada errónea, pulse el botón Volver para regresar al mapa.

2. Seleccione **Eliminar esta parada**. La parada se elimina y la ruta se recalcula.

## <span id="page-125-0"></span>**Omisión de la próxima parada de la ruta**

- 1. En el menú principal, seleccione **Ruta actual**.
- 2. Seleccione **Omitir la próxima parada**. Se mostrará la vista de mapa. Se eliminará la siguiente parada de su ruta y se volverá a calcular la ruta.

## **Reordenación de las paradas en una ruta**

- 1. En el menú principal, seleccione **Ruta actual**.
- 2. Seleccione **Reordenar paradas**.

La Vista de mapa se muestra con la ruta borrada. Se muestra el punto de partida, el de destino y todas las paradas.

3. Seleccione las paradas una por una en el orden de conducción que desee.

Los símbolos cambian a una bandera conforme selecciona cada parada. La última parada que haya seleccionado será su destino.

Su ruta se recalcula con las paradas en el orden cambiado.

# **Mis rutas**

# **Acerca de Mis rutas**

Mis rutas permite guardar y recuperar fácilmente rutas y recorridos.

Puede que desee utilizar Mis rutas en una o más de las siguientes situaciones:

- **Para el trabajo**: si su trabajo incluye conducir utilizando varias rutas con varias paradas a diario. Sus rutas pueden cambiar y tiene que ser flexible y poder cambiar el orden de sus paradas o cambiar la ruta planificada.
- **Para las vacaciones**: si va de vacaciones y necesita planificar y guardar una ruta. Su ruta incluye carreteras con vistas, paradas en varios hoteles y otros lugares de interés como atracciones turísticas.
- **Para realizar una visita**: si quiere seguir una visita que ha descargado de internet o realizar una ruta que otro usuario ha compartido con usted.
- **Para el desplazamiento al trabajo**: si quiere añadir una o dos paradas fijas entre casa y el trabajo. Su ruta de vuelta a casa por la noche es la ruta inversa de su ruta al trabajo de por la mañana.

## **Acerca de las rutas y los recorridos**

El término "ruta" hace referencia a dos tipos de ruta de un punto a otro:

 Las **rutas** tienen un punto de partida y un destino, y quizá unas cuantas paradas. Su navegador calcula el tipo de ruta que usted prefiera entre esos puntos, por ejemplo, la más rápida o la más económica, y utiliza Traffic. Puede editar una ruta, por ejemplo, añadiendo paradas o modificando el punto de partida. Las rutas se pueden importar pero no exportar desde su navegador.

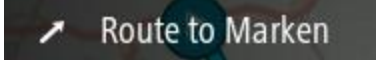

 Los **recorridos** también tienen un punto de partida y un destino, pero no tienen paradas. La ruta sigue el recorrido de la forma más precisa posible y omite su tipo de ruta preferido y las condiciones del tráfico, así como el tráfico que pueda haber en la ruta. Puede importar y exportar recorr[idos desde su naveg](#page--1-0)ador.

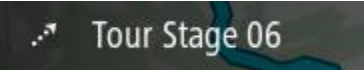

**Sugerencia**: La flecha de los recorridos se muestra con puntos.

**Importante**: Las rutas y los recurridos no se pueden almacenar en la misma tarjeta de memoria como mapas, porque se utiliza un formato de tarjeta de memoria diferente.

# **Acerca de los archivos GPX e ITN**

#### **Archivos GPX (formato de intercambio GPS)**

Los archivos GPX contienen un registro ampliamente detallado de los puntos por los que ha pasado durante el recorrido, incluidos los lugares más apartados. Los archivos GPX se convierten en recorridos cuando se han importado.

#### **Uso de archivos GPX**

Puede llevar a cabo muchas acciones con su archivo GPX:

 Exporte a una tarjeta de memoria o directamente a su ordenador y, a continuación, use el ordenador para ver el archivo con programas de software como el servicio de mapas Google Earth™.

**Nota**: Al visualizar su grabación, es posible que se dé cuenta de que las posiciones GPS registradas no siempre se corresponden con las carreteras. Este hecho puede deberse a varios motivos. En primer lugar, el navegador intenta que los archivos no sean de gran tamaño, lo que puede conllevar una ligera pérdida de precisión de los datos. En segundo lugar, el navegador registra los datos reales del chip GPS para obtener información precisa acerca de los lugares donde ha estado, en lugar de lo que ve en pantalla. En tercer lugar, es posible que exista un fallo de alineación de mapas en el software que utiliza para visualizar el registro.

Exporte el archivo para compartirlo.

**Nota**: Los recorridos se pueden importar y exportar.

#### **Archivos ITN (formato propio de TomTom para itinerarios)**

Un archivo ITN es menos detallado que un archivo GPX. Un archivo ITN puede contener 255 ubicaciones como máximo, cantidad suficiente para recrear una ruta con precisión. Los archivos ITN se convierten en rutas cuando se han importado.

#### **Uso de archivos ITN**

Puede llevar a cabo numerosas acciones con su archivo ITN:

 Puede importar un archivo ITN en su TomTom Rider de modo que pueda volver a realizar la misma ruta y obtener instrucciones de navegación.

## <span id="page-128-0"></span>**Almacenamiento de una ruta**

1. Planifique una ruta siguiendo los pasos descritos en Planificación de una ruta.

**Sugerencia**: Si no puede ver su ruta planificada en la Vista de mapa, seleccione el botón de volver para ver su ruta.

- 2. Seleccione la ruta.
- 3. Seleccione el botón del menú emergente para acceder al mismo.

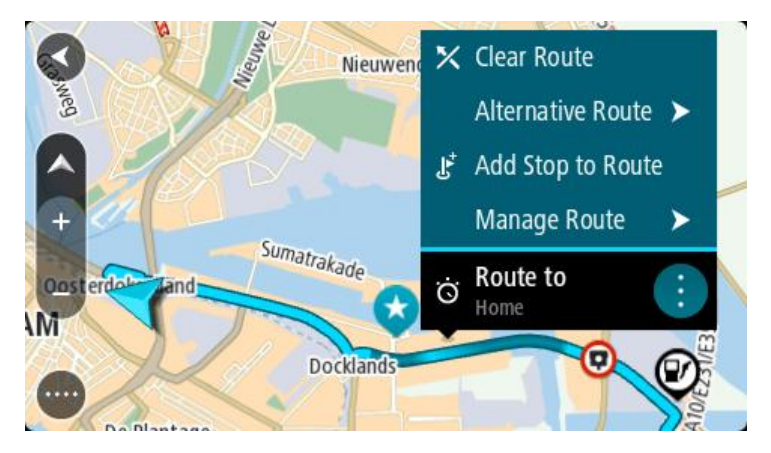

- 4. Seleccione **Gestionar la ruta** y, a continuación, **Agregar a Mis rutas**. El nombre de la ruta aparece en la pantalla de edición.
- 5. Edite el nombre de la ruta para poder reconocerla fácilmente.
- 6. Guarde su ruta en la lista Mis rutas.

**Sugerencia**: También puede guardar una ruta utilizando el botón **Agregar a Mis rutas** en el menú Ruta actual.

# **Navegación con una ruta guardada**

Para navegar utilizando una ruta previamente guardada, haga lo siguiente:

- 1. En el menú principal, seleccione **Mis rutas**.
- 2. Seleccione una ruta de su lista.

La ruta se muestra en la Vista de mapa.

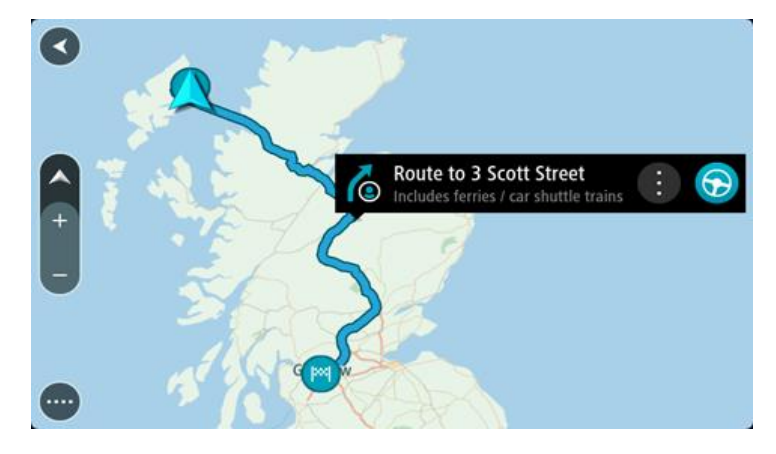

3. Para ir al inicio de la ruta guardada, seleccione **Conducir**.

El punto de partida de la ruta guardada se convierte en la primera parada y, a continuación, se planifica la ruta. Se inicia la orientación hasta su destino desde su posición actual. En cuanto empieza a conducir, la vista de orientación se muestra automáticamente.

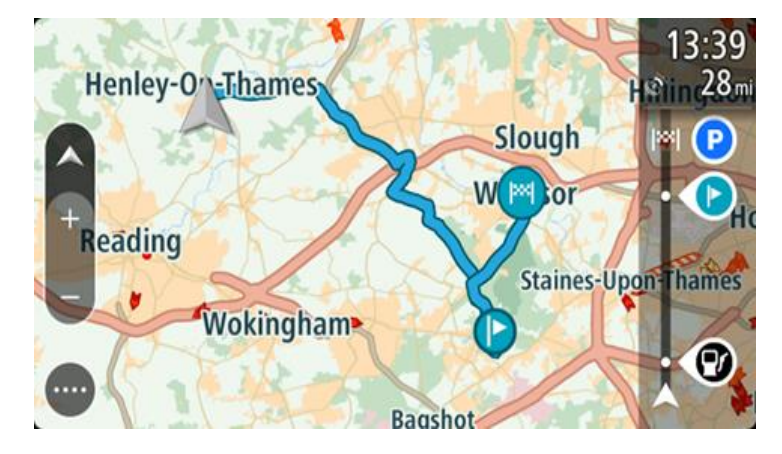

**Sugerencia**: Hay dos formas de navegar utilizando una ruta guardada: Seleccione el punto de partida de la ruta. Cuando el menú emergente se abra, seleccione **Cambiar a parada**.

De forma alternativa, puede seleccionar**Ir a la ruta** en el menú Ruta actual.

## **Navegación hasta una parada en una ruta guardada**

Desde la posición actual, puede dirigirse hacia una parada de la ruta guardada en lugar de hacia su inicio. La parada ha cambiado al inicio de la ruta. El nuevo punto de partida podría estar más próximo a su posición actual, o es posible que desee acortar su ruta.

**Nota**: La ruta desde el punto de partida original hasta el nuevo punto de partida se eliminará de la ruta.

**Nota**: La ruta original de Mis rutas no cambia. Si desea ver la ruta completa, seleccione la ruta de nuevo en Mis rutas.

- 1. En el menú principal, seleccione **Mis rutas**.
- 2. Seleccione una ruta de su lista.

La ruta se muestra en la Vista de mapa.

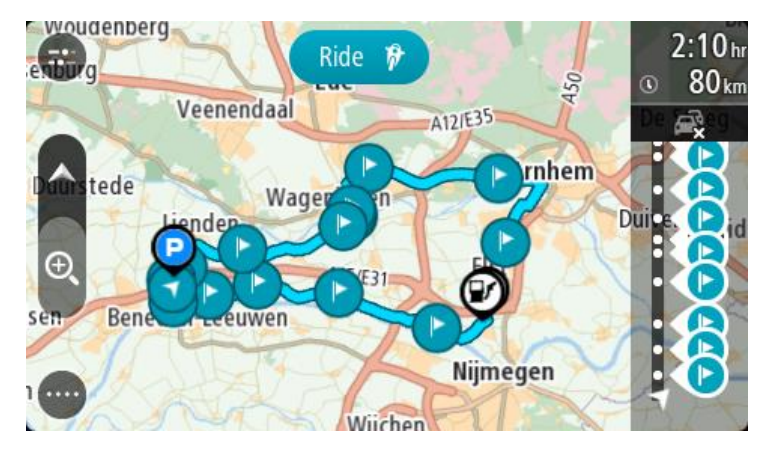

3. Seleccione la parada que desea utilizar como punto de partida y, a continuación, seleccione el botón de menú emergente para abrir el menú.

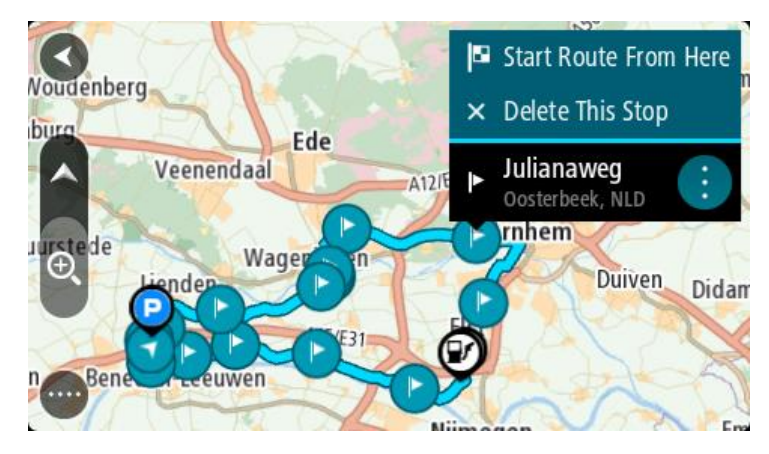

4. Seleccione **Comenzar ruta desde aquí**. La ruta se calculará desde el nuevo punto de partida.

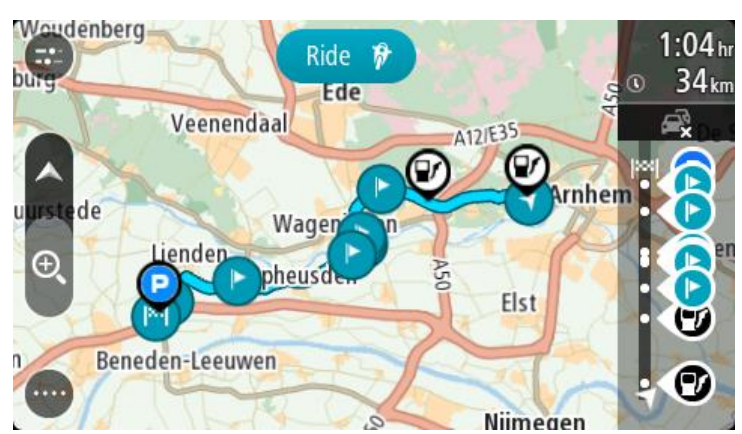

5. Seleccione **Conducir**.

El punto de partida de la ruta guardada se convertirá en la primera parada y, a continuación, se planificará la ruta desde la posición actual. El navegador empezará a guiarle a su destino. En cuanto empieza a conducir, la vista de orientación se muestra automáticamente.

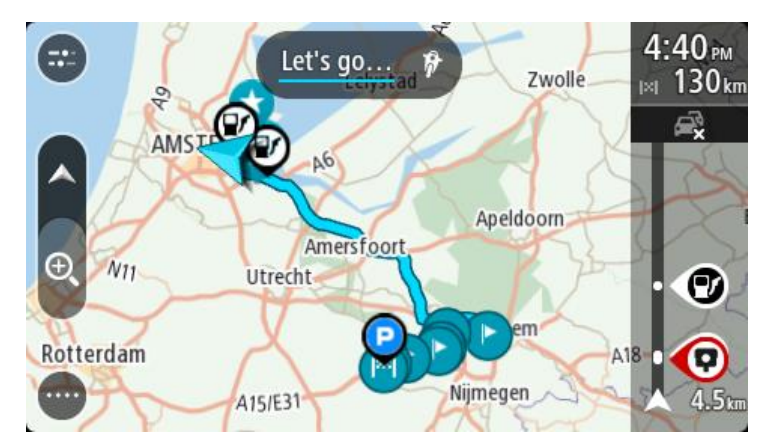

**Sugerencia**: Hay dos formas de navegar utilizando una ruta guardada: Seleccione el punto de partida de la ruta. Cuando el menú emergente se abra, seleccione **Cambiar a parada**.

De forma alternativa, puede seleccionar**Ir a la ruta** en el menú Ruta actual.

### **Adición de una parada a una ruta guardada con el mapa**

**Nota**: También puede mantener pulsada una posición en el mapa y seleccionar **Agregar a ruta actual** en el menú emergente.

- 1. Toque el botón de vista para que aparezca el mapa. La ruta completa se mostrará en el mapa.
- 2. Seleccione la ruta.
- 3. Seleccione el botón del menú emergente para acceder al mismo.

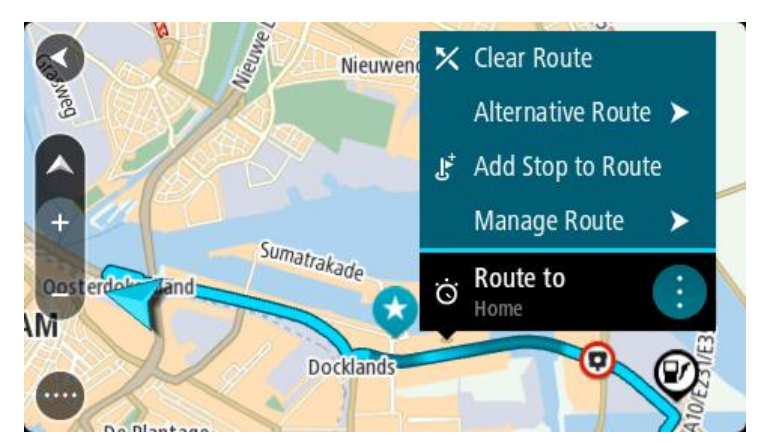

- 4. Seleccione **Gestionar paradas**.
- 5. Seleccione **Agregar parada a la ruta**.
- 6. Seleccione su nueva parada en el mapa.

**Sugerencia**: Si conoce el nombre de su nueva parada, puede utilizar la función de **búsqueda** para seleccionar su parada en lugar de utilizar el mapa.

7. Seleccione el botón **Agregar parada** para agregar esta posición como parada. La ruta se vuelve a calcular para incluir la parada.

**Sugerencia**: Para actualizar con los cambios la ruta guardada en su lista Mis rutas, seleccione la ruta en el mapa y, a continuación, seleccione **Guardar cambios en la ruta** en el menú emergente.

## **Grabación de un recorrido**

Puede grabar un recorrido mientras conduce, con independencia de si tiene o no una ruta planificada.

Para grabar un recorrido, haga lo siguiente:

1. En el menú principal, seleccione **Iniciar grabación**.

Le aparecerá un punto rojo en la esquina inferior derecha de la pantalla que parpadeará tres veces para indicar que ha empezado a grabar. El punto estará visible en la pantalla hasta que finalice la grabación.

- 2. Para detener la grabación, seleccione **Detener grabación** en el menú principal.
- 3. Introduzca un nombre para el recorrido o utilice la combinación de fecha y hora sugerida.
- 4. Seleccione **Agregar** o **Finalizado** en función del navegador que esté utilizando.
- 5. Su recorrido se guarda en Mis rutas.

**Nota**: Puede exportar los recorridos como archivos GPX y guardarlos en una tarjeta de memoria para compartirlos con otras personas.

# <span id="page-132-0"></span>**Navegación con un recorrido**

Para navegar utilizando un recorrido importado, haga lo siguiente:

- 1. En el menú principal, seleccione **Mis rutas**.
- 2. Seleccione un recorrido de su lista.

La ruta del recorrido se muestra en la vista de mapa.

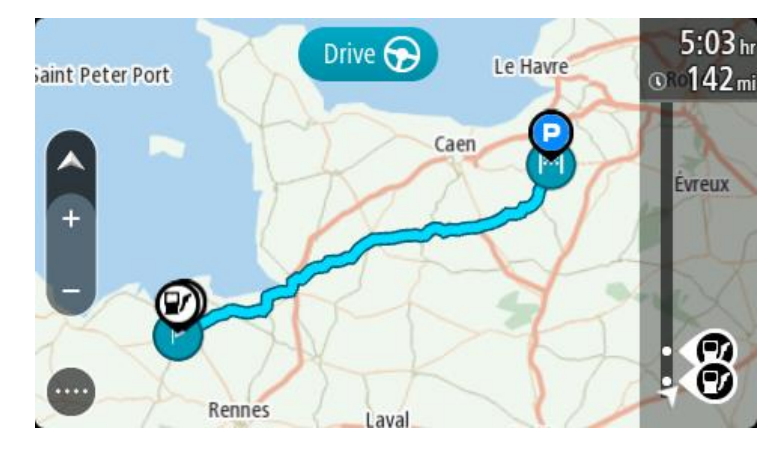

3. Seleccione el recorrido y, a continuación, seleccione el menú emergente.

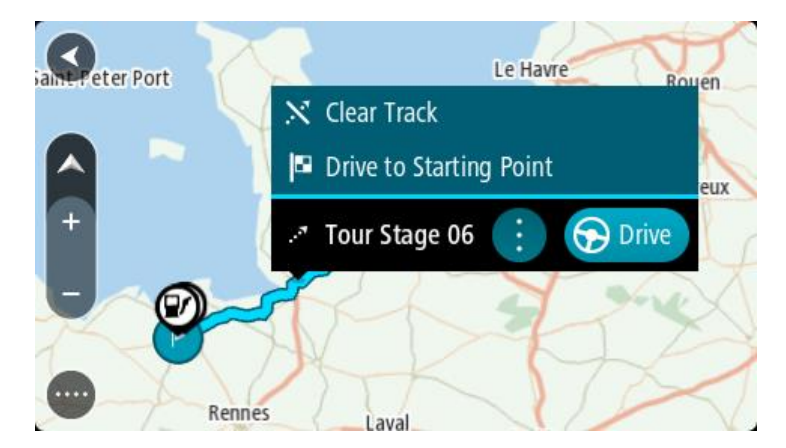

#### 4. Seleccione **Ir al punto de partida**.

El punto de partida del recorrido se convierte en la primera parada y, a continuación, se planifica la ruta. Se inicia la orientación hasta su destino desde su posición actual. En cuanto empieza a conducir, la vista de orientación se muestra automáticamente.

**Nota**: Podrá ver dos colores diferentes en el mapa para la ruta y el recorrido. Podrá ver un color para la ruta desde su posición actual hasta el punto de partida y un segundo color para el recorrido.

**Sugerencia**: Hay dos formas de navegar utilizando una ruta guardada:

Seleccione el punto de partida de la ruta. Cuando el menú emergente se abra, seleccione **Ir al punto de partida**.

De forma alternativa, puede seleccionar **Ir al punto de partida** o **Ir a la ruta** en el menú Recorrido actual.

Si selecciona **Conducir** en lugar de **Ir al punto de partida**, el navegador calcula una ruta desde la posición actual hasta el punto más cercano del recorrido. Utilice esta opción si se encuentra cerca del recorrido y quiere reanudarlo o empezarlo desde el punto más próximo.

**Eliminación de una ruta o un recorrido de Mis rutas** 

- 1. En el menú principal, seleccione **Mis rutas**.
- 2. Seleccione **Editar lista**.
- 3. Seleccione las rutas que desea eliminar.
- 4. Seleccione **Eliminar**.

**Exportación de recorridos a una tarjeta de memoria** 

Puede exportar los recorridos en formato GPX y guardarlos en una tarjeta de memoria, de modo que pueda compartirlos con otros usuarios.

**Importante**: Las rutas y los recurridos no se pueden almacenar en la misma tarjeta de memoria como mapas, porque se utiliza un formato de tarjeta de memoria diferente.

**Nota**: Actualmente tan solo puede exportar recorridos desde el TomTom Rider.

Para exportar uno o más recorridos, haga lo siguiente:

- 1. En el menú principal, seleccione **Mis rutas**.
- 2. Seleccione **Compartir recorrido**.

**Sugerencia**: Como alternativa, desde la vista de mapa, seleccione un recorrido y elija **Compartir recorrido** en el menú emergente.

3. Seleccione uno o más recorridos de su lista para exportarlos.

**Sugerencia**: Para seleccionar o deseleccionar todas las rutas, pulse el botón del menú emergente.

4. Seleccione **Compartir** y, a continuación, seleccione **Exportar a tarjeta de memoria**. Podrá ver el mensaje **Guardando**.

**Sugerencia**: Si no dispone de espacio suficiente en la tarjeta de memoria o esta no tiene el formato correcto, recibirá ayuda en pantalla para solucionar el problema.

5. Cuando vea el mensaje que indica que los recorridos se han exportado correctamente, extraiga la tarjeta de memoria para compartirlos con otros usuarios.

**Nota**: Cada una de las rutas exportadas se guarda como archivo GPX en la carpeta **TomTom Routes** de la tarjeta de memoria.

## **Importación de rutas y recorridos desde una tarjeta de memoria**

Puede importar dos tipos de archivo de una tarjeta de memoria:

- Los archivos GPX se convierten en recorridos cuando se han importado.
- Los archivos ITN se convierten en rutas cuando se han importado.

Los archivos ITN son los archivos de itinerarios propios de TomTom.

[Para importar ruta](#page--1-0)s o recorridos (uno o más) de una tarjeta de memoria, haga lo siguiente:

- 1. Introduzca una tarjeta de memoria en la ranura para tarjeta de su TomTom Rider. Si se detectan rutas en la tarjeta de memoria, le aparecerá un mensaje que lo confirma.
- 2. Seleccione **Importar rutas**.
- 3. Seleccione una o más rutas de la lista de su tarjeta de memoria para importarlas.
- 4. Seleccione **Importar**. Le aparecerá el mensaje **Importando recorridos**. Sus rutas se importarán en el navegador.
- 5. Cuando vea el mensaje que indica que las rutas se han importado correctamente, extraiga la tarjeta de memoria.
- 6. Para visualizar las rutas y los recorridos que ha importado, seleccione **Mis rutas** en el menú principal.

## **Importación de rutas desde su ordenador mediante USB**

Puede importar dos tipos de archivos a TomTom Rider usando un USB desde su ordenador:

- Los archivos GPX se convierten en recorridos cuando se han importado.
- Los archivos ITN se convierten en rutas cuando se han importado.

**Sugerencia**: Los archivos ITN son los archivos de itinerarios propios de TomTom. Sus amigos pueden compartir archivos de itinerario con usted, o usted puede descargar archivos ITN y GPX desde

Para importar rutas mediante USB, siga estos pasos:

1. Conecte su TomTom Rider al ordenador con el cable USB incluido con el navegador y, a continuación, encienda el TomTom Rider.

Aparecerá la **pantalla de conexión al ordenador**.

**Nota**: Utilice ÚNICAMENTE el cable USB que incluye su TomTom Rider. Es posible que otros cables USB no funcionen.

**Nota**: Debe enchufar el cable USB directamente al puerto USB del ordenador y no al concentrador USB ni a un puerto USB del teclado o el monitor.

**Sugerencia**: Si sale de la **pantalla de conexión al ordenador** pero quiere seguir importando rutas, desconecte el cable USB del ordenador y vuelva a conectarlo.

- 2. En su TomTom Rider, seleccione **Importar rutas**.
- 3. Abra un explorador de archivos desde su ordenador.

**Sugerencia**: Su TomTom Rider se muestra como unidad del equipo.

4. En el explorador de archivos, copie la ruta o rutas que desee importar y, a continuación, cópielas en su TomTom Rider.

**Sugerencia**: Puede pegar sus rutas en el directorio raíz o en la carpeta Almacenamiento interno. Si dispone de una tarjeta de memoria en su TomTom Rider, también puede copiar las rutas en la carpeta Tarjeta SD.

- 5. En su TomTom Rider, seleccione **Hecho**. Su TomTom Rider mostrará las rutas copiadas.
- 6. Seleccione una o varias rutas para importarlas y, a continuación, **Importar**.
- Le aparecerá el mensaje **Importando rutas**.
- 7. Cuando aparezca el mensaje **Importación completa**, seleccione **Aceptar** y desconecte su TomTom Rider.
- 8. Para visualizar las rutas y los recorridos que ha importado, seleccione **Mis rutas** en el menú principal.

# **Mis lugares**

# **Acerca de Mis lugares**

Mis lugares ofrece una forma sencilla de seleccionar una posición sin la necesidad de buscarla cada vez que la necesite. Puede utilizar Mis lugares para crear una colección de direcciones útiles o favoritas.

**Sugerencia**: Los términos "favorito" y "lugar" significan lo mismo. Los favoritos son lugares a los que se dirige con frecuencia.

Los siguientes elementos aparecen siempre en Mis lugares:

- **Casa**: su posición de casa puede ser la dirección de su casa o un lugar que visita a menudo. Esta función permite desplazarse a dicho lugar con facilidad.
- **Trabajo**: su posición de trabajo puede ser la dirección de su lugar de trabajo o un lugar que visita a menudo. Esta función permite desplazarse a dicho lugar con facilidad.
- **Destinos recientes**: seleccione este botón para seleccionar su destino en una lista de posiciones que ha utilizado recientemente como destino. Aquí también se incluyen las paradas.
- **Posiciones marcadas**: puede marcar una posición y agregarla temporalmente a Mis lugares.

Puede agregar una posición a Mis lugares directamente en Mis lugares. Para ello, debe seleccionar una posición del mapa, buscar una posición o marcar una posición.

La posición de casa, la posición de trabajo, las posiciones marcadas y las que ha agregado aparecen en una lista en Mis lugares y se muestran en el mapa mediante un marcador.

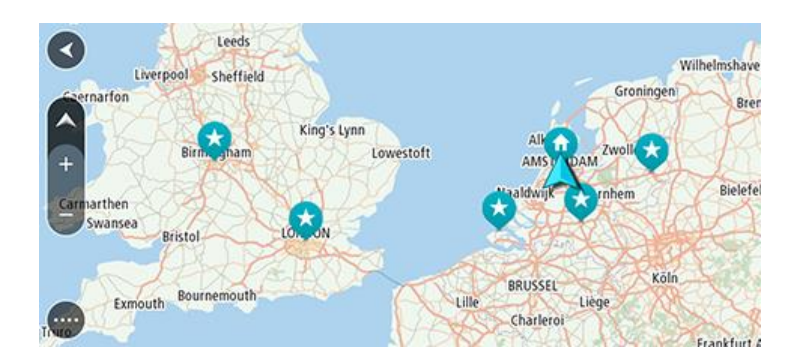

**Establecimiento de la posición de casa o trabajo** 

Puede establecer las posiciones de casa o trabajo de las formas siguientes:

#### **Establecimiento de las posiciones de casa y de trabajo con Mis lugares**

- 1. En el menú principal, seleccione **Mis lugares**.
- 2. Seleccione **Agregar Casa** o **Agregar Trabajo**.

**Sugerencia**: para establecer su posición de casa, también puede seleccionar **Agregar Casa** en el menú principal.

3. Para seleccionar una posición de casa o de trabajo nueva, siga uno de los pasos que se indican a continuación:

- Aumente el zoom del mapa en la posición que desea seleccionar. Mantenga pulsado para seleccionar la posición y, a continuación, seleccione **Definir**.
- Seleccione el botón Buscar para buscar una posición. Seleccione una posición para establecerla como casa o trabajo y, a continuación, seleccione **Definir**.

#### **Definir la posición de casa o trabajo desde el mapa**

- 1. En Vista de mapa, mueva el mapa y aumente el zoom hasta que pueda ver la posición de casa o trabajo.
- 2. Mantenga el dedo pulsado para seleccionar la posición. A continuación, se mostrará un menú emergente que le indicará la dirección más cercana.
- 1. Abra el menú emergente y seleccione **Agregar a Mis lugares**.
- 2. En la barra de nombre, introduzca el nombre "Casa" o "Trabajo".

**Nota**: "Casa" y "Trabajo" deben tener la C y la T mayúsculas, respectivamente.

3. Guardar la posición. Su posición de casa o trabajo se muestra en el mapa.

## **Cambio de la posición de casa**

Puede cambiar la posición de casa de las formas siguientes.

#### **Cambio de la posición de casa con Mis lugares**

- 1. En el menú principal, seleccione **Mis lugares**.
- 2. Seleccione **Casa**.

La posición de casa se muestra en el mapa junto con un menú emergente.

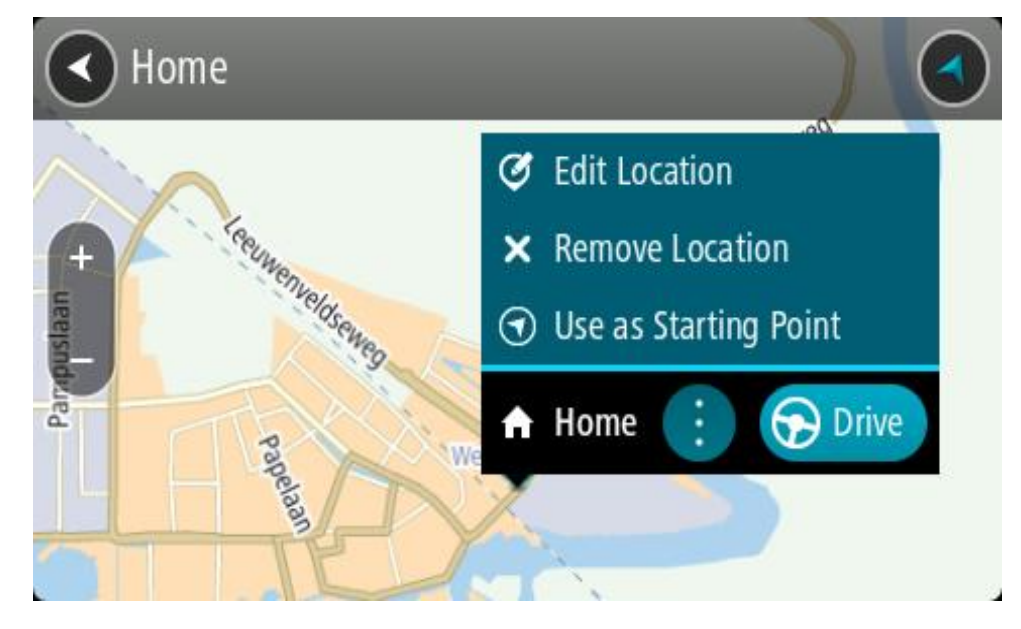

- 3. Seleccione **Editar ubicación**.
- 4. Para seleccionar una posición de casa nueva, siga uno de los siguientes pasos:
	- Amplíe el mapa en la posición que desea seleccionar. Mantenga el dedo pulsado para seleccionar la posición y, a continuación, seleccione el símbolo de la posición de casa.
	- Seleccione el botón **Buscar** y busque una posición. Seleccione una posición para establecerla como Casa. Seleccione **Definir como casa**.

## **Modificación de la posición de casa desde el mapa**

- 1. En Vista de mapa, mueva el mapa y aumente el zoom hasta que pueda ver la nueva posición de casa.
- 2. Seleccione la posición y mantenga pulsada la pantalla durante un segundo aproximadamente. A continuación, se mostrará un menú emergente que le indicará la dirección más cercana.
- 1. Abra el menú emergente y seleccione **Agregar a Mis lugares**.
- 2. En la barra de nombre, introduzca el nombre "Casa".

**Nota**: Debe escribir "Casa" con la C inicial en mayúscula.

3. Seleccione **Agregar**. Su posición de casa cambia a la nueva posición.

**Adición de la posición actual a Mis lugares**

- 1. En el menú principal, seleccione **Mis lugares**.
- 2. Seleccione **Agregar nuevo lugar**.
- 3. Para seleccionar una posición, realice una de las siguientes operaciones:
	- Amplíe el mapa en la posición que desea seleccionar. Siga pulsando con los dedos para seleccionar la posición y, a continuación, seleccione el símbolo de agregar posiciones.
	- Busque una posición. Seleccione **Mostrar en mapa** y, a continuación, seleccione el símbolo de agregar posiciones.

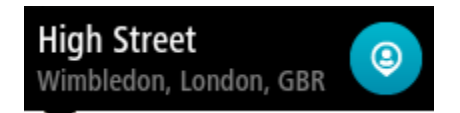

El nombre de la posición aparecerá en la pantalla de edición.

- 4. Edite el nombre de la posición para poder reconocerla fácilmente.
- 5. Seleccione **Hecho** para guardar la posición en la lista Mis lugares.

**Adición de una posición a Mis lugares desde el mapa**

- 1. Mueva el mapa y aumente el zoom hasta que pueda ver el destino al que desea ir.
- 2. Mantenga el dedo pulsado para seleccionar la posición.

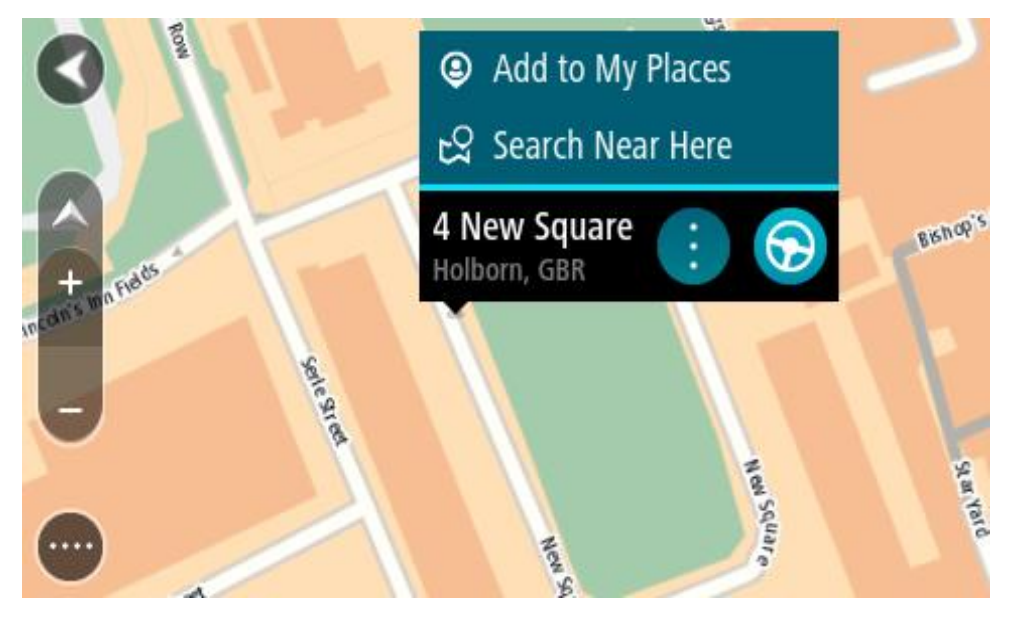

3. Seleccione el botón del menú emergente.

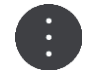

4. Seleccione **Agregar a Mis lugares**.

El nombre de la posición aparece en la pantalla de edición.

- 5. Edite el nombre de la posición para poder reconocerla fácilmente.
- 6. Seleccione **Hecho** para guardar la posición en la lista Mis lugares. La posición que ha agregado se muestra con un marcador en el mapa.

**Adición de una posición a Mis lugares realizando una búsqueda**

- 1. Busque una posición.
- 2. Seleccione la posición y, a continuación, seleccione **Mostrar en mapa**.
- 3. Cuando la vista de mapa muestre la posición, seleccione el botón del menú emergente.

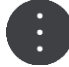

- 4. Seleccione **Agregar a Mis lugares**.
	- El nombre de la posición aparecerá en la pantalla de edición.
- 5. Edite el nombre de la posición para poder reconocerla fácilmente.
- 6. Seleccione **Hecho** para guardar la posición en la lista Mis lugares.

# <span id="page-139-0"></span>**Adición de una posición a Mis lugares marcándola**

Para marcar una posición y agregarla temporalmente a Mis lugares, siga estos pasos:

- 1. Asegúrese de que su posición actual es la que desea marcar.
- 2. Seleccione el símbolo de posición actual o el panel de velocidad en la vista de orientación para abrir el [menú rápido.](#page-42-0)
- 3. Seleccione **Marcar posición**.
- 4. Una vez marcada, la posición se guarda en Mis lugares en la lista de posiciones marcadas.

Si desea guardar permanentemente una posición marcada, agréguela a Mis lugares mediante los pasos siguientes:

- 1. En el menú principal, seleccione **Mis lugares**.
- 2. Seleccione **Posiciones marcadas** y elija su posición en la lista. La posición marcada se muestra en el mapa.
- 3. Seleccione **Agregar a Mis lugares** en el menú emergente. El nombre de la posición aparecerá en la pantalla de edición.
- 4. Edite el nombre de la posición para poder reconocerla fácilmente.
- 5. Seleccione **Agregar**.

**Eliminación de un destino reciente de Mis lugares**

- 1. En el menú principal, seleccione **Mis lugares**.
- 2. Seleccione **Destinos recientes**.
- 3. Seleccione **Editar lista**.
- 4. Seleccione el destino que desea eliminar.
- 5. Seleccione **Eliminar**.

# **Eliminación de una posición de Mis lugares**

- 1. En el menú principal, seleccione **Mis lugares**.
- 2. Seleccione **Editar lista**.
- 3. Seleccione las posiciones que desea eliminar.
- 4. Seleccione **Eliminar**.

## **Uso de listas de PDI de la comunidad**

Puede encontrar recopilaciones de PDI de la comunidad en internet y guardarlas en una tarjeta SD compatible que pueda introducir en el navegador para utilizarlas. Una recopilación de PDI puede mostrar, por ejemplo, zonas de acampada o restaurantes del lugar por el que viaja, así como poner a su disposición una forma sencilla de seleccionar una posición sin tener que buscarla constantemente.

**Sugerencia**: Algunos navegadores TomTom tiene listas de PDI preinstaladas.

TomTom Rider utiliza archivos .OV2 para las recopilaciones de PDI.

#### **Uso de archivos .OV2 en el TomTom Rider**

- 1. Desde un ordenador, copie el archivo .OV2 en una tarjeta SD.
- 2. Seleccione **Mis lugares** en el menú principal.

La lista de PDI nueva se incluye en la lista Lugares.

3. Seleccione la lista de PDI nueva.

La lista de PDI nueva se abre y muestra todos los PDI que contiene.

**Sugerencia**: Para ver más resultados, oculte el teclado o desplácese hacia abajo por la lista de resultados.

**Sugerencia**: Puede cambiar entre la vista de los resultados en el mapa o en una lista; para ello, seleccione el botón de la lista/mapa:

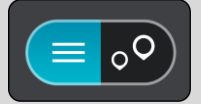

- 4. Seleccione un PDI de la lista o seleccione la vista de mapa para ver los PDI en el mapa.
- 5. Para planificar una ruta hacia este destino, seleccione **Conducir**.

Se planifica una ruta y, a continuación, se inicia la orientación hacia su destino. En cuanto empieza a conducir, la vista de orientación se muestra automáticamente.

#### **Mostrar siempre las localizaciones de los PDI en el mapa**

- 1. Seleccione **Bluetooth** en el menú Configuración.
- 2. Seleccione **Mostrar listas de PDI en el mapa**.

Aparecerá una lista con todas las listas de PDI almacenadas en el TomTom Rider.

- 3. Seleccione las listas de PDI que siempre desee ver en el mapa.
- 4. Seleccione un símbolo para su lista de PDI.

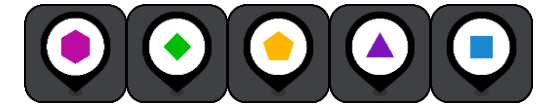

- 5. Vuelva a la vista de mapa.
- 6. Apague el TomTom Rider por completo y, a continuación, vuelva a encenderlo. Las localizaciones de la lista de PDI se mostrarán en el mapa con el símbolo que haya seleccionado.

**Eliminación de las localizaciones de la lista de PDI en el mapa**

- 1. Seleccione **Aspecto visual** en el menú Configuración.
- 2. Seleccione **Mostrar listas de PDI en el mapa**.
	- Aparecerá una lista con todas las listas de PDI almacenadas en el TomTom Rider.
- 3. Seleccione la lista de PDI que desea eliminar del mapa.

**Sugerencia**: La lista de PDI se marcará con el símbolo que haya seleccionado.

- 4. Seleccione **No mostrar**.
- 5. Vuelva a la vista de mapa.
- 6. Apague el TomTom Rider por completo y, a continuación, vuelva a encenderlo. Las localizaciones de la lista de PDI se habrán eliminado del mapa.

# **Map Share**

# **Acerca de Map Share**

Puede notificar modificaciones de mapa mediante Map Share. A continuación, estas modificaciones de mapas se comparten con otros usuarios de navegadores TomTom cuando reciben una actualización de mapa.

Hay dos formas de informar de una modificación en el mapa:

- Seleccionar una posición en el mapa y crear el informe de modificación inmediatamente.
- Marcar una posición y crear el informe de modificación más adelante.

Para enviar los informes de modificaciones de mapa a TomTom, debe conectar su TomTom Rider al ordenador y utilizar MyDrive Connect.

TomTom verifica todas las modificaciones de mapas. A continuación, estos cambios verificados están disponibles como parte de la siguiente actualización de mapa, que puede obtener cuando conecte su navegador a MyDrive Connect mediante una conexión USB.

**Sugerencia**: Si se informa de que hay una calle cortada a través de Map Share, se verifica el corte y se muestra inmediatamente en el TomTom Traffic.

#### **Creación de un informe de correcciones de mapa**

**Importante**: Por motivos de seguridad, no introduzca toda la información de una corrección de mapa mientras conduce. Siempre puede [marcar la posición](#page-139-0) y crear el informe más tarde.

Para crear un informe de corrección de mapa, siga estos pasos:

- 1. Mantenga pulsado para seleccionar la posición de la corrección de mapa en la vista de mapa.
- 2. Seleccione el botón del menú emergente para acceder al mismo.
- 3. Seleccione **Informar de cambio en mapa** en el menú emergente.

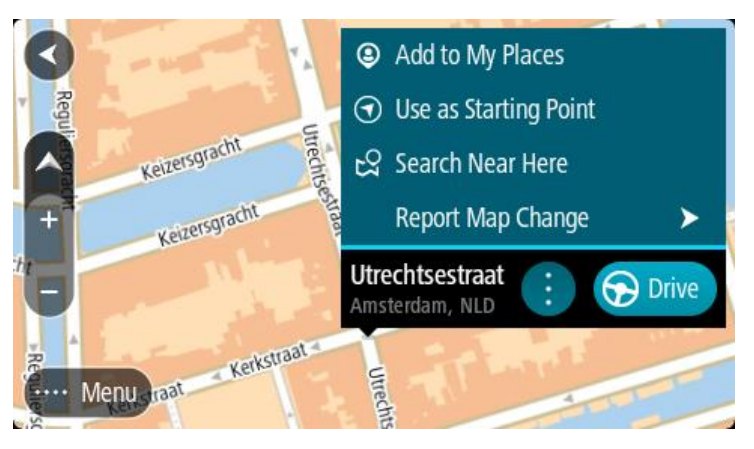

4. Seleccione el tipo de corrección de mapa que desea aplicar.

5. Nota: Si desea notificar una corrección de mapa de un tipo que no se muestre en el menú, use [Map Share Reporter](http://www.tomtom.com/mapshare/tools/) en [tomtom.com.](http://www.tomtom.com/)

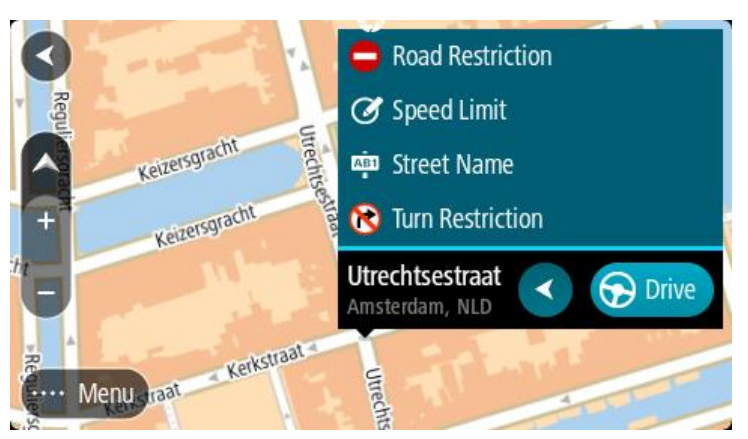

- 6. Siga las instrucciones correspondientes al tipo de corrección de mapa que desee notificar.
- 7. Seleccione **Informe**.
- 8. Conecte su TomTom Rider a MyDrive para enviar su informe de correcciones de mapa a TomTom y recibir correcciones de mapa de otros usuarios de TomTom.

# **Creación de un informe de modificaciones de mapa a partir de una posición marcada**

Si, mientras conduce, descubre una inconsistencia en el mapa, puede marcar la posición para informar de la modificación más tarde.

**Sugerencia**: Puede marcar su posición actual incluso mientras conduce.

**Importante**: No informe de las modificaciones de mapa mientras conduce.

- 1. En la vista de mapa o en la vista de orientación, seleccione el símbolo de posición actual o el panel de velocidad.
	- Se abre el menú rápido.

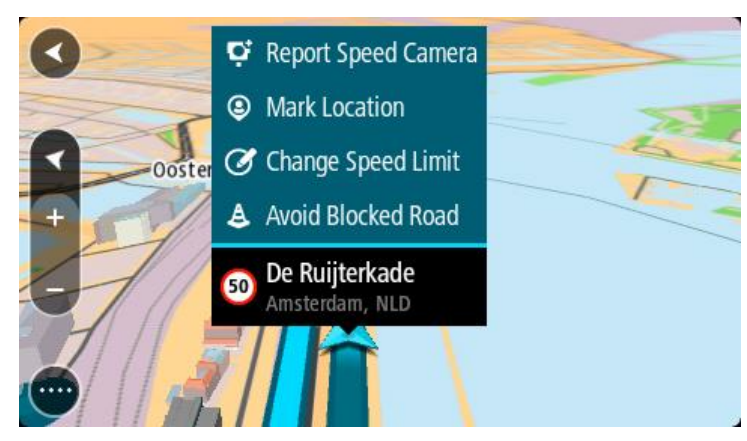

- 2. Seleccione **Marcar posición**. La posición marcada se guarda en Mis lugares con la fecha y hora en que guardó la posición.
- 3. En el menú principal, seleccione **Mis lugares**.
- 4. Abra la carpeta **Posiciones marcadas** y seleccione la posición marcada. La posición marcada se muestra en el mapa.
- 5. Seleccione **Informar de cambio en mapa** en el menú emergente.
- 6. Seleccione el tipo de modificación de mapa que desea aplicar.
**Nota**: Si desea notificar un cambio de mapa de un tipo que no se muestre en el menú, utilice [Map Share Reporter](http://www.tomtom.com/mapshare/tools/) en [tomtom.com.](http://www.tomtom.com/)

- 7. Siga las instrucciones correspondientes al tipo de modificación de mapa seleccionado.
- 8. Seleccione **Informe**.

El marcador correspondiente a la posición marcada desaparece del mapa.

9. Conecte su TomTom Rider a MyDrive Connect para enviar su informe de modificaciones de mapa a TomTom y recibir modificaciones de mapa de otros usuarios de TomTom.

#### **Tipos de modificaciones de mapa**

Hay varios tipos de modificaciones de mapa disponibles.

**Nota**: Si desea notificar un cambio de mapa de un tipo no descrito a continuación, utilice [Map](http://www.tomtom.com/mapshare/tools/)  [Share Reporter en tomtom.com.](http://www.tomtom.com/mapshare/tools/)

Para todas las modificaciones de mapa descritas a continuación, deberá conectar su TomTom Rider a MyDrive Connect para enviar el informe de modificaciones de mapa a TomTom y recibir modificaciones de mapa de otros usuarios de TomTom.

#### Restricción de carretera

Seleccione esta opción para bloquear o desbloquear una calle. Puede bloquear o desbloquear la calle en un sentido o en ambos haciendo lo siguiente:

- 1. Mantenga pulsado para seleccionar la posición de la modificación de mapa en la vista de mapa.
- 2. Seleccione el botón del menú emergente para acceder al mismo.
- 3. Seleccione **Informar de cambio en mapa** en el menú emergente.
- 4. Seleccione **Restricción de carretera**.

Seleccione la señal de tráfico de cualquier extremo de la carretera para cambiarla de abierta a cerrada o viceversa.

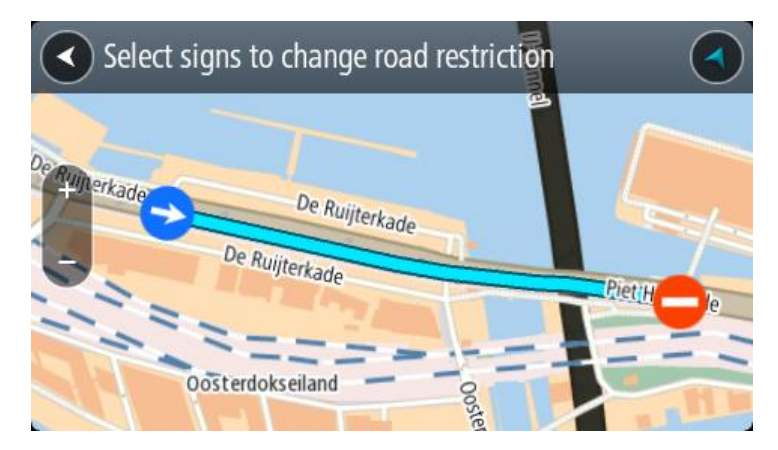

5. Seleccione **Informe**.

#### **Nombre de la calle**

Seleccione esta opción para corregir el nombre de la calle si es incorrecto.

- 1. Mantenga pulsado para seleccionar la posición de la modificación de mapa en la vista de mapa.
- 2. Seleccione el botón del menú emergente para acceder al mismo.
- 3. Seleccione **Informar de cambio en mapa** en el menú emergente.
- 4. Seleccione **Nombre de la calle**.
- 5. Introduzca el nombre correcto de la calle.
- 6. Seleccione **Informe**.

# **Restricción de giro**

Seleccione esta opción para informar de restricciones de giro incorrectas.

- 1. Mantenga pulsado para seleccionar la posición de la modificación de mapa en la vista de mapa.
- 2. Seleccione el botón del menú emergente para acceder al mismo.
- 3. Seleccione **Informar de cambio en mapa** en el menú emergente.
- 4. Seleccione **Restricción de giro**.
- 5. Si se muestra un cruce incorrecto, seleccione **Seleccionar otro cruce**.
- 6. Seleccione el sentido del acercamiento.
- El mapa gira de manera que su dirección de procedencia aparezca en la parte inferior de la pantalla.
- 7. Seleccione las señales de tráfico en el giro para cambiar las restricciones de giro de cada carretera del cruce.

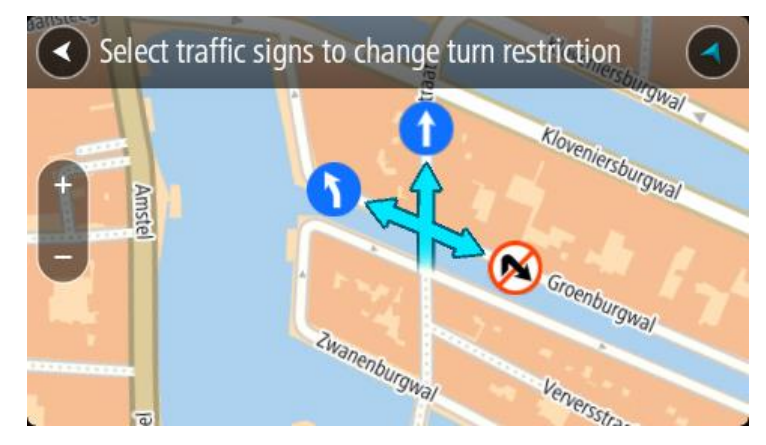

8. Seleccione **Informe**.

Límite de velocidad

Seleccione esta opción para corregir el límite de velocidad en el mapa.

- 1. Mantenga pulsado para seleccionar la posición de la modificación de mapa en la vista de mapa.
- 2. Seleccione el botón del menú emergente para acceder al mismo.
- 3. Seleccione **Informar de cambio en mapa** en el menú emergente.
- 4. Seleccione **Límite de velocidad**.
- 5. Seleccione el límite de velocidad correcto. Si no se muestra el límite correcto, desplácese hacia la izquierda o la derecha para ver los límites de velocidad disponibles.
- 6. Seleccione **Informe**.

# **Radares de tráfico**

# **Acerca de los radares de tráfico**

El servicio Radares de tráfico le advierte de las siguientes posiciones de los radares:

- **Posiciones de radares fijos.**
- **Posiciones de radares móviles.**
- Puntos de radares móviles.
- Posiciones de radares de velocidad media.
- Tramos de velocidad controlada.
- **Posiciones de cámaras en semáforos.**
- Radares de restricción de tráfico.

El servicio Radares de tráfico también le advierte de los siguientes peligros:

**Puntos negros de accidentes.** 

Para obtener los servicios TomTom en su TomTom Rider, debe estar conectado a los servicios TomTom y a una cuenta de TomTom.

**Nota**: Los Servicios TomTom no están disponibles en todos los navegadores TomTom Rider. **Importante**: El servicio de los radares de tráfico no está disponible en todos los países. Por ejemplo, en Francia, TomTom ofrece un servicio de zonas peligrosas, mientras que en Suiza no están permitidos los radares de tráfico. En Alemania, el usuario es responsable de activar o desactivar el servicio Radares de tráfico. La legalidad del servicio Radares de tráfico en Alemania y otros países de la UE no es unívoca. Puede utilizar este servicio bajo su propia responsabilidad. TomTom no acepta responsabilidad alguna por el uso de este producto.

#### **Entrada en otra zona u otro país**

Cuando entra en una zona o un país que no permite el uso de avisos de radares de tráfico, TomTom Rider detiene el servicio de radares de tráfico TomTom. En esas zonas o esos países no recibirá avisos de radares de tráfico.

Algunas zonas o determinados países permiten parcialmente los avisos de radares de tráfico. Por ejemplo, solo los avisos de las cámaras fijas o avisos en las zonas de riesgo. Su TomTom Rider cambia automáticamente al servicio limitado de avisos cuando entra en dichas zonas o dichos países.

## **Avisos de radares de tráfico**

Recibirá las advertencias conforme se aproxime al radar de tráfico. Se le avisa de varias formas:

- Se mostrará un símbolo en la barra de ruta y en la ruta del mapa.
- Con la distancia hasta el radar de tráfico en la barra de ruta.
- El límite de velocidad en las posiciones de radares fijos aparece en la barra de ruta.
- Con un sonido de aviso conforme se aproxima al radar.
- Cuando se aproxima a un radar o conduce en un área con control de velocidad media, se realiza un seguimiento de su velocidad. Si conduce 5 km/h (3 mph) por encima del límite de velocidad, la barra de ruta cambia al color rojo. Si conduce 5 km/h (3 mph) por debajo del límite de velocidad, la barra de ruta cambia al color naranja.

**Sugerencia**: En la vista de mapa o la vista de orientación, puede seleccionar un símbolo de radar de tráfico en la barra de ruta para ver el tipo de radar, la velocidad máxima y la distancia del área de control de velocidad media. En la vista de mapa, puede seleccionar también un radar de tráfico que se muestre en la ruta.

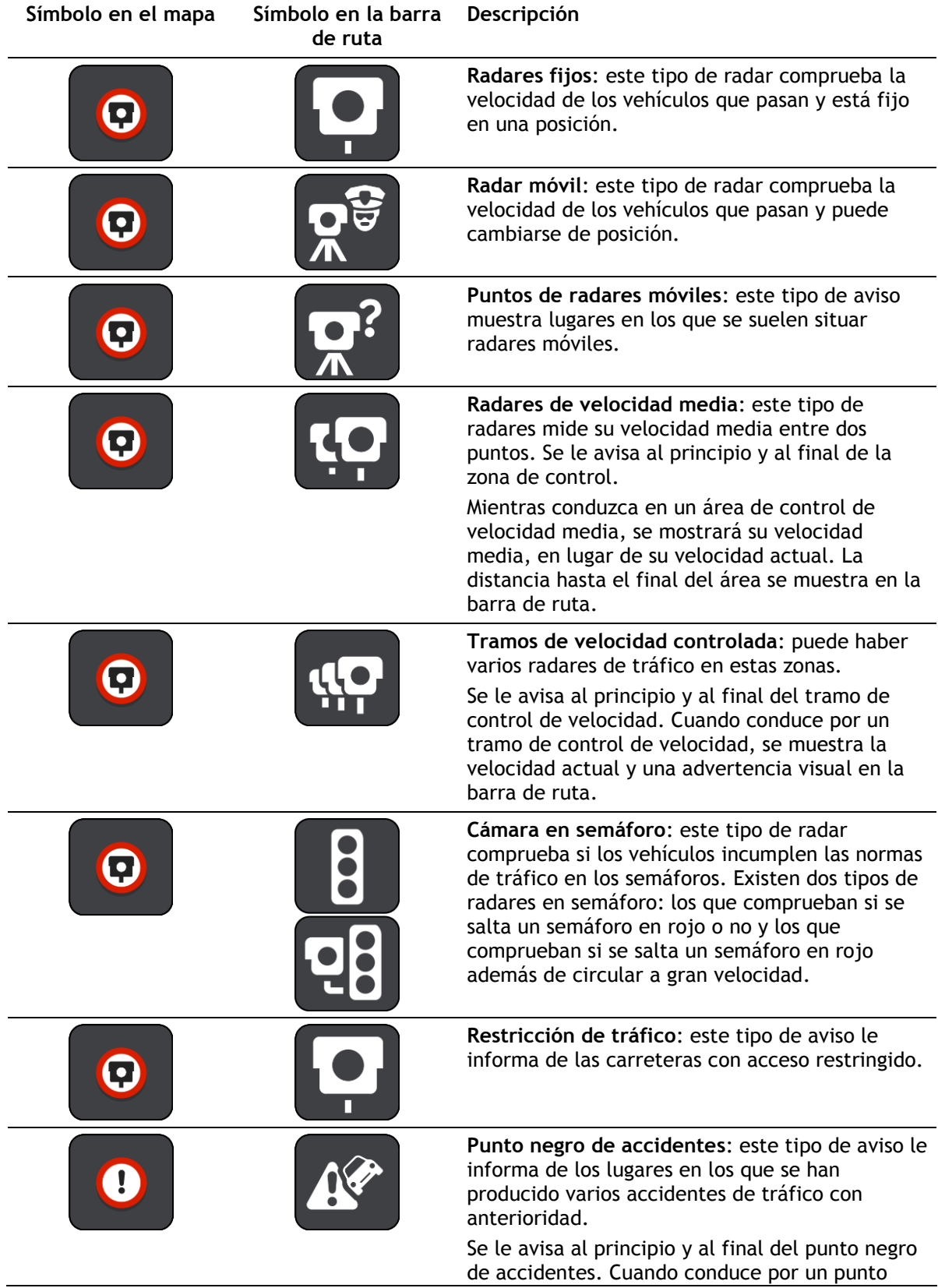

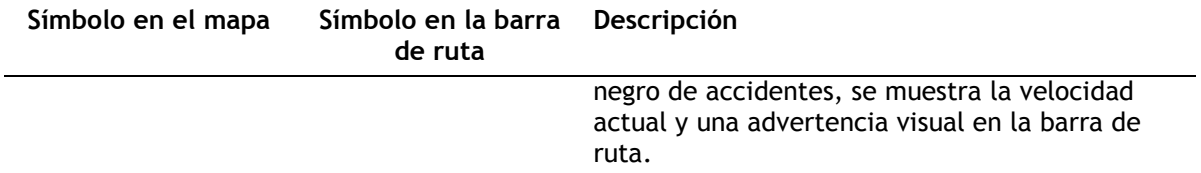

# **Cambio del modo de los avisos**

Para cambiar la forma en la que recibe las advertencias sobre los radares de tráfico, seleccione **Sonidos y avisos** en el menú de configuración.

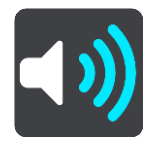

A continuación, podrá elegir la forma en la que desea que le avise el navegador en función de los diferentes tipos de radares y peligros. Puede seleccionar recibir un aviso, recibir un aviso solo si supera el límite de velocidad o no recibir nunca un aviso.

Para desactivar todos los avisos, desactive **Radares de tráfico y peligros**.

## **Información de nuevo radar de tráfico**

Si pasa por un nuevo radar de tráfico del que no ha recibido un aviso, puede informar de ello al momento. El radar de tráfico se guarda en el navegador automáticamente y también se comparte con el resto de usuarios.

**Nota**: Para informar de un radar de tráfico, debe estar conectado a los servicios TomTom y debe iniciar sesión en su cuenta de TomTom.

Puede informar de un radar de tráfico de las siguientes formas:

#### **Uso del panel de velocidad para informar de un radar de tráfico**

1. Seleccione el símbolo de radar de tráfico del panel de velocidad en la vista de orientación. Verá un mensaje agradeciéndole la información del radar.

**Sugerencia**: Si comete un error al informar de un radar de tráfico, seleccione **Cancelar** en el mensaje.

#### **Uso del menú rápido para informar de un radar de tráfico**

- 1. Seleccione el símbolo de la posición actual o el panel de velocidad en la vista de orientación.
- 2. Seleccione **Informar de radar** en el menú emergente.

Verá un mensaje de agradecimiento por haber agregado el radar.

**Sugerencia**: Si comete un error al informar de un radar de tráfico, seleccione **Cancelar** en el mensaje.

## **Confirmación o eliminación de un radar móvil**

Puede confirmar la presencia de un radar móvil o eliminarlo si este ya no se encuentra en su lugar.

Justo después de pasar un radar móvil, en la barra de ruta, se le pregunta si el radar estaba allí aún.

Seleccione **Sí** si el radar móvil todavía seguía ahí.

Seleccione **No** si el radar móvil ya no estaba ahí.

Su selección se envía a TomTom. Recopilamos informes de muchos usuarios para determinar si se debe mantener o eliminar el aviso de radar.

## **Actualización de las posiciones de radares y peligros**

Las ubicaciones de los radares de tráfico pueden cambiar con frecuencia. Es posible que aparezcan nuevos radares sin previo aviso y que cambie la posición de otros peligros, como puntos negros de accidentes.

Si está conectado a los servicios TomTom, su navegador TomTom Rider recibe en tiempo real todas las actualizaciones de las posiciones de los radares de tráfico fijos y móviles. No tiene que hacer nada para recibir actualizaciones, estas se envían automáticamente al TomTom Rider.

# **Zonas peligrosas**

#### **Acerca de las zonas peligrosas y de las zonas de riesgo**

El servicio Zonas peligrosas le avisa sobre zonas peligrosas y de riesgo que pueda haber a lo largo de su ruta mientras viaja por Francia.

Desde el 3 de enero de 2012, en Francia es ilegal recibir avisos de la posición de los radares fijos y móviles al conducir. Para cumplir con este cambio en la ley francesa, se dejarán de indicar las posiciones de los radares de tráfico. En su lugar, estas áreas se indicarán como zonas peligrosas y de riesgo.

**Importante**: Fuera de Francia, recibe advertencias sobre los radares de tráfico. Dentro de Francia, recibirá avisos de zonas peligrosas y de riesgo. Cuando cruce la frontera, cambiará el tipo de aviso que reciba.

Una zona peligrosa es un área determinada como tal por la legislación francesa. Una zona de riesgo es una zona peligrosa temporalmente, de la que han informado los usuarios. El servicio Zonas peligrosas le informa tanto sobre las zonas peligrosas como las zonas de riesgo.

Las zonas peligrosas y de riesgo pueden contener, o no, uno o más radares de tráfico u otro tipo de peligros para la conducción:

- Ya no están disponibles las ubicaciones específicas, sino que se muestra un icono de zona peligrosa cuando se acerca a ella.
- La extensión mínima de la zona depende del tipo de carretera. Así, en el caso de las carreteras de zonas urbanas, esta será de 300 m; en las carreteras secundarias, de 2000 m (2 km); y en las autopistas, de 4000 m (4 km).
- La posición de uno o más radares de tráfico, si los hubiera, puede ser cualquier punto de la zona.
- En caso de que haya dos zonas peligrosas cercanas entre sí, los avisos pueden reducirse a una única zona de mayor longitud.

TomTom y otros usuarios actualizan continuamente la información de posición de zonas peligrosas y esta se envía frecuentemente a su TomTom Rider para que pueda disponer en todo momento de la información más reciente. Usted también puede contribuir e informar de la posición de nuevas zonas de riesgo.

Para obtener los servicios TomTom en su TomTom Rider, debe estar conectado a los servicios TomTom y a una cuenta de TomTom.

**Nota**: Los usuarios no pueden eliminar una zona peligrosa ni una zona de riesgo.

**Nota**: Los Servicios TomTom no están disponibles en todos los navegadores TomTom Rider. **Nota**: Es posible que algunos servicios TomTom no estén disponibles en su posición actual.

#### **Entrada en otra zona u otro país**

Cuando entra en una zona o un país que no permite el uso de avisos de radares de tráfico, TomTom Rider detiene el servicio de radares de tráfico TomTom. En esas zonas o esos países no recibirá avisos de radares de tráfico.

Algunas zonas o determinados países permiten parcialmente los avisos de radares de tráfico. Por ejemplo, solo los avisos de las cámaras fijas o avisos en las zonas de riesgo. Su TomTom Rider cambia automáticamente al servicio limitado de avisos cuando entra en dichas zonas o dichos países.

# **Avisos de zonas peligrosas y de zonas de riesgo**

Los avisos se notifican 10 segundos antes de llegar a una zona peligrosa o de riesgo. Se le avisa de varias formas:

- Se mostrará un símbolo en la barra de ruta y en la ruta del mapa.
- La distancia hasta el inicio de la zona se muestra en la barra de ruta.
- El límite de velocidad en la zona aparece en la barra de ruta.
- Con un sonido de aviso conforme se aproxima al inicio de la zona.
- Con el seguimiento de su velocidad al aproximarse a una zona o al conducir por ella. Si conduce 5 km/h (3 mph) por encima del límite de velocidad, la barra de ruta cambia al color rojo. Si conduce 5 km/h (3 mph) por debajo del límite de velocidad, la barra de ruta cambia al color naranja.
- Cuando conduce por una zona peligrosa, se le muestra la distancia hasta el final de la zona en la barra de ruta.

Se emiten sonidos de aviso para estos tipos de zonas:

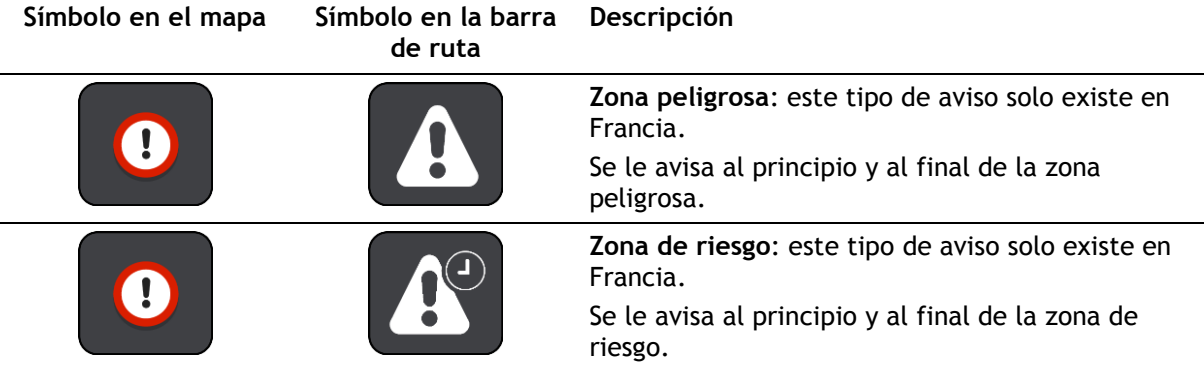

Puede cambiar la forma en la que recibe los avisos referentes a las zonas peligrosas y de riesgo.

# **Cambio de la forma de los avisos**

Para cambiar la forma en la que recibe las advertencias sobre las zonas peligrosas, seleccione **Sonidos y avisos** en el menú de configuración.

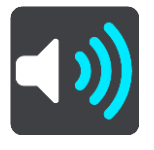

A continuación, podrá elegir la forma en la que desea que le avise el navegador en función de los diferentes tipos de zonas. Puede seleccionar recibir un aviso, recibir un aviso solo si supera el límite de velocidad o no recibir nunca un aviso.

Para desactivar todos los avisos, desactive **Zonas peligrosas y peligros**.

## **Informar de una zona de riesgo**

Si pasa por una nueva zona de riesgo temporal de la que no ha recibido un aviso, puede informar de ello al momento.

**Nota**: Para informar sobre una zona de riesgo, debe estar conectado a los servicios TomTom e iniciar sesión en su cuenta de TomTom.

Si se informa directamente de una nueva zona de riesgo temporal, situada justo antes o después de una zona de riesgo o peligro ya existente, la nueva zona se agregará a la existente. La zona de riesgo se guarda en el navegador automáticamente y también se comparte con el resto de usuarios. Cuando se informa de una zona de riesgo, esta permanece en su navegador durante tres horas.

Si suficientes usuarios del servicio Zonas de riesgo informan de una nueva zona, dicha zona se puede convertir en zona peligrosa y aparece disponible para todos los suscriptores.

Puede informar de una zona de riesgo de las siguientes formas:

#### **Uso del panel de velocidad para informar de una zona de riesgo**

1. Seleccione el símbolo de zona de riesgo del panel de velocidad en la vista de orientación. Verá un mensaje agradeciéndole la información de la zona.

**Sugerencia**: Si comete un error al informar de un radar de tráfico, seleccione **Cancelar** en el mensaje.

#### **Uso del menú rápido para informar de una zona de riesgo**

- 1. Seleccione el símbolo de la posición actual o el panel de velocidad en la vista de orientación.
- 2. Seleccione **Informar de zona de riesgo** en el menú emergente.

Verá un mensaje de agradecimiento por haber agregado la zona de riesgo.

**Sugerencia**: Si comete un error al informar de una zona de riesgo, seleccione **Cancelar** en el mensaje.

## **Actualización de las posiciones de las zonas peligrosas y de riesgo**

Las posiciones de las zonas peligrosas y de las zonas de riesgo pueden cambiar con frecuencia. Pueden aparecer nuevas zonas sin ningún aviso.

Su TomTom Rider recibe todas las actualizaciones de zonas en tiempo real. No tiene que hacer nada para recibir actualizaciones, estas se envían automáticamente al TomTom Rider.

# **Ajustes**

# **Aspecto visual**

Selecciona **Ajustes** en el menú principal y, a continuación, **Aspecto visual**.

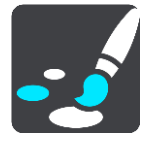

En esta pantalla, podrá cambiar los siguientes ajustes:

**Visualización**

Seleccione [Visualización](#page-153-0) para cambiar el aspecto de la pantalla.

**Barra de ruta**

Seleccione Barra de ruta para cambiar la información que puede ver en la barra de ruta.

**Mostrar listas de PDI en el mapa**

Seleccione [Mostrar listas de PDI en el mapa](#page-140-0) para elegir qué listas de PDI desea mostrar en el mapa.

**Nota**: **Mostrar listas de PDI en el mapa** no está disponible en todos los navegadores o apps TomTom.

**Vista de orientación**

Seleccione [Vista de orientación](#page-155-0) para cambiar la información que puede ver en la vista de orientación.

**Zoom automático**

Seleccione [Zoom automático](#page-156-0) para cambiar la visión de los cruces mientras conduce.

**Vistas previas de salidas de autopista**

Seleccione [Vistas previas de salidas de autopista](#page-156-1) para cambiar el modo en que ve las salidas de autopista o intersecciones en su ruta.

**Cambiar automáticamente a vista de mapa**

De forma predeterminada, el cambio automático entre las diferentes vistas está activado. Ello conlleva, por ejemplo, que el TomTom Rider muestre la vista de mapa al sugerir una ruta alternativa junto con otra serie de circunstancias. Asimismo, también puede que el TomTom Rider muestre la vista de orientación al comenzar a conducir y a acelerar. Seleccione esta opción si desea desactivar los cambios automáticos entre la vista de orientación y la vista de mapa.

# <span id="page-153-0"></span>**Visualización**

Seleccione **Ajustes** en el menú principal y, a continuación, **Aspecto visual**.

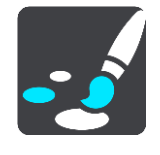

Color del tema

Seleccione **Color del tema** para cambiar el color que se utiliza en los menús, botones e iconos, así como en el mapa.

**Sugerencia**: El símbolo de posición y la ruta actuales también cambian al color seleccionado. Puede cambiarlos al color original cuando desee.

Brillo

Seleccione **Brillo** para cambiar los siguientes ajustes:

- **Brillo de vista diurna** Mueva el deslizador para ajustar el nivel de brillo de la pantalla durante el día.
- **Brillo de vista nocturna** Mueva el deslizador para ajustar el nivel de brillo de la pantalla durante la noche.

Seleccione **Cambiar a la vista nocturna cuando oscurezca** para cambiar automáticamente a la vista nocturna cuando se hace de noche.

Tamaño del texto y los botones

Seleccione **Tamaño del texto y los botones** para cambiar el tamaño del texto y los botones que ve en pantalla.

**Nota**: Esta función solo está disponible en navegadores con pantallas de 6" (15 cm) o tamaños superiores.

Arrastre el control deslizante para cambiar el tamaño del texto y los botones a pequeño, mediano o grande y, a continuación, seleccione **Aplicar este cambio**. El TomTom Rider se reiniciará y aplicará el cambio.

# **Bloqueo de la orientación del dispositivo**

Seleccione **Configuración** en el menú principal y, a continuación, **Aspecto visual.**

Seleccione **Pantalla**.

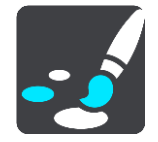

Bloqueo de orientación

Seleccione **Bloqueo de orientación** para impedir que la pantalla gire cuando mueva el navegador.

Cuando esta opción está desactivada (de forma predeterminada), si gira el dispositivo de horizontal a vertical, la orientación de pantalla cambiará.

Para bloquear la pantalla en modo horizontal o vertical, gire el dispositivo y cambie la opción a activada para bloquear la pantalla en dicha posición.

## **Color del mapa**

Seleccione **Configuración** en el menú principal y, a continuación, **Aspecto visual.**

Seleccione **Pantalla**.

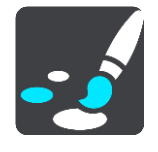

Color del mapa

Seleccione **Color de mapa** para modificar el contraste de los colores utilizados en el mapa, de forma que el mapa sea más fácil de ver con mucha iluminación.

### **Barra de ruta**

En la **barra de ruta**, puede cambiar la siguiente configuración:

**Sugerencia**: Para obtener información acerca de la posición de los diferentes paneles en la vista de orientación o en la vista de mapa, consulte [Elementos de la pantalla.](#page-42-0)

Seleccione **Información de llegada** para cambiar la información que aparece en el panel de información de llegada:

- **Mostrar distancia restante** Seleccione esta opción para mostrar la distancia restante.
- **Mostrar tiempo restante** Seleccione esta opción para mostrar el tiempo restante.
- **Cambiar entre distancia y tiempo automáticamente** Seleccione esta opción para cambiar continuamente entre la visualización de la distancia y del tiempo restantes.
- **Mostrar información de llegada de** Seleccione esta opción para mostrar la hora de llegada a su destino final o a su próxima parada.

Seleccione **Información de ruta** para elegir los PDI y la información de ruta que desea ver en la barra de ruta.

Seleccione **Mostrar la hora actual** para mostrar la hora actual en la parte inferior de la barra de ruta.

Mostrar la barra de ruta ancha si es posible

La barra de ruta ancha no se muestra de forma predeterminada. Puede seleccionar esta opción para activar la barra de ruta ancha en la vista de orientación.

**Nota**: La barra de ruta ancha solo se puede mostrar si la pantalla es lo suficientemente ancha.

Cuando se muestra la barra de ruta ancha, puede ver más información acerca de su ruta. Por ejemplo, verá el tiempo y la distancia a colas de tráfico y mucho más.

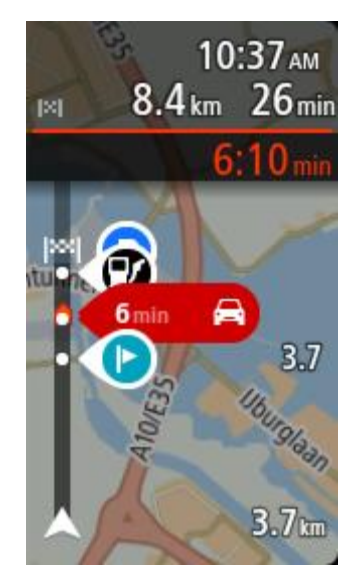

<span id="page-155-0"></span>**Vista de orientación**

En la **vista de orientación**, puede cambiar la siguiente configuración:

- **Mostrar nombre de calle actual**
	- Este ajuste muestra el nombre de la calle en la que se encuentra.
- **Estilo de la vista de orientación**

Seleccione esta opción para elegir entre las versiones en 3D y 2D de la vista de orientación. Las vistas de orientación en 2D y en 3D se desplazan en la dirección del viaje.

# <span id="page-156-0"></span>**Zoom automático**

Seleccione **Zoom automático** para cambiar la configuración del zoom automático Vista de orientación cuando se acerque a un giro o cruce. Si amplía el mapa, le resultará más sencillo conducir mientras gira o pasa por el cruce.

**Acercar el siguiente giro**

Todos los giros y cruces de la ruta se muestran ampliados al máximo nivel.

**En función del tipo de carretera**

Los giros y cruces de la ruta se muestran ampliados al nivel estándar para el tipo de carretera en la que se encuentre.

**No**

Ninguno de los giros y cruces de la ruta se muestran ampliados.

# <span id="page-156-1"></span>**Vistas previas de salidas de autopista**

Seleccione **Ajustes** en el menú principal y, a continuación, **Aspecto visual**.

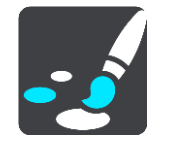

Seleccione **Vistas previas de salidas de autopista** para cambiar la configuración de la vista de orientación cuando se acerque a salidas de autopista o intersecciones.

**Mostrar mapa y vista previa**

Se muestra una pantalla dividida con la vista de orientación a la izquierda y la indicación de carriles a la derecha.

- **Mostrar solo vista previa** Solo se muestra la indicación de carriles.
- **Desactivar** Solo se muestra la vista de orientación.

# **Planificar rutas**

Seleccione **Ajustes** en el menú principal y, a continuación, **Planificar rutas**.

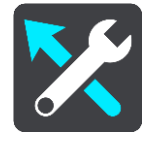

#### **Sugerir destinos**

Cuando no se planifica ninguna ruta, su navegador puede aprender sus hábitos de conducción diarios hasta sus sitios favoritos y también puede predecir los destinos al iniciarlo desde el modo de suspensión. Como, por ejemplo, para conducir hasta su trabajo por las mañanas.

Active esta función para recibir [sugerencias de destinos](#page-71-0) o desactívela si no desea obtener dichas sugerencias.

**Nota**: Debe activar **Conservar histórico de viajes en este navegador para obtener funciones opcionales** en Configuración > Sistema > **Su información y privacidad** para ver esta característica.

### **Si hay una ruta más rápida disponible**

Si se encuentra una ruta más rápida mientras conduce, TomTom Traffic puede volver a planificar su viaje para utilizarla. Seleccione entre las siguientes opciones:

- **Tomar siempre la ruta más rápida**: siempre se elegirá la ruta más rápida.
- **Preguntarme para poder elegir**: se le preguntará si desea tomar la ruta más rápida. Puede seleccionar la ruta más rápida manualmente o seleccionar la ruta dirigiéndose hacia ella.
- **No preguntarme**: el navegador no le buscará rutas más rápidas.

#### **Planificar siempre este tipo de ruta**

Puede elegir entre los siguientes tipos de ruta:

- **Ruta más rápida**: la ruta por la que se tarda menos.
- **Ruta más corta** la distancia más corta entre los lugares que has establecido. Esta puede que no sea la ruta más rápida, especialmente si la ruta más corta pasa a través de un pueblo o ciudad.
- **Ruta más ecológica**: la ruta con menos gasto de combustible durante el viaje.
- **Ruta con curvas**: la ruta con más giros.

**Nota**: **Ruta con curvas** no está disponible en todos los navegadores o apps TomTom.

- **Evitar autopistas**: este tipo de ruta evita todas las autopistas.
- **Ruta a pie**: una ruta diseñada para realizar el viaje a pie.
- **Ruta en bicicleta**: una ruta diseñada para realizar el viaje en bicicleta.

#### **Evitar en todas las rutas**

Puede elegir evitar ferris y trenes portacoches, autopistas de peajes, carriles de alta ocupación, carreteras no asfaltadas y túneles. Ajuste cómo debe gestionar el TomTom Rider cada uno de estos aspectos de la carretera cuando el navegador calcule una ruta.

Los carriles de alta ocupación también se conocen como "carriles de vehículos de gran ocupación" (transporte compartido) y no están disponibles en todos los países. Para viajar por estos carriles, puede que deba viajar más de una persona en el coche o es posible que el coche deba usar combustible ecológico.

## **Bluetooth**

**Sugerencia**: Para acceder a la configuración y el estado de sus servicios de forma rápida, seleccione la barra de menú en la parte superior del menú principal. En modo vertical, también puede tocar los iconos de la parte inferior derecha de la pantalla.

Seleccione **Ajustes** en el menú principal y, a continuación, **Bluetooth**.

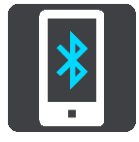

Utilice este ajuste para realizar lo siguiente:

 **Agregar teléfono**: [conecte su smartphone](#page-24-0) al TomTom Rider para poder realizar y recibir llamadas, recibir SMS y hablar con un asistente personal.

 **Agregar auriculares**: [conecte unos auriculares](#page-18-0) para poder oír instrucciones por voz. Para escuchar también las llamadas de teléfono, los auriculares deben tener varios canales; es decir, deben admitir dos conexiones y el teléfono debe conectarse a los auriculares.

#### **Desactivación permanente de mensajes**

Este método desactiva los mensajes de forma permanente hasta que vuelva a activarlos en Ajustes.

1. Seleccione el botón del menú principal para acceder al mismo.

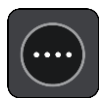

2. Seleccione **Ajustes** en el menú principal y, a continuación, **Bluetooth**.

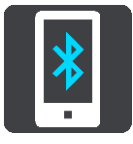

Si tiene un teléfono conectado, verá la pantalla Configuración de Bluetooth.

- 3. Seleccione el nombre del teléfono.
- 4. Deslice el control de **Mensajes de smartphone** para activar o desactivar los mensajes.

#### **Wi-Fi**

**Sugerencia**: Para acceder a la configuración y el estado de sus servicios de forma rápida, seleccione la barra de menú en la parte superior del menú principal. En modo vertical, también puede tocar los iconos de la parte inferior derecha de la pantalla.

Seleccione **Ajustes** en el menú principal y, a continuación, **Wi-Fi**.

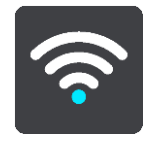

Puede ver la lista de redes Wi-Fi disponibles y redes Wi-Fi guardadas que están actualmente fuera del alcance.

[Seleccione una red Wi-Fi para conectarse a ella o dejar de recordarla,](#page-27-0) así como para ver las opciones avanzadas.

#### **Opciones avanzadas**

Si selecciona el botón Opciones avanzadas, podrá cambiar diversas opciones de configuración, como la seguridad de la red, el proxy y la configuración de IP.

#### **Seguridad de red**

En función del tipo de red Wi-Fi, es posible que solo vea la contraseña, el proxy y la configuración de IP. Sin embargo, una red más segura presentará ajustes de seguridad adicionales como los siguientes:

- Nombre de la red o SSID.
- Método EAP, por ejemplo, PEAP, TLS, TTL, etc.
- Autenticación de fase 2 como PAP o MSCHAP, entre otras.
- Certificado CA
- Identidad

**Importante**: Estas son opciones de seguridad avanzada para la red Wi-Fi, así que a menos que comprenda totalmente lo que está haciendo, no las utilice.

### **Proxy**

Un proxy es un servidor que se sitúa entre el ordenador y el servidor. El servidor proxy intercepta datos y los procesa. Puede aceptar los datos, pasarlos al servidor, rechazarlos o gestionarlos sin necesidad de que lleguen siquiera al servidor real.

Las opciones de configuración del proxy son Ninguno, Manual y Configuración automática. Si selecciona Manual o Configuración automática, se mostrarán más opciones avanzadas; nuevamente, es mejor no usar estas opciones a no ser que esté seguro de lo que significan.

#### **Configuración de IP**

Puede elegir recibir su dirección IP de un servidor DHCP o definirla como estática.

## **Actualizaciones y nuevos elementos**

Seleccione **Configuración** en el menú principal.

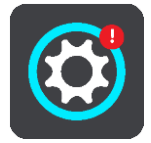

Un signo de exclamación rojo en el botón de configuración indica que hay actualizaciones o nuevos [elementos disponibles.](#page-27-0)

Seleccione **Actualizaciones y nuevos elementos**.

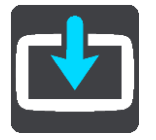

El botón **Actualizaciones y nuevos elementos** indica el número de actualizaciones y elementos nuevos disponibles para instalar.

La lista incluye los elementos que ha adquirido en la tienda web TomTom.

#### **Mapas**

Seleccione **Ajustes** en el menú principal y, a continuación, **Mapas**.

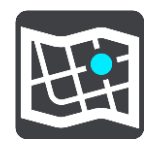

#### **Elegir otro mapa**

Seleccione **Elegir otro mapa** para cambiar el mapa que está utilizando.

Puede elegir entre los mapas almacenados en la memoria interna o en una tarjeta de memoria, en el caso de que el TomTom Rider disponga de ranura para tarjeta de memoria.

**Importante**: Las rutas y los recurridos no se pueden almacenar en la misma tarjeta de memoria como mapas, porque se utiliza un formato de tarjeta de memoria diferente.

**Nota**: Aunque puede almacenar más de un mapa en el TomTom Rider, solo puede usar un mapa al mismo tiempo para la planificación y la navegación.

**Sugerencia**: El navegador le avisará si es probable que se quede sin batería mientras agrega un mapa.

**Sugerencia**: Pulse el botón de encendido/apagado para apagar la pantalla y ahorrar batería al descargar un mapa.

### **Adición de un mapa**

Seleccione **Añadir un mapa** para ver una lista de todos los mapas disponibles para la descarga. Los mapas se ordenan por continente.

Seleccione el mapa que desee instalar y, a continuación, seleccione **Descargar**.

Si hay una tarjeta de memoria formateada para los mapas TomTom instalada en el TomTom Rider, se le preguntará dónde instalar el mapa.

**Nota:** La indicación de espacio disponible es relativa a la ubicación en la que tenga más espacio libre.

La descarga se inicia tras elegir dónde instalar el mapa.

#### **Eliminación de un mapa**

Seleccione **Eliminar un mapa**. Marque las casillas de verificación situadas junto a los mapas que desea eliminar.

**Nota**: No puede eliminar TODOS los mapas.

# **Sonidos y avisos**

Selecciona **Ajustes** en el menú principal y, a continuación, **Sonidos y avisos**.

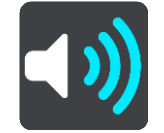

En esta pantalla, puede cambiar la configuración de los sonidos y los avisos.

Tipo de aviso

Puede elegir la forma en la que desea recibir los avisos:

**Leer en voz alta**

Oirá advertencias habladas y sonidos de aviso.

**Sonidos**

Oirá solo sonidos de aviso.

**Solo visual**

No se proporcionan sonidos de aviso.

### Avisos

Podrá elegir la forma en la que desea que le avise el navegador en función de los diferentes tipos de radares, zonas peligrosas y peligros. Puede seleccionar recibir siempre un aviso, recibir un aviso solo si supera el límite de velocidad o no recibir nunca un aviso.

## **Radares de tráfico y peligros**

Puede desactivar todos los avisos de radares, zonas peligrosas y elegir para desactivar todos los radares de tráfico, zonas peligrosas y peligros de seguridad. Cuando **Radares de tráfico y peligros** está activado, puede desactivar los avisos para cada tipo de radar de tráfico, zona peligrosa y peligro de seguridad.

## **Configuración adicional**

## **Atasco más adelante**

Las advertencias de atascos de la barra de ruta forman parte de TomTom Traffic. Puede elegir que no se le avise nunca o que se le avise siempre que se aproxime a un atasco a demasiada velocidad.

## **Al superar el límite de velocidad**

Esta advertencia se proporciona en cuanto supera el límite de velocidad en más de 5 km/h (3 mph). Al acelerar, el panel de velocidad también cambia a color rojo en la vista de orientación.

## **Sonidos al tocar la pantalla**

Active los **Sonidos al tocar la pantalla** para escuchar un clic al seleccionar un elemento o tocar un botón. El sonido de clic significa que su selección o toque se ha registrado.

## **Leer avisos de tráfico**

Cambie a **Leer avisos de tráfico** para escuchar advertencias en voz alta sobre el tráfico en su ruta.

### **Voces**

Seleccione **Ajustes** en el menú principal y, a continuación, **Voces**.

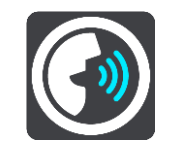

#### **Elegir una voz**

Seleccione **Elegir una voz** para cambiar la voz que da las instrucciones habladas y otras instrucciones de ruta.

Tiene un amplio abanico de voces a su disposición. Hay voces de ordenador que pueden leer nombres de calles y otra información directamente del mapa, y hay voces grabadas por actores.

**Nota**: Las voces de ordenador no están disponibles en todos los idiomas.

Si necesita una voz de ordenador y su idioma no está disponible, entonces se le solicitará que elija una de las voces de ordenador instaladas, de las disponibles para el país en el que se encuentre.

### **Configuración de instrucciones**

- **Leer la hora de llegada**
	- Utilice esta opción para controlar si se lee en voz alta su hora de llegada.
- **Leer instrucciones con antelación**

Por ejemplo, si activa esta opción, podrá escuchar instrucciones como "Después de 2 km, tome la salida a la derecha" o "Gire a la izquierda a la salida".

**Nota**: Si selecciona una voz grabada, solo se mostrará esta opción, ya que este tipo de voces no puede leer en voz alta los números de las carreteras, las señales de tráfico, etc.

#### **Leer números de carretera**

Utilice esta opción para controlar si desea que los números de las carreteras se lean en voz alta como parte de las instrucciones de navegación. Por ejemplo, cuando se leen en voz alta los números de las carreteras, escuchará, por ejemplo, "Gire a la izquierda en la A100".

- **Leer información de las señales de tráfico**
- Utilice esta opción para controlar si la información relativa a las señales de tráfico se lee en voz alta como parte de las instrucciones de navegación. Por ejemplo, "Gire a la izquierda en la A302 en Bridge Street hacia Islington".
- **Leer nombres de calles**

Utilice esta opción para controlar si los nombres de las calles se leen en voz alta como parte de las instrucciones de navegación. Por ejemplo, cuando se leen en voz alta los nombres de las calles, puede escuchar, por ejemplo, "Gire a la derecha en Graham Road hacia Hackney".

## **Leer nombres de calles extranjeras**

Utilice esta opción para comprobar si los nombres de las calles extranjeras se leen en voz alta como parte de las instrucciones de navegación como, por ejemplo, "Gire a la derecha en Champs Elysées". Por ejemplo, una voz de ordenador inglesa puede leer y pronunciar los nombres de las calles francesas, aunque es posible que la pronunciación no sea la más correcta.

## **Sensibilidad táctil**

Seleccione **Configuración** en el menú principal y, a continuación, **Sensibilidad táctil**.

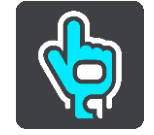

Seleccione **Sensibilidad táctil** para aumentar o disminuir la sensibilidad al tocar los botones del TomTom Rider:

- Seleccione **Sin guantes** cuando no lleve guantes.
- Seleccione **Guantes finos** cuando lleve unos guantes ligeros.
- Elegir **Guantes gruesos** cuando lleve guantes invierno o cuando se ha puesto a llover.

**Sugerencia**: Seleccione **Guantes gruesos** siempre que el tiempo sea húmedo para evitar que las gotas de lluvia provoquen entradas falsas al tocar la pantalla.

### **Idioma y unidades**

Seleccione **Ajustes** en el menú principal y, a continuación, **Idioma y unidades**.

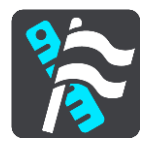

En esta pantalla, podrá cambiar los siguientes ajustes:

**Idioma**

Puede consultar el idioma de visualización actual de la pantalla. Seleccione esta opción para cambiar el idioma utilizado para todos los botones y mensajes que ve en el TomTom Rider. Al cambiar la configuración del idioma, la voz cambia automáticamente, al igual que las unidades.

**País**

Puede consultar el país seleccionado actualmente en la pantalla. Seleccione esta opción para cambiar el país. Al cambiar el país, el formato de hora/fecha, las unidades de distancia y la voz se cambian automáticamente. La lista incluye los países de los mapas instalados actualmente en el navegador.

**Teclados**

Seleccione esta opción para elegir una lista de los teclados disponibles.

Utilizará el teclado para introducir nombres y direcciones, como por ejemplo cuando planifique una ruta o busque el nombre de un pueblo o un restaurante local.

**Unidades**

Seleccione esta opción para elegir las unidades utilizadas en el navegador para prestaciones como la planificación de rutas. Si desea que las unidades que se definan sean las utilizadas en su posición actual, seleccione **Automático**.

**Hora y fecha**

La hora y la fecha se ajustan de forma automática a través de los relojes por satélite, pero esta opción le permite cambiar el formato de ambas.

#### **Sistema**

Seleccione **Ajustes** en el menú principal y, a continuación, **Sistema**.

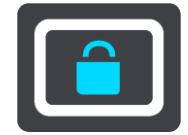

En esta pantalla, podrá cambiar los siguientes ajustes:

**Grabación automática de rutas**

Seleccione esta opción para activar o desactivar la grabación de rutas. Cuando la grabación de rutas esté activada, todas las rutas se agregarán automáticamente al Histórico de rutas. Desactive esta opción para detener la grabación de rutas. Esta opción está desactivada de forma predeterminada.

**Activar servicio de IFTTT**

Utilice esta opción para activar o desactivar el servicio de IFTTT. Este servicio está desactivado de forma predeterminada.

### **Acerca de**

Esta pantalla muestra todo tipo de información útil sobre su modelo de navegador TomTom. Esta información resulta útil durante las llamadas al servicio de atención al cliente y a la hora de renovar suscripciones en la tienda web TomTom.

Parte de la información que aquí se muestra incluye:

- Su suscripción al servicio: seleccione un servicio para ver cuánto tiempo durará su suscripción antes del vencimiento.
- N° de serie.
- Mapas instalados.
- Liberar espacio de memoria.
- Estado de GPRS de los navegadores con conexión permanente.
- **Elegir un modo de búsqueda**

Las siguientes dos tipos de búsqueda están disponibles:

**Búsqueda rápida**

Comience a escribir su destino, lugar o PDI para ver inmediatamente una lista de nombres de calles, lugares y PDI que coincidan.

**Búsqueda paso a paso**

Encuentre su destino con unos sencillos pasos. Para ver una dirección, introduzca la ciudad, la calle y, por último, el número de la casa. Para un PDI, especifique dónde desea realizar la búsqueda y, a continuación, el tipo de PDI que desea buscar.

Ambos tipos de búsqueda dan el mismo resultado, así que elija el tipo de búsqueda que le resulte más cómodo.

**Formatear tarjeta de memoria**

Si el navegador cuenta con ranura para tarjeta de memoria, puede formatear una tarjeta de memoria y utilizarla para mapas y otro contenido de TomTom.

**Restablecer navegador**

Seleccione esta opción para eliminar la configuración y los lugares guardados y restaurar la configuración de fábrica estándar del TomTom Rider. Esto incluye el idioma, la configuración de voz y de las advertencias, y el tema. La agenda de contactos de su teléfono también se eliminará.

No se trata de una actualización de software, por lo que no afectará a la versión de la aplicación de software instalada en el TomTom Rider.

**Ajustes de la batería**

Seleccione esta opción para controlar las opciones de ahorro de energía del TomTom Rider.

**Su información y privacidad**

Algunas funciones requieren que la información se envíe a TomTom o se almacene en el navegador. Se le realizan las siguientes preguntas:

**Usar posición y datos introducidos para obtener servicios TomTom**

Si acepta, podrá utilizar las siguientes funciones siempre que sean compatibles con su navegador:

Tráfico Descarga de posiciones de radares de tráfico [Búsqueda rápida](#page-62-0)

Envío de informes de radares de tráfico

 **Conservar histórico de viajes en este navegador para obtener funciones opcionales** Si acepta, el navegador sugerirá destinos siempre que la función sea compatible con este. Si no acepta en un momento posterior, se eliminará la información de rutas del historial. Esto significa que si desea recibir destinos sugeridos de nuevo en un momento posterior, la característica deberá volver a aprender sus patrones de conducción antes de poder empezar a sugerir destinos.

# **Ayuda**

Selecciona **Ayuda** en el menú principal o en el menú **Ajustes**.

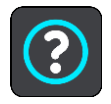

En esta pantalla, podrá cambiar la siguiente información:

**Visita guiada**

Seleccione esta opción para ver un breve tutorial que le ayudará a utilizar el navegador, siempre que la opción sea compatible con este.

**Información**

Consulte Sistema.

### **Ayuda adicional**

Para obtener más ayuda, vaya a [tomtom.com/support.](http://www.tomtom.com/support)

Para obtener información relativa a la garantía y a la privacidad, visite [tomtom.com/legal.](http://telematics.tomtom.com/legal)

# **Obtención de ayuda**

# **Ayuda**

Selecciona **Ayuda** en el menú principal o en el menú **Ajustes**.

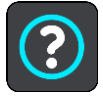

En esta pantalla, podrá cambiar la siguiente información:

**Visita guiada**

Seleccione esta opción para ver un breve tutorial que le ayudará a utilizar el navegador, siempre que la opción sea compatible con este.

 **Información** Consulte Sistema.

# **Ayuda adicional**

Para obtener más ayuda, vaya a [tomtom.com/support.](http://www.tomtom.com/support)

Para obtener información relativa a la garantía y a la privacidad, visite [tomtom.com/legal.](http://telematics.tomtom.com/legal)

# **Uso de TomTom MyDrive Connect**

# **Acerca de TomTom MyDrive Connect**

La forma más sencilla de mantener su TomTom Rider actualizado es utilizar una [conexión Wi-Fi.](#page-27-0)

Si no puede conectarse a internet mediante Wi-Fi, o si prefiere utilizar otro método, puede utilizar una conexión USB a un ordenador. Para conectar el TomTom Rider a internet, debe tener instalado TomTom MyDrive Connect en el ordenador.

**Nota**: No puede utilizar TomTom MyDrive Connect para gestionar el navegador.

# <span id="page-167-0"></span>**Configuración de TomTom MyDrive Connect**

Para utilizar TomTom MyDrive Connect por primera vez, haga lo siguiente:

En su ordenador, abra un navegador web y vaya a [tomtom.com/mydrive-connect.](http://www.tomtom.com/mydrive-connect)

- 1. Haga clic en **Descargar para Mac** o en **Descargar para Windows**.
- 2. Guarde el archivo descargado.
- 3. Haga doble clic para abrir el archivo descargado.
- 4. Siga las instrucciones que aparecen en pantalla para instalar TomTom MyDrive Connect.
- 5. Elija la configuración para el inicio automático y las actualizaciones.
- 6. Haga clic en **Aceptar**.

Ahora ya puede acceder TomTom a MyDrive Connect desde el área de notificaciones de su escritorio.

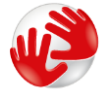

TomTom MyDrive Connect se inicia automáticamente al conectar el TomTom Rider al ordenador.

**Conexión a internet mediante TomTom MyDrive Connect**

Si no puede conectarse a internet mediante Wi-Fi, puede [instalar actualizaciones y nuevos](#page-28-0)  [elementos](#page-28-0) mediante una conexión USB a un ordenador.

Para conectarse a internet mediante USB, haga lo siguiente:

- 1. Asegúrese de que [TomTom MyDrive Connect](#page-167-0) está instalado en su ordenador.
- 2. Asegúrese de que su ordenador dispone de conexión a internet.
- 3. Conecte su TomTom Rider al ordenador con el cable USB incluido con el navegador y, a continuación, encienda el TomTom Rider.

TomTom MyDrive Connect se inicia automáticamente y comparte la conexión a internet del ordenador con el navegador.

**Nota**: Utilice ÚNICAMENTE el cable USB que incluye su TomTom Rider. Es posible que otros cables USB no funcionen.

**Nota**: No puede utilizar el soporte para conectar el TomTom Rider a su equipo.

**Nota**: Debe enchufar el cable USB directamente al puerto USB del ordenador y no al concentrador USB ni a un puerto USB del teclado o el monitor.

4. Instale las actualizaciones y los nuevos elementos en el TomTom Rider.

# **Cuenta de TomTom**

Para descargar contenido y utilizar los servicios TomTom, necesita disponer de una cuenta de TomTom.

Puede crear una cuenta con su ordenador de una de las dos formas que se muestran a continuación:

- En el propio navegador, la primera vez que lo utilice o seleccionando el botón **MyDrive**.
- Seleccione el botón **Crear cuenta** en [tomtom.com.](http://www.tomtom.com/)
- Seleccione el botón verde **MyTomTom** en [tomtom.com.](http://www.tomtom.com/)
- **Vaya a [tomtom.com/getstarted.](http://www.tomtom.com/getstarted)**

**Importante**: Tenga cuidado al elegir el país durante la creación de la cuenta. Es necesario seleccionar el país correcto para realizar una compra en la Tienda TomTom, pues esta opción no se puede cambiar una vez se haya creado la cuenta.

**Nota**: Puede asociar hasta diez navegadores TomTom a una cuenta de TomTom.

# **Apéndice**

### **Avisos y advertencias de seguridad importantes**

#### **Sistema de posicionamiento global (GPS) y sistema de navegación global por satélite (GLONASS)**

El sistema de posicionamiento global (GPS) y el sistema de navegación global por satélite (GLONASS) son sistemas basados en satélites que proporcionan información horaria y de posición en todo el mundo. El funcionamiento y control del sistema GPS es competencia exclusiva del Gobierno de los Estados Unidos de América, que es, por tanto, el único responsable de su disponibilidad y exactitud. El funcionamiento y control del sistema GLONASS es competencia exclusiva del Gobierno de Rusia, que es, por tanto, el único responsable de su disponibilidad y exactitud. Los cambios en la disponibilidad y exactitud del sistema GPS o GLONASS, o en las condiciones ambientales, puede influir en el funcionamiento de este navegador. TomTom no acepta ninguna responsabilidad por la disponibilidad ni la exactitud del sistema GPS o GLONASS.

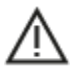

#### **Mensajes de seguridad**

#### **¡Importante! Leer antes de usar**

Si no sigue estas instrucciones y advertencias en su totalidad o parcialmente, pueden producirse lesiones graves e incluso la muerte. La configuración, el uso y el cuidado inadecuados de este navegador pueden aumentar el riesgo de lesiones graves o muerte, o dañar el dispositivo.

#### **Utilícelo con cuidado**

Es su responsabilidad conducir correctamente, con atención y precaución al utilizar este dispositivo. No permita que la interacción con este dispositivo le distraiga mientras conduce. Reduzca el tiempo que dedica a observar la pantalla del dispositivo mientras esté conduciendo. Es su responsabilidad estar atento a las normas que limitan o prohíben el uso de teléfonos móviles u otros dispositivos electrónicos (por ejemplo, es necesario usar el modo manos libres para hacer llamadas mientras conduce). **Cumpla y siga siempre las leyes y las señales de tráfico, especialmente aquellas relacionadas con las dimensiones, el peso y el tipo de carga útil de su vehículo.** TomTom no garantiza la ausencia de errores en el funcionamiento del navegador y no tendrá ninguna responsabilidad frente a las multas derivadas del incumplimiento de estas leyes y normativas.

### **Aviso para vehículos comerciales y de grandes dimensiones**

Los navegadores que no tengan instalado un mapa para camiones no podrán proporcionar rutas adecuadas para los vehículos comerciales y de grandes dimensiones. Si su vehículo está sujeto a restricciones de peso, dimensiones, velocidad, ruta o de otro tipo en las vías públicas, únicamente debe utilizar un navegador que tenga instalado un mapa para camiones. Es necesario introducir las especificaciones del vehículo con la máxima precisión posible en el navegador. Este navegador solo debe utilizarse como un asistente de navegación. No siga las instrucciones de navegación que puedan constituir un peligro para usted o para otros usuarios de la carretera. TomTom no aceptará ninguna responsabilidad por los daños derivados del incumplimiento de este aviso.

#### **Montaje correcto**

No monte el navegador de ninguna forma que pueda obstruir la vista de la carretera o su capacidad para controlar el vehículo. No coloque el navegador en un área que pueda obstaculizar el despliegue de un airbag o de cualquier otro dispositivo de seguridad del vehículo.

#### **Marcapasos**

Los fabricantes de marcapasos recomiendan mantener una distancia mínima de 15 cm (6 pulg.) entre el dispositivo inalámbrico y el marcapasos para evitar posibles interferencias con éste último. Estas recomendaciones están avaladas por las investigaciones y recomendaciones independientes realizadas por Wireless Technology Research. Directrices para usuarios con marcapasos:

- SIEMPRE debe mantener el navegador a más de 15 cm (6 pulg.) de su marcapasos.
- No debe llevar el dispositivo en un bolsillo cerca del pecho

#### **Otros dispositivos médicos**

Consulte con su médico o con el fabricante del dispositivo médico para determinar si el funcionamiento de su producto inalámbrico puede interferir con el dispositivo médico.

#### **Uso de sistemas de audio**

Se le recomienda utilizar las características del TomTom Rider que requieran un sistema de audio (es decir, las instrucciones paso a paso habladas o las notificaciones de smartphone) únicamente con un sistema de audio Bluetooth® integrado en el casco adecuado. Compruebe siempre los requisitos legales y de seguridad locales antes de seleccionar un sistema de audio para su navegador. Los conductores son los únicos responsables de cumplir la legislación y de evitar distracciones durante la conducción.

#### **Resistencia al agua**

Resistente al agua (IPX 7) si se almacena, utiliza y coloca correctamente. No sumergir en el agua.

#### **Instrucciones operativas:**

TomTom Rider es un navegador que utiliza los sistemas satélite GPS y GLONASS para dar indicaciones. Es importante que cuide el navegador:

- No abra la carcasa de su navegador bajo ninguna circunstancia. Puede ser peligroso y anulará la garantía.
- Limpie o seque la pantalla del navegador con un paño suave. No utilice ningún líquido limpiador.

#### **Potencia: 5 V de corriente continua, 1,2 A**

#### **Gestión de información por parte de TomTom**

Puede consultar información relacionada con el uso de datos personales en [tomtom.com/privacy.](http://www.tomtom.com/privacy)

#### **Información de la batería y medio ambiente**

#### **Su navegador**

Este producto utiliza una batería de iones de litio.

No desmonte, aplaste, doble, deforme, perfore ni destruya el navegador. No lo utilice en un ambiente húmedo, mojado y/o corrosivo. No coloque, almacene ni deje el producto en un lugar con temperaturas elevadas, bajo la acción directa de la luz del sol, dentro o cerca de una fuente de calor, un horno microondas o un contenedor presurizado, ni lo exponga a temperaturas superiores a 50 °C/122 °F.

Evite que el navegador se caiga. Si el navegador se cae, especialmente sobre una superficie dura, y el usuario considera que se han podido producir daños, póngase en contacto con el servicio de atención al cliente.

Utilice el navegador TomTom únicamente con los cargadores, las bases y los cables USB suministrados. Para sustituciones, diríjase a [tomtom.com,](http://www.tomtom.com/) donde encontrará información acerca de los cargadores, las bases y los cables USB del navegador aprobados por TomTom.

## **Temperaturas de funcionamiento (TomTom Rider)**

De -20 °C (-4 °F) a 50°C (122°F).

## **Batería del navegador (no sustituible)**

No intente modificar ni reconstruir la batería. No intente insertar objetos extraños en la batería, no la sumerja y no la exponga al agua u otros líquidos. No exponga la batería al fuego, explosiones u otras situaciones peligrosas.

No haga cortocircuito en la batería ni deje que objetos metálicos conductores entren en contacto con los terminales de la batería.

No intente sustituir la batería por su cuenta a menos que el manual del usuario indique claramente que puede hacerlo.

Las baterías sustituibles por el usuario se deben utilizar únicamente en los sistemas para los que están destinadas.

Precaución: Riesgo de explosión si se sustituye la batería por una de un tipo que no sea el adecuado. No retire ni intente retirar la batería no sustituible por el usuario. En caso de querer hacerlo, póngase en contacto con un profesional cualificado. Si tiene algún problema con la batería, póngase en contacto con el servicio de atención al cliente de TomTom.

La vida útil de la batería señalada es la vida útil máxima. Solo se garantiza la vida útil máxima de la batería si se dan unas condiciones atmosféricas específicas. El cálculo de la vida útil máxima de la batería está basado en un perfil de uso medio.

Consulte la sección de preguntas frecuentes para obtener sugerencias sobre cómo ampliar la vida útil de la batería: [tomtom.com/batterytips.](http://www.tomtom.com/batterytips)

Si no respeta estas directrices es posible que haya fugas de ácido de la batería, o bien que la batería se caliente, explote o se prenda fuego y cause heridas y/o daños. No intente perforar, abrir ni desmontar la batería. Si la batería presenta fugas y usted entra en contacto con los fluidos, enjuáguese bien con agua y solicite asistencia médica de inmediato. Por motivos de seguridad y para prolongar la vida útil de la batería, mantenga el navegador en un lugar fresco y seco, y siga las sugerencias especificadas en las preguntas frecuentes mencionadas anteriormente. La carga no se debe efectuar a temperaturas bajas (inferiores a 0 °C/32 °F) o altas (superiores a 50 °C/122 °F).

### **Desecho de la batería**

LA BATERÍA QUE INCLUYE EL PRODUCTO DEBE RECICLARSE O DESECHARSE DE MANERA APROPIADA SEGÚN LA LEGISLACIÓN Y NORMATIVA LOCAL VIGENTE Y NUNCA JUNTO A RESIDUOS DOMÉSTICOS. DE ESTA MANERA, CONTRIBUIRÁ A CONSERVAR EL MEDIO AMBIENTE.

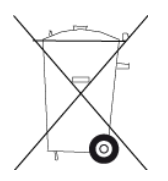

**Marca CE y Directiva de equipos de radio de TomTom Rider**

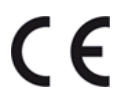

Este navegador se puede utilizar en todos los Estados miembros de la UE. Las bandas de frecuencia de funcionamiento de este navegador son las siguientes:

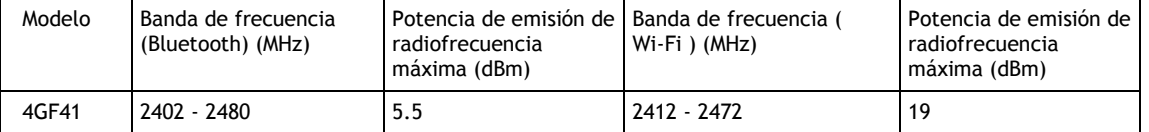

Por la presente, TomTom declara que el tipo de equipo de radio sistema de navegación GPS TomTom Rider cumple la Directiva 2014/53/UE. El texto completo de la declaración de conformidad de la UE está disponible en la siguiente dirección de internet: [http://www.tomtom.com/en\\_gb/legal/declaration-of-conformity/](https://telematics.tomtom.com/webfleet/legal/doc/)

ESTE MODELO DE NAVEGADOR INALÁMBRICO CUMPLE LOS REQUISITOS GUBERNAMENTALES EN LO RELACIONADO CON LA EXPOSICIÓN A ONDAS ELECTROMAGNÉTICAS, SIEMPRE QUE SE UTILICE SEGÚN LO INDICADO EN ESTA SECCIÓN

Este sistema de navegación GPS es un transmisor y receptor de radio. Está diseñado y fabricado con objeto de no superar los límites de exposición a energía de radiofrecuencia (RF) establecidos por el Consejo de la Unión Europea.

El límite de SAR recomendado por el Consejo de la Unión Europea es de 2,0 W/kg de media sobre 10 gramos de tejido corporal (4,0 W/kg de media sobre 10 gramos de tejido de las extremidades, manos, muñecas, tobillos y pies). Las pruebas de SAR se llevan a cabo utilizando las posiciones de funcionamiento estándar especificadas por el Consejo de la Unión Europea, mientras el navegador transmite a su máxima potencia certificada en todas las bandas de frecuencia probadas.

#### **WEEE: eliminación de residuos de aparatos eléctricos y electrónicos**

En la UE y el EEE, este producto contiene el símbolo del cubo de basura con ruedas tachado en la carcasa o el material de embalaje, tal como exige la Directiva 2012/19/UE (WEEE). Este producto no se debe tratar como basura doméstica ni debe eliminarse como residuo municipal común. Para eliminar este producto, puede devolverlo al punto de venta o llevarlo a su punto de recogida municipal local para reciclaje.

El símbolo del cubo de basura con ruedas tachado podría tener otro significado fuera de la UE y el EEE. Para obtener más información acerca de las opciones de reciclaje de su país, consulte a la autoridad local competente. El usuario final tiene la responsabilidad de asegurarse de este producto se elimine de conformidad con la legislación local.

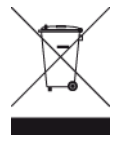

**Logo de Triman**

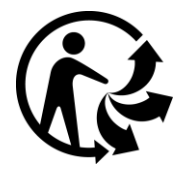

#### **Límites de exposición**

Este navegador cumple con los límites de exposición de radiación establecidos para un entorno no controlado. Para evitar que se superen dichos límites de exposición, debe mantenerse a una distancia mínima 20 cm (8 pulgadas) de la antena durante un uso normal.

#### **Limites d'exposition**

Cet équipement est conforme aux limites d'exposition aux rayonnements définies pour un environnement non contrôlé. Afin d'éviter tout dépassement potentiel des limites d'exposition aux frèquences radio, tout être humain doit rester éloigné d'au moins 20cm (8 puces) de l'antenne dans le cadre d'un fonctionnement normal.

### **Certificación para Australia**

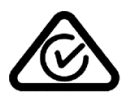

Este producto muestra un distintivo de cumplimiento normativo (RCM) para indicar que cumple las normas australianas pertinentes.

#### **Teléfonos de atención al cliente (Australia y Nueva Zelanda)**

Australia: 1300 135 604

Nueva Zelanda: 0800 450 973

#### **Certificación para Nueva Zelanda**

Este producto muestra el código de proveedor R-NZ para indicar que cumple las normas neozelandesas pertinentes.

#### **Advertencia para Australia**

El usuario debe desconectar el navegador cuando se encuentre en áreas con atmósferas potencialmente explosivas como gasolineras, depósitos de almacenamiento de sustancias químicas u operaciones de voladura.

#### **Atención al cliente (Deutschland, Österreich, Schweiz (DE))**

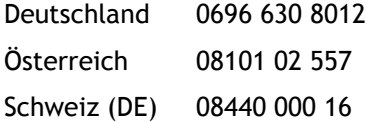

#### **Este documento**

Se han tomado muchas precauciones al redactar este documento. Debido al constante desarrollo del producto, es posible que algunos detalles no estén totalmente actualizados. La información está sujeta a cambios sin previo aviso. TomTom no se responsabiliza de los errores técnicos o editoriales ni de las omisiones del presente documento o los daños accidentales o derivados del desarrollo o del uso de este documento. Se prohíbe copiar este documento sin el consentimiento previo por escrito de TomTom N.V.

#### **Números de modelo**

TomTom Rider: 4GF41

#### **Accesorios suministrados con este navegador**

- **Soporte para moto TomTom**
- Kit de soporte RAM
- Cable de alimentación
- Cable USB
- **Solución antirrobo (solo Premium Pack)**
- Soporte para coche y cargador (solo Premium Pack)
- **Funda (solo Premium Pack)**

**Términos y condiciones: Garantía limitada y CLUF**

Nuestros términos y condiciones, incluida nuestra garantía limitada y términos de licencia de usuario final se aplican a este producto. Visite [tomtom.com/legal.](http://telematics.tomtom.com/legal)

# **Avisos sobre el copyright**

© 1992 - 2019 TomTom. All rights reserved. TomTom and the "two hands" logo are registered trademarks of TomTom N.V. or one of its subsidiaries.

The software included in this product contains copyrighted software that is licensed under the GPL. A copy of that licence can be viewed in the Licence section. You can obtain the complete corresponding source code from us for a period of three years after our last shipment of this product. For more information, visit [tomtom.com/gpl](http://www.tomtom.com/gpl) or contact your local TomTom customer support team at [tomtom.com/support.](http://www.tomtom.com/support) Upon request, we will send you a CD with the corresponding source code.

Wi-Fi® es una marca registrada de Wi-Fi Alliance®.

Apple, el logotipo de Apple, iPhone, Mac son marcas comerciales de Apple Inc., registradas en EE. UU. y en otros países. App Store es una marca de servicio de Apple Inc., registrada en EE. UU. y en otros países.

Google Earth, Android, Google Play y el logotipo de Google Play son marcas comercial-es de Google LLC.

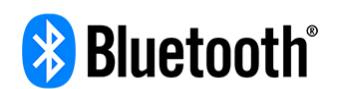

The **Bluetooth**® word mark and logos are registered trademarks owned by Bluetooth SIG, Inc. and any use of such marks by TomTom is under licence. Other trademarks and trade names are those of their respective owners.

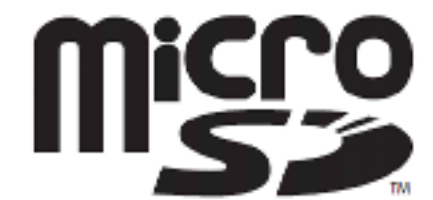

El logotipo microSD es una marca comercial de SD-3C, LLC.